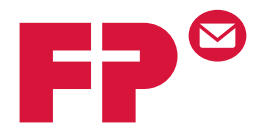

# **FPi 5600**

Gebruikershandleiding | Nederlands Betriebsanleitung **Deutsch Operator Manual | English** 

# **Table of Contents**

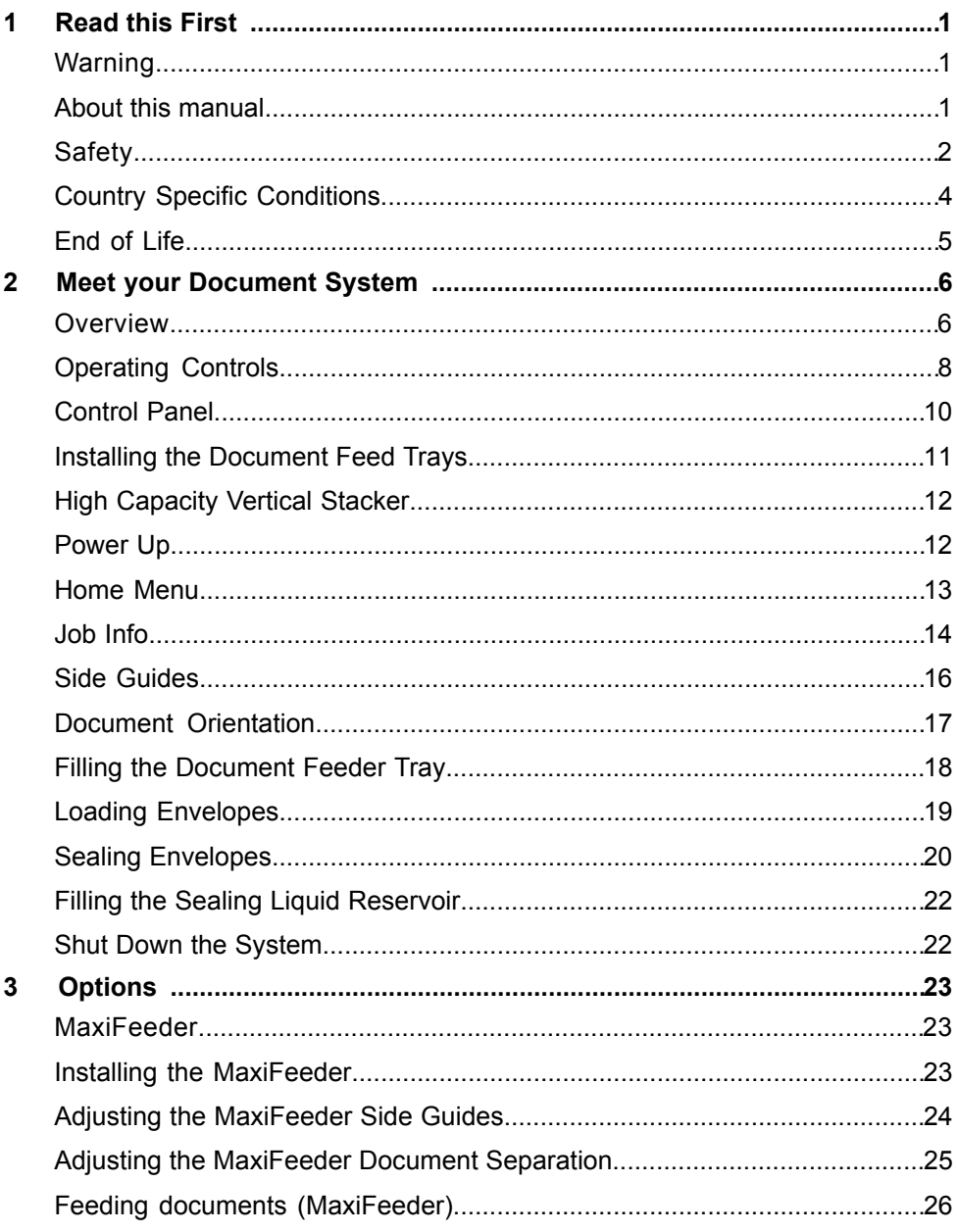

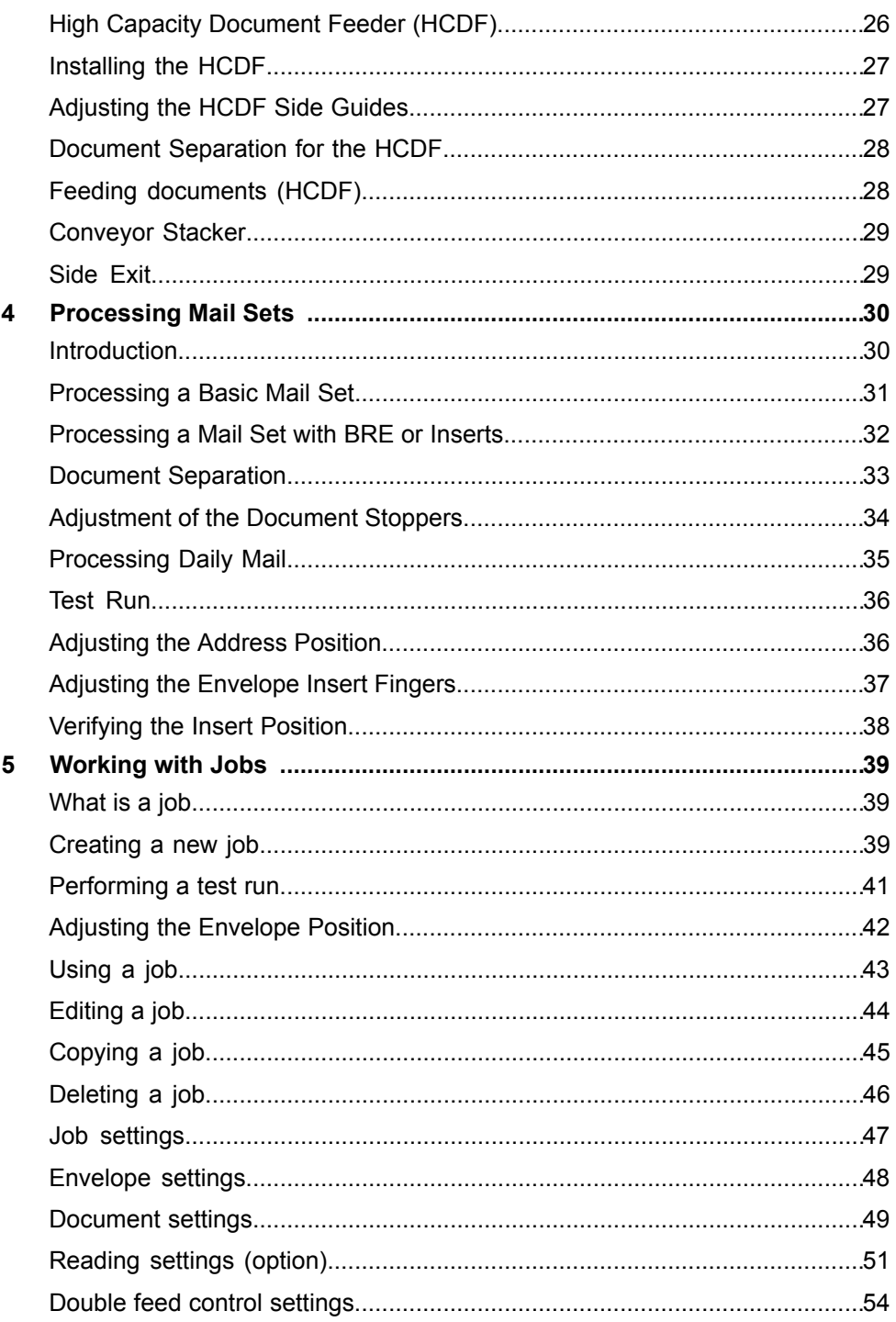

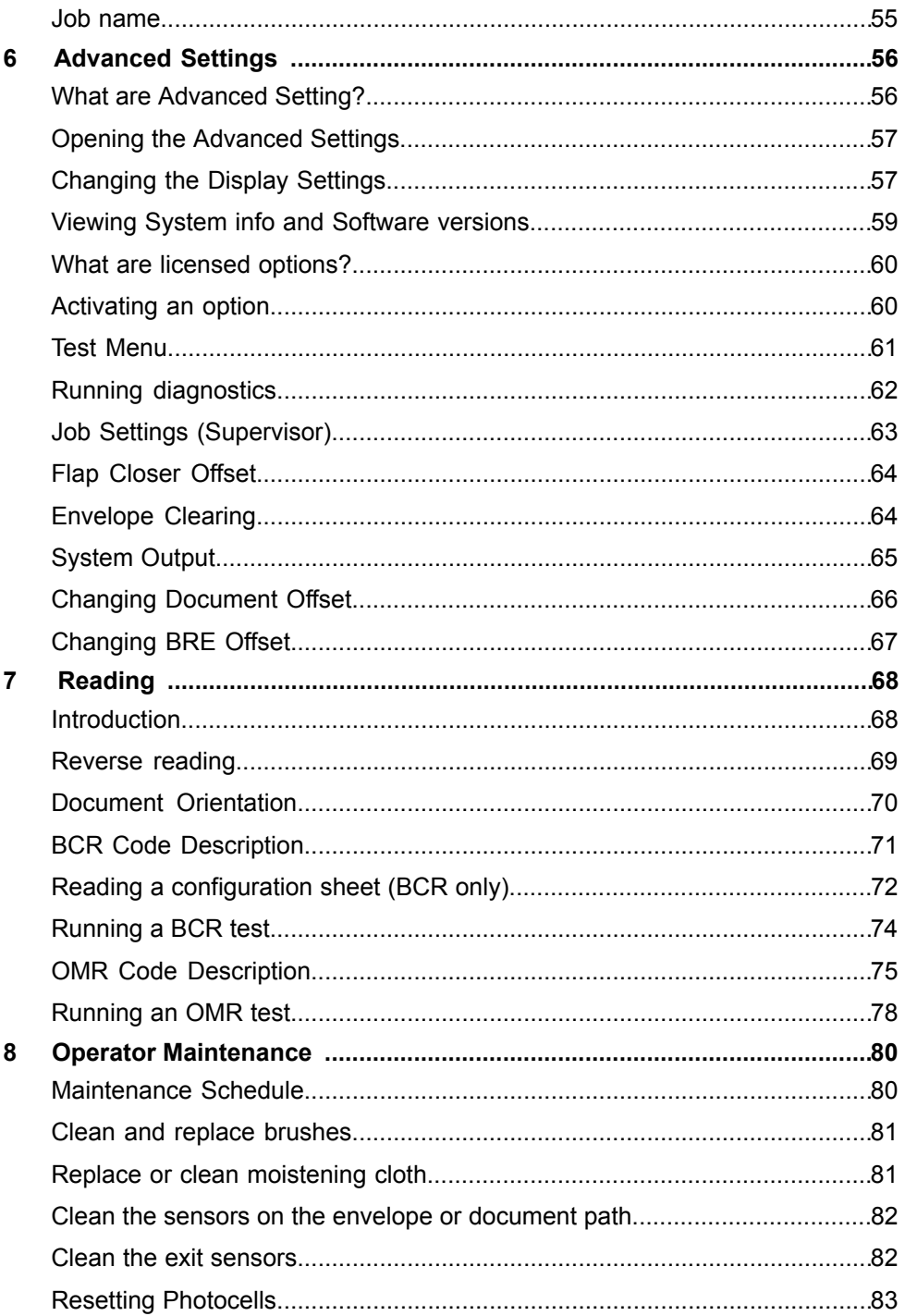

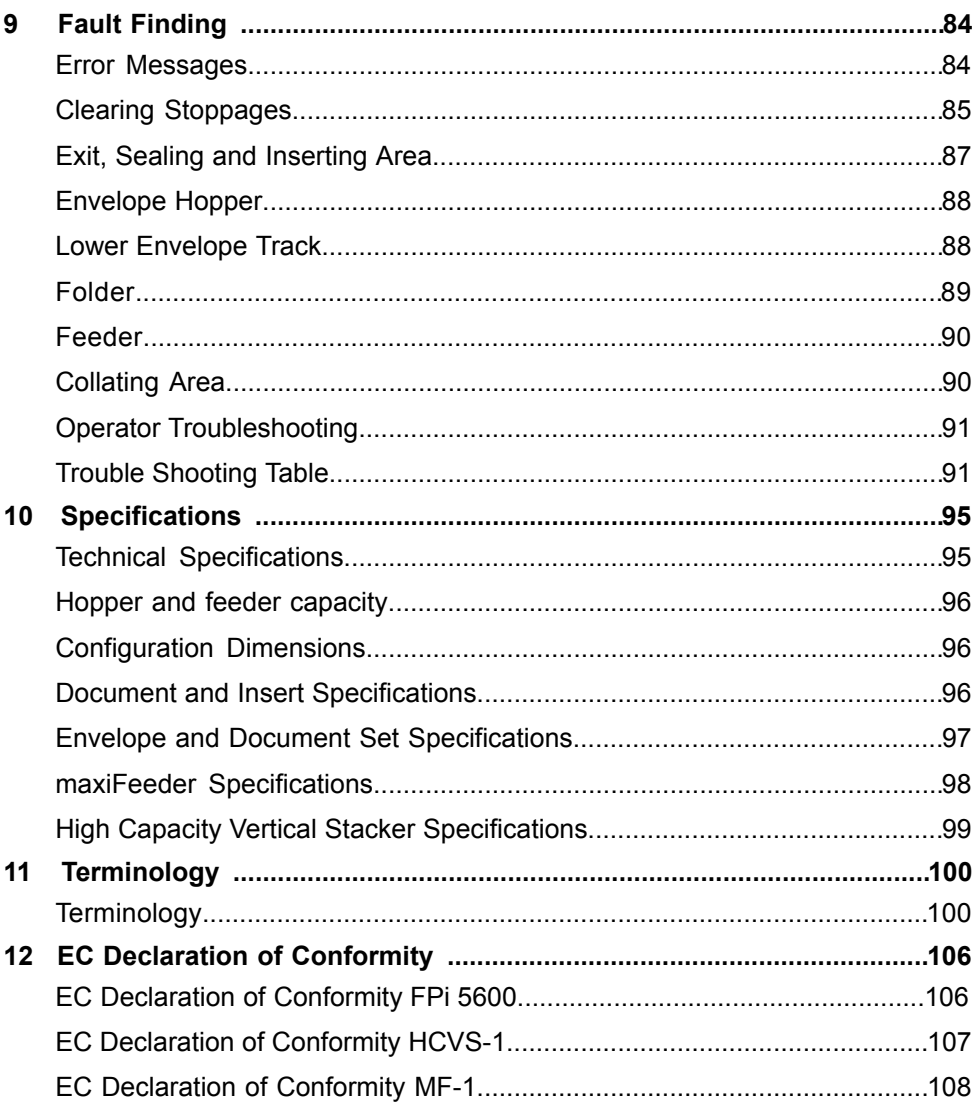

## <span id="page-5-0"></span>**1 Read this First**

#### **Warning**

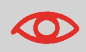

Ensure you have read and fully understood the safety requirements in this section.

#### **About this manual**

#### **Languages**

According to the EC (European Commission) declaration following the Low Voltage Directive (2006/95/EC), this operator manual must be available in the national language(s) of the country where the system is delivered. Therefore, if you do not have an operator manual in your country's language(s), contact your authorized distributor.

#### **Software**

The software used for the reading option is based in part on the work of the Independent JPEG Group.

#### **Audience**

This manual is meant for operators of the document system.

#### **Symbols**

This manual uses the symbols listed below.

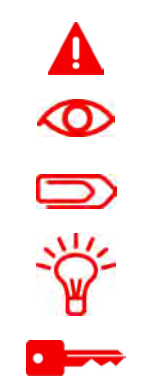

**WARNING** : Indicates a human safety hazard.

**ATTENTION** : A risk to the equipment or mail could result from an action you may perform.

**NOTE** : A remark that explains different cases or specificities.

**TIP** : Advice to help save you time when processing your mail.

**SUPERVISOR** : Indicates that you have to use the supervisor menu to perform the procedure.

## **Safety**

#### **Warnings**

- Disconnect the power supply before performing any maintenance.
- Before connecting the system to the electrical supply, Ensure that the system is suitable for the local mains voltage. Refer to the serial plate on your system for voltage requirements.

**1**

#### **Safety Precautions**

- Only competent, trained personnel should operate this system. If non-trained personnel do operate this system, the manufacturer will not accept responsibility for any resulting accidents or injuries.
- Only skilled persons, who are aware of the risks involved, may open the protective covers.

For safety reasons, the system will not function when the covers are open.

- Keep long hair, fingers, jewelry, etc. away from rotating and moving parts.
- The power connection must be easily accessible, preferably close to the system. For safety reasons, it is essential that the system is connected to a socket outlet that has a protective earth (ground) connection.
- Overcurrent protection in the equipment also relies on the branch circuit protection (max. 20 A).
- The following part(s) is (are) considered the equipment disconnect device(s):
	- Power supply cord plug or appliance coupler.
	- 12-pole connector, located on the right-hand side.

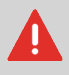

CAUTION: DOUBLE POLE / NEUTRAL FUSING (this means that after operating of the fuse, parts of the equipment that remain energized, might represent a hazard during servicing.)

#### **Precaution**

The general process of automated document handling can sometimes create a build up of static electricity. Therefore we recommend that the following measures are taken to reduce the side effects of any electrostatic charge.

- Make sure that you operate the system within the recommended temperature and humidity conditions.
- Make use of antistatic mats where appropriate.
- If necessary, make use of an ionizer to reduce static charge build up in the room where the system is located.

Please contact your supplier for further information.

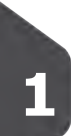

**English**

## **Country Specific Conditions**

#### **Denmark**

In Denmark, certain types of Class 1 appliances may be provided with a plug that does not provide an adequate earth (ground) connection when inserted into a Danish socket outlet. Make sure the system has a good functioning connection that has protective earthing (the plug and socket outlet must match).

#### **Japan**

- Establish an earth (ground) connection before connecting the mains plug to the power supply.
- First disconnect the power supply before removing the earth (ground) connection.

## **End of Life**

The objectives of the European Community's environment policy are, in particular, to preserve, protect and improve the quality of the environment, protect human health and utilize natural resources prudently and rationally. That policy is based on the precautionary principle and principles that preventive action should be taken, that environmental damage should as a priority be rectified at source.

Separating waste during collection is the precondition to ensure reuse and recycling of waste. The proper disposal of electrical or electronic equipment is necessary to achieve the chosen level of protection of human health and the environment in the European Community.

More particularly, certain materials and components of waste electrical and electronic equipment need special treatment as improper handling or disposal on or into land, water or air would represent a major threat to the environment and human health.

In order to facilitate collection and treatment separated from normal domestic waste, electrical and electronical equipment is marked with the following logo:

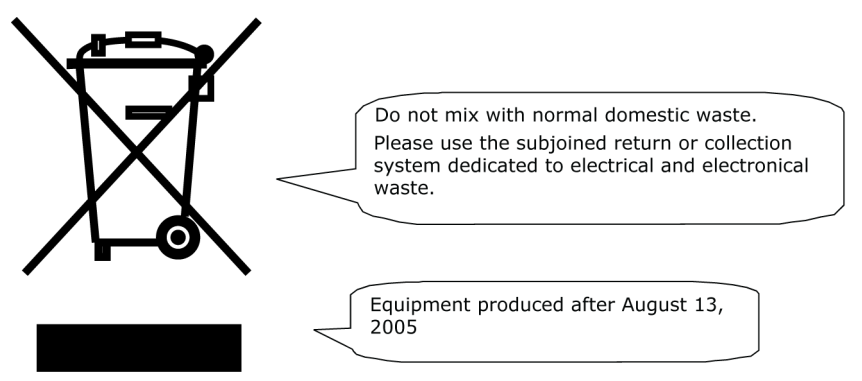

By law, not only are you not allowed to dispose of the waste equipment via other waste channels, but we encourage you to actively contribute to the success of such collection and to the common good and better quality of life of present and future generations. For more information on the correct disposal of this product, please contact your local service organization.

#### <span id="page-10-0"></span>**Meet your Document System 2**

#### **Overview**

#### **Introduction**

The system is a folding and inserting system for processing mail easily. The system:

- Feeds documents
- Folds the documents
- Inserts the documents into envelopes
- Seals the envelopes
- Stacks the envelopes

Automatic monitoring ensures the correct number of documents per envelope. The system can be operated by means of a user friendly interface. The settings of the system (types of documents, type of envelopes and the type of fold) is recorded in so called jobs. These jobs can be programmed by an authorized user.

The system is equipped with a variety of special features, such as:

- Document thickness detection
- Programmable jobs
- Automatic jobs
- Feeder
- Double feed control
- Hopper swap
- Multifeed
- Daily mail
- Divert area
- Folder.

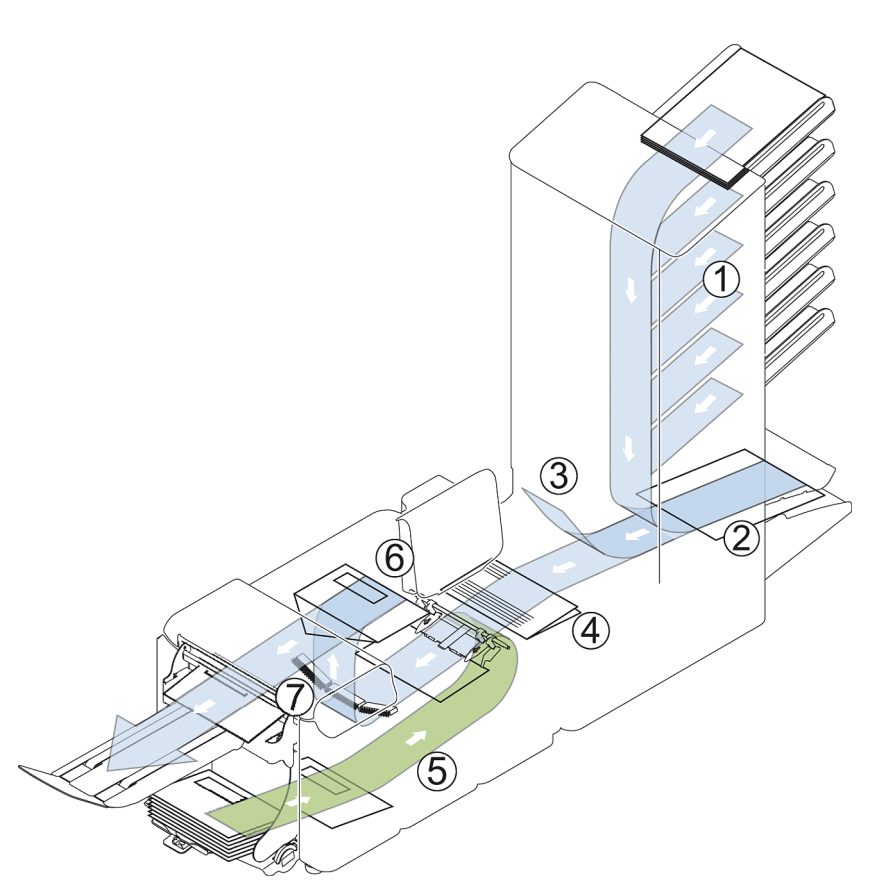

The figure shows an overview of the system.

#### **Document Feeders (Feeder) (1)**

The Feeder is the feeding part of the system. There are two types of feeders: the automatic and the special feeder. The automatic feeder does not require any adjustments for the separation. From a feeder you can feed one or more documents (multi feed). The feeders have a double feed control (DFC). DFC detects if more documents are fed instead of one.

You can link feeders. This means that two feeders can be linked as pairs. When the first feeder is empty, the system switches to the other feeder. Meanwhile the empty feeder can be refilled without stopping the system.

The upper automatic feeder is equipped with a 'daily mail' function. You can use this feeder to process sets of documents that you cannot process automatically (stapled documents and sets with varying thickness).

#### **Collating Area (2)**

All documents of a document set are collated and aligned in the collating area.

#### **Divert area(3)**

The Divert area automatically throws out incorrect sets of documents. In this way the system does not need to stop. Correct sets will be transported to the Folder unit.

#### **Folder(4)**

**2**

**English**

The fold unit folds the documents. The following fold types are possible (see [Terminology](#)):

- No fold
- V-fold
- C-fold
- Z-fold
- Double V-fold

#### **Envelope feeder (5)**

Envelopes that are placed on a stack by the user, are fed one by one into the system by the envelope feeder.

#### **Inserter (6)**

After the documents are folded, the documents are transported to the inserter. The inserter inserts the documents into a waiting envelope. The inserter seals the envelope or not, depending on the settings. Automatic monitoring ensures the correct number of inserts per envelope.

#### **Stacker (7)**

If you have a High Capacity Vertical Stacker installed on your system, the envelope is stacked in the stacker, when it leaves the system. The vertical stacker can store up to 325 filled envelopes.

## **Operating Controls**

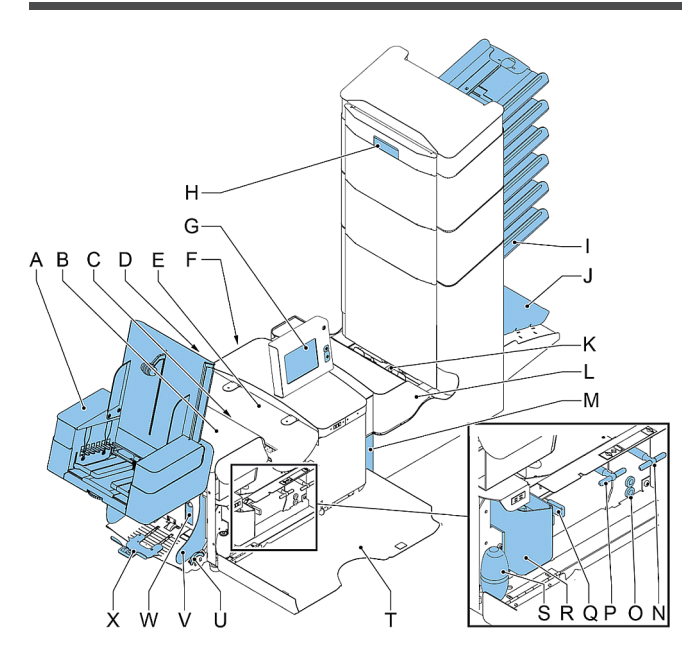

- **A** High Capacity Vertical Stacker
- **B** loc cover
- **C** unlocking lever for loc
- **D** power inlet, power switch
- **E** inserter cover
- **F** RS232 connector / USB
- **G** display (operator panel)
- **H** hand grip vertical transport cover
- **I** document feed tray
- **J** collator arm
- **K** Divert area
- **L** Folder

**M** - locking handle Folder

**N -** handle for manual transport of the envelope

**O** - air plugs for cleaning the sensors

**P** - handle for manual transport of the mail set

**Q** - unlocking handles for rollers envelope track

**R** - sealing liquid reservoir

**S** - bellows for cleaning sensors

- **T** side cover (opened)
- **U** thumb wheel for side guide adjustment
- **V** side quides envelope feed trav

**W** - lever for envelope separation adjustment

**X** - envelopes support

#### **Control Panel**

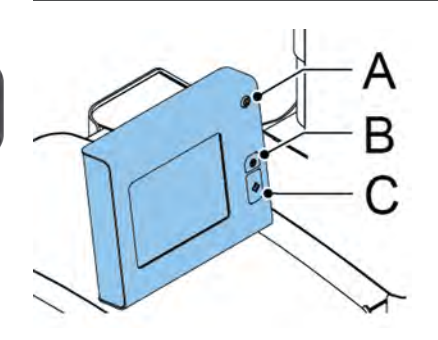

The control panel consists of the touch screen and the following buttons:

**A**: On/Off ( ): Switches the system on or off. If the system is not used for one hour, the system switches to the power save mode. Press the On/Off button to switch back to the user mode.

**B**: Stop  $(\bigvee)$ : The system completes the current mail set and stops, leaving the system empty and ready for a new set.

**C**: Start  $(\vee)$ : The system starts to process mail sets.

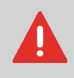

The display is covered with a thin pressure-sensitive layer. To avoid permanent damage of the display, do not use sharp objects to press on the display.

## <span id="page-15-0"></span>**Installing the Document Feed Trays**

Place the document feed trays in position:

**1.** Hold the document feeder slightly inclined as shown in the figure.

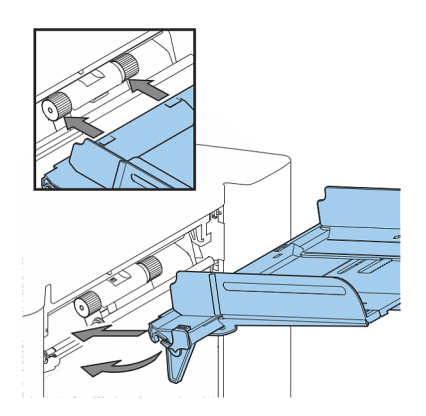

**2English**

- **2.** Place the front end of the document feed tray underneath the two black rollers.
- **3.** Move the document feed tray upwards (lifting the black rollers), until it is possible to 'hook' the feeder into place.

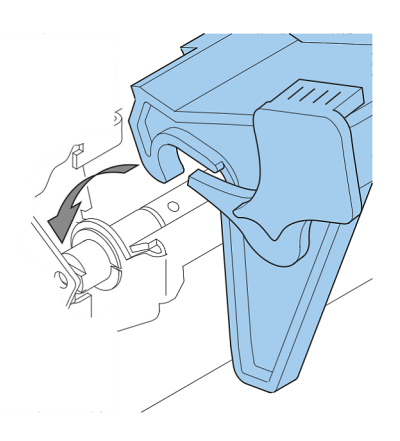

- **4.** Move the document feed tray towards the machine and move the hooks over the mounting points (on both sides).
- **5.** Let the document feed tray rest on the machine.

#### **High Capacity Vertical Stacker**

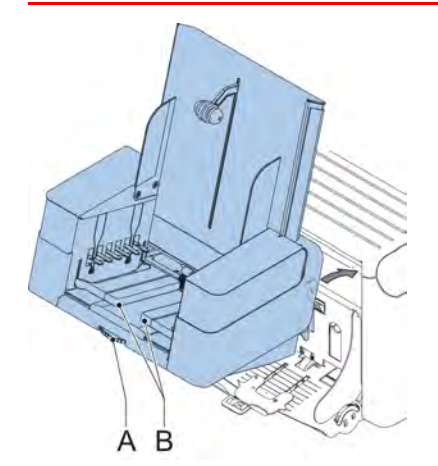

**2**

**English**

The High Capacity Vertical Stacker can be used to stack filled envelopes. The vertical stacker can store up to 325 filled envelopes. In case you have a High Capacity Vertical Stacker, install it as follows on your system:

- **1.** Move the stacker as indicated by the arrow.
- **2.** Lift the stacker with the suspension hooks over the two rods (upper and lower) and lower it.
- **3.** Connect the connector
- **4.** Adjust the side guides with wheel **A** until a margin of 3 to 5 mm is left between the envelopes and the side guides.
- **5.** For small envelopes it can be necessary to remove the extensions **B** from the envelope support.

#### **Power Up**

To start up the system:

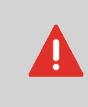

You can severely damage the machine if it is connected to the incorrect power supply. Before plugging in the machine, check if the local voltage is the same as the voltage mentioned on the type plate.

**1.** Connect the system to the mains power supply.

- **2.** Use the power switch to switch the system on. The power switch is located on the back of the system.
- **3.** Press the on/off button **next to the display.** (Only necessary when the system is in standby mode.)

The touch screen shows the home menu.

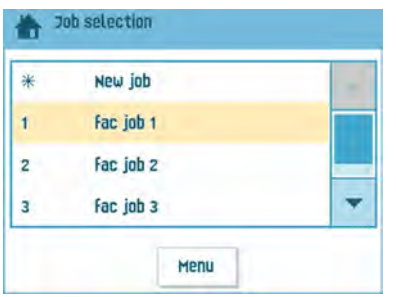

#### **Home Menu**

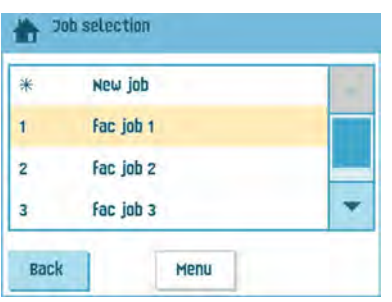

When you start up the system, the 'home' menu appears. With the arrows you can scroll through the jobs. If you want more information on a job, select the job.

If you just want to start without job definition, press **[New job]** and select **[Automatic]** (see [Processing mail sets\)](#).

With the home button (**in it**) you get back to the home menu. The **[Menu]** button opens the advanced settings menu (see [Opening the Advanced Settings](#page-61-0) on page 57).

## **Job Info**

If you want more information on a job, select the job in the 'home' menu.

The 'current job' menu shows the following information of the selected job:

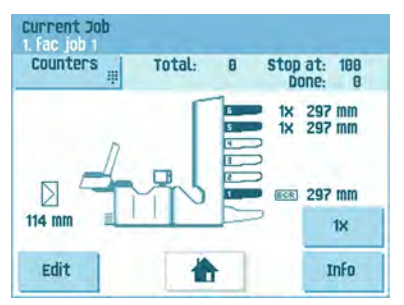

- Job number and Job name
- Total: total number of envelopes that have been processed using this job
- To do: number of envelopes to do. Only indicated if a 'stop at' value is set.
- Stop at: number of processed envelopes at which the system stops. You can set this number with the **[Counters]** button.

You can set it between 0 (switched off) and 9999. The system will continue until the job counter reaches the stop counter value. The system stops and can be restarted. The stop counter is switched off when it is set to zero.

If you want to reset the daily job counter and the stop counter, press the **[Reset TOTAL Counter]** button in the 'counters' menu.

 $\bigcirc$ 

The counter settings are job related.

• A picture of the system with symbols for the selected features. The following symbols can be used:

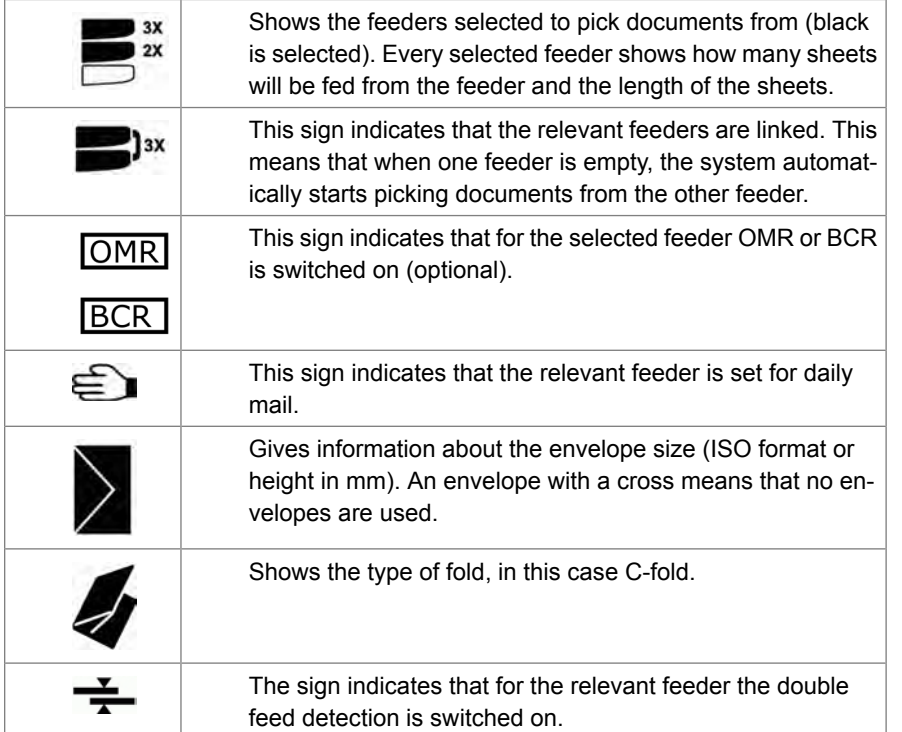

- **[Edit]**: use this button to edit the job (see [Editing a job](#)).
- **[Info]**: if you press the **[Info]** button, the screen shows how to position the envelope and documents in the feeders. From this menu you can press a button to view the reading settings.

**2**

**English**

#### **Side Guides**

To adjust the side guides it is best to remove the document feed tray from the feeder as follows:

**1.** Push handle **A** downwards.

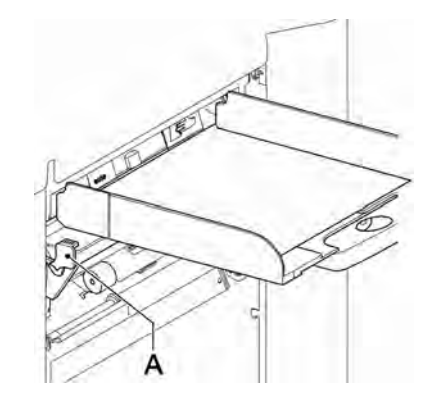

- **2.** Lift the document feed tray upwards to unhook it and then pull it out from the feeder.
- **3.** Loosen the knob **B** half a turn.

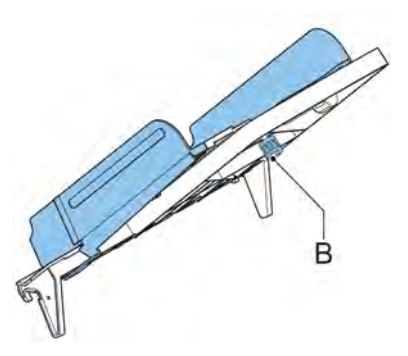

- **4.** Grab the side guides in the middle and push them apart as far as possible.
- **5.** Put a small stack of documents between the side guides.
- **6.** Grab the side guides in the middle and push them towards the documents.The space between the side guides and the documents should be such that the documents have just enough play to move freely.
- **7.** Re-tighten knob **B**.
- **8.** Remove the stack of documents.
- **9.** Replace the document feed tray (see [Installing document feeders](#page-15-0) on page 11).

## <span id="page-21-0"></span>**Document Orientation**

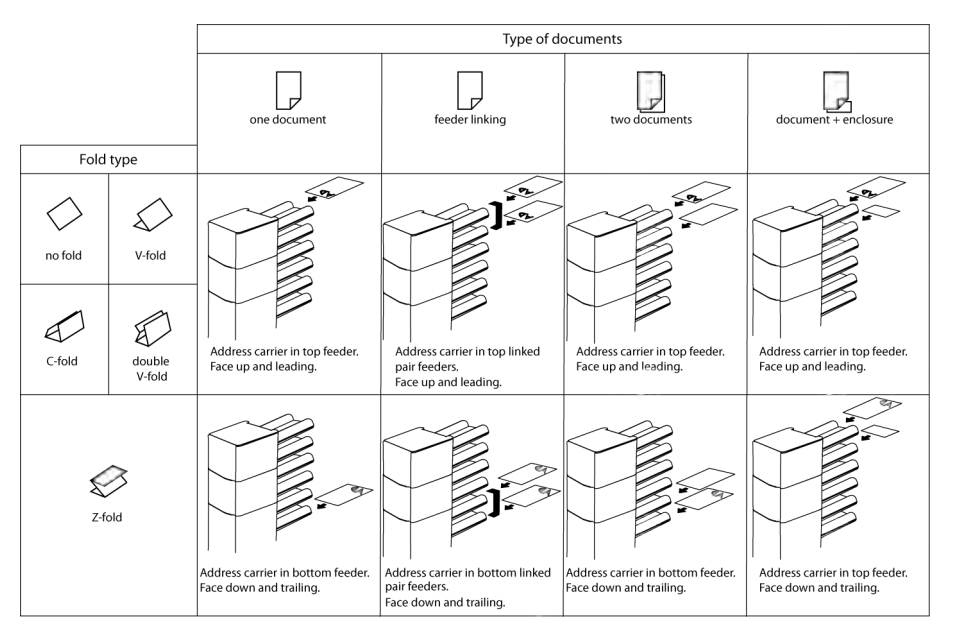

In case the optional extended Folder is installed, the following feeding rules apply to documents with bottom address position:

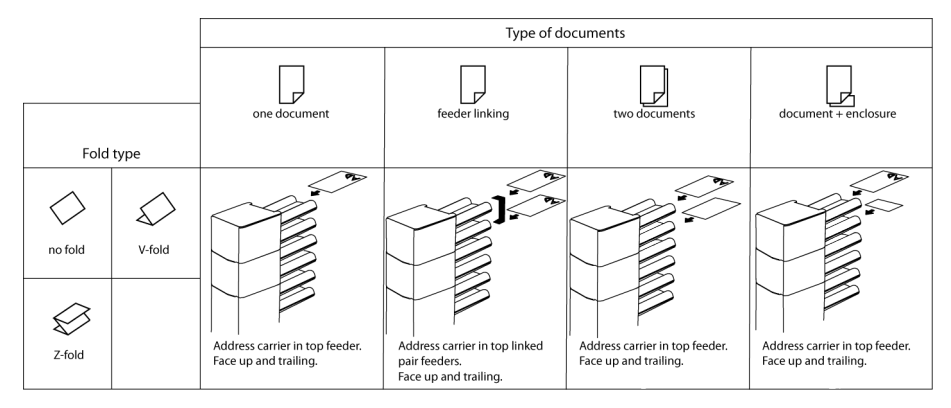

**English**

## **Filling the Document Feeder Tray**

Fill the document feeder tray as follows:

**1.** Open the left-hand side guide **A** by turning it downwards. The feed rollers will automatically be lifted.

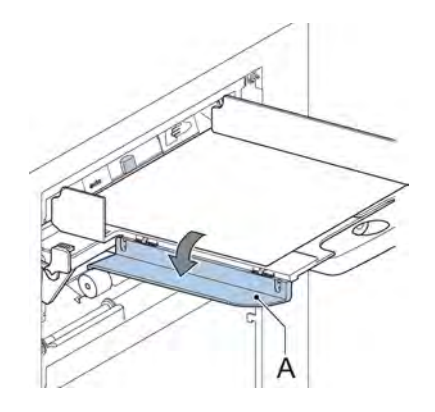

- **2.** Place a stack of documents between the side guides.
- **3.** Turn the left side guide upwards again.
- **4.** Feed the documents (depending on the type of documents and the type of fold) (see [Document Orientation](#)).

## **Loading Envelopes**

Before you load the envelopes, make sure the envelope separation and side guides are correctly set. Proceed as follows:

**1.** Rotate thumb wheel **D** to move the side guides **C** apart.

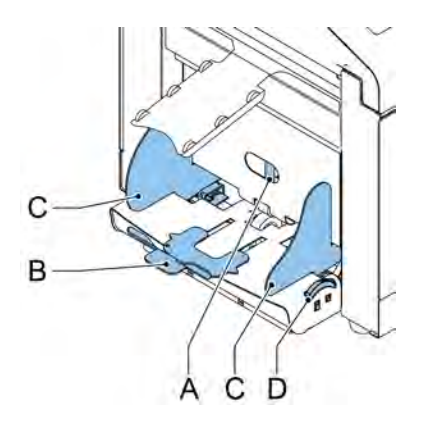

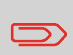

If the distance between the side guides is too large, the envelopes will twist sidewards, when transported into the machine.

**2.** Turn knob **A** counter-clockwise as far as possible.

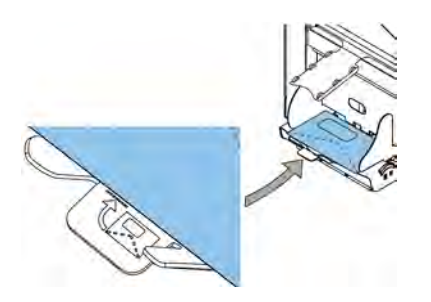

- **3.** Slide an envelope (with closed flap) between the rollers in the machine and turn knob **A** clockwise until a slight resistance is felt when moving the envelope in and out of the machine.
- **4.** When the resistance is too high, turn knob **A** counter-clockwise, until only a slight resistance is felt.

**5.** Place the bottom envelope between the rollers (flap down and trailing - bottom side of the envelope pointing to the machine).

**2**

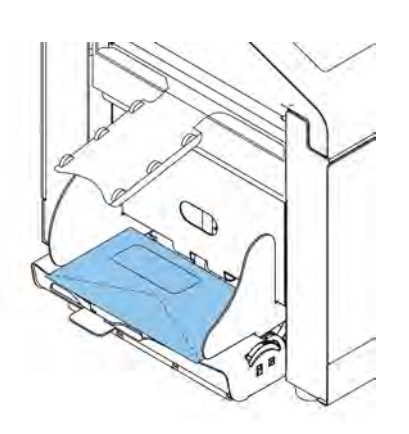

- **6.** Loosen the stack of envelopes, and place the stack on top of the bottom envelope.
- **7.** Shift envelope support **B** in or out, so that the flap side of the envelope is lifted approximately 20 mm (0.8").
- **8.** Turn envelope support **B** so the weight of the envelopes is evenly distributed on both sides.

#### **Sealing Envelopes**

Switch the envelope sealing on or off:

**1.** Lift the handgrip to open the top cover.

**2.** Shift the blue handle **A** towards

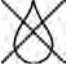

to disable the envelope sealing or towards

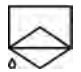

to enable the envelop sealing.

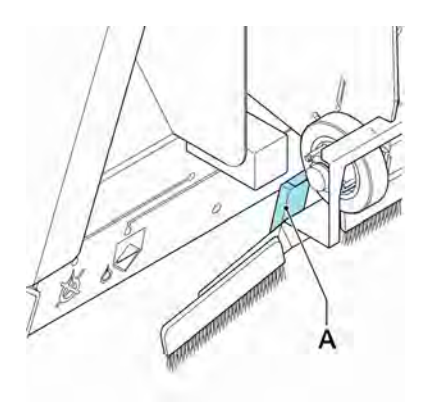

**2English**

**3.** Close the top cover.

Before you start a job with sealing, wait approximately 5 minutes for the brushes to moisten or use moistened brushes. For instructions on the installation of brushes, see [Clean and](#page-85-0) [replace brushes](#page-85-0) on page 81.

## **Filling the Sealing Liquid Reservoir**

**1.** Open the front cover **A**.

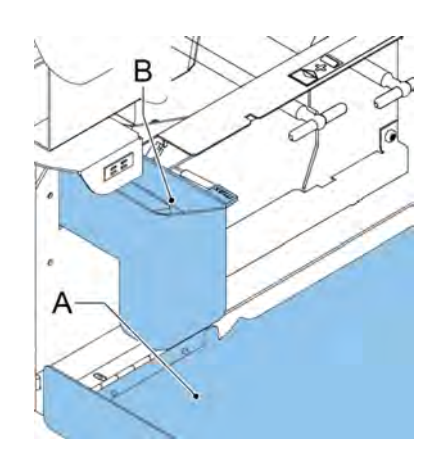

- **2.** Fill the reservoir **B** to the "Max" lip with sealing liquid.
- **3.** Close the front cover **A**.

Before starting the job, wait approximately 5 minutes for the brushes to moisten or use moistened brushes. For instructions on the installation of brushes, see [Clean and replace](#page-85-0) [brushes](#page-85-0) on page 81.

If the liquid reservoir is almost empty the touchscreen shows a message to warn you that you should refill the reservoir.

#### **Shut Down the System**

**1.** Press the **[On/Off]** button to shut down the system.

When the system is busy, it completes and inserts the current set, stops and will be shut down.

# <span id="page-27-0"></span>**3 Options**

## **MaxiFeeder**

The maxiFeeder is a feeder that can be loaded with a high number of documents. This feeder is intended to be used for Business Reply Envelopes (BRE), but also 'standard' documents up to 356 mm (14") length can be processed with it.

#### **Installing the MaxiFeeder**

The maxiFeeder should be installed at the position of feeder no. 1 and/or 4. If you install the maxiFeeder on position 4, you cannot use position 2 and 3 for document feeders.

To install the maxiFeeder as follows:

- **1.** Lift the paper feed rollers with the front edge of the maxiFeeder.
- **2.** Move the maxiFeeder forward until it hooks behind the frame axle.
- **3.** Connect the connector A to the socket B.

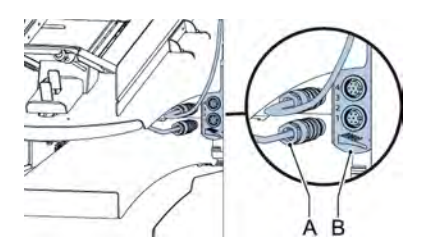

The maxiFeeder is auto-detected by the system when the system is switched on. This makes it easy to switch over from the standard document feeder tray to the maxiFeeder and vice versa.

To make use of a maxiFeeder it is not necessary to (re-)program the jobs.

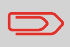

To allow easier hooking on of the maxiFeeder it is advised to put the feeding plate in the rear position.

## **Adjusting the MaxiFeeder Side Guides**

Adjust the side guides:

**1.** Take a stack of documents/BREs and place them in the feeder tray. BREs with flap down and leading (top side pointing to system).

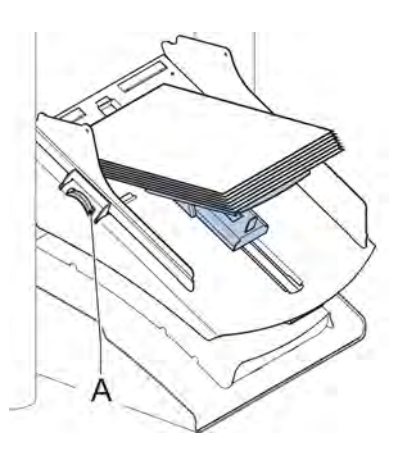

**2.** Adjust the side guides by turning the thumb wheel **A** so the documents/BREs just fit and can move without resistance. Too much play causes skewing.

### **Adjusting the MaxiFeeder Document Separation**

When the maxiFeeder is used at an automatic separation feeder, the separation is set automatically.

The maxiFeeder can also be used on a feeder position with a manually adjusted separation. To adjust, proceed as follows:

**1.** Remove the document feeder trays 2 and 3.

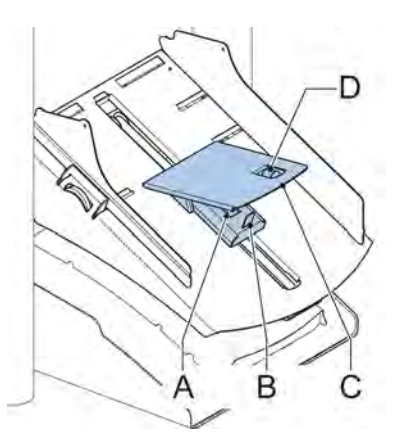

 $\qquad \qquad \qquad \qquad \qquad \qquad \qquad \qquad \qquad \qquad$ 

The lowest feeder is feeder 1.

- **2.** Squeeze the two blue handles **A** and **B** and shift the feeding plate **C** as far as possible to the front.
- **3.** Push knob **D** forward until it clicks.
- **4.** Place a document/BRE on the feeder tray and slide it in the system till the leading edge is not visible anymore. Turn knob **D** counterclockwise if the separation is set to narrow.
- **5.** Push the document/BRE between the rollers.
- **6.** Turn knob **D** clockwise to get more resistance and counterclockwise if the separation is set to narrow. The separation is adjusted correctly when a slight resistance is felt on the document/BRE.
- **7.** Pull knob **D** back when ready.
- **8.** Replace the document feeder trays 2 and 3.

**3**

**English**

## **Feeding documents (MaxiFeeder)**

To feed documents:

 $\Box$ 

When filling the maxiFeeder, make sure that the document/BREs are positioned parallel in relation to the feed plate to ensure correct feeding.

The feeding plate assembly will be shifted up automatically (when the system starts processing) until documents/BREs are underneath the rubber paper pullers.

**1.** Squeeze the two blue handles **A** and **B**.

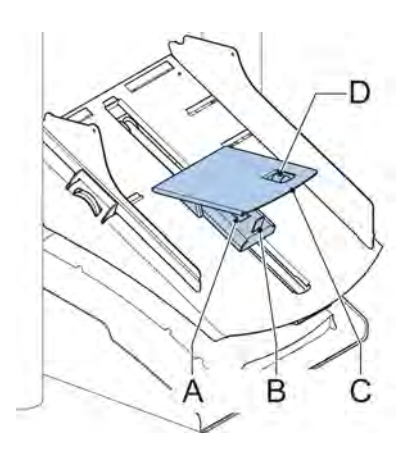

- **2.** Shift the feeding plate **C** to the rear position.
- **3.** Loosen the stack of documents and place them in the feeder. BREs with flap down and leading (top side pointing to system).

## **High Capacity Document Feeder (HCDF)**

The High Capacity Document Feeder is an option that can be delivered from factory, or added to a 2 or 4 station version by a service engineer. The High Capacity Document Feeder has a capacity for up to 725 sheets. The normal document feeder tray has a capacity of 325 sheets.

## **Installing the HCDF**

To install the feeder tray of the HCDF:

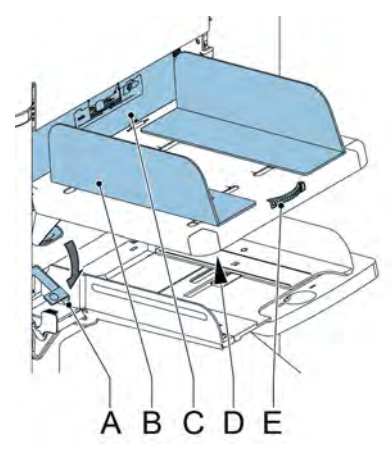

- **1.** Pull down lever **A**.
- **2.** Hook in the feeder tray.
- **3.** Release lever **A**.

## **Adjusting the HCDF Side Guides**

To adjust the side guides **B**:

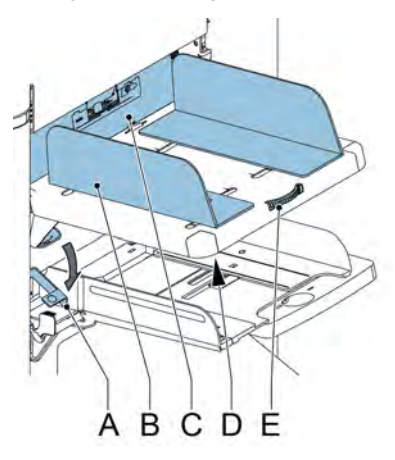

- **1.** Loosen the knob **D** half a turn.
- **2.** Put a small stack of documents between the side guides.

**3English**

- **3.** Rotate wheel **E**. The space between the side guides and the documents should be such that the documents have just enough play to move freely.
- **4.** Re-tighten knob **D**.

## **Document Separation for the HCDF**

The document separation is set automatically. There are no manual adjustments needed.

## **Feeding documents (HCDF)**

To fill the document feeder tray:

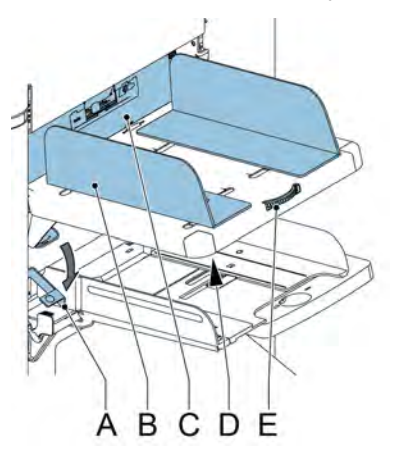

- **1.** Pull down lever **A**. The feeder rollers **C** move up to filling level.
- **2.** Place a stack of documents between the side guides (max. 725 sheets, 80 g/m²). Feed the documents (depending on the type of documents and the type of fold) (see [Document Orientation](#page-21-0) on page 17).
- **3.** Release lever **A**.

#### **Conveyor Stacker**

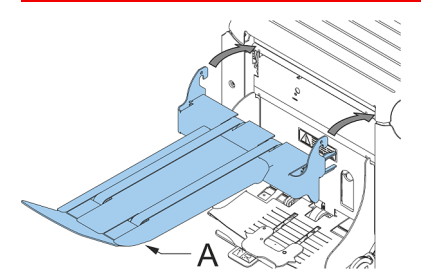

In case you have a conveyor stacker, install it as follows on your system:

- **1.** Position the fork in a forward direction.
- **2.** Move the conveyor as indicated by the arrows.
- **3.** Lift the conveyor with the suspension hooks over the two rods (upper and lower) and lower it.

Ensure that the fork hooks onto the eccentric.

- **4.** Loosen finger knob **A** (located below the envelope support) and carefully rotate the envelope support until it is fitted correctly.
- **5.** Fasten the finger knob.
- **6.** Connect the connector.

## **Side Exit**

The system can be equipped with a side exit and catch tray. The side exit can be fitted instead of the standard envelope receiving tray. The side exit allows a conveyor or a franking system to be fitted in line with the system.

The side exit can also be used with a catch tray to achieve vertical stacking. The catch tray is delivered with the side exit.

#### <span id="page-34-1"></span><span id="page-34-0"></span>**Introduction**

With the system you can process mail sets in the following ways:

• **Automatic job**: The system automatically picks one sheet from each filled feeder and processes them into mail sets.

The automatic feature is described in this chapter.

• **Manual job**: various settings, not available in an Automatic job, can be stored for re-use in user-programmable jobs (Manual jobs). This includes the use of daily mail. Working with manual jobs is described in [What is a job](#).

Automatic job processes mail sets according to the following rules:

- The machine picks one sheet from each filled feeder;
- The picked documents will be folded (if necessary) and inserted into an envelope;
- Only the feeders that feed successfully will be selected;
- Only the Double Feed Control (DFC) of the upper feeder will be selected (this is done automatically).

The following features are not supported with Automatic job processing:

- Linked feeders (the option where, if one feeder is empty, the system automatically continues using another feeder);
- Multifeed (picking more than one sheet from a certain feeder);
- Daily mail (see [Processing Daily Mail](#page-39-0) on page 35);
- Reading functionality (see [Reading Introduction](#page-72-1) on page 68);
- No envelope mode (see [Envelope settings](#page-52-0) on page 48);
- Envelopes with open flap (see [Envelope settings](#page-52-0) on page 48).

If you want to use any of these features, you have to use Manual jobs to process the mail set (see [What is a job\)](#).

### **Processing a Basic Mail Set**

A basic mail set consists of documents from one or more document feeders. This set is inserted into an envelope.

Before you start, make sure you have read the [Introduction on processing mail sets](#page-34-1) on page 30.

- **1.** From the home menu, press the **[New job]** button.
- **2.** Choose **[Automatic]** to start an Automatic job.
- **3.** Load the documents and envelopes into the feeders.

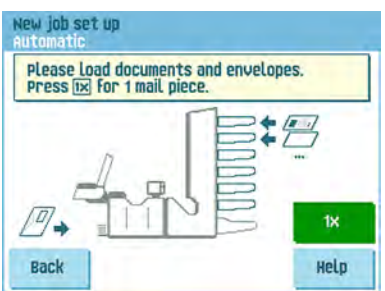

**4.** Press the **[1x]** test run button to create one mail set and follow the instructions on screen.

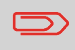

After a successful test run, it is possible to use the **[Save]** button to save the settings of the Automatic job to a new job.

**5.** Press the **[start]** button to start the mail set production.

The system stops producing mail sets when one of the feeders is empty or the **[stop]** button is pressed.
#### **Processing a Mail Set with BRE or Inserts**

A mail set with BRE consists of documents from one or more document feeders and an insert/BRE from the BRE feeder. This set is inserted into an envelope.

Before you start, make sure you have read the [Introduction on processing mail sets](#page-34-0) on page 30.

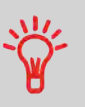

Load the BREs with the flap down (flap leading).

- **1.** From the home menu, press the **[New job]** button.
- **2.** Choose **[Automatic]** to start an Automatic job.
- **3.** Load the documents, BREs or inserts and envelopes into the feeders.

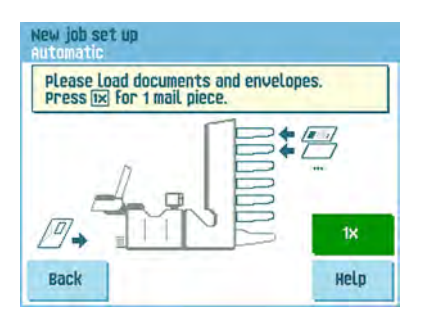

- **4.** Press the **[1X]** test run button to create one mail set and follow the instructions on screen.
- **5.** Press the **[start]** button to start the mail set production.

The system stops producing mail sets when one of the feeders is empty or the **[stop]** button is pressed.

#### **Document Separation**

The term 'Document separation' refers to the adjustment required for separating the upper document from the rest of the documents in the stack. This prevents pulling too much documents from the stack at the same time.

The document separation for the automatic feeders is set automatically; there are no manual adiustments needed.

Feeders 1 and 2 (the feeders in the two lowest positions) can be special feeders. The document separation for special feeders must be adjusted manually. While special feeder trays fit in all positions, adjusting the separation is only possible when they are fitted on position 1 and 2.

Adjust the separation of special feeders as follows:

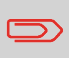

Adjusting the separation (using a special feeder) is especially important when you want to process glossy materials.

**1.** Push the knob **A** forward until it clicks.

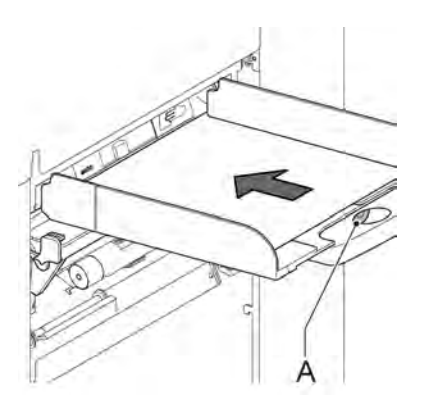

- **2.** Place a document on the feed tray and slide it about 60 mm (2.4 inch) into the system (turn the knob **A** counter clockwise if the separation is set too narrow).
- **3.** Push the document between the separation rollers, which are behind the rubber paper pullers.
- **4.** Turn the knob **A** clockwise to get more resistance or counter clockwise to lower the resistance.

The separation is adjusted correctly when a slight resistance is felt on the document.

**5.** Pull the knob **A** back again when ready.

# **Adjustment of the Document Stoppers**

The document stoppers mark the position at which the documents coming from the feeder turn towards the folding area. The position of the document stoppers is automatically determined by the system during the job programming.

Initially the document stoppers are adjusted for position B. In this position a wide variety of documents can be handled (max. 297 mm; 11.7 inch) and adjustment is not needed.

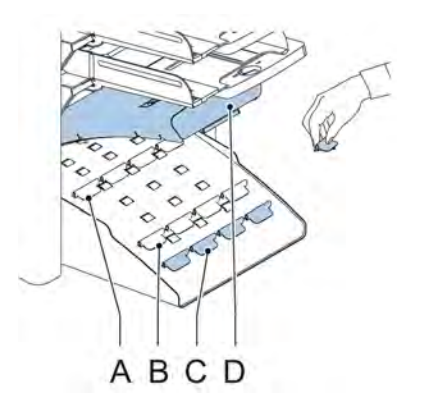

When a job is selected in which a different stopper position has been programmed, the operator has to put the document stoppers in the correct position as indicated by the display.

To adjust the stopper position:

- **1.** Lift and hold the collator arm **D**.
- **2.** Squeeze the stopper and pull the front side tab up.
- **3.** Place the flat back tab into the correct slotted hole.
- **4.** Push the stopper into position.

Stop position **A** can handle documents up to 148 mm (5.8 inch), stop position **B** can handle documents up to 297 mm (11.7 inch) and stop position **C** can handle documents up to 356 mm (14 inch).

#### <span id="page-39-0"></span>**Processing Daily Mail**

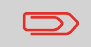

The daily mail function is only available when reading is not activated. When daily mail is set, the links to the daily mail feeder will be deselected automatically.

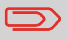

When the daily mail function is selected DFC is not available.

To process documents or sets of documents, which can not be processed automatically (e.g. stapled documents), the top feeder is equipped with a daily mail switch.

#### **To use the Daily Mail function:**

- **1.** Select a job where the daily mail function is selected. You can recognize the daily mail
	- by the  $\mathbb{R}$  icon in the job information menus.

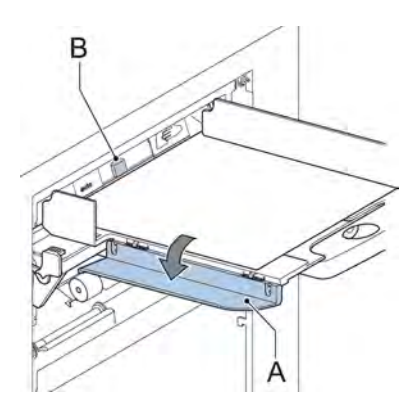

- **2.** Turn down the left side guide **A** of the upper tray. Now you can see the Daily Mail handle **B**.
- **3.** Move the handle to the right to enable the Daily Mail function.
- **4.** Turn side guide **A** upwards.
- **5.** Press the **[start]** button to start the job.
- **6.** Place the document or document set in the feeder (see [Filling the Document Feeder](#page-22-0) [Tray](#page-22-0) on page 18).

The document or document set will be folded and inserted into the envelope as described in the selected job.

**7.** Place the next document or document set in the feeder. The system will keep running to process the inserted document or document set.

- **8.** When finished with Daily Mail, press the **[stop]** button to stop the job.
- **9.** Set the Daily Mail handle **B** to the 'AUTO' position to disable the Daily Mail and enable the automatic document separation.

#### **Test Run**

Before starting an Automatic job, it is possible to perform a single test run. This test run is intended to validate the settings of the Inserting System:

- Inspect and adjust the stop position of the envelope.
- <span id="page-40-0"></span>• Check the fold settings for one set.
- Check if the address is correctly positioned behind the envelope window.

# **Adjusting the Address Position**

If the address on your mail is not correctly positioned behind the envelope window, change the address position as follows:

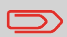

Adjusting the address position is only possible after running a test run (by using the **[1x]** button).

**1.** Choose a job and press the **[1x]** button.

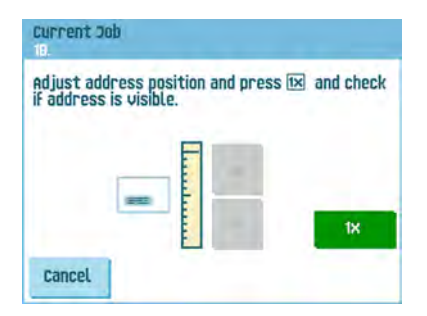

- **2.** Press **No** if asked if the mail set is correct.
- **3.** Press **Yes** if asked if the documents are inserted correctly.
- **4.** Press **No** if asked if the address is readable.
- **5.** Follow the steps in the wizard.

**4**

# **Adjusting the Envelope Insert Fingers**

To make a good insert of the document set into the envelope, the insert fingers **A** should be about 5 mm (0.2 inch) inside the envelope.

The outer fingers should be about 5 to 10 mm (0.2 to 0.4 inch) from the edges of the envelope.

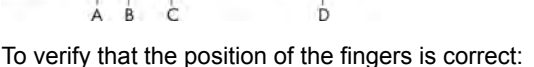

- **1.** Choose a job and press the **[1x]** button.
- **2.** Follow the steps in the wizard.

#### **To adjust the envelope insert fingers:**

- **1.** Loosen the knurled knob **D** on top of each finger.
- **2.** Adjust each finger so that the tip enters about 5 mm (0.2 inch) into the envelope.
- **3.** Re-tighten the knurled knob.The fingers can be moved sideways to the desired position.
- **4.** Place the outer fingers about 5 to 10 mm (0.2 to 0.4 inch) from the edges of the envelope.

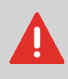

When adjusting the fingers sideways, make sure that finger **A** is not positioned over sensor **B**.

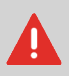

Check the position of the insert fingers when changing to a different type of envelope.

# <span id="page-42-0"></span>**Verifying the Insert Position**

To make a good insert of the document set into the envelope, the envelope should be positioned correctly.

The document set is inserted correctly if the flap folding line of the envelope is positioned underneath the green roller **C**.

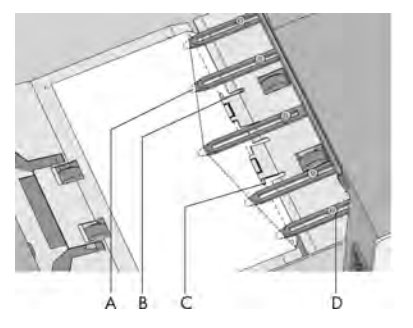

To verify the insert position:

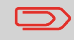

This adjustment must only be checked in case of problems or when changing the envelope type.

- **1.** Choose a job and press the **[1x]** button.
- **2.** Lift the locking lever of the loc and pull the loc into the vertical position.
- **3.** Press **No** until the question about envelope position appears.

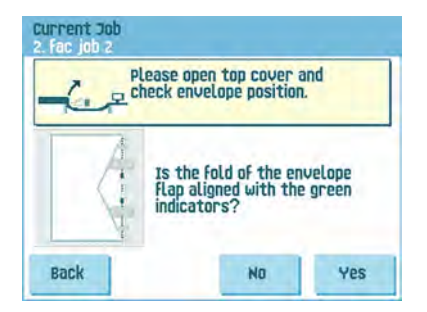

**4.** Press **No** again and follow the instructions on screen.

# 39

# **What is a job**

If you have to process a lot of mail sets of the same type (for example bills), you can save the settings to a 'job'. The next time you just select the job and immediately start without defining any settings.

The following settings are saved in a job:

- Envelope type/size;
- Which document feeders should be used, how many documents should be fed from each feeder and document height for each feeder;
- Feeder linking on/off;
- If BREs or insert cards should be included;
- Address position;
- Fold settings;
- Double feed control settings;
- Reading settings (option);
- Batch Counter, defining the number of mail sets that the job must process. The job will automatically stop processing when this number is reached.

# **Creating a new job**

To create a new job:

**1.** From the home menu, press the **[New job]** button.

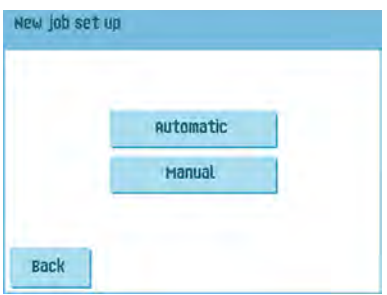

**5English**

**2.** Press **[Manual]** to create a new job. For **[Automatic]**, see [Processing a basic mail set](#page-35-0) on page 31.

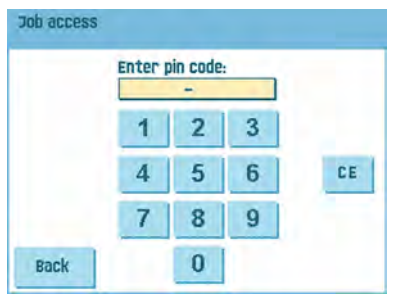

**3.** Enter the pin code **2546**.

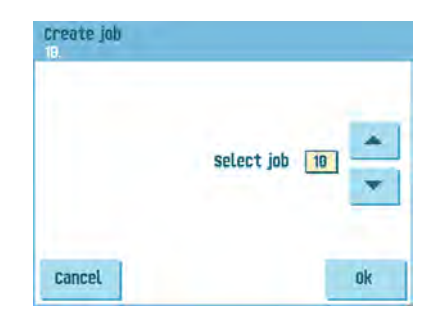

**4.** Press **[OK]** to confirm the selected free job number.

 $\bigcirc$ 

A new selected job number starts with default settings.

The job settings menu opens. The meaning of all buttons and settings is explained in [Job settings.](#)

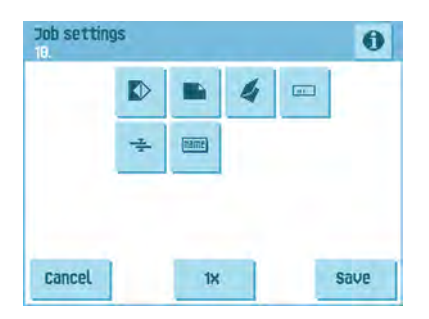

41

**5.** Press **[Save]** to save the job with the entered settings under the specified job number and name.

To name a job, see [Job name settings](#page-59-0) on page 55.

**6.** Press the **[1x]** button to verify that the insert position and address position are correct (see [Verifying the Insert Position](#page-42-0) on page 38 and [Adjusting the address position](#page-40-0) on page 36).

# **Performing a test run**

Before starting a job, it is possible to perform a single test run with the settings of the current job.

To perform a test run:

**1.** In the home menu, use the arrows to scroll through the Job selection list.

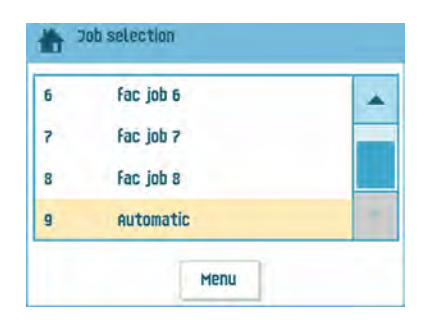

**2.** Select the job you want to use.

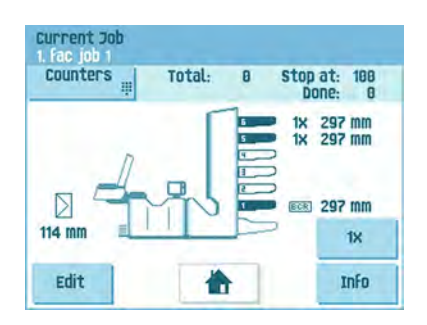

**3.** Click the **[1x]** button.

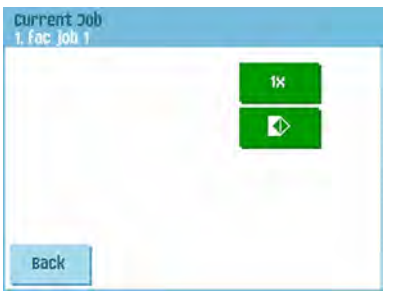

- **4.** Press the **button** if you want to adjust the envelope position before running the test run (see [Adjusting the Envelope Position](#page-46-0) on page 42).
- <span id="page-46-0"></span>**5.** Press the **[1x]** button to perform the test run.

#### **Adjusting the Envelope Position**

Before performing a test run, it is possible to adjust the envelope position.

To adjust the envelope position:

**1.** Press the **button to start adjusting the envelope position.** 

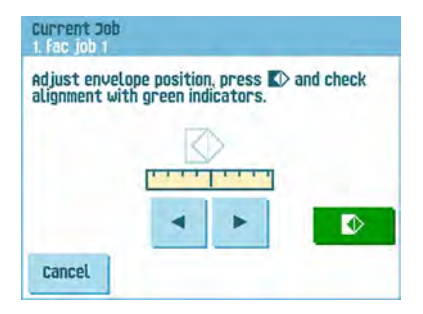

**2.** Use the arrows beneath the ruler to adjust the envelope position.

**3.** Press the **the set of the check** the new alignment.

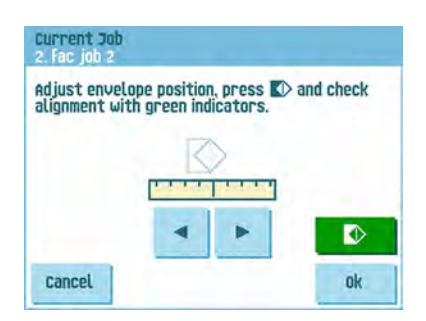

**4.** Press the **[OK]** button to accept the new alignment.

# **Using a job**

If you want to use an existing job:

**1.** From the home menu, select the job you want to use.

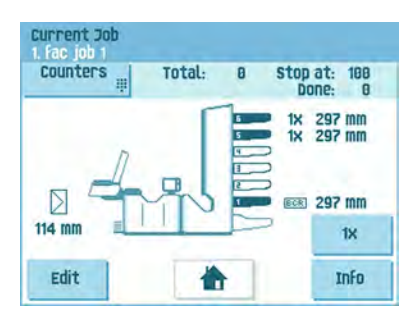

- **2.** If you want to perform a test run: Press the **[1x]** button to do a test run.
- **3.** If you want to change the counter for this job: Press the **[Counters]** button to make changes to the amount of mail sets that the job produces.
- **4.** Press the **[Start]** button to start the job.

# **Editing a job**

To edit an existing job:

**1.** From the home menu, select a job you want to edit.

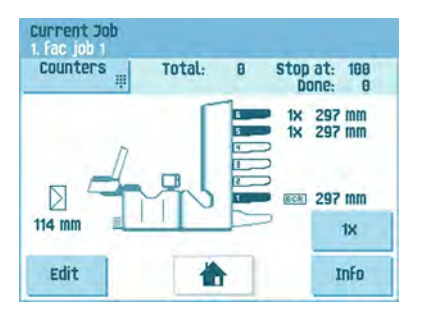

- **2.** Press the **[Edit]** button.
- **3.** Enter the pin code **2546**.

The job settings menu opens. See [Job settings](#) for the meaning of all buttons and settings.

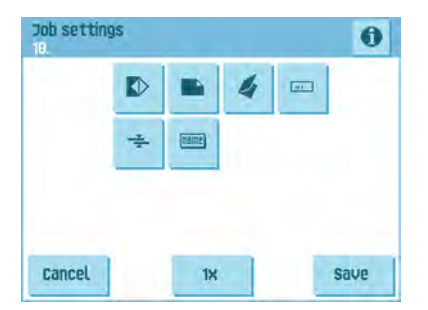

- **4.** Press **[Save]** to save the job with the entered settings under the specified job number and name.
- **5.** Press the **[1x]** button to verify that the insert position and address position are correct (see [Verifying the Insert Position](#page-42-0) on page 38 and [Adjusting the address position](#page-40-0) on page 36).

# **Copying a job**

To copy existing job settings to a new job:

- **1.** Press the **[Supervisor]** menu button from the main menu.
- **2.** Enter the pin code **2546**.

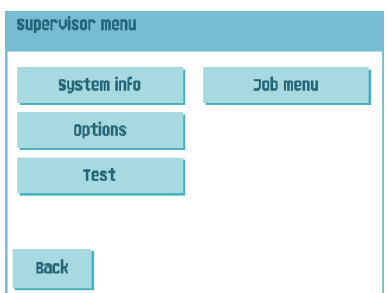

**3.** Press the **[Job]** menu button. The job menu opens.

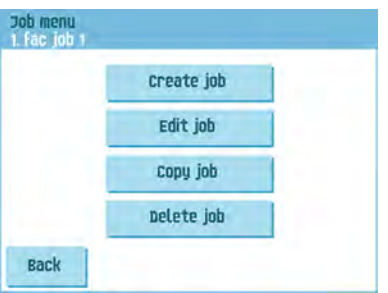

**4.** Press the **[Copy job]** button. The copy job menu appears.

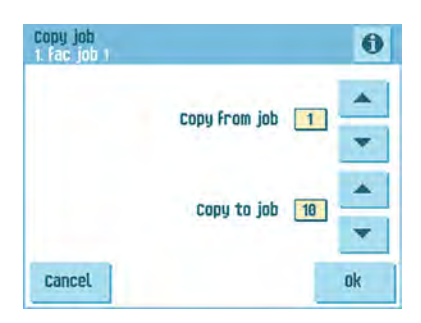

#### **5.** Press the arrows if you want to select another job number to copy from or to copy to.

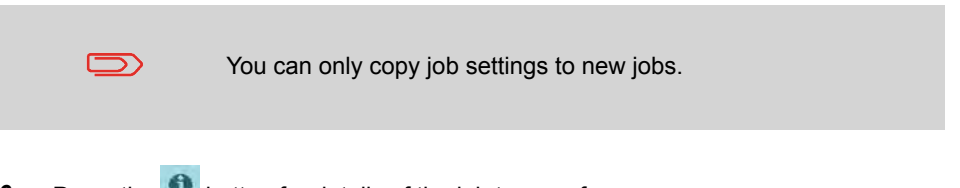

- **6.** Press the **b** button for details of the job to copy from.
- **7.** Press **[OK]** to copy the job settings.

If all jobs are programmed the touch screen shows "No more free jobs".

It is possible to copy an Automatic job into a job. Before an Automatic job can be copied, it has to be defined successfully (see [Processing a basic mail set](#)).

#### **Deleting a job**

To delete an existing job:

- **1.** Press the **[Supervisor menu]** button from the main menu.
- **2.** Enter the pin code **2546**.

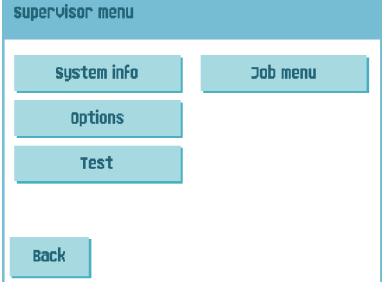

**3.** Press the **[Job menu]** button. The job menu opens.

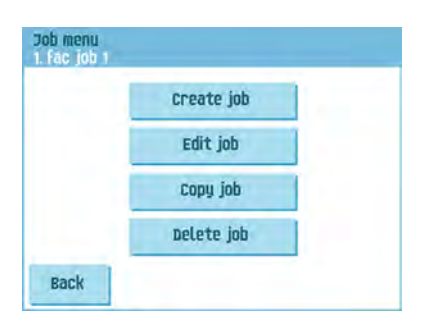

**4.** Press the **[Delete job]** button. The delete job menu appears.

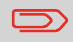

When you press [**OK**], the job is deleted without a warning.

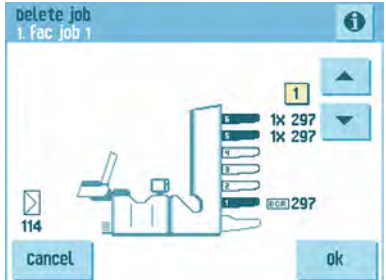

**5.** Select a job number and press **[OK]**.

# **Job settings**

From the job settings menu the following settings are available:

- $\blacksquare$  [Envelope settings](#page-52-0) (see Envelope settings on page 48);
- Document settings (see [Document settings](#page-53-0) on page 49);
- Fold settings (see [Fold settings](#));
- [Reading settings](#page-55-0) (if installed, see Reading settings on page 51);
- $\overline{P}$  [Double feed control settings](#page-58-0) (see Double feed control settings on page 54);
- Job name settings (see [Job name settings](#page-59-0) on page 55);

If you want to view the job details of the current job, press the  $\bigcirc$  button. If you want to run a test, press the [**1x**] button.

# <span id="page-52-0"></span>**Envelope settings**

In the 'envelope settings' menu you can define the envelope properties and switch the sealing on and off.

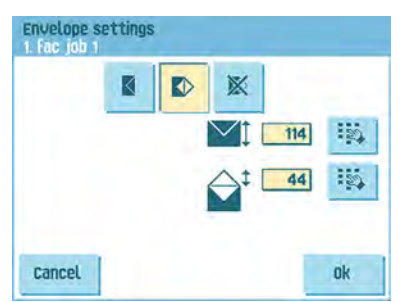

In the top of the screen, three selection buttons are displayed, from which one can be selected. The selected settings button will be highlighted.

Press the **button to select an envelope with closed flap.** This means that the envelopes are fed with closed flap.

Use the **Button to enter the applicable dimensions.** It is also possible to select ISO standard envelopes or dimensions in inches (depends on the installation settings). The envelope height can be set between 90 mm (3.5 inch) and 162 mm (6.38 inch).

• Press the  $\blacksquare$  button to select an envelope with open flap. This means that envelopes

are fed with open flap. Use the upper  $\frac{18}{2}$  button to enter the applicable dimensions. The envelope height can be set between 90 mm (3.5 inch) and 162 mm (6.38 inch). It is also possible to select ISO standard envelopes or dimensions in inches (depends

on the installation settings). Use the second  $\frac{120}{100}$  button to enter the flap height. The flap height can be set between 32 mm and the envelope height minus 32 mm (1.26 inch).

• Press the **button to define a job without inserting the documents in envelopes** (no envelope mode). This can be useful for jobs, where documents only have to be sorted and/or folded.

# <span id="page-53-0"></span>**Document settings**

In the 'document settings' menu you define the document formats and the number of documents that must be picked from the different feeders.

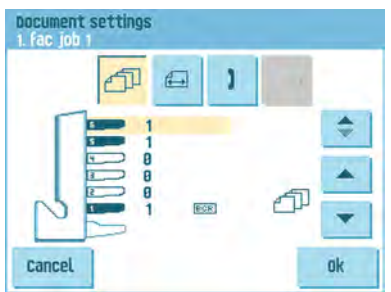

- Press the **button to set the number of sheets for the different feeders.**
- Press the **button to select a feeder.** The selected feeder is highlighted.
- You can feed more than one document for your document set from each feeder. This is called Multi Feed.

Press the arrows to change the number of sheets that must be picked from the highlighted feeder. When the number of documents is 0, the selected feeder will be deselected.

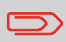

When a feeder is set to daily mail the number of documents is always 1 and can not be set in this menu.

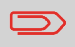

The maximum number of sheets in a set is 25. When folding is used the maximum set thickness is 8 sheets in letter fold and 10 sheets (80 gr./m2) in single fold.

**Press the button to enter the document height. The height or the ISO format of** the document will be displayed next to the relevant feeder.

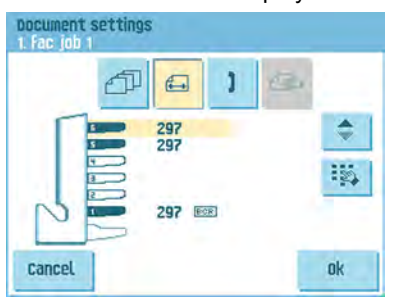

- - **Press the button to select a feeder. The selected feeder is highlighted.**

**Press the set of the button to show a numeric keypad to enter the exact dimension of the** document.

Dimensions can be entered in mm, inches or as standard ISO paper dimensions (depending on installation settings). The system will not allow entering dimensions out of technical ranges. The document size can be set between 90 mm (3.54 inch) and 356 mm (14 inch).

The default document size setting of a new job is 297 mm (11.7 inch).

Press the **button to link two feeders.** This function enables to fill two adjacent feeders with the same documents. When the first feeder is empty, the system automatically swaps to the other feeder.

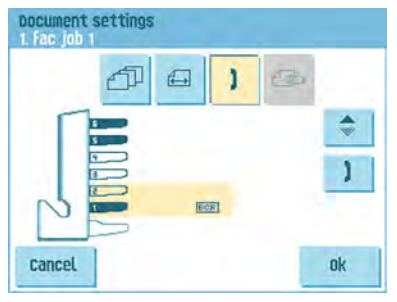

- Press the **button to select two adjacent feeders.** The selected feeders will be highlighted.
- Press the **button to link two highlighted feeders**. The link-symbol will be displayed between the selected feeders.

 $\Rightarrow$ 

When linking two feeders, the program will automatically apply the number and format of the documents of the lowest feeder to the other feeder.

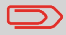

When a feeder is selected for reading, the feeder below can not be linked to this reading feeder. The reading feeder can be linked to a feeder above when it is not selected for selective feeding.

• Press the button to enter the setting of the daily mail function. This function enables to process documents or sets of documents, which can not be processed automatically (see [Processing Daily Mail](#page-39-0) on page 35). The upper feeder is automatically selected.

Press the  $\Theta$  button to enable the daily mail function. The icon  $\Phi$  appears behind

the upper feeder. If you press the  $\Theta$  button again the daily mail function will be disabled.

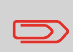

The daily mail function is only available when reading is not activated. When daily mail is set, the links to the daily mail feeder will be deselected automatically.

<span id="page-55-0"></span>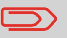

When the daily mail function is selected DFC is not available.

# **Reading settings (option)**

For a full function description of reading, see [Reading Introduction](#page-72-0) on page 68. In the 'reading settings' menu it is possible to enable or disable the Optical Mark Recognition (OMR) or Barcode Reading (BCR) function and to adjust the basic settings. The first 'reading settings' menu covers the following settings:

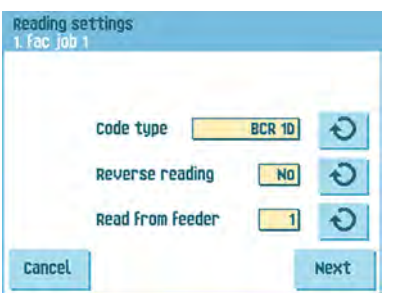

• Code type: default is the setting 'none': reading is disabled.

Change the setting with the  $\Theta$  button. The following codes are possible:

- 1-track OMR
- BCR for reading barcodes
- Flex 1-9 for reading customer specific codes (only if flex dongle is installed)

[Reverse](#page-73-0) reading: press the  $\overline{b}$  button to set reverse reading on or off (see Reverse [reading](#page-73-0) on page 69).

• Read from feeder: press the  $\Theta$  button to select a feeder to activate reading on.

By pressing the **[Next]** button the next reading settings menu appears.

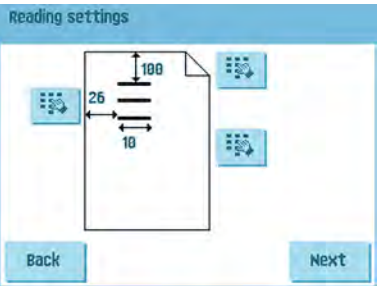

In this menu you can define the location and the width of the OMR code. The position from top should be between 15 mm (0.6 inch) and the document length minus 20 mm (0.8 inch). If you press [**Next**], you can load an OMR sheet to verify the OMR settings. The system processes the OMR sheet and shows the read marks. The information button shows the interpretation of the marks.

If you selected BCR, you can update your barcode definition with a configuration sheet or load a sample BCR sheet to learn the BCR location. The system processes the BCR sheet and shows the read code. The information button shows the interpretation of the code.

By pressing the **[Next]** button the next reading settings menu appears.

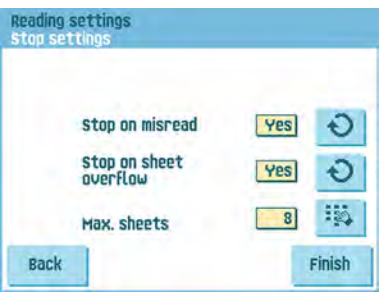

• Stop on misread: define if the system should stop or not when a code is misread. In case of "yes", the system stops after a misread. The incorrect set is diverted. After resetting the system, the final part of the set is also diverted and the system starts processing again. The diverted set should be checked by the operator. When "stop on misread" is set to "no", the system does not stop after a misread. The incorrect set is diverted. The final part of the set is also diverted and then the

system starts processing again. After 5 misreads in a row, the system stops and an error code is generated.

- Stop on sheet overflow: define if the system should stop or not when a set exceeds the maximum number of sheets, as defined at the "Max. sheets setting". In case of "yes", the system stops when the number is exceeded. The incorrect set is diverted. After resetting the system, the final part of the set is also diverted and the system starts processing again. The diverted set should be checked by the operator. When "stop on sheet overflow" is set to "no", the system does not stop when a set exceeds the maximum number of sheets. The incorrect set is diverted. The final part of the set is also diverted and then the system starts processing again.
- Max. sheets: use the arrow buttons to select the maximum amount of sheets in the set of documents.

The maximum number of sheets in a set is 25. When the number of sheets exceeds 8 or 10, depending on the fold, the document can not be folded anymore. In this case, the maximum length of sheets is 148 mm for a C5/6 envelope. Also make sure that the fold is set to No fold. Ignoring this will certainly lead to stoppages. When the maximum number of sheets exceeds the programmed maximum number of sheets in a set, the system stops and error VS:110 will be displayed. After removing the set and pressing the **[Reset]** button, the system will start and repeat the process until an insert or divert mark is encountered, error VS:135 (final set part) will be displayed.

<span id="page-58-0"></span>In the 'DFC settings' menu you can set Double Feed Control (DFC) for the different feeders on or off.

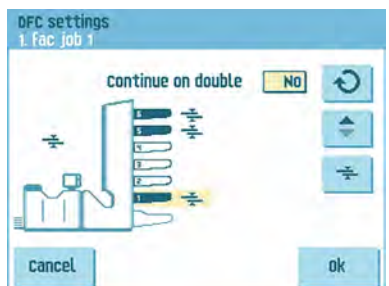

- Press the **button to select a feeder.**
- Press the  $\overline{a}$  button to switch the DFC on or off. When switched on, the icon is displayed. When a job is started, the first document taken per feeder is used for a reference measurement.

When a document is exceeding that reference thickness an error will be displayed.

• Press the  $\Theta$  button to set Continue on double on or off. If Continue on double is on ("yes"), the machine will not stop if two sheets are feeded instead of one. The document-set containing the double sheets will be diverted.

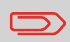

When Daily mail is selected, the DFC of the upper (Daily mail) feeder is switched off automatically.

# <span id="page-59-0"></span>**Job name**

It is possible to store the job with a meaningful job name, to easily recognize the job. This name is displayed at job selection. Enter a job name with the alpha-numeric keypad.

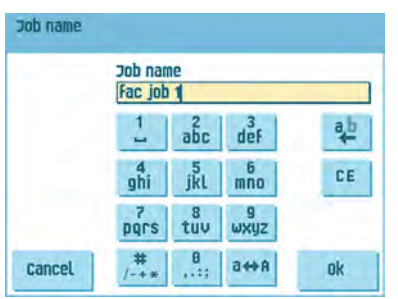

- Use the  $\frac{ab}{b}$  button to clear a character left of the cursor position (backspace).
- Use the **[CE]** button to clear all entered characters and start again.

**5English**

# **6 Advanced Settings**

# **What are Advanced Setting?**

Advanced Settings are all settings that can be found under the Display Settings Menu and the Supervisor Menu.

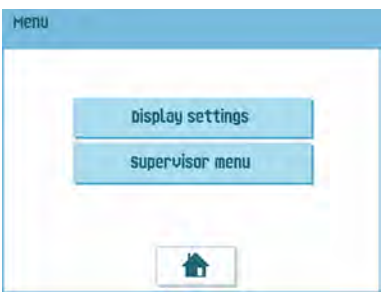

The Display Settings menu contains the following settings:

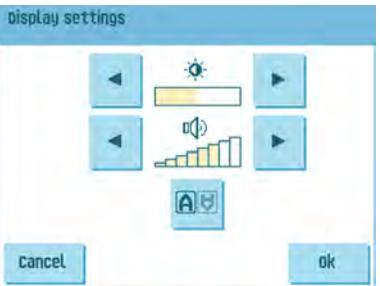

- Set screen brightness (see [Changing the Display Settings](#page-61-0) on page 57);
- Set interface volume (see [Changing the Display Settings](#page-61-0) on page 57);
- Change screen orientation (see [Changing the Display Settings](#page-61-0) on page 57).

The Supervisor Menu contains the following settings:

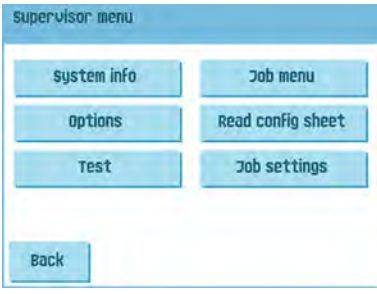

- System info (see Viewing System info and Software versions);
- Options (see [Activating an option](#page-64-0) on page 60);
- Test (see [Test menu](#page-65-0) on page 61);
- Job menu (see [What is a job](#));
- Read config sheet (see [Reading a configuration sheet](#page-76-0) on page 72);
- Job settings (see [Job Settings](#page-67-0) on page 63).

#### **Opening the Advanced Settings**

If you want to see or edit any of the Advanced Settings:

**1.** From the home menu, press the **[Menu]** button.

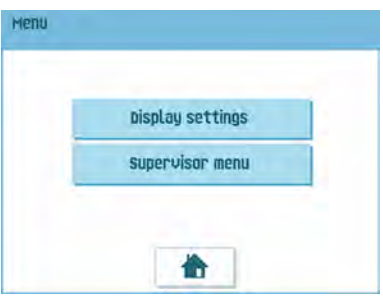

<span id="page-61-0"></span>**2.** Choose if you want to see the Display Settings or the Supervisor Menu. Press the according button to enter that menu. Please note: to access the Supervisor Menu, enter the PIN-code **2546**. After entering the correct pin code the Supervisor Menu appears.

# **Changing the Display Settings**

From the Display Settings screen, you can change various settings.

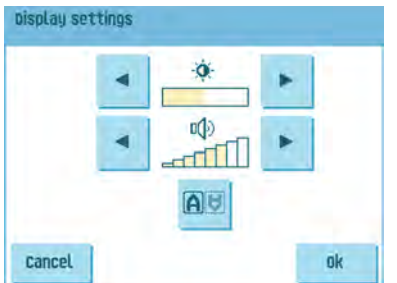

To change the Display Settings:

**1.** Use the arrows next to the brightness symbol to increase or decrease the display brightness.

- **2.** Use the arrows next to the volume symbol to increase or decrease the interface volume.
- **3.** Press the **button to toggle the orientation of the display screen. This function is** useful in case of applications when the operator is working on the backside of the system.

# **Viewing System info and Software versions**

From the Supervisor menu, you can view the System info and Software versions.

Proceed as follows:

**1.** From the Supervisor menu, press the **[System info]** button.

The System info menu opens.

Here, the following information is shown:

- Flex certificate this option is used for OMR;
- Counter since last visit the counter value since the last service visit;
- Last error The last error generated by the system.

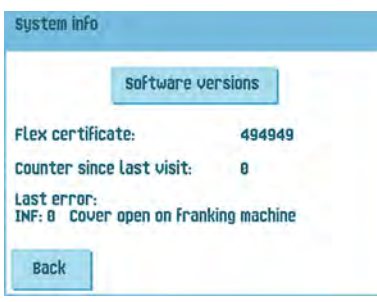

**2.** Press the **[Software versions]** button to view information on the version of the installed software.

The 'software versions' menu opens.

This screen shows the software versions that are present in the total system.

Pressing the **[i]** button shows the subversion revision numbers instead of the standard software version numbers. Generally these are used for development reasons, but sometimes it's convenient to have them for trouble shooting reasons.

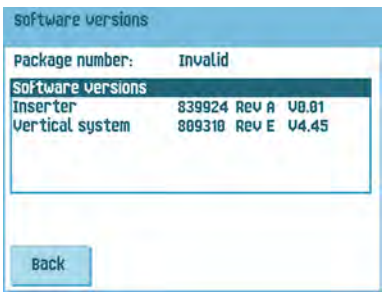

The Option menu shows the following information:

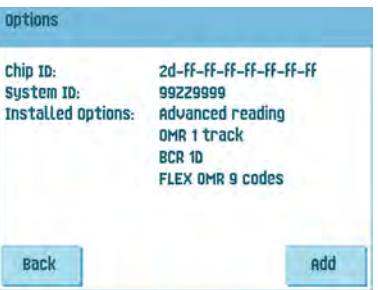

- Chip ID
- System ID
- Installed options.

These software options are enabled using license codes. These license codes, together with the identification number of the machine enable the relevant options. The enabled and available software options are displayed in this screen. Contact your dealer for information about these license codes.

<span id="page-64-0"></span>The system supports the following licensed options:

- Advanced reading (see [Reading Introduction](#page-72-0) on page 68);
- OMR 1 track (see [OMR Code Description](#page-79-0) on page 75);
- BCR 1D (see [BCR Code Description](#page-75-0) on page 71);
- Flex reading (see [Reading Introduction](#page-72-0) on page 68);

#### **Activating an option**

To add a licensed option:

**1.** In the Options screen, press the **[Add]** button.

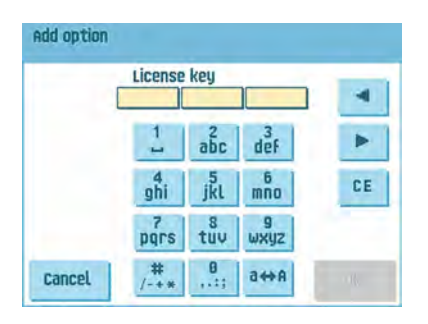

- **2.** Use the keypad to enter the license key code that you received from the supplier to activate the relevant option on this machine. If needed, use the arrow keys to navigate through the entered characters.
- **3.** Press the **[OK]** button to add the licensed option. The system will now verify the license key.
- <span id="page-65-0"></span>**4.** Switch the system off and on.

#### **Test Menu**

The Test menu can be used to check the system, reset all photocells and execute reading tests.

The menu consists of the following functions:

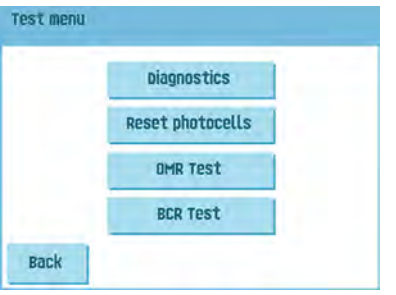

- Diagnostics Use this function to check if all motors, clutches and sensors are correctly connected. This test derives the status of the actuators and clutches by briefly activating the actuators and then measuring the current (see [Running](#page-66-0) [diagnostics](#page-66-0) on page 62);
- Reset photocells Use this function to calibrate all photocells (see [Resetting photocells](#page-87-0) on page 83);
- OMR test Use this function to test the OMR functionality (see [Running an OMR test](#page-82-0) on page 78);
- BCR test Use this function to test the BCR functionality (see [Running a BCR test](#page-78-0) on page 74).

# <span id="page-66-0"></span>**Running diagnostics**

To run a diagnostics of the system:

**1.** In the Test menu, press the **[Diagnostics]** button. The Hardware test screen appears.

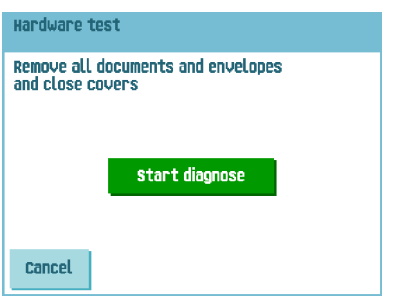

- **2.** Remove all documents and envelopes and close all covers before starting the diagnose.
	- **3.** In the Hardware test menu, press the **[Start diagnose]** button. When the test is finished, the Status report is shown, showing a list of all problems found during diagnostics.

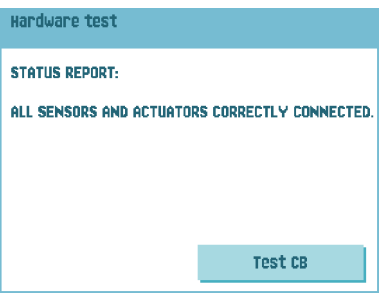

**4.** If no problems were found, press the **[OK]** button.

If problems have been found that can not be solved, call your service organization.

# <span id="page-67-0"></span>**Job Settings (Supervisor)**

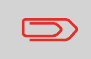

Job settings normally will be changed by a service engineer only. Therefore first consult the supplier's Helpdesk before changing any settings. Changes to the job settings can result in malfunctioning of jobs.

The "iob settings" menu (supervisor) can be opened from the "supervisor menu". From this menu system parameters can be set.

The "job settings" menu shows the following functions:

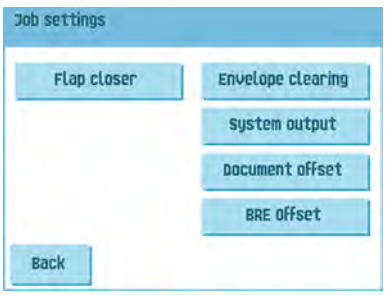

- Flap Closer Use this option to improve the envelope sealing process by changing the flap closer offset for one or more defined jobs (see [Changing the Flap Closer](#page-68-0) [Offset](#page-68-0) on page 64);
- Envelope clearing Use this option to define when envelopes are cleared from the system (see [Changing the Envelope Clearing](#page-68-1) on page 64);
- System output Use this option to change the output mode for one or more defined jobs (see [Changing the System Output](#page-69-0) on page 65);
- Document offset Use this option to change the document offset for one or more defined jobs (see [Changing the Document Offset](#page-70-0) on page 66);
- BRE offset Use this option to change the BRE offset for one or more defined jobs (see [Changing the BRE Offset](#page-71-0) on page 67).

# <span id="page-68-0"></span>**Flap Closer Offset**

To change the flap closer offset for a selected job:

**1.** Use the arrows next to "Select job" to select for which job (Job 1-25 or Auto) you want to make the changes.

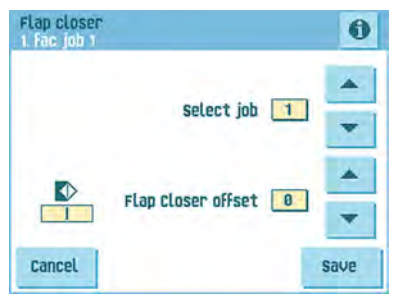

**2.** Use the arrows next to "Flap Closer offset" to change the Flap closer offset for the selected job.

The offset can be varied between -20 and 20. If for example the offset is set to +10 the sealing process will be activated 10 pulses later than initially.

<span id="page-68-1"></span>**3.** Press the **[Save]** button to save the changes to the selected job.

# **Envelope Clearing**

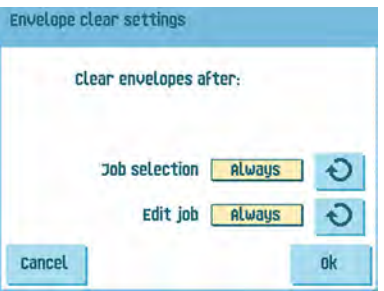

To define when envelopes are cleared:

- **1.** Use the  $\Theta$  next to "Job selection" to set wether the envelopes should be cleared (always, never or only after asking) when the operator selects a job.
- **2.** Use the  $\Theta$  next to "Edit job" to set wether the envelopes should be cleared (always, never or only after asking) after the operator has edited a job.
- **3.** Press the **[OK]** button to accept the changes.

# <span id="page-69-0"></span>**System Output**

To change the output mode for a selected job:

**1.** Use the arrows next to "Select job" to select for which job (Job 1-25 or Auto) you want to make the changes.

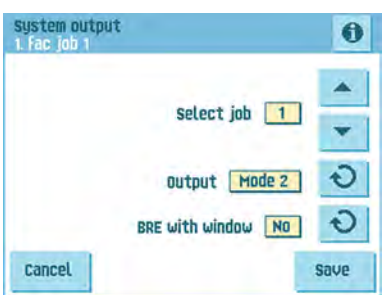

**2.** Use the  $\Theta$  next to Output to change the Output mode for the selected job.

Mode 1 focuses on the versatility of paper parameters (paper thickness; document length), i.e. correct operation under even extreme paper conditions.

Mode 2 is the default mode, and focuses on high speed and is achieved as follows:

- During multi feed (more than one page from one feeder) the movement on the collator is minimal. In mode 1 the divert unit will be used for completing the collating process.
- During the transportation of a set from the collator into the Folder, the next set is going into the collator already. This results in temporary overlapping sets with two different transport directions. In mode 1 the set has left the collator completely before the next set enters the collator.
- Anticipation call for the envelope is used. That means that a (folded) set is leaving the Folder already before the envelope is ready on the insert position. In mode 1 the envelope is on the insert position already before the set leaves the Folder.

It is advised to use Mode 1 with a paper thickness of 65 g/m2 or less, a document length of 12 inch (305 mm) or higher, and for situations where Mode 2 is not functioning properly. In all other cases Mode 2 is advised.

**3.** Use the  $\Theta$  next to BRE with window to select if the reply envelope has a window or not.

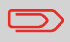

This option is only available for Output mode 2.

**4.** Press the **[Save]** button to save the changes to the selected job.

# <span id="page-70-0"></span>**Changing Document Offset**

To change the document offset for a selected job:

**1.** Use the arrows next to "Select job" to select for which job (Job 1-25 or Auto) you want to make the changes.

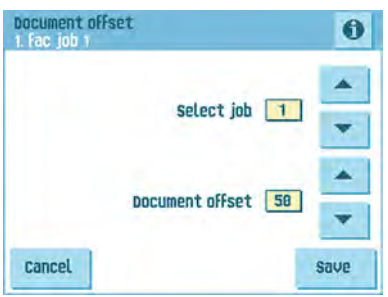

**2.** Use the arrows next to "Document offset" to change the Document offset for the selected job.

The vertical transport of documents fed by the various feeders is arranged in such a way that the documents are partially overlapping each other. This overlapping scheme ensures that the documents are properly aligned in the collator area. In the "document offset" menu you can set the extend to which the documents are not overlapping each other, i.e. the document offset value. The default value is 50 mm (2.0 inch). The document offset can be varied between 20 mm (0.8 inch) and 250 mm (9.8 inch).

**3.** Press the **[Save]** button to save the changes to the selected job.

# <span id="page-71-0"></span>**Changing BRE Offset**

To change the BRE offset for a selected job:

**1.** Use the arrows next to "Select job" to select for which job (Job 1-25 or Auto) you want to make the changes.

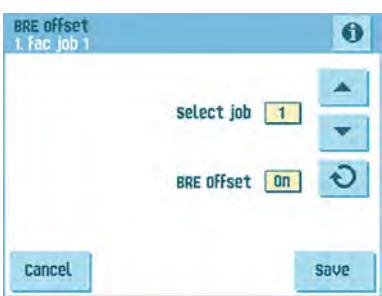

**2.** Use the **D** button next to BRE with window to set the BRE offset to On of Off.

If a document is longer than the set address fold but shorter than the envelope height, this document sometimes will be unnecessarily folded. Under certain conditions this document can be prevented from being folded. This can be implemented with the menu "BRE offset" (BRE means Business Reply Envelope).

For each of the jobs 1 through 25 and Automatic an offset can be switched on or off using the button.

In the case of offset "on" the last document that was added to the set will be shifted from the rest of the set (offsetting). This document will be held back during a certain distance. This means that the trailing edge of this upper document leaves the collator at last. This document will not be folded. During the insertion into the envelope the documents of the set will be realigned.

The conditions are:

- The feeder that supplies this upper document (BRE) is set to one document per set (no multi feeding).
- The document directly beneath this document must be at least 60 mm (2.4 inch) longer than the BRE.
- The upper document must be longer than the set address fold.
- The folding mode is either V-fold or C-fold (no Z-fold).
- The upper document must be shorter than the envelope height.

The whole BRE offset is based on friction between documents within a set. Therefore it is necessary to make use of these conditions to reduce the risk of bad transporting, folding and inserting.

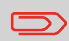

It is possible to use the BRE offset for a BRE and an enclosure (card) in one set. The extra condition is that this enclosure is equal to or smaller than the set address fold and should be placed direct underneath the BRE in the set.

**6English**

**3.** Press the **[Save]** button to save the changes to the selected job.
### **Introduction**

The folding and inserting system can be equipped with reading. This allows the system to read special codes that have been printed on the documents. These codes contain information about the processing of the sheets. Three types of codes are available:

• 1-track OMR: Optical Mark Recognition

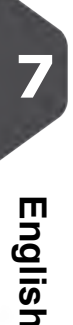

• BCR: BarCode Reading

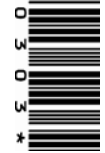

• Flex 1-9

Depending on the settings, the code tells the system if:

- The document set is complete
- Enclosures must be added to the set
- The system must stop
- The set is complete (no pages are missing)

The sheets with the printed code are placed in a feeder. Depending on the programmed code, the other feeders can be used as selective feeders to add enclosures. In case of a Z-fold, the address has to be printed on the last page of the set (see [Document](#page-74-0) [orientation](#page-74-0) on page 70 for the code position). With the other fold types, the first sheet of a set always contains the address. A full length code is printed on every sheet of a set. The code must appear at the same location on every page regardless of the actual code length.

The code on the last sheet of the set contains the insert instruction (unless reverse reading is used, see [Reverse reading](#page-73-0) on page 69). The other sheets carry the accumulate instruction. If a parity check is used with OMR, this is checked on each sheet. If the "page n of m" code is used with BCR, the set will be inserted when n equals m.

#### **General requirements for printing codes**

If you print documents for reading:

- Make sure the ribbon or toner quality is sufficient.
- Print the code in black.
- Codes on the same sheet must have equal intensity.
- Print the code at the same position on every sheet.
- Be aware of "background noise". The reading function can be disturbed by: color changes on the form, background design and a logo or copy on the opposite side of the sheet that will bleed through.
- For matrix printers near letter quality (NLQ) printed characters are preferred to obtain maximum blackness (double strike).

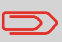

For more information on how to print a reading code on your document, contact your service organization.

### <span id="page-73-0"></span>**Reverse reading**

Reverse reading means that the insert mark (OMR) is on the first page of the set. The system will detect the end of a set by detecting the first page of the next set. In case of BCR use the Customer ID to complete a set. If the ID changes, the set is inserted.

When reverse reading is used, the reverse reading symbol is shown in the "Job info" screen. In case the feeder runs empty, the last set is still on the collator because the beginning of the next set could not be detected. In this case the feeder empty message contains an **[Ignore]** function. By pressing the **[Ignore]** button the set on the collator will be inserted.

Because of the feeding and collating principle, reverse reading has the following limitations:

- The last mark of the code should be printed maximally 85 mm (3.3 inch) from the top.
- Enclosures and selective enclosures cannot be handled.

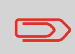

When a versaFeeder module is added to the system configuration, enclosures and selective enclosures can be handled with reverse reading.

### <span id="page-74-0"></span>**Document Orientation**

Switch on the reading function and set the position of the reading marks as described in [BCR Code Description](#page-75-0) on page 71 and [OMR Code Description](#page-79-0) on page 75.

Document orientation:

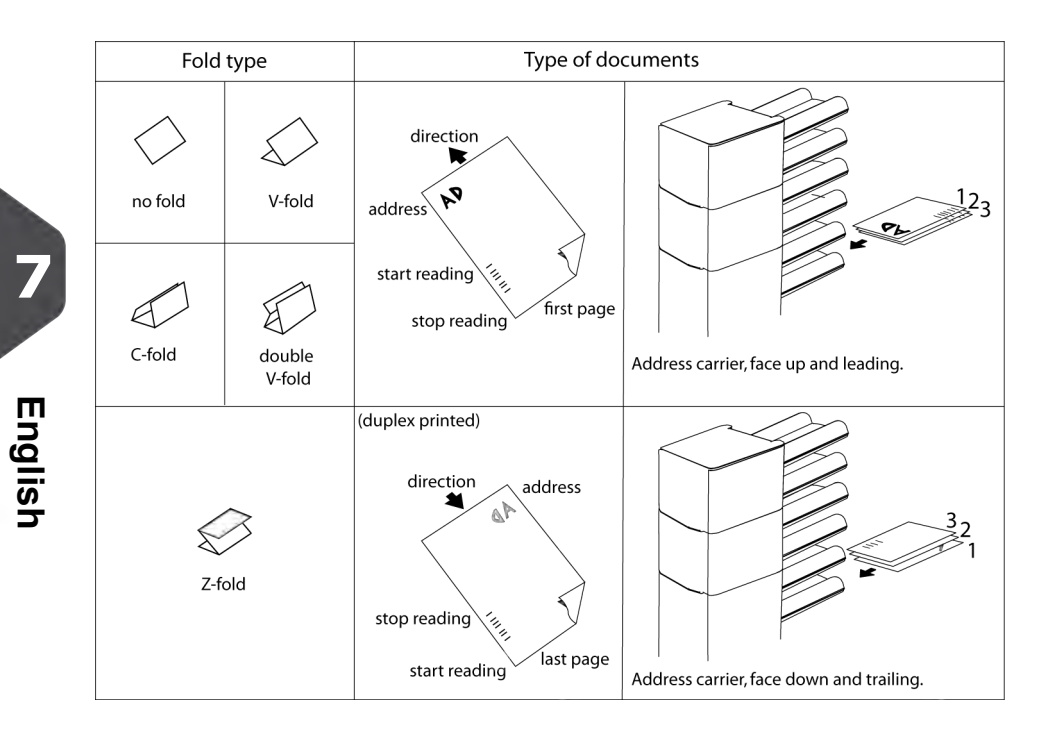

### <span id="page-75-0"></span>**BCR Code Description**

Position of the code on the document.

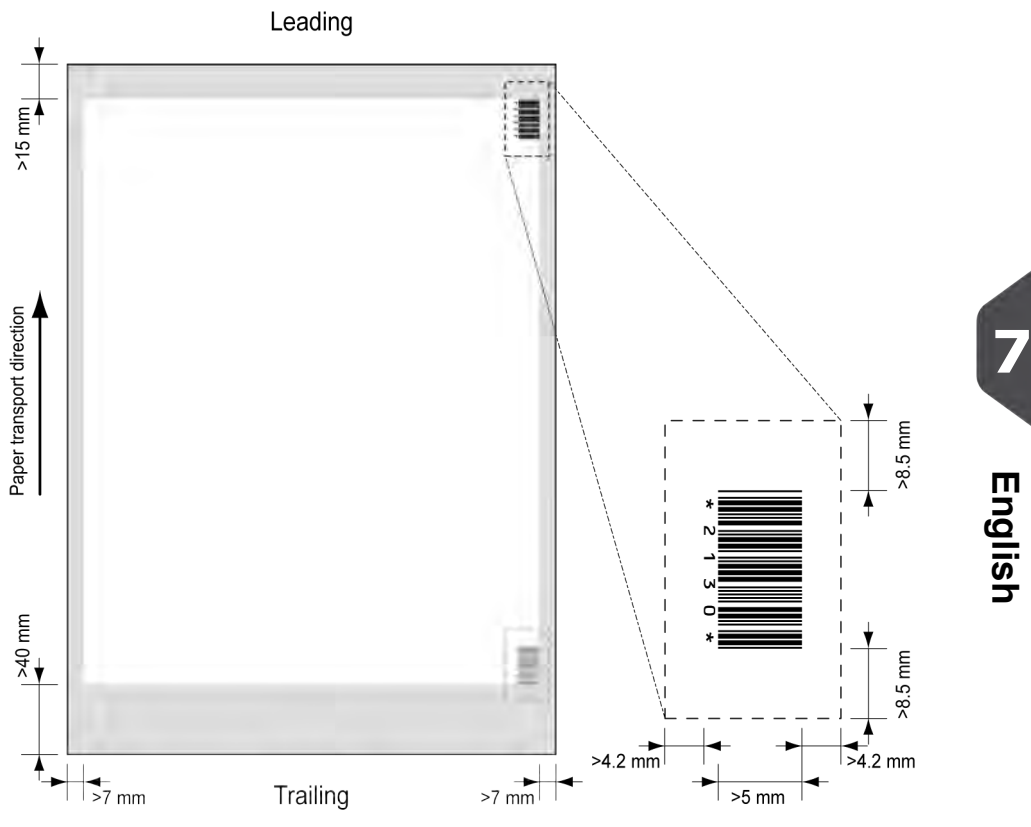

Minimum line thickness of a bar: 0.25 mm (0.01 inch)

The thickness ratio of thick bars versus thin bars: 2.2

The white area in the picture shows the limits where the code can be printed.

#### **BCR license types**

There are two BCR license types:

- Basic
- Advanced

#### **BCR basic license**

For the BCR basic license the following functions are available:

- Page N of M: as long as N is below M, the document set is not complete. As soon as N=M, the set is complete and will be inserted into an envelope.
- Insert/Accumulate: defines when a document set is complete and must be inserted into an envelope.
- Customer ID: BCR uses the Customer ID code to complete a set. This is only possible with reverse reading. If the ID changes, the set is inserted.

At least codes for accumulate and insert are required.

#### **BCR advanced license**

For the BCR advanced license the following functions are available:

- The basic functions (page N of M, insert/accumulate, Customer ID)
- Sheet sequence every sheet has a number, regardless of the document set it is part of. If a sheet is missing, an error is generated.
- Group sequence every document in a set has the same group number. If one document set is missing, an error is generated.
- Selective feed if the system reads the command, an enclosure from the enclosure feeder is added to the set. This function is printed on the last sheet of a set.
- Divert (Divert & Continue) The set will be diverted and the system continues.
- Stop (Divert & Stop) The set will be diverted and the system stops indicating error (VS:113 - Reading stop - Stop mark read).

### **Reading a configuration sheet (BCR only)**

If you want to set the code definition for BCR, you can use a BCR configuration sheet.

To read a configuration sheet:

**1.** In the Supervisor menu, press the **[Read config sheet]** button.The Barcode configuration sheet menu appears.

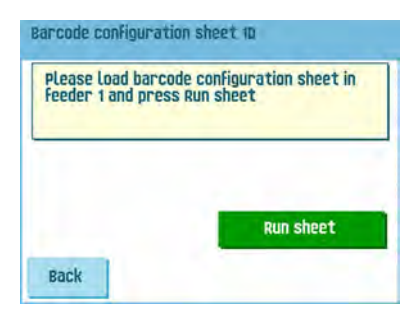

**2.** Load the barcode configuration sheet in the top feeder.

**3.** Press the **[Run sheet]** button.The BCR settings screen appears.

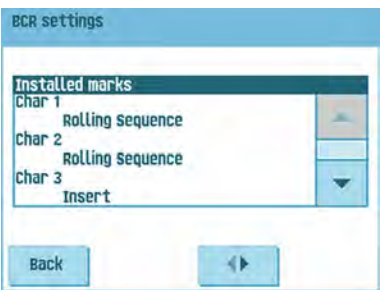

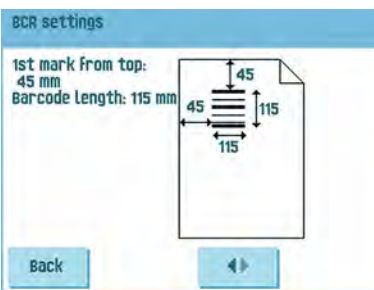

**English**

**7**

- **4.** In the BCR settings screen, confirm that all settings are read correctly. Note that this screen consists of two parts. Use the arrows at the bottom of the screen to navigate between the two parts of this screen.
- **5.** Press the **[Back]** button to leave the BCR settings menu.
- **6.** Press the **[Save]** button to save the BCR settings that were read from the configuration sheet.

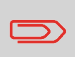

Saving these settings will change, depending on the chosen code type, the barcode definition for jobs where 1D or 2D BCR (if available) is used.

### **Running a BCR test**

To run a BCR test:

 $\bigcirc$ 

Before running a BCR test, select a job that uses BCR reading.

**1.** In the Test menu, press the **[BCR test]** button. The BCR test menu appears.

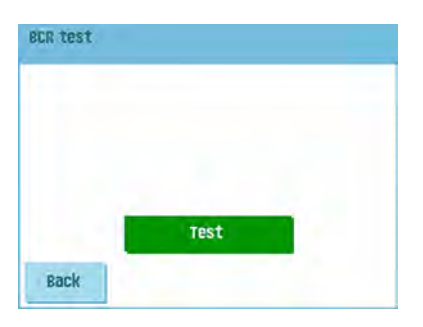

**2.** Press the **[Test]** button to start the BCR test. After the test is finished, the Result screen appears.

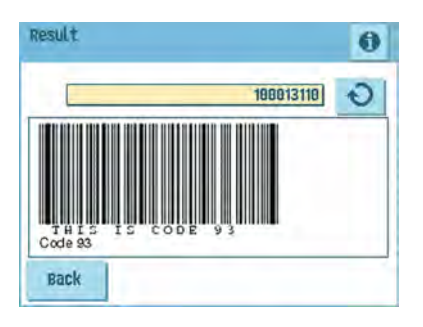

**3.** In the Results screen, evaluate the test results.

Use the  $\bigcirc$  button to see the BCR info, or use the  $\bigcirc$  button to cycle through all BCR codes that were detected during the test. Select the one you want to use for reading.

**4.** Press the **[Back]** button to return to the BCR test menu.

### <span id="page-79-0"></span>**OMR Code Description**

Position of the code on the document:

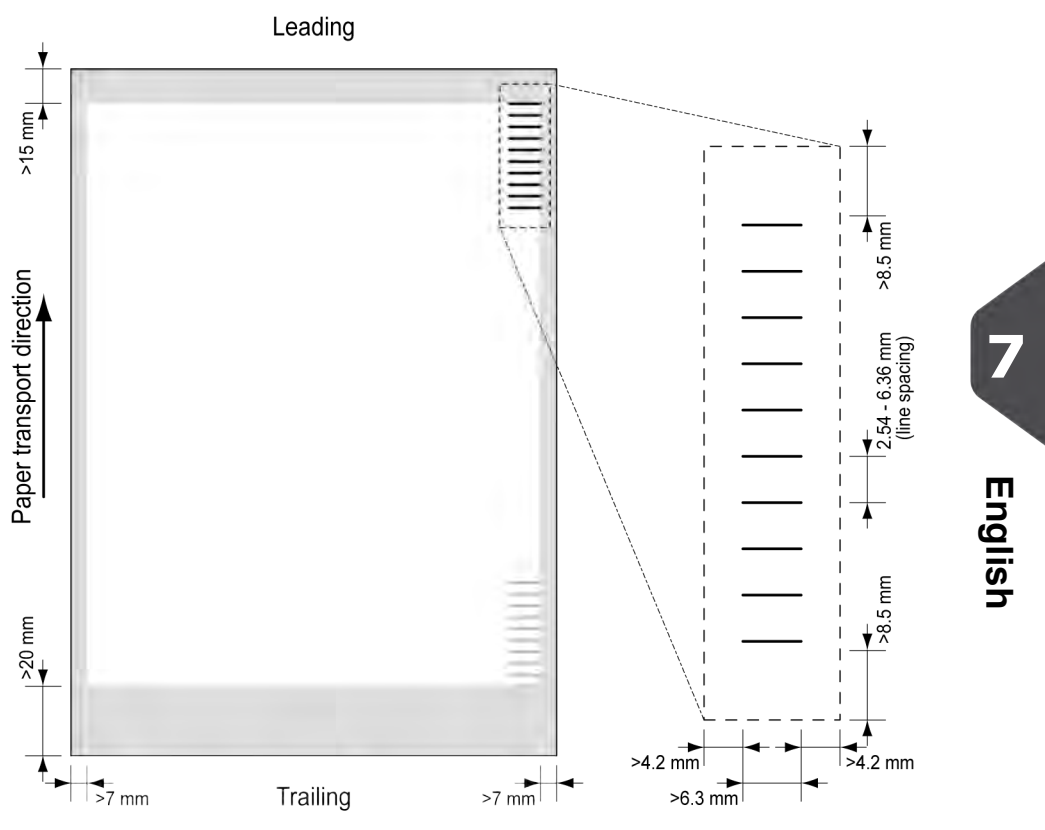

Minimum line thickness of a mark: 0.2 mm (0.008 inch)

Default the first mark from the top is set to: 100 mm (3.9 inch). This parameter is set in the job settings.

The code must have a consistent number of marks on every page.

The white area in the picture shows the limits where the code can be printed.

#### **OMR license types**

There are two OMR license types:

- Basic
- Advanced

#### **OMR basic license**

For the OMR basic license the following functions are available:

- Start mark: indicates the start of the code.
- Insert/Accumulate: defines when a document set is complete and must be inserted into an envelope.
- Parity check: by adding a parity mark the reading code can be checked. The sum of the marks must be even.
- Safety Mark: is used as an extra security. With skewed paper the reading head can miss part of the reading code. In these situations the safety mark is not read, and the system will give an error. The safety mark also indicates the end of the reading code. This mark must always be present on the document if it is part of the code definition.

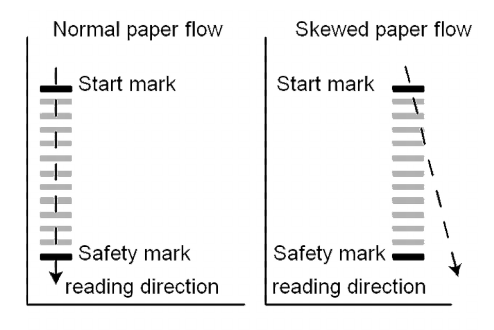

The minimum code is one mark in one line (insert). However for reliability it is advised to use at least 2 marks. The first line is the start mark. A mark printed on the second line means insert. No mark on the second line means accumulate.

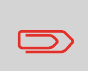

In some cases, on request of the customer, the reading of the basic commands can be reversed by the service organization. This means that no mark is interpreted as an insert command and that for the accumulate command a mark has to be printed.

#### **OMR advanced license**

For the OMR advanced license the following functions are available:

- The basic functions (Start, Insert, Parity, Safety)
- Divert (Divert & Continue) The set will be diverted and the system continues.
- Stop (Divert & Stop) The set will be diverted and the system stops indicating error (VS:113 - Reading stop - Stop mark read).
- Selective Feed The machine will selectively feed an enclosure when commanded so.
- Sequence Check Sheets in a stack can accidentally get out of sequence or can be missing. This can be detected by the sequence check. Each sheet has a binary code that is a part of the reading code. Depending on the application one, two or three marks are used by sequence check.

#### **OMR general remarks**

General remarks:

• In case of OMR the marks must always be used in the sequence as shown in the figure.

- If a function is suppressed the following function will move upwards one line.
- The mark definition is a service setting.

#### **An Example of OMR Code**

In the figure the legend for the following example is shown. In this example, a set of 8 sheets with one selective feed and three sequence check marks is shown.

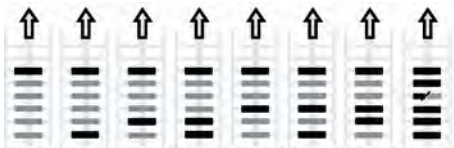

Sheet 1 Sheet 2 Sheet 3 Sheet 4 Sheet 5 Sheet 6 Sheet 7 Sheet 8

- The first position is used for the start mark which must be printed on every sheet.
- The second mark position is used for the insert/accumulate command. A printed mark means insert, no mark means accumulate. Therefore the mark is printed on the last sheet of the set.
- Position 3 is reserved for selective feed from the enclosure feeder. Print a mark on position 3 when a selective feed from the enclosure feeder is required. The marks are printed on the last sheet of the set.
- Position 4, 5 and 6 are used for the sequence check marks. In this case a three mark sequence check is used.

#### **Running an OMR test**

To run an OMR test:

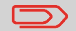

Before running an OMR test, select a job that uses OMR reading.

**1.** In the Test menu, press the **[OMR test]** button. The OMR test menu appears.

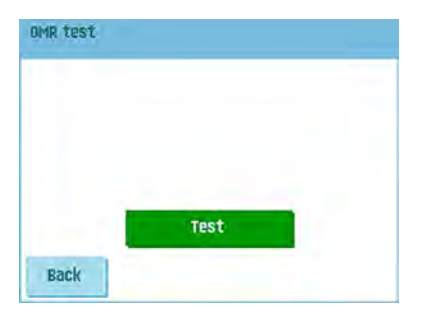

**2.** Press the **[Test]** button to start the OMR test. After the test is finished, the Result screen appears.

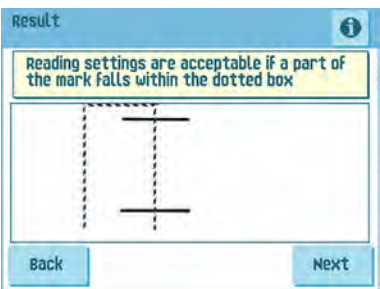

**3.** In the Results screen, evaluate the test results.

Use the  $\bigoplus$  button to see the OMR info.

**4.** Press the **[Back]** button to return to the OMR test menu.

**English**

#### <span id="page-84-0"></span>**Maintenance Schedule**

 $\qquad \qquad \qquad \qquad \qquad \qquad \qquad \qquad \qquad \qquad$ 

Disconnect the mains power supply before performing any maintenance.

The user must not attempt to service the appliance beyond that described in this operator manual. All other servicing must be carried out by qualified service personnel only. Please contact your authorized distributor.

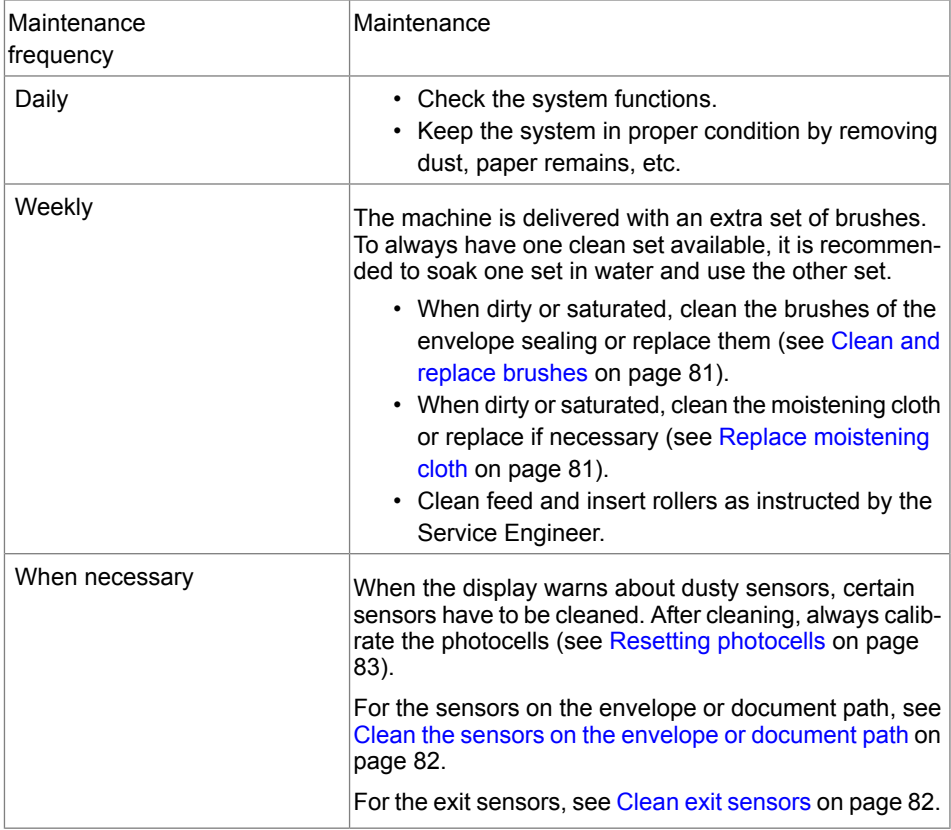

## 81

#### <span id="page-85-0"></span>**Clean and replace brushes**

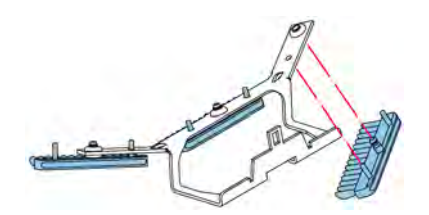

When dirty or saturated, clean the brushes of the envelope sealing or replace them as follows:

- **1.** Moisten the new brushes in water.
- **2.** Remove the brushes one by one by pulling them down from the brush holder.
- <span id="page-85-1"></span>**3.** Replace the brushes. Make sure that the studs on the brushes are fitted in the corresponding holes in the brush holder.

#### **Replace or clean moistening cloth**

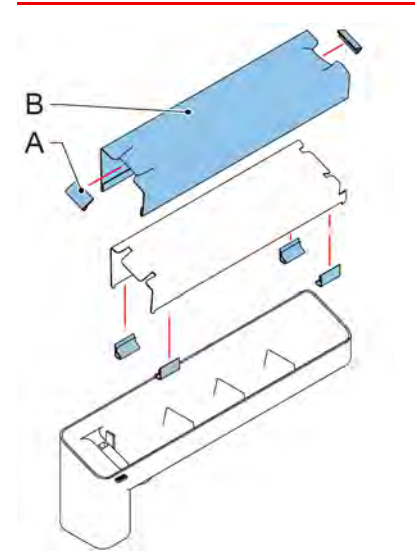

When dirty or saturated, clean the moistening cloth or replace if necessary. Proceed as follows:

- **1.** Remove the sealing liquid reservoir from the system.
- **2.** Remove the cover with moistening cloth B.
- **3.** Remove clips A to remove the moistening cloth.
- **4.** Clean or replace the cloth.

**English**

#### <span id="page-86-0"></span>**Clean the sensors on the envelope or document path**

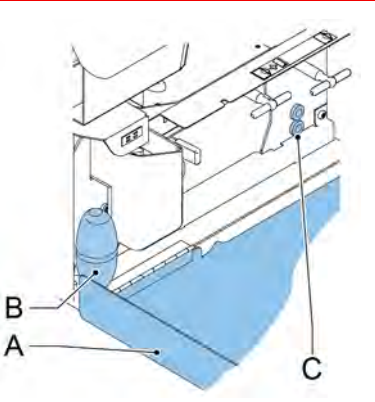

When the display warns about dusty sensors in the envelope or document path, clean them as follows:

- **1.** Open side cover A.
- **2.** Place bellows B in the upper air plug C and firmly squeeze a few times to blow the dust from the document path sensor.
- <span id="page-86-1"></span>**3.** Place the bellows in the lower air plug and firmly squeeze a few times to blow the dust from the envelope path sensor.
- **4.** Calibrate the photocells (see [Resetting photocells](#page-87-0) on page 83).

#### **Clean the exit sensors**

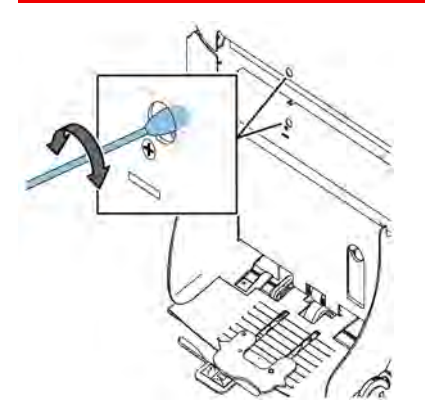

To clean the exit sensors:

**1.** Rotate a slightly moistened cotton swab in the lower hole, to clean the lower exit sensor.

- **2.** Rotate a slightly moistened cotton swab in the upper hole, to clean the upper exit sensor.
- <span id="page-87-0"></span>**3.** Calibrate the photocells (see [Resetting photocells](#page-87-0) on page 83).

### **Resetting Photocells**

To calibrate all photocells:

**1.** In the Test menu, press the **[Reset photocells]** button. The Calibrate photocells menu appears.

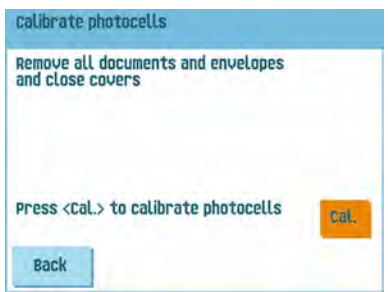

- **2.** Remove all documents and envelopes and close all covers before starting the calibration.
- **3.** In the Calibrate photocells menu, press the **[Cal.]** button. When the calibration is finished, the system returns to the Calibrate photocells menu.

# **9 Fault Finding**

### **Error Messages**

When an error occurs the display shows a screen showing the following information:

- An indication of the area in which the error occurred
- An error description
- A suggested solution behind the pointing hand

Press the  $\bigcirc$  button to view more information about the occurred error and about the possible actions to avoid the error from re-occurring.

After solving the problem, press **[Reset]** to reset the error (the error screen will disappear).

#### **Special Errors**

- Reading errors (when reading is enabled) The document set is diverted. The operator must remove the document set and has to complete the set manually!
- Technical errors

The display shows a message. The error cannot be solved by operating personnel and assistance of the service support is needed.

#### **Warning Screen**

When a cover is opened, the display shows a warning screen with the message "Cover open and a suggested solution "Close cover".

## **Clearing Stoppages**

Stoppages can occur in the following areas:

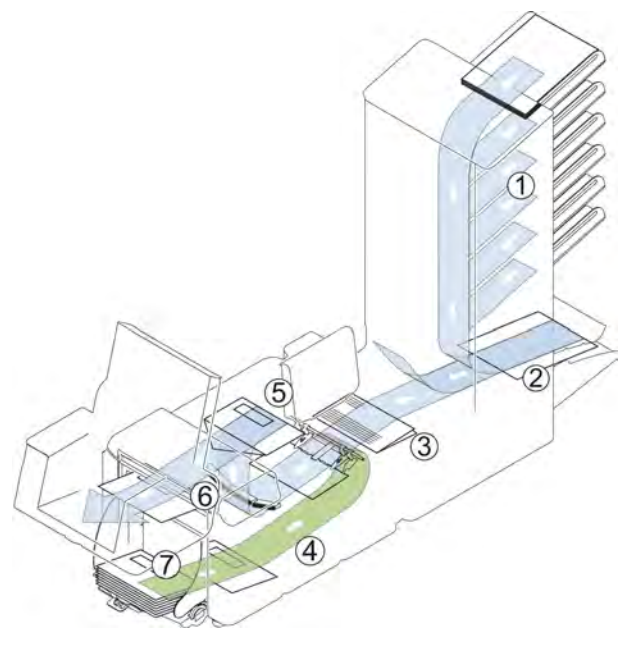

- **1.** Feeder area
- **2.** Collating area
- **3.** Folder area
- **4.** Lower envelope track
- **5.** Moistening and inserting area
- **6.** Sealing and exit area
- **7.** Envelope hopper

For clearing of stoppages, six system sections can be opened:

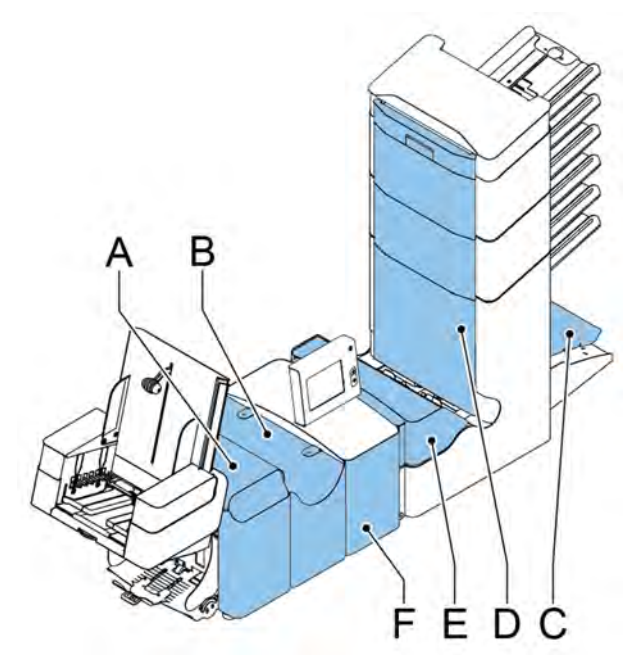

- **A** loc cover, to reach the sealing and exit area
- **B** inserter cover, to reach the moistening and inserting area
- **C** collator arm, to reach the collating area
- **D** vertical transport cover, to reach the vertical transport and feeding area
- **E** Folder cover, to reach the folding area
- **F** side cover, to reach the lower envelope track

### **Exit, Sealing and Inserting Area**

When a stoppage occurs in this area, remove the material as follows:

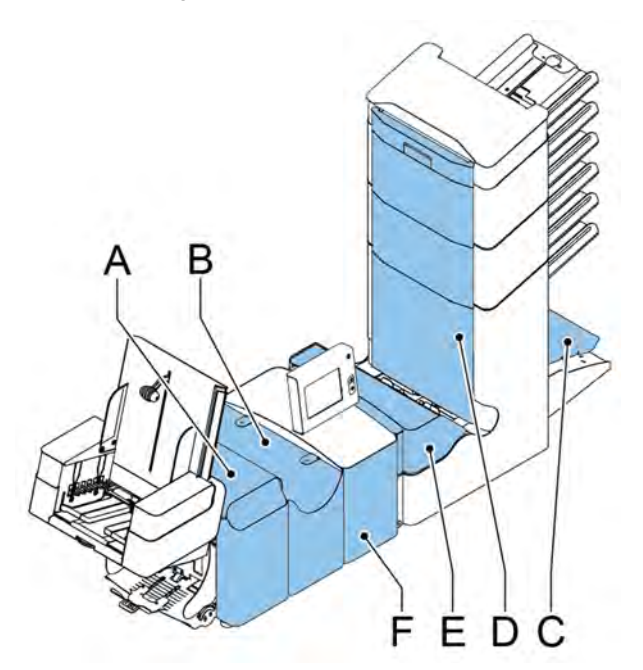

- **1.** Open the side cover **F**.
- **2.** Lift the locking lever of the loc and pull the loc up into the vertical position.
- **3.** Remove all material.
- **4.** Close the side cover.
- **5.** Lower the loc and the inserter cover.
- **6.** Press the **[Reset]** button to reset the error and restart the job.

### **Envelope Hopper**

When an envelope gets stuck in this area, remove the envelope as follows:

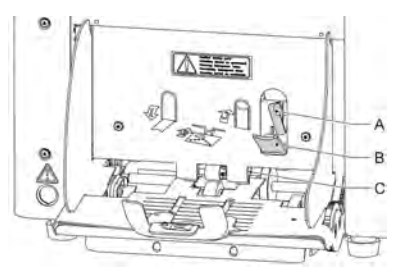

- **1.** Pull down small lever **B**. Pins **C** will come down.
- **2.** Push lever **A** to the right and hold it. Pins **C** will go up.
- **3.** Remove the stuck envelope.
- **4.** Release lever **A**.
- **5.** Make sure the separation setting is still correct (see [Loading Envelopes](#page-23-0) on page 19).
- **6.** Return lever **B**.
- **7.** Press the **[Reset]** button to reset the error and restart the job.

#### **Lower Envelope Track**

When a stoppage occurs in the lower envelope track, remove the envelopes as follows:

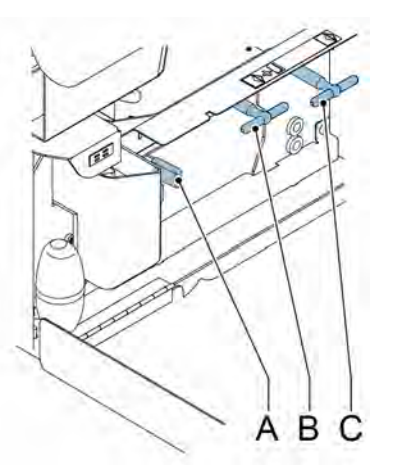

If needed, envelopes can be transported manually to the insert table or lower envelope track by means of handle **C**. To transport a mail set manually, turn handle **B**.

- **1.** Open the side cover.
- **2.** Squeeze blue handles **A** to unlock the rollers of the envelope track.

- **3.** Remove the envelope(s) from the lower envelope track.
- **4.** Close the side cover.
- **5.** Press the **[Reset]** button to reset the error and restart the job.

#### **Folder**

When a stoppage occurs in the Folder, remove the documents from the Folder as follows:

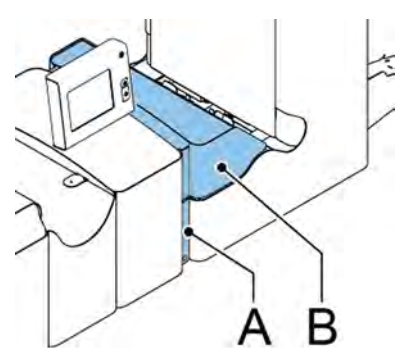

- **1.** Push the lower end of the locking handle **A** to open the Folder cover **B**.
- **2.** Remove the documents from the Folder.

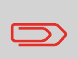

If necessary use the delivered pin to turn the rollers. The pin is delivered in the spare parts bag. Do not forget to remove the pin when finished.

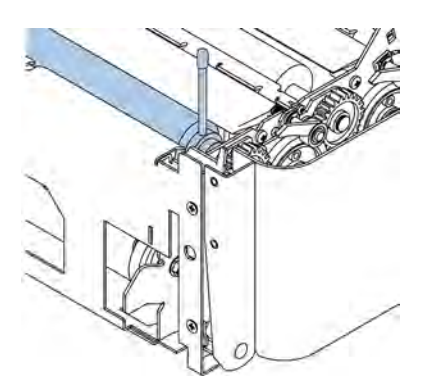

- **3.** Close the Folder cover.
- **4.** Press the **[Reset]** button to reset the error and restart the job.

#### **Feeder**

When a stoppage occurs in the Feeder, remove the documents from the Feeder as follows:

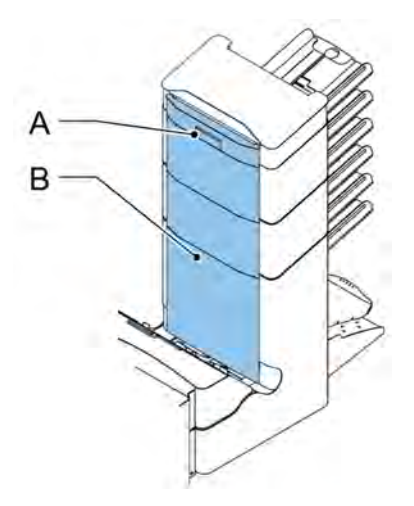

- **1.** Pull the vertical transport hand grip **A** upward to open the vertical transport cover **B**.
- **2.** Remove the documents.
- **3.** Close the vertical transport cover **B**.
- **4.** Press the **[Reset]** button to reset the error and restart the job.

### **Collating Area**

When a stoppage occurs in the collating area, remove the documents from the collating area as follows:

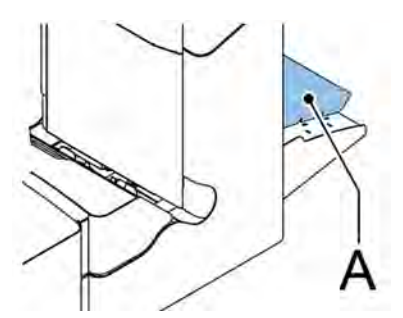

- **1.** Lift and hold the collator arm **A**.
- **2.** Remove the documents.
- **3.** Lower the collator arm.
- **4.** Press the **[Reset]** button to reset the error and restart the job.

## **Operator Troubleshooting**

To resolve problems:

- **1.** Write down the error.
- **2.** Try to solve the problem by consulting the troubleshooting table.
- **3.** Switch the inserter off and on again, to verify system operation.
- **4.** When the error still occurs contact your service organization.

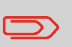

When contacting the service organization, you will also be asked for the last error message and the software version of the installed software. To determine the software version, see Viewing System info and Software versions.

### **Trouble Shooting Table**

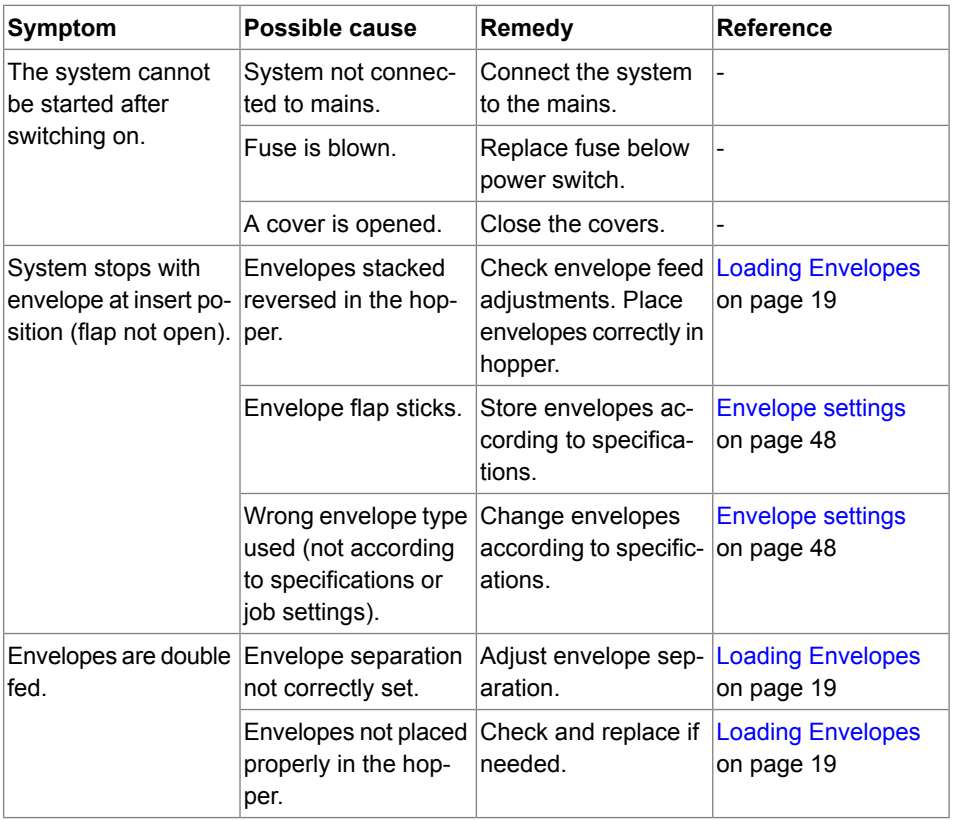

**English**

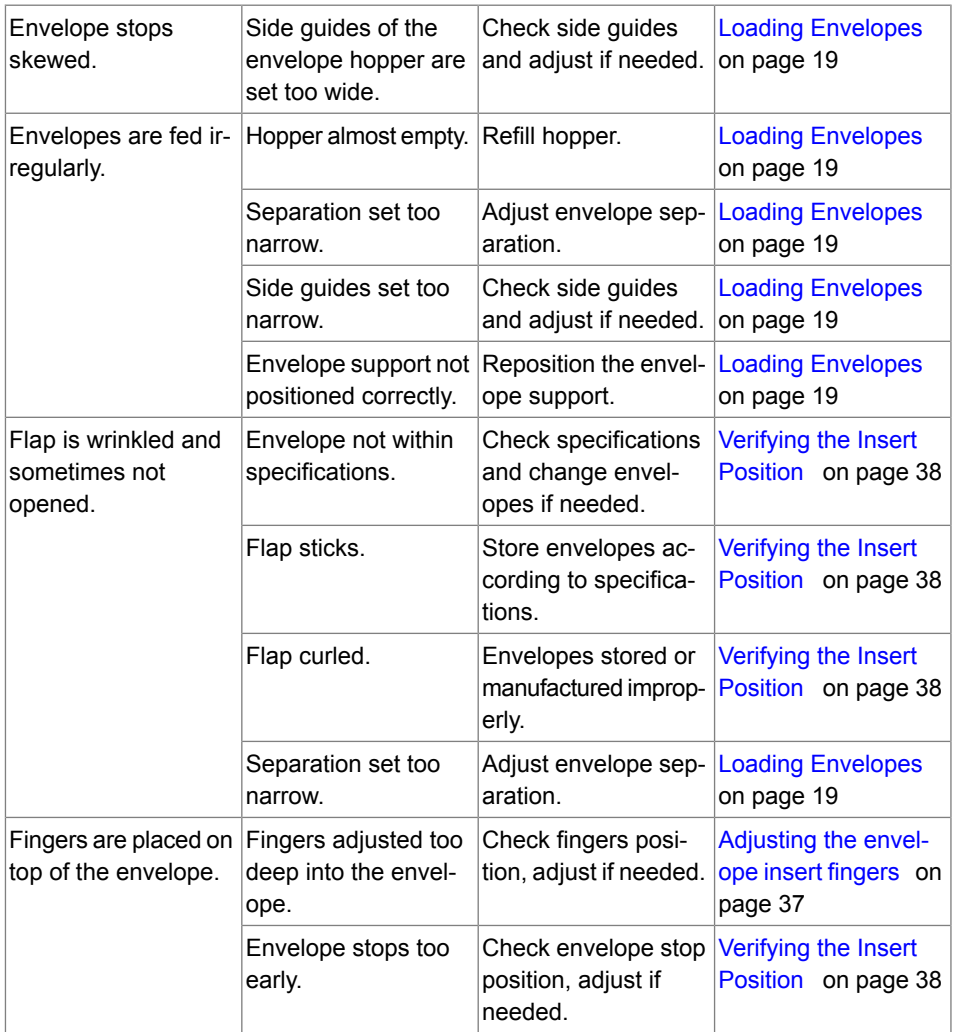

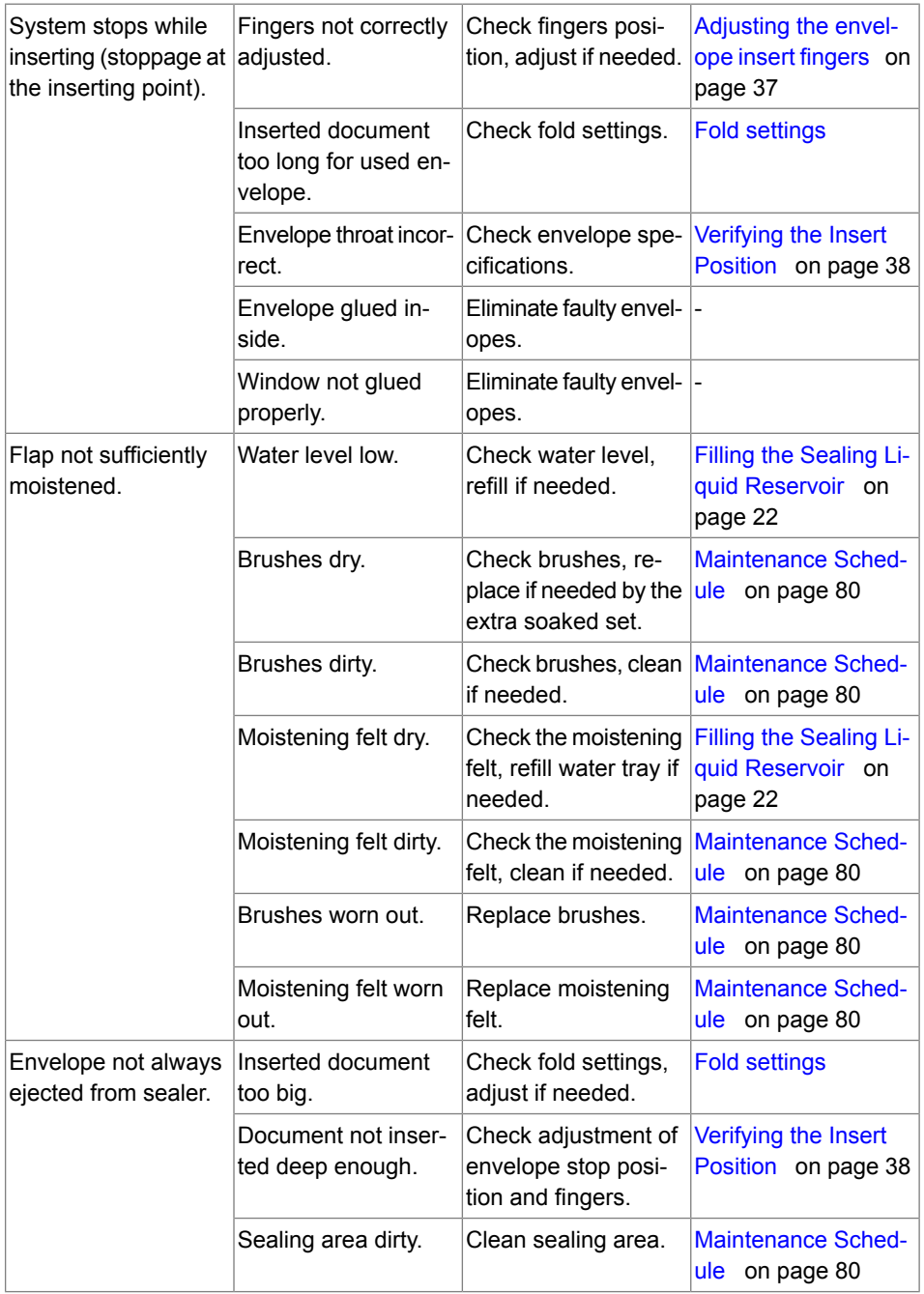

**English**

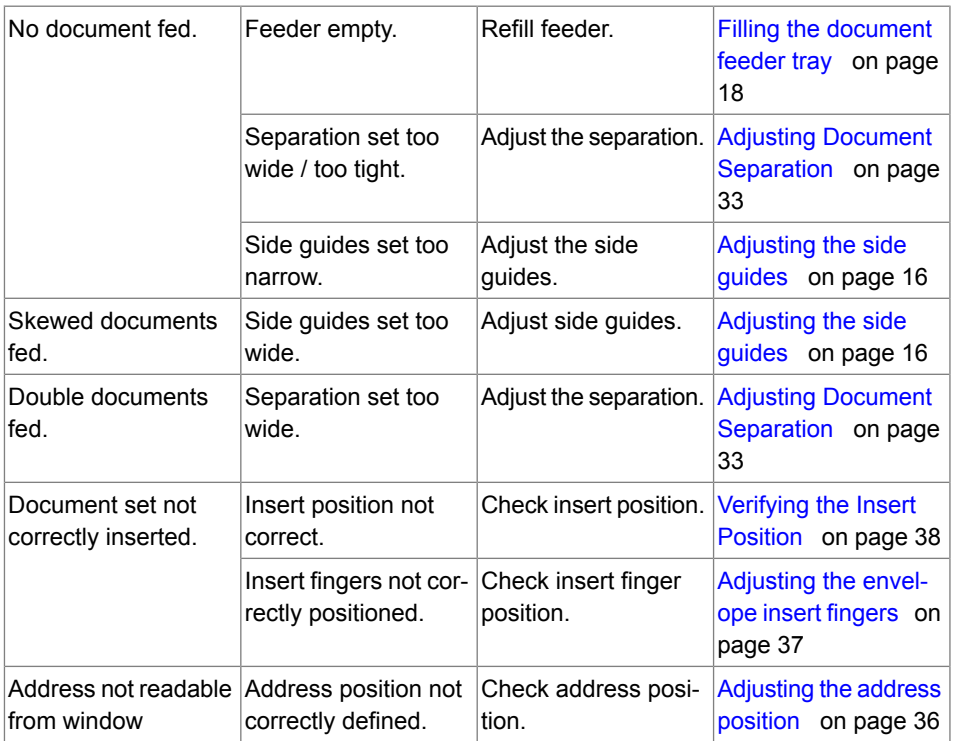

# **10Specifications**

## <span id="page-99-0"></span>**Technical Specifications**

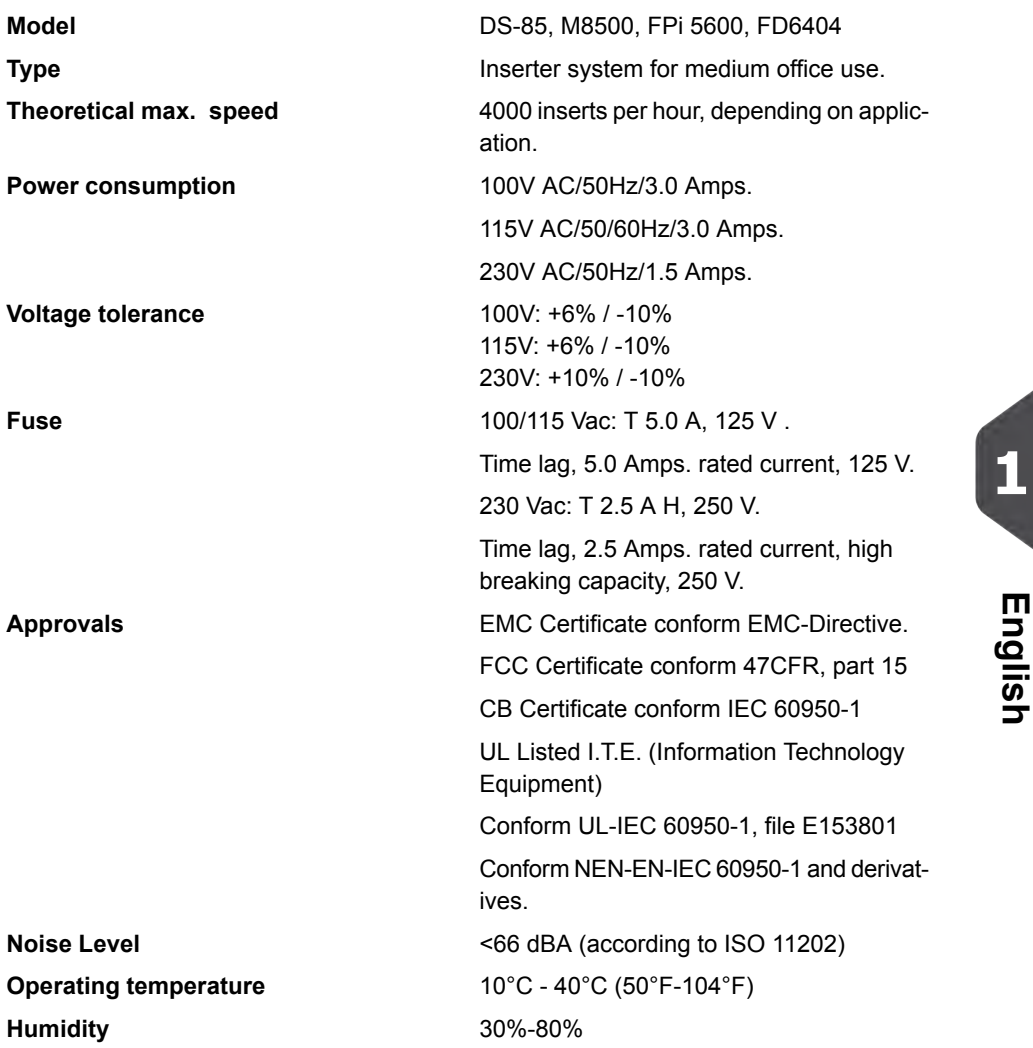

### **Hopper and feeder capacity**

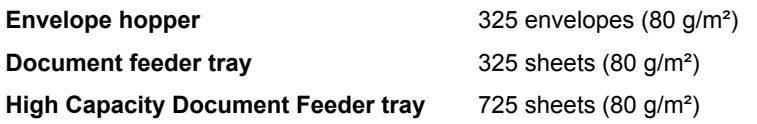

#### **Configuration Dimensions**

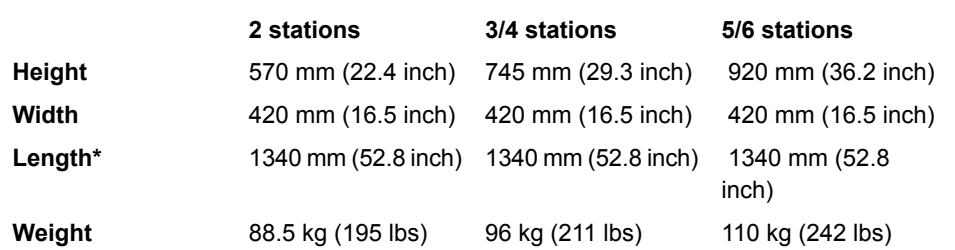

<span id="page-100-0"></span>\* Length:

- with receiving tray 1590 mm/62.6 inch
- with side exit 1440 mm/56.7 inch
- with stacker 1840 mm/72.4 inch

### **Document and Insert Specifications**

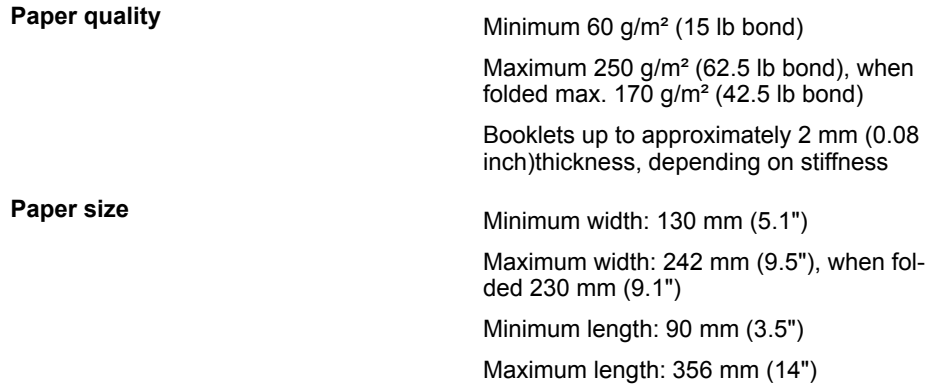

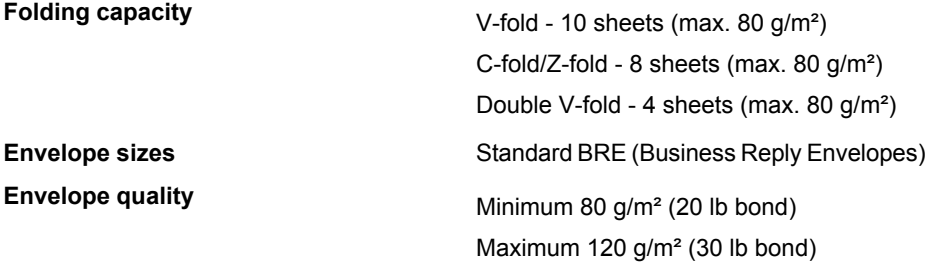

### **Envelope and Document Set Specifications**

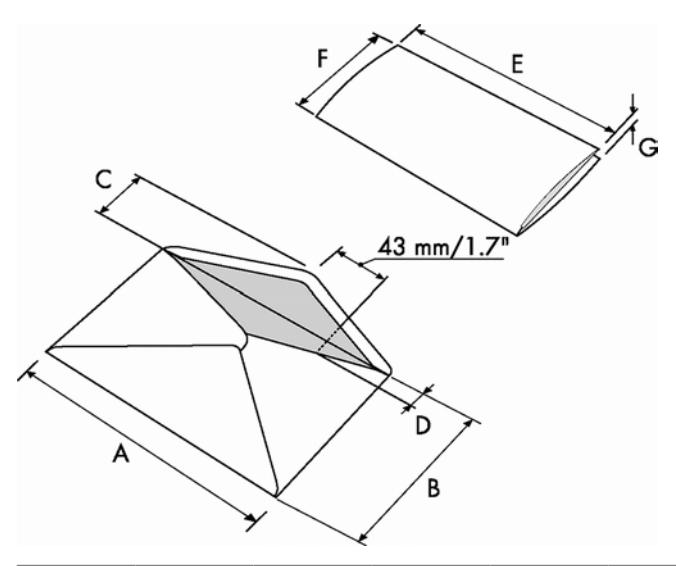

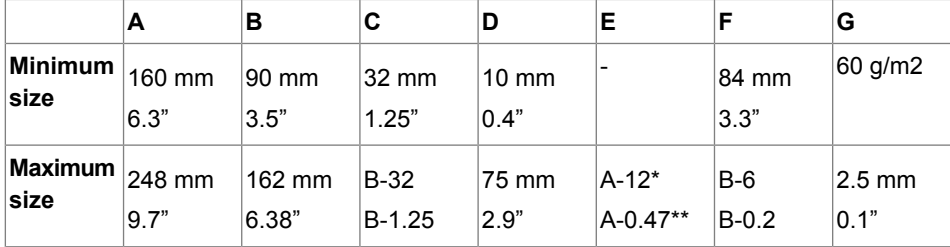

\* Booklets up to approximately 2 mm (0.08 inch) thickness, depending on stiffness

\*\* When insert is more than 1 mm (0.04 inch): A-15 mm / A-0.6 inch

**10**

Remarks:

- The specification of the paper handling equipment is often wider than that of the envelopes and documents handled. The condition of material handled will limit the specified environmental conditions.
- We recommend that materials to be handled are stored at a temperature of 20°C (68°F) with a relative humidity factor of 50%. If difference in temperature occurs between store room and mailing area, the material has to be stored near the machine at least 24 hours before use.
- Self-copying paper may cause rubber parts to wear quicker. The rubber used in this machine has the best resistance to Wiggins Teape material.

#### **maxiFeeder Specifications**

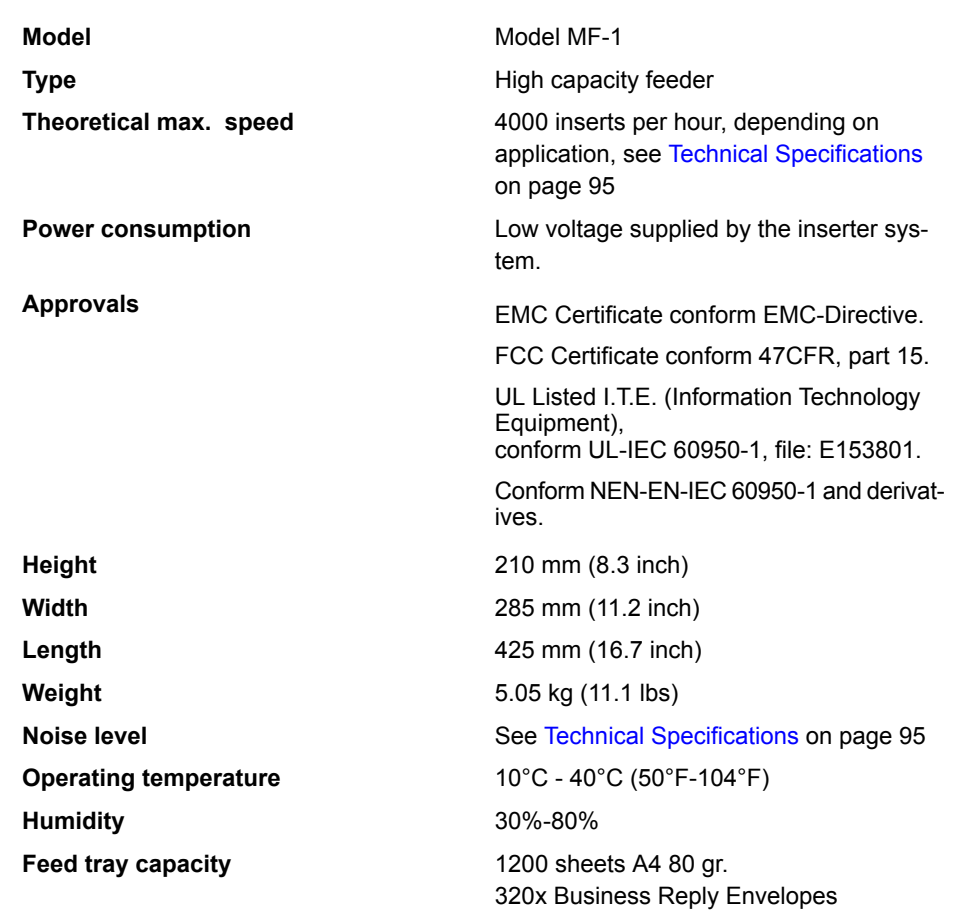

**10**

### **High Capacity Vertical Stacker Specifications**

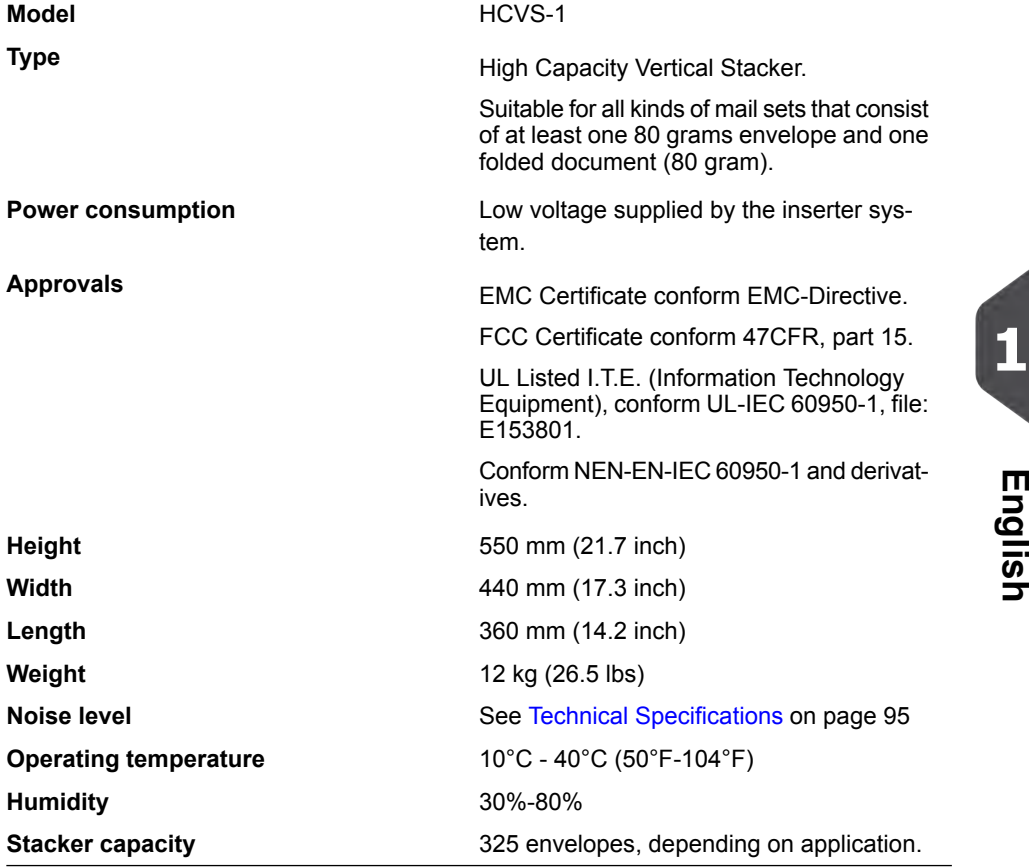

## **Terminology**

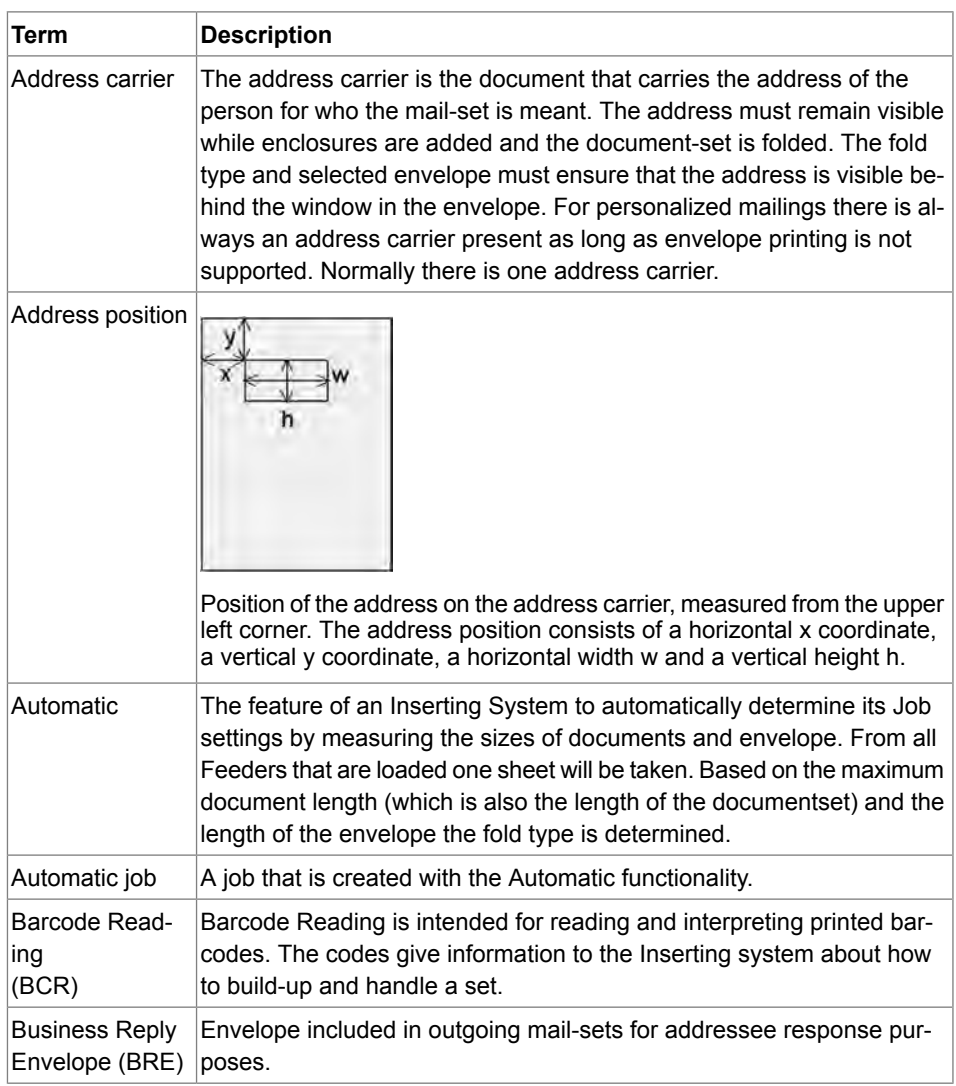

**11**

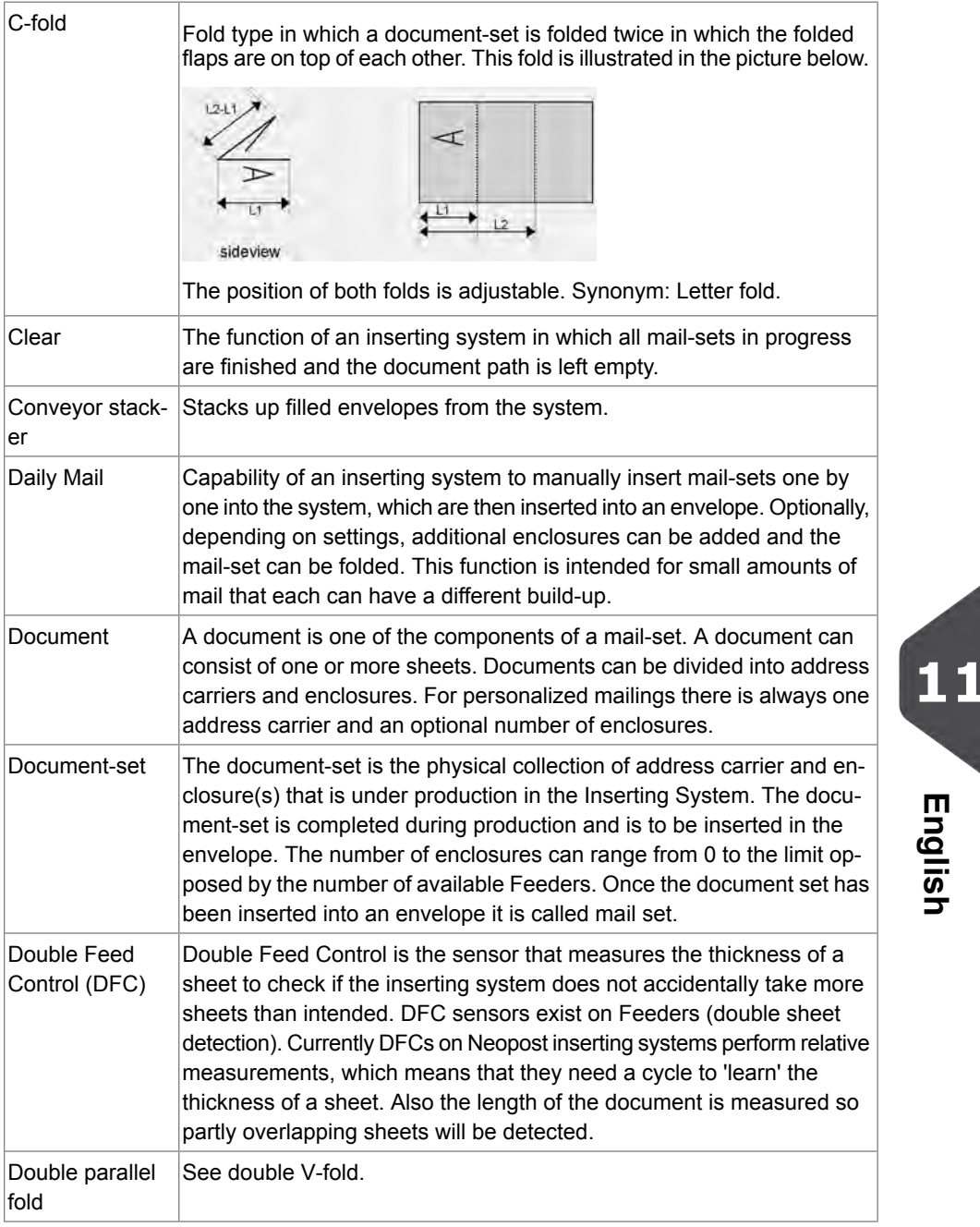

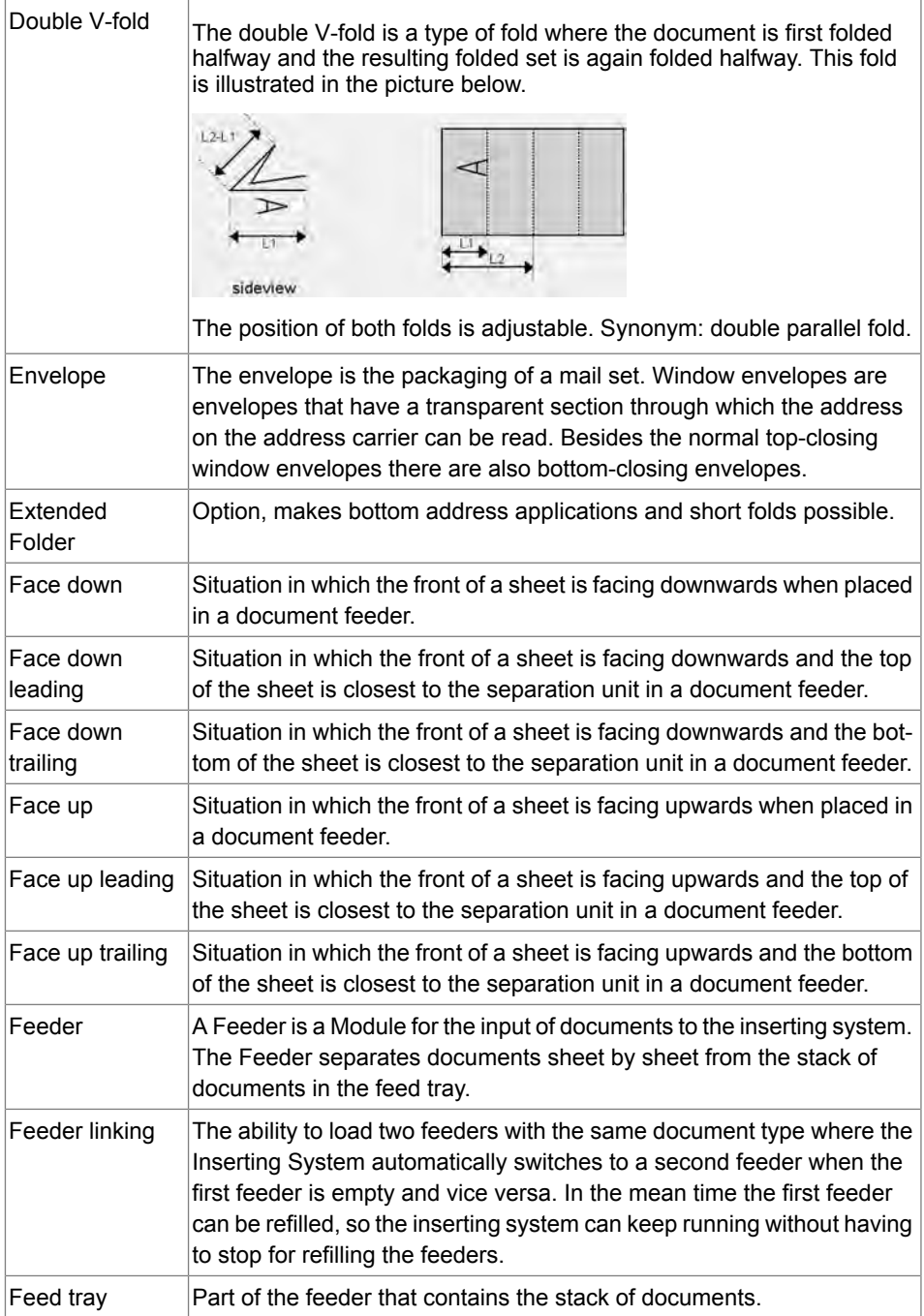

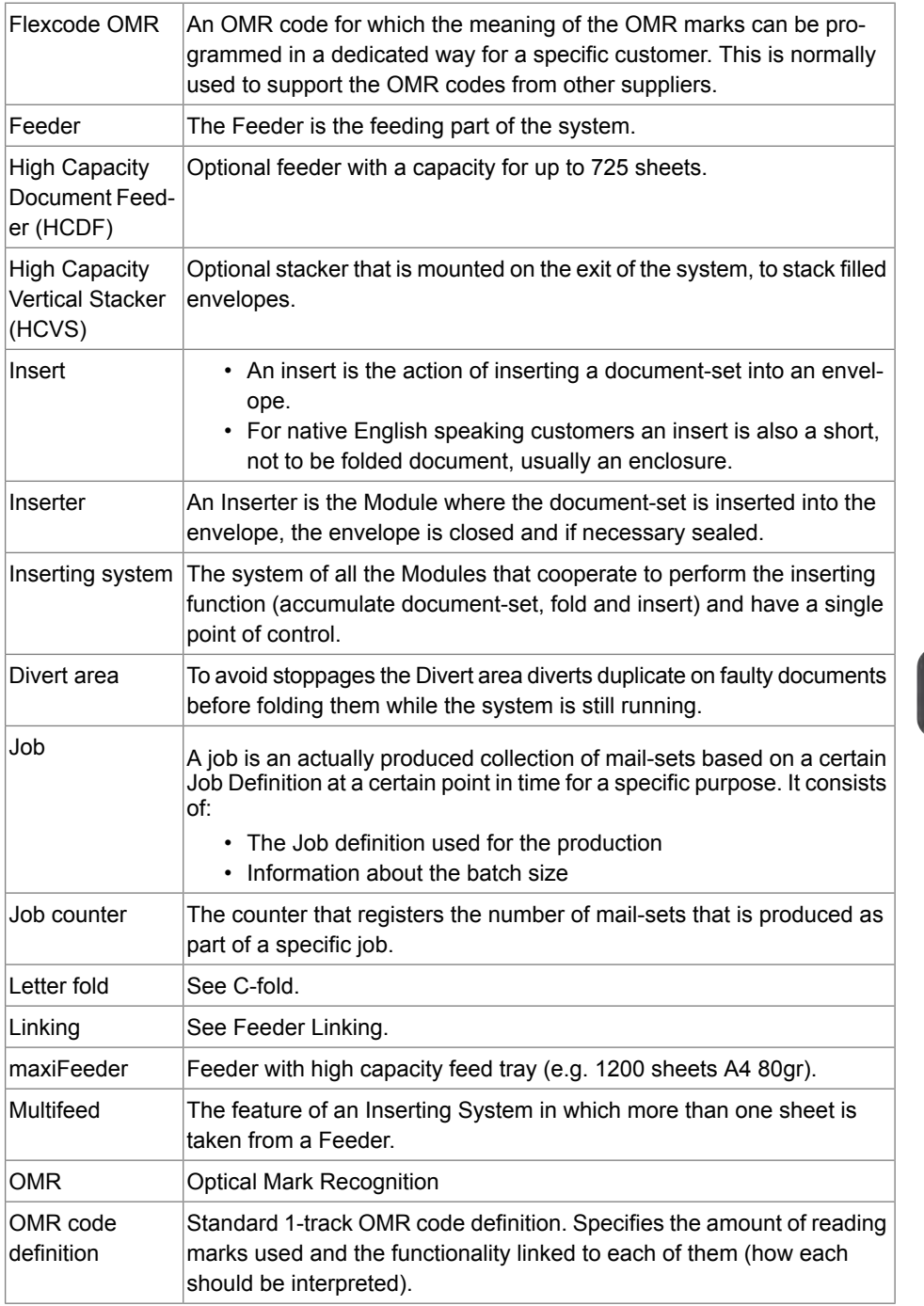

103

**11**
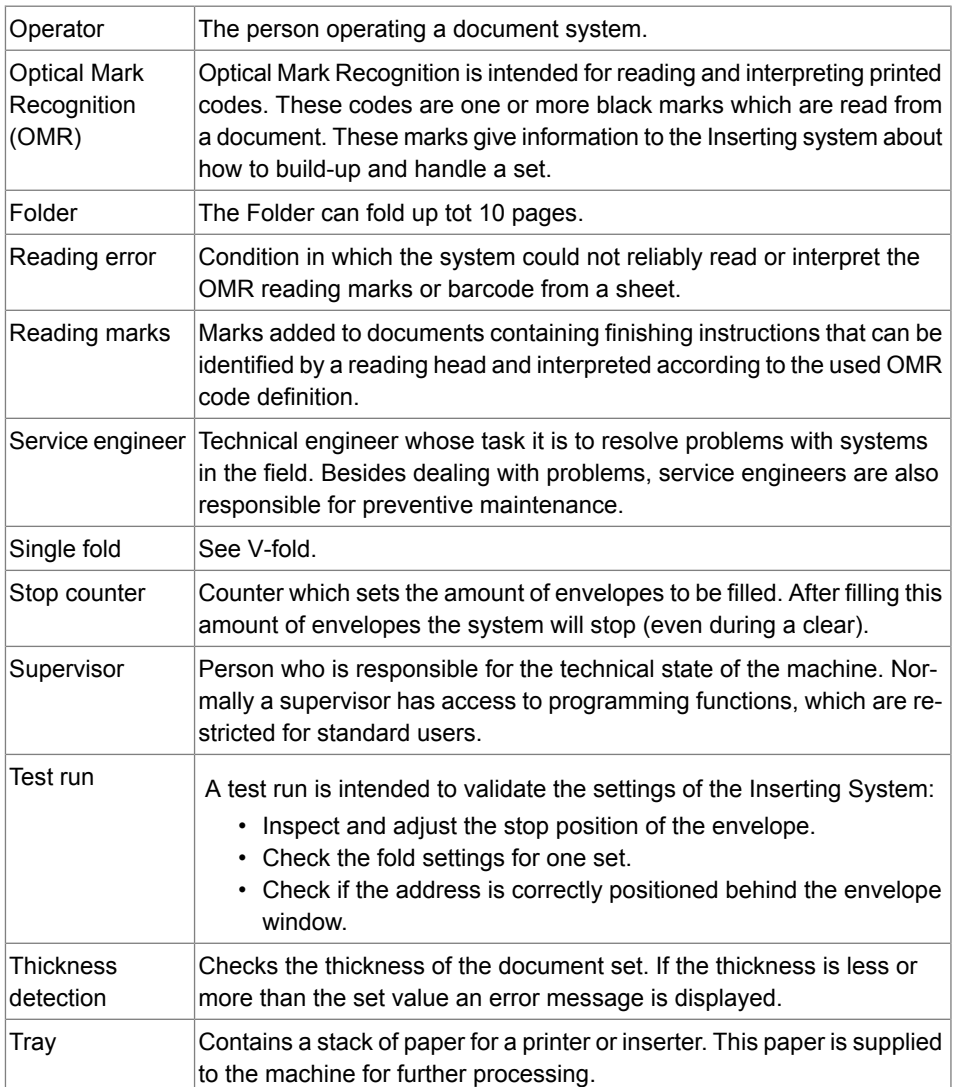

**English**

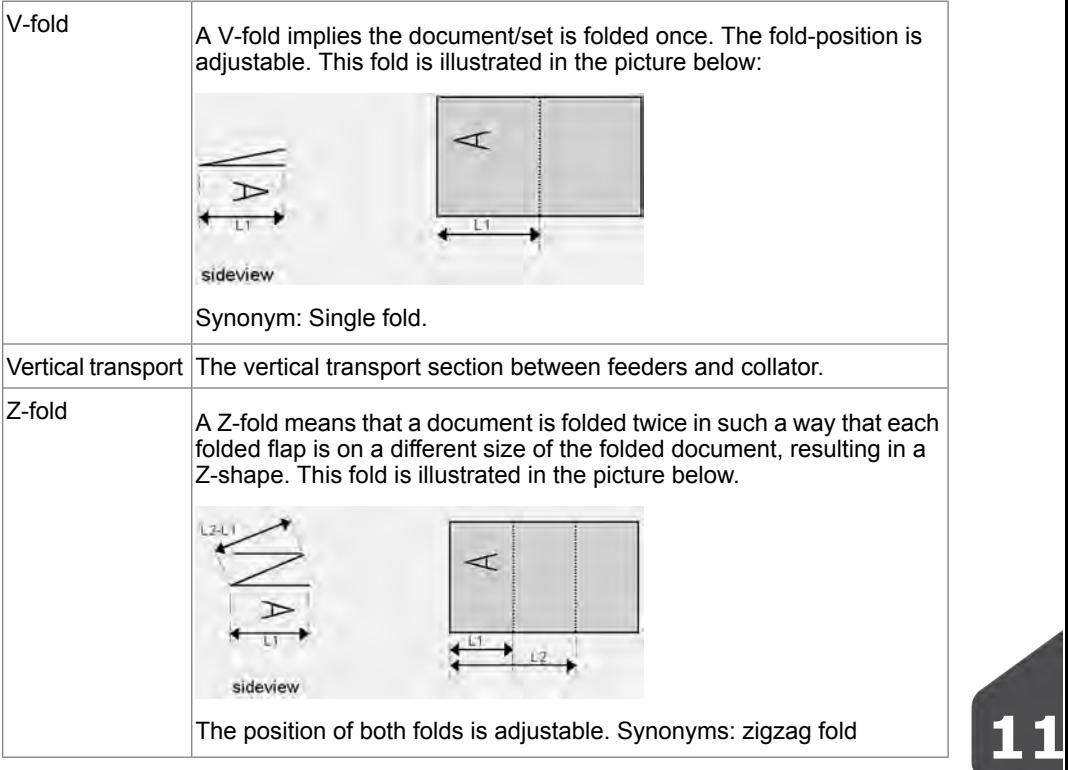

### **12 EC Declaration of Conformity**

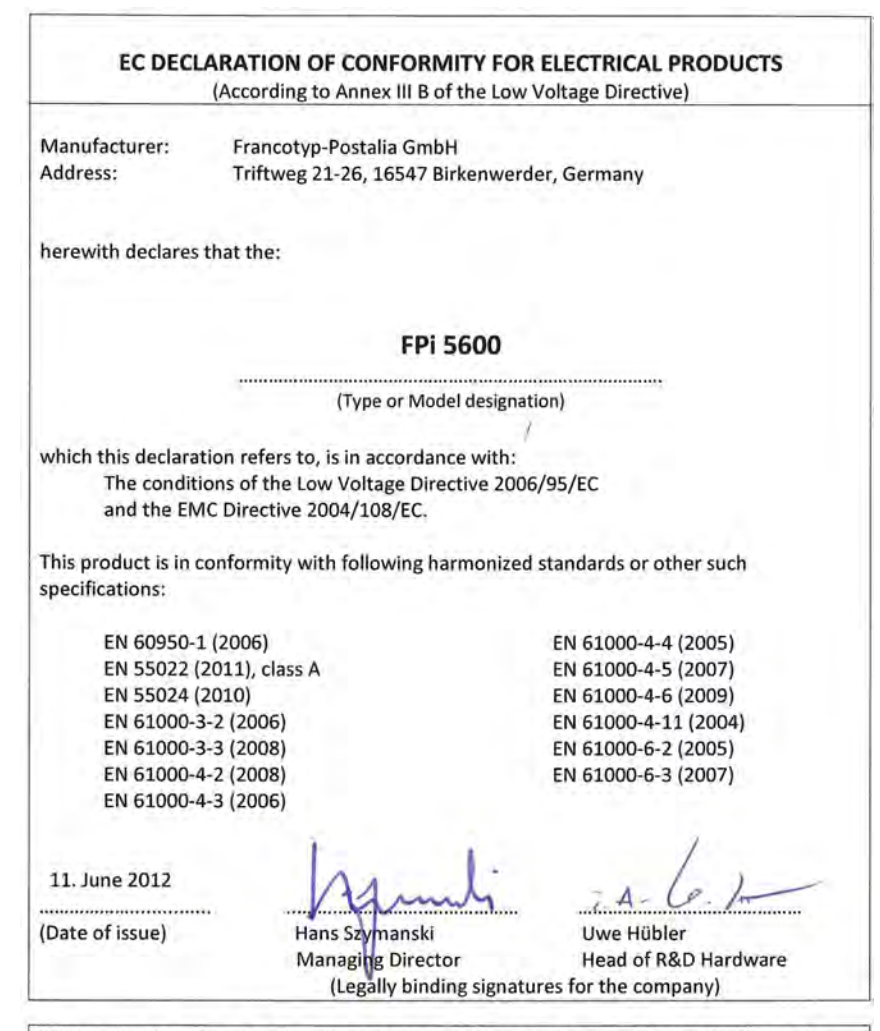

This is a class A product. In a domestic environment this product may cause radio interference in which case the user may be required to take adequate measures.

Note: This equipment has been tested and found to comply with the limits for class A digital device, pursuant to Part 15 of the FCC Rules. These limits are designed to provide reasonable protection against harmful interference when the equipment is operated in a commercial environment. This equipment generates, uses, and can radiate radio frequency energy and, if not installed and used in accordance with this instruction manual, may cause harmful interference to radio communications. Operation of this equipment in a residential area is likely to cause harmful interference in which case the user will be required to correct the interference at his own expense.

**12English**

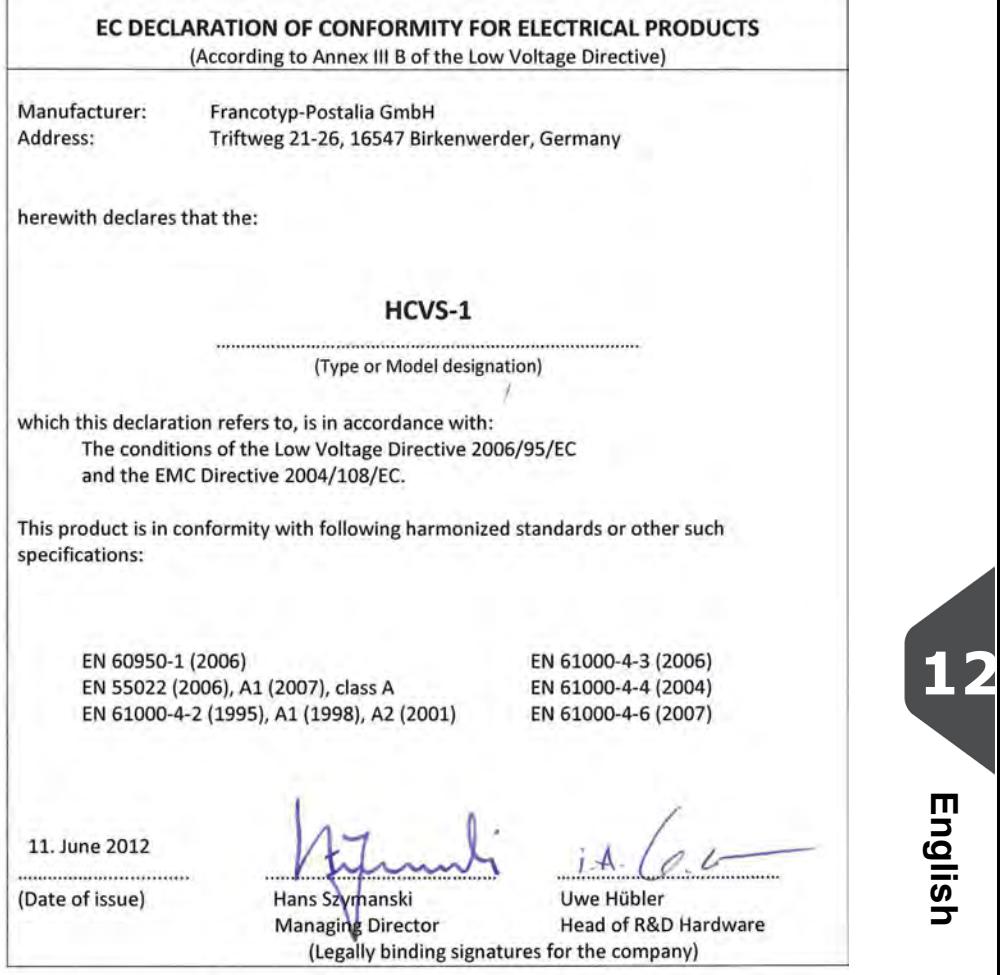

This is a class A product. In a domestic environment this product may cause radio interference in which case the user may be required to take adequate measures.

Note: This equipment has been tested and found to comply with the limits for class A digital device, pursuant to Part 15 of the FCC Rules. These limits are designed to provide reasonable protection against harmful interference when the equipment is operated in a commercial environment. This equipment generates, uses, and can radiate radio frequency energy and, if not installed and used in accordance with this instruction manual, may cause harmful interference to radio communications. Operation of this equipment in a residential area is likely to cause harmful interference in which case the user will be required to correct the interference at his own expense.

#### EC DECLARATION OF CONFORMITY FOR ELECTRICAL PRODUCTS

(According to Annex III B of the Low Voltage Directive)

Manufacturer: Address:

Francotyp-Postalia GmbH Triftweg 21-26, 16547 Birkenwerder, Germany

herewith declares that the:

#### $MF-1$

(Type or Model designation)

which this declaration refers to, is in accordance with: The conditions of the Low Voltage Directive 2006/95/EC and the EMC Directive 2004/108/EC.

This product is in conformity with following harmonized standards or other such specifications:

EN 60950-1 (2006) EN 55022 (1998), class A EN 55024 (1998) ENV 50204 (1995) EN 61000-3-2 (2000) EN 61000-4-2 (1995)

EN 61000-4-3 (1996) EN 61000-4-4 (1995) EN 61000-4-5 (1995) EN 61000-4-6 (1996) EN 61000-4-11 (1994)

11. June 2012

(Date of issue)

Hans Szymanski **Managing Director** 

Uwe Hübler

Head of R&D Hardware (Legally binding signatures for the company)

This is a class A product. In a domestic environment this product may cause radio interference in which case the user may be required to take adequate measures.

Note: This equipment has been tested and found to comply with the limits for class A digital device, pursuant to Part 15 of the FCC Rules. These limits are designed to provide reasonable protection against harmful interference when the equipment is operated in a commercial environment. This equipment generates, uses, and can radiate radio frequency energy and, if not installed and used in accordance with this instruction manual, may cause harmful interference to radio communications. Operation of this equipment in a residential area is likely to cause harmful interference in which case the user will be required to correct the interference at his own expense.

# **Inhaltsverzeichnis**

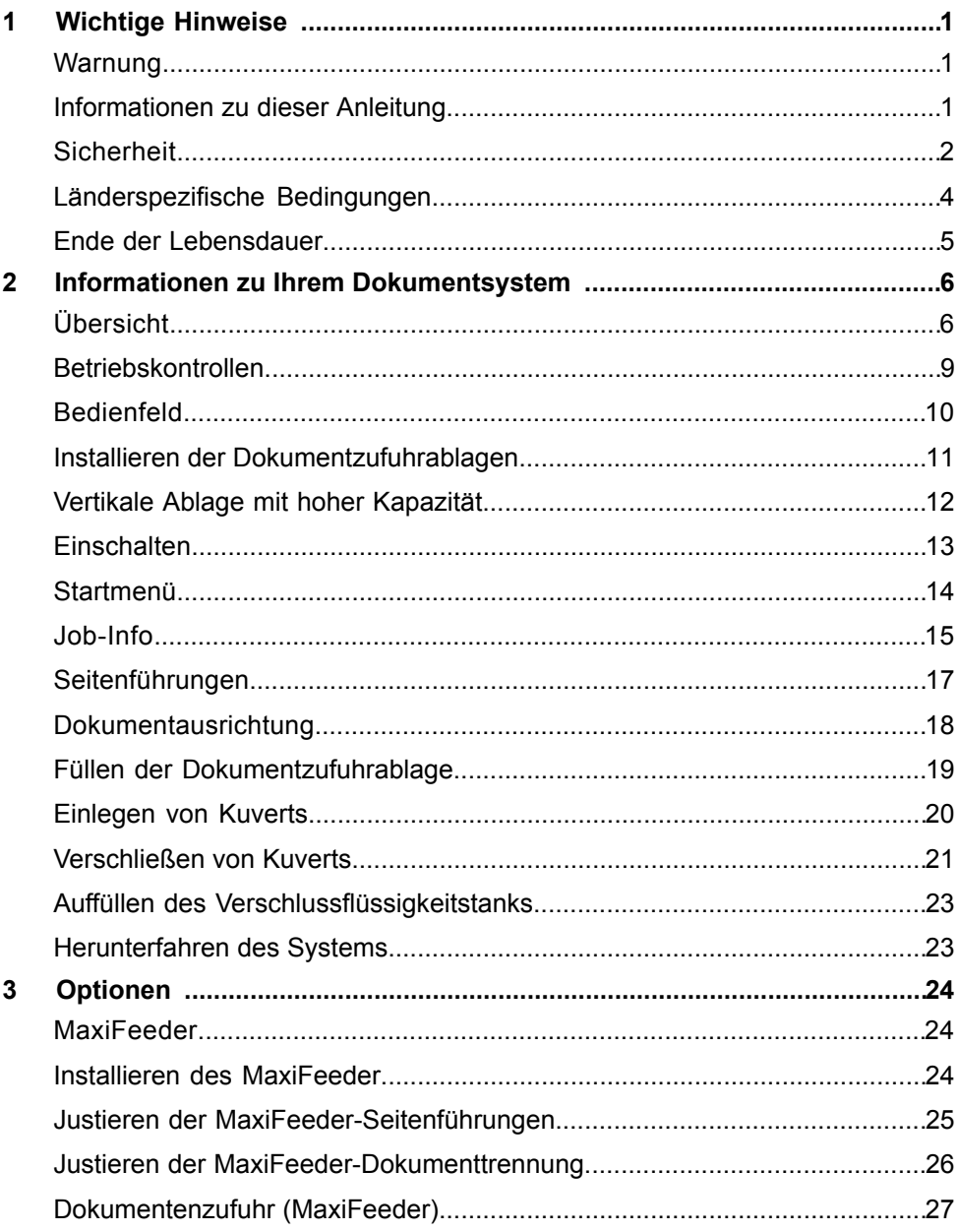

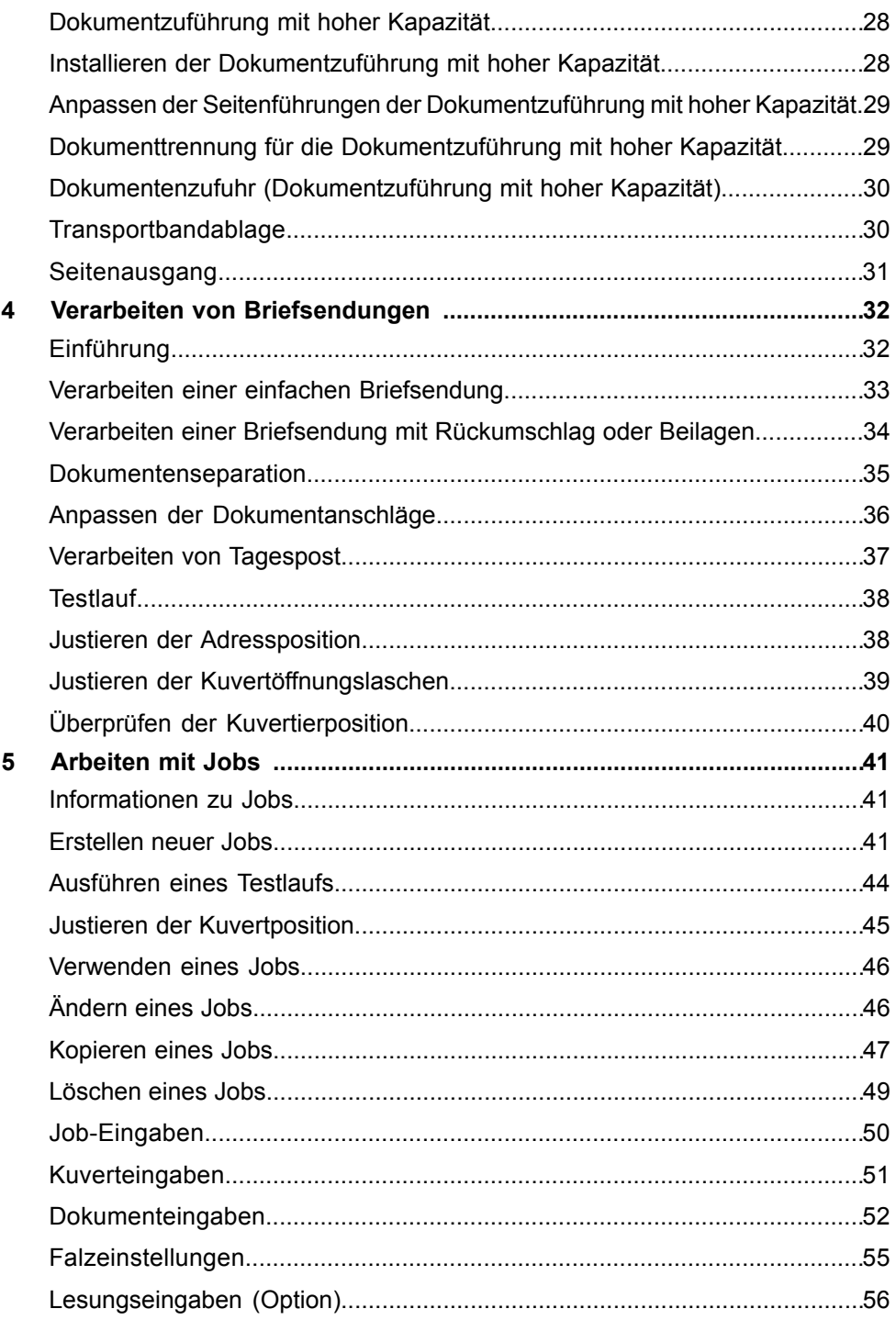

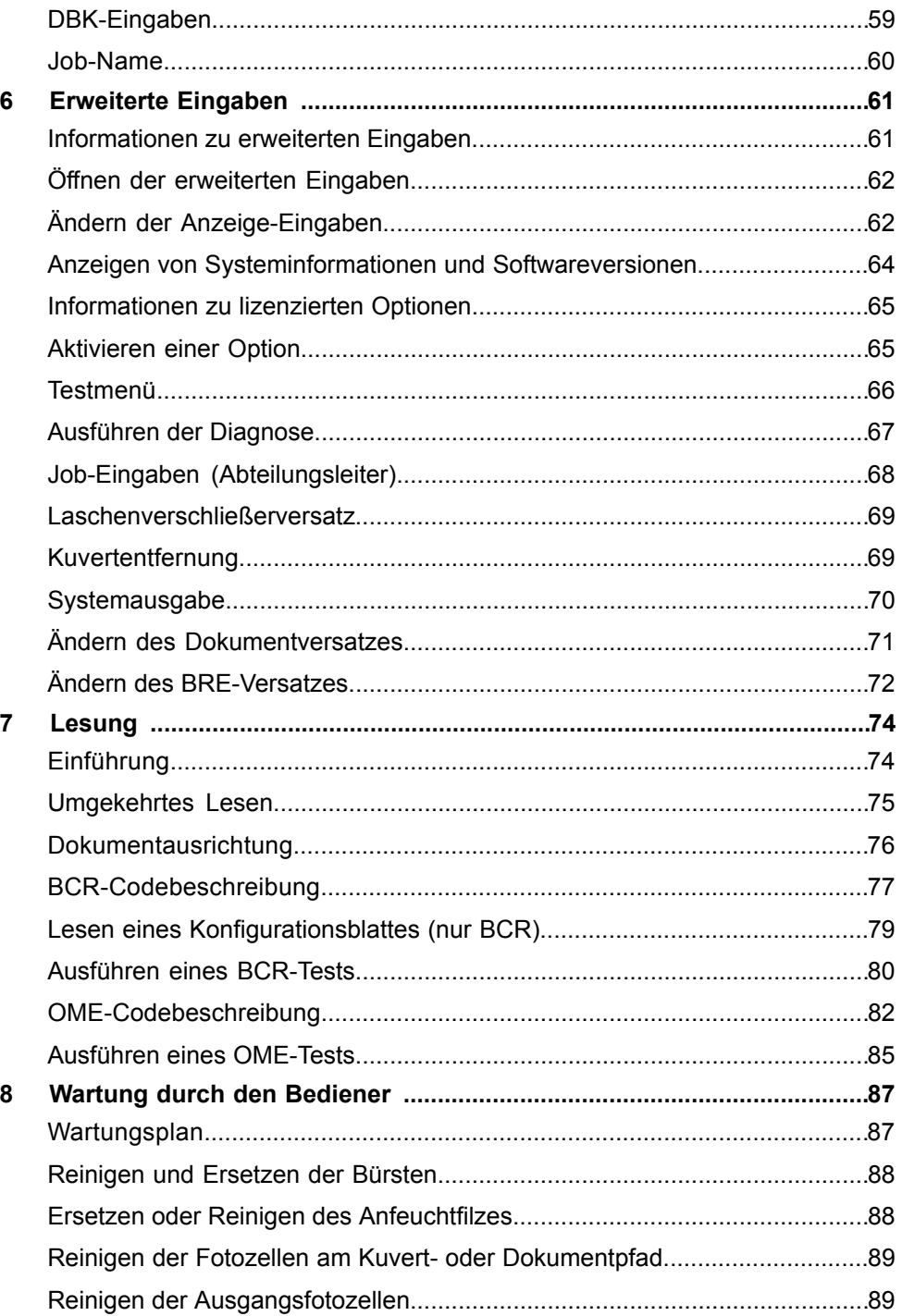

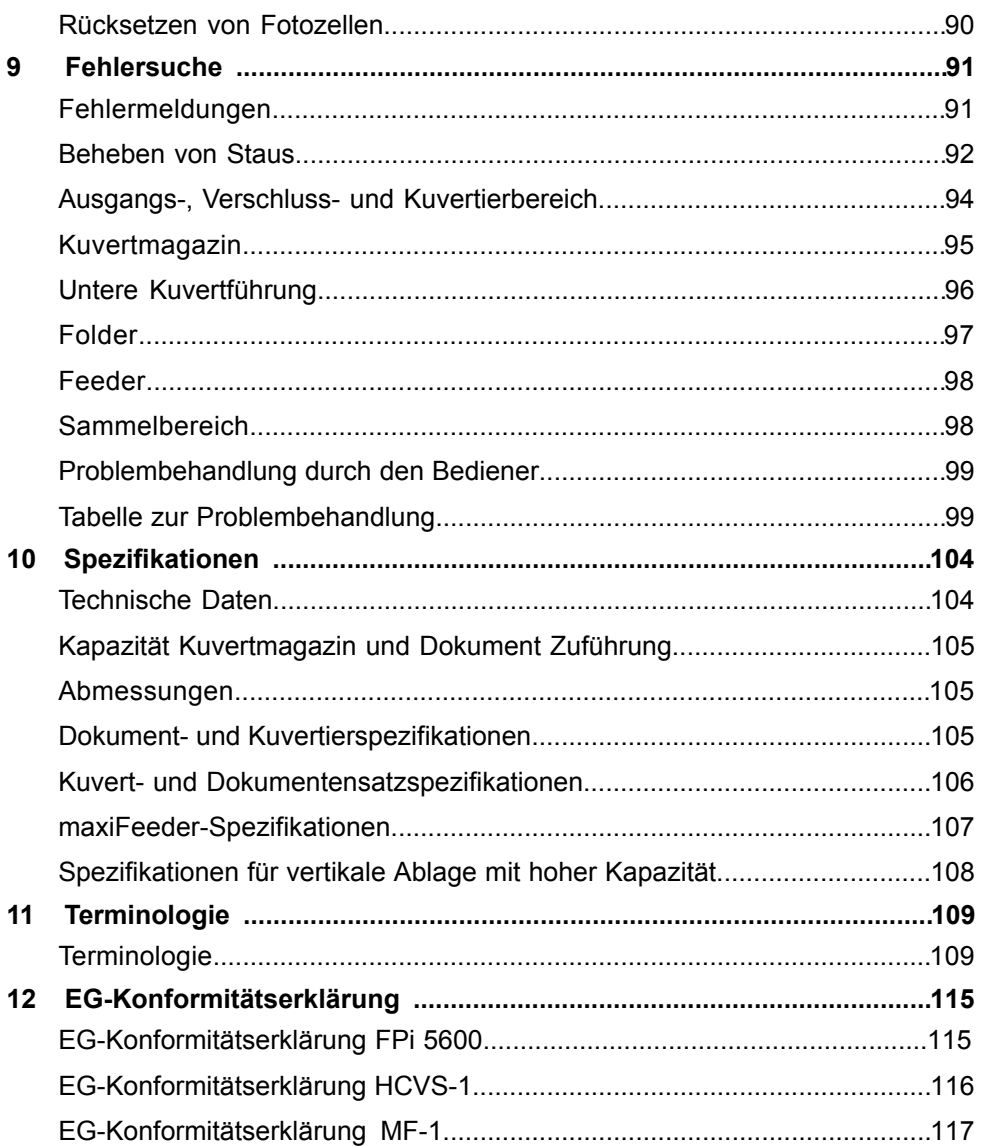

## <span id="page-117-0"></span>**1 Wichtige Hinweise**

### **Warnung**

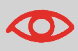

Stellen Sie sicher, dass Sie die Sicherheitsanforderungen in diesem Abschnitt gelesen und vollständig verstanden haben.

### **Informationen zu dieser Anleitung**

#### **Sprachen**

Gemäß der Deklaration der europäischen Kommission zur Niederspannungsrichtlinie (2006/95/EG) ist die Bedienungsanleitung in allen Landessprachen des Landes bereitzustellen, in das ein System geliefert wird. Sollte die Bedienungsanleitung in einer Landessprache Ihres Landes fehlen, wenden Sie sich an die zuständige Vertretung.

#### **Software**

Die für die Leseoption verwendete Software basiert teilweise auf der Arbeit der Independent JPEG Group.

#### **Zielgruppe**

Diese Anleitung ist für Bediener des Dokumentsystems vorgesehen.

### **Symbole**

In dieser Anleitung werden die nachfolgend aufgeführten Symbole verwendet.

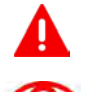

**WARNUNG** : Weist auf ein Sicherheitsrisiko für Personen hin.

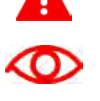

**ACHTUNG**: Weist auf ein Risiko für die Ausrüstung oder die Postsendung hin, das durch eine von Ihnen vorgenommene Aktion hervorgerufen werden kann.

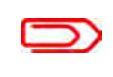

**HINWEIS**: Eine Anmerkung, die verschiedene Fälle oder Ausprägungen erläutert.

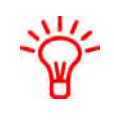

**TIPP**: Ein Rat, der Ihnen beim Verarbeiten Ihres Postguts Zeit einsparen kann.

**ABTEILUNGSLEITER**: Gibt an, dass Sie das Abteilungsleitermenü verwenden müssen, um das Verfahren durchzuführen.

### **Sicherheit**

### **Warnhinweise**

- Ziehen Sie vor Wartungsarbeiten den Netzstecker ab, um die Stromversorgung zu unterbrechen.
- Vor dem Anschluss des Systems an die Stromversorgung ist zu überprüfen, ob das System für die örtliche Netzspannung ausgelegt ist. Angaben zum Spannungsbedarf finden Sie auf dem Typenschild des Systems.

**1**

### **Sicherheitsvorkehrungen**

• Dieses System darf nur von geschultem Personal bedient werden. Wird das System von

nicht geschultem Personal bedient, übernimmt der Hersteller keinerlei Verantwortung für Unfälle oder Verletzungen.

• Die Schutzabdeckungen dürfen nur von erfahrenen Personen geöffnet werden, die sich der damit verbundenen Risiken bewusst sind.

Aus Sicherheitsgründen funktioniert das System mit geöffneten Abdeckungen nicht.

- Lange Haare, Finger, Schmuck usw. dürfen nicht in die Nähe von drehenden oder beweglichen Maschinenteilen geraten.
- Der Stromanschluss sollte einfach zugänglich sein und sich vorzugsweise in der Nähe des Systems befinden.

Aus Sicherheitsgründen muss das System an eine geerdete Steckdose angeschlossen werden.

- Die Sicherheit des Produkts ist auch abhängig von der Gebäudesicherung (max. 20A).
- Die Trennvorrichtung für das Gerät ist:
	- Netz- oder Gerätestecker.
	- 12-poliger Stecker an der rechten Seite.

#### **Vorsichtsmaßnahme**

Der allgemeine Prozess der automatisierten Dokumentverarbeitung kann gelegentlich zu statischer Elektrizität führen. Daher wird empfohlen, die folgenden Maßnahmen zu ergreifen, um die Nebenwirkungen einer elektrostatischen Aufladung zu verringern.

- Stellen Sie sicher, dass Sie das System innerhalb des empfohlenen Temperaturund Luftfeuchtigkeitsbereichs betreiben.
- Verwenden Sie ggf. antistatische Unterlagen.
- Verwenden Sie bei Bedarf einen Ionisator, um statische Aufladungen in dem Raum zu verringern, in dem sich das System befindet.

Wenden Sie sich an Ihren Händler, um weitere Informationen zu erhalten.

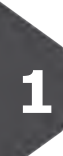

### **Dänemark**

In Dänemark können bestimmte Gerätetypen der Klasse 1 mit einem Stecker ohne Erdungskontakt beim Anschluss an dänische Steckdosen ausgerüstet sein. Stellen Sie sicher, dass das System über einen funktionierenden Erdungskontakt verfügt (Stecker und Steckdose müssen füreinander geeignet sein).

#### **Japan**

- Vor dem Anschluss an das Stromnetz muss ein Erdungskontakt hergestellt werden.
- Trennen Sie stets zuerst die Stromverbindung, bevor Sie den Erdungskontakt unterbrechen.

### **Ende der Lebensdauer**

Die Europäische Union verfolgt mit ihrer Umweltpolitik insbesondere die Erhaltung, den Schutz und die Verbesserung der Umweltqualität, den Schutz der Gesundheit und die umsichtige und rationelle Nutzung natürlicher Ressourcen. Die Politik basiert auf dem Vorsorgeprinzip und auf der Ergreifung von Vorsorgemaßnahmen, damit Umweltschäden an ihrem Entstehungsort korrigiert werden.

Die Abfalltrennung ist eine Voraussetzung, um die Wiederverwendung und das Recycling von Abfallstoffen sicherzustellen. Die ordnungsgemäße Entsorgung von elektrischen oder elektronischen Geräten ist erforderlich, um die gewählte Schutzebene für die Gesundheit von Personen und der Umwelt in der Europäischen Gemeinschaft zu erreichen.

Insbesondere verlangen bestimmte Materialien und Komponenten von elektrischen und elektronischen Altgeräten eine besondere Behandlung, da ihre unsachgemäße Behandlung oder Entsorgung an Land, im Wasser oder in der Luft eine große Umwelt- und Gesundheitsgefährdung darstellen würde.

Zur Erleichterung der Sammlung und Behandlung getrennt vom normalen Hausmüll sind elektrische und elektronische Geräte mit dem folgenden Logo gekennzeichnet:

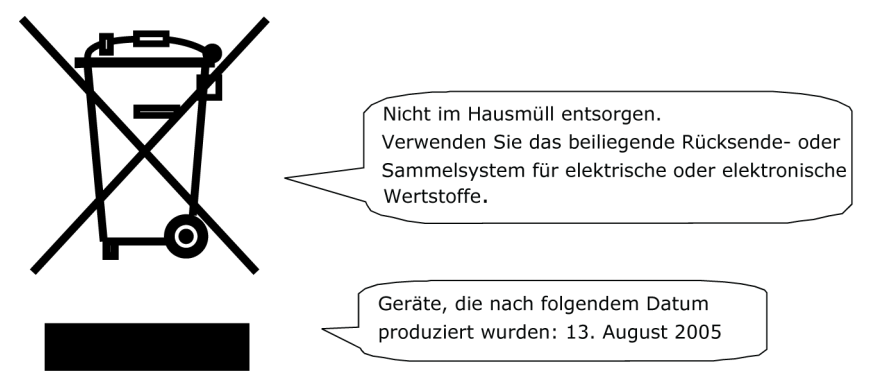

Es ist gesetzlich verboten, Altgeräte außerhalb der zulässigen Entsorgungskanäle zu entsorgen. Der Hersteller bittet Sie ebenfalls dringend, durch die aktive Teilnahme an der Sammlung von Altgeräten zum Gemeinwohl und zu einer besseren Lebensqualität für diese und zukünftige Generationen beizutragen. Weitere Informationen zur ordnungsgemäßen Entsorgung dieses Produkts erhalten Sie bei Ihrem Kundendienst vor Ort.

#### <span id="page-122-0"></span>**Informationen zu Ihrem Dokumentsystem 2**

### **Übersicht**

### **Einführung**

Das System ist ein Falz- und Kuvertiersystem zur einfachen Verarbeitung von Postgütern. Das System übernimmt folgende Aufgaben:

- Dokumente zuführen
- Dokumente falzen
- Dokumente in Kuverts einfügen
- Kuverts verschließen
- Kuverts ablegen

Die automatische Überwachung stellt die richtige Anzahl von Dokumenten pro Kuvert sicher. Das System kann über eine benutzerfreundliche Oberfläche bedient werden. Die Einstellungen des Systems (Dokumenttypen, Kuverttypen und Falztyp) werden in so genannten Jobs aufgezeichnet. Diese Jobs können von autorisierten Benutzern programmiert werden.

Das System ist mit einer Vielzahl von speziellen Funktionen ausgestattet:

- Dokumentdicke-Erkennung
- Programmierbare Jobs
- Automatische Jobs
- Feeder
- Doppelblattkontrolle
- Magazinwechsel
- Mehrfacheinzug
- Tagespost
- Divert area
- Folder.

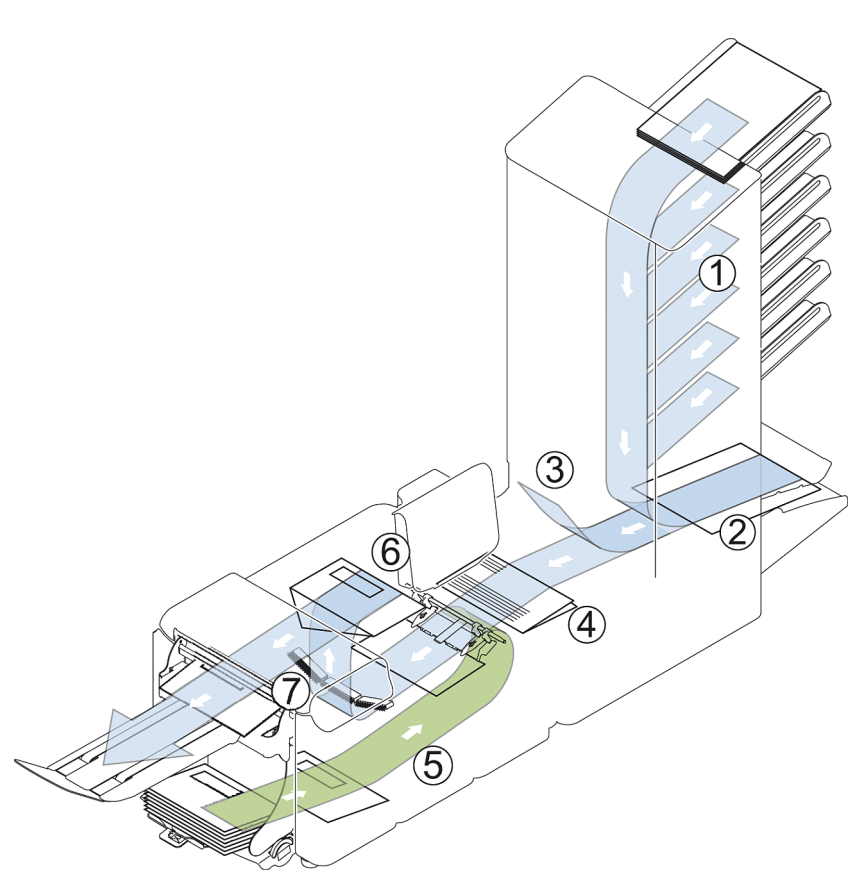

Die Abbildung zeigt eine Übersicht über das System.

#### **Dokumentzuführungen (Feeder) (1)**

Feeder stellt die zuführende Komponente des Systems dar. Es sind zwei Zuführungstypen verfügbar: die automatische und die Spezialzuführung. Die automatische Zuführung erfordert keine Anpassungen hinsichtlich der Separation. Sie können ein oder mehrere Dokumente (Mehrfachzuführung) über die Zuführung zuführen. Die Zuführungen verfügen über eine Doppelblattkontrolle (DBK). Die DBK erkennt, ob mehr als ein Dokument zugeführt wird.

Zuführungen können miteinander verbunden werden. Das bedeutet, dass zwei Zuführungen zu einem Paar zusammengeschlossen werden können. Sobald die erste Zuführung leer ist, wechselt das System zur anderen Zuführung. In der Zwischenzeit kann die leere Zuführung ohne Unterbrechung des Systems aufgefüllt werden.

Die obere automatische Zuführung ist mit einer Tagespostfunktion ausgestattet. Mit Hilfe dieser Zuführung können Sie Dokumentensätze bearbeiten, die nicht automatisch verarbeitet werden können (z. B. gestapelte Dokumente und Sätze mit variierender Dicke).

#### **Sammelbereich (2)**

Alle Dokumente eines Dokumentensatzes werden im Sammelbereich gesammelt und angeordnet.

**2**

**Deutsch**

Deutsch

#### **Divert area(3)**

Divert area wirft falsche Dokumentsätze automatisch aus. Auf diese Weise muss das System nicht angehalten werden. Korrekte Sätze werden zur Folder-Einheit befördert.

#### **Folder(4)**

Die Falzeinheit falzt die Dokumente. Folgende Falztypen sind möglich (siehe [Terminologie](#)):

- Kein Falz
- V-falz
- C-falz
- Z-Falz
- Doppelte V-falz

#### **Kuvertzuführung (5)**

Vom Benutzer auf einen Stapel gelegte Kuverts werden dem System durch die Kuvertzuführung einzeln zugeführt.

#### **Kuvertierer (6)**

Nach dem Falzen werden die Dokumente zur Kuvertierstation befördert und dort in ein wartendes Kuvert eingefügt. In Abhängigkeit von den Einstellungen wird das Kuvert dann ggf. verschlossen. Die automatische Überwachung stellt die richtige Anzahl von Beilagen pro Kuvert sicher.

#### **Umschlagablage (7)**

Wenn eine vertikale Umschlagablage mit hoher Kapazität im System installiert ist, wird das Kuvert in der Umschlagablage abgelegt, wenn es das System verlässt. Die vertikale Umschlagablage kann bis zu 325 gefüllte Kuverts aufnehmen.

### **Betriebskontrollen**

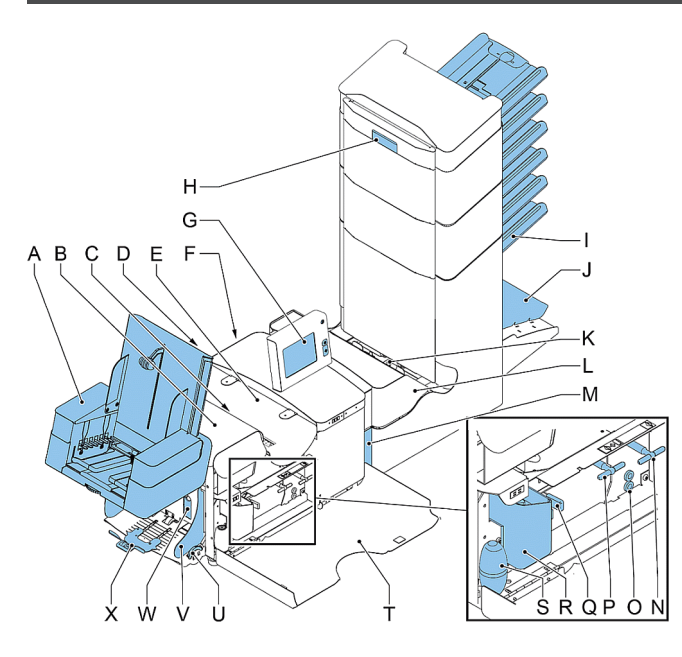

- **A** Vertikale Ablage mit hoher Kapazität
- **B** Lok-Abdeckung
- **C** Entsperrhebel für Lok
- **D** Stromanschluss, Hauptschalter
- **E** Kuvertiererabdeckung
- **F** RS232-Anschluss/USB
- **G** Anzeige (Bedienfeld)
- **H** Handgriff der Abdeckung für vertikalen **Transport**
- **I** Dokumentzufuhrablage
- **J** Sortierer
- **K** Divert area
- **L** Folder
- **M** Sperrgriff für Folder
- **N -** Griff für manuellen Kuverttransport
- **O** Luftstopfen zum Reinigen der Fotozellen

**P** - Griff für manuellen Transport der Briefsendung

**Q** - Entsperrgriffe für Rollen der Kuvertführung

**R** - Verschlussflüssigkeitstank

- **S** Balg zum Reinigen der Fotozellen
- **T** Seitenabdeckung (geöffnet)
- **U** Rändelrad für Seitenführungseinstellung
- **V** Seitenführungen der Kuvertzufuhrablage
- **W** Hebel für Kuvertseparationseinstellung
- **X** Kuvertstütze

Deutsch **Deutsch**

### **Bedienfeld**

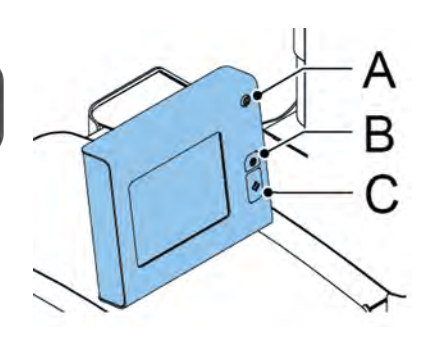

Das Bedienfeld besteht aus dem Touchscreen und den folgenden Tasten:

A: Ein/Aus Schaltet das System ein oder aus. Wenn das System über eine Stunde lang nicht verwendet wird, wechselt das System in den Energiesparmodus. Drücken Sie den Ein-/Ausschalter, um wieder in den Benutzermodus zu wechseln.

**B**: Stopp ( $\bigvee$ ): Das System stellt die aktuelle Briefsendung fertig und hält dann an, wobei das System jetzt leer und bereit für einen neuen Satz ist.

**C**: Start ( $\bigvee$ ): Das System beginnt mit der Verarbeitung von Briefsendungen

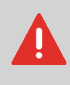

Die Anzeige ist mit einer dünnen drucksensitiven Schicht versehen. Verwenden Sie keine scharfen Objekte zur Bedienung der Anzeige, um permanente Schäden zu vermeiden.

### <span id="page-127-0"></span>**Installieren der Dokumentzufuhrablagen**

Bringen Sie die Dokumentzufuhrablagen in Position:

**1.** Dokumentzuführung leicht schräg halten, wie in der Abbildung gezeigt.

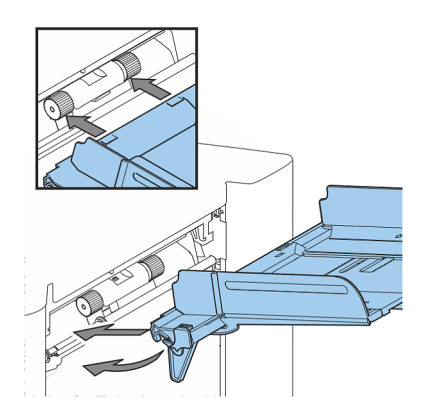

- **2.** Vorderes Ende der Dokumentzufuhrablage unterhalb der beiden schwarzen Rollen platzieren.
- **3.** Dokumentzufuhrablage nach oben schieben (dabei die schwarzen Rollen anheben), bis die Zuführung "eingehakt" werden kann.

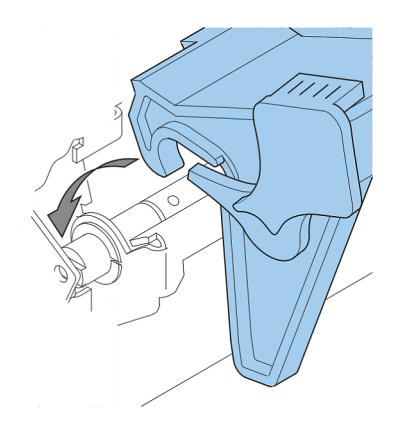

- **4.** Dokumentzufuhrablage auf die Maschine zu bewegen und Haken über die Befestigungen (auf beiden Seiten) schieben.
- **5.** Die Dokumentzufuhrablage muss auf der Maschine aufliegen.

**2**

**Deutsch**

Deutsch

### **Vertikale Ablage mit hoher Kapazität**

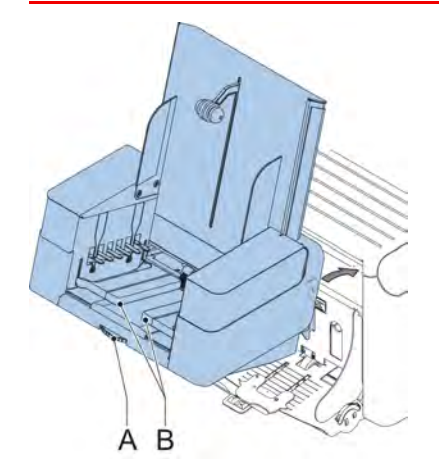

**2**

**Deutsch Deutsch**

> Die vertikale Ablage mit hoher Kapazität kann zum Stapeln gefüllter Kuverts verwendet werden. Die vertikale Ablage kann bis zu 325 gefüllte Kuverts aufnehmen. Falls Sie eine Ablage mit hoher Kapazität besitzen, installieren Sie sie wie folgt in Ihrem System:

- **1.** Die Umschlagablage, wie durch den Pfeil angegeben, bewegen.
- **2.** Die Umschlagablage mit den Aufhängehaken über die beiden Stangen (obere und untere) setzen und absenken.
- **3.** Anschluss befestigen.
- **4.** Seitenführungen mit Rad **A** so anpassen, bis sich ein Spielraum von 3 bis 5 mm zwischen den Kuverts und den Seitenführungen ergibt.
- **5.** Für kleine Kuverts kann es erforderlich sein, die Erweiterungen **B** der Kuvertstütze zu entfernen.

### **Einschalten**

#### So starten Sie das System:

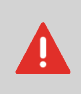

Die Maschine kann schweren Schaden nehmen, wenn sie an eine falsche Stromversorgung angeschlossen wird. Überprüfen Sie daher, ob die lokale Spannung mit der Angabe auf dem Typenschild übereinstimmt, bevor Sie die Maschine anschließen.

- **1.** System an die Stromversorgung anschließen.
- **2.** System mit dem Hauptschalter einschalten. Der Hauptschalter befindet sich auf der Rückseite des Systems.
- **3.** Drücken Sie den Ein-/Ausschalter **neben der Anzeige.** (Nur erforderlich, wenn sich das System im Standby-Modus befindet.)

Auf dem Touchscreen wird das Startmenü angezeigt.

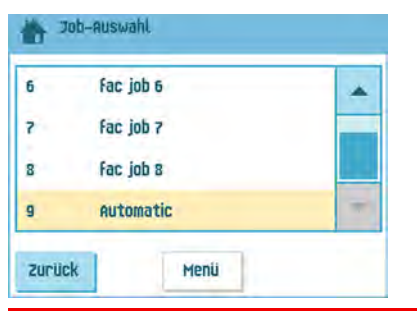

### **Startmenü**

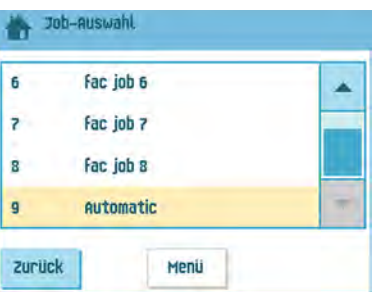

Nach dem Starten des Systems wird das Startmenü angezeigt. Mit den Pfeilen können Sie einen Bildlauf für die Jobs ausführen. Wenn weitere Informationen über einen Job erforderlich sind, wählen Sie den Job aus.

Wenn Sie einfach ohne Job-Definition beginnen möchten, drücken Sie auf **[Neuer Job]** und wählen dann **[Automatisch]** aus (siehe [Verarbeiten von Briefsendungen](#)).

Mit der Startschaltfläche (**1988**) gelangen Sie zurück zum Startmenü. Die Schaltfläche **[Menü]** öffnet das Menü mit den erweiterten Einstellungen (siehe [Öffnen der erweiterten](#page-178-0) [Einstellungen](#page-178-0) auf Seite 62).

### **Job-Info**

Wenn weitere Informationen über einen Job erforderlich sind, wählen Sie den Job im Startmenü aus.

Das Menü "Aktueller Job" zeigt die folgenden Informationen zum ausgewählten Job an:

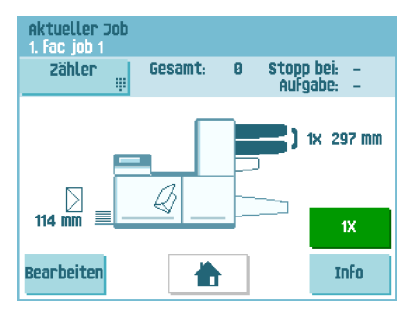

- Job-Nummer und Job-Name
- Gesamt: Gesamtanzahl der mit diesem Job verarbeiteten Kuverts
- Aufgabe: Anzahl der zu verarbeitenden Kuverts. Anzeige erfolgt nur, wenn ein Stoppwert festgelegt wurde.
- Stopp bei: Anzahl der verarbeiteten Kuverts, bei der das System stoppt. Diese Zahl kann mit Hilfe der Schaltfläche **[Zähler]** festgelegt werden. Es kann ein Wert zwischen 0 (deaktiviert) und 9999 festgelegt werden. Das System fährt so lange fort, bis der Job-Zähler den Wert des Stoppzählers erreicht. Das System wird angehalten und kann neu gestartet werden. Der Stoppzähler wird deaktiviert, wenn er auf Null gesetzt wird.

Wenn Sie den Job-Tageszähler und den Stoppzähler zurücksetzen möchten, drücken Sie im Menü "Zähler" auf die Schaltfläche **[Reset Zähler GESAMT]**.

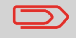

Die Zählereinstellungen sind auf den Job bezogen.

• Eine Abbildung des Systems mit Symbolen für die ausgewählten Funktionen. Die folgenden Symbole können verwendet werden:

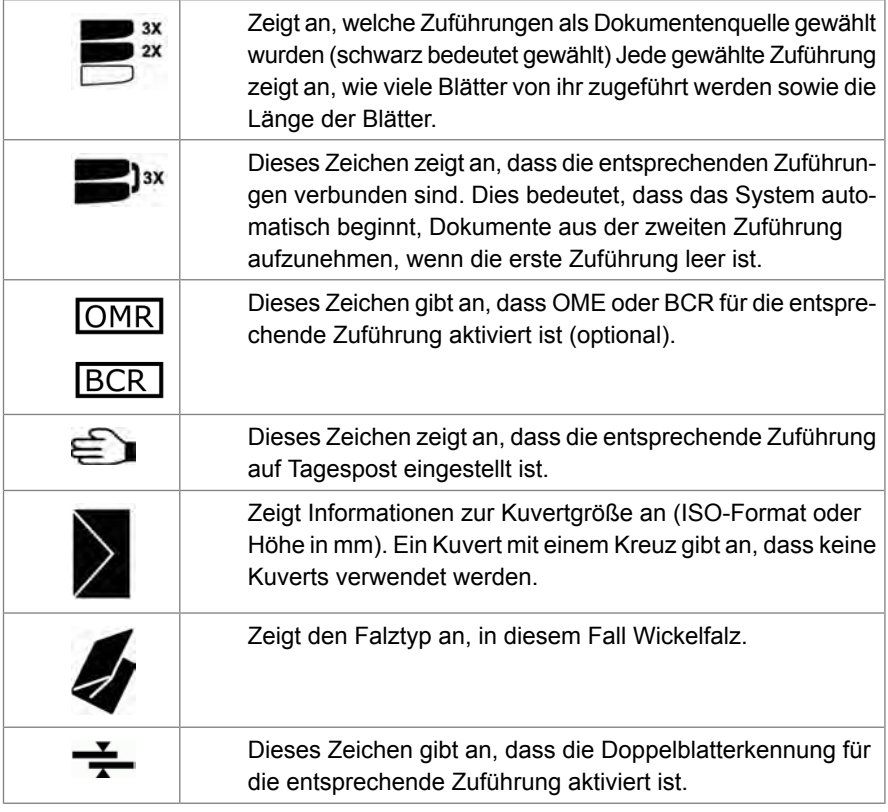

- **[Bearbeiten]**: Verwenden Sie diese Schaltfläche, um den Job zu bearbeiten (siehe [Ändern eines Jobs](#)).
- **[Info]**: Wenn Sie die Schaltfläche **[Info]** drücken, wird auf dem Bildschirm gezeigt, wie das Kuvert und die Dokumente in die Zuführungen einzulegen sind. Über dieses Menü können Sie eine Schaltfläche drücken, um die Einstellungen für die Lesung anzuzeigen.

### **Seitenführungen**

Um die Seitenführungen anzupassen, entfernen Sie am besten die Dokumentzufuhrablage wie folgt von der Zuführung:

**1.** Hebel **A** nach unten ziehen.

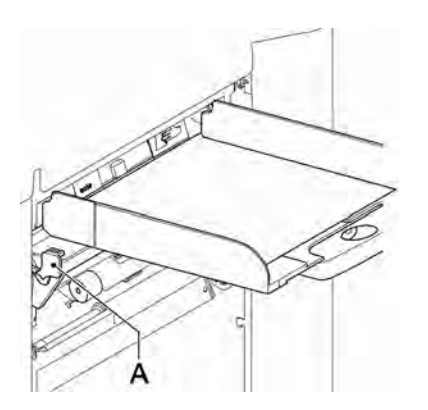

- **2.** Dokumentzufuhrablage zum Entriegeln anheben und anschließend aus der Zuführung ziehen.
- **3.** Drehknopf **B** um eine halbe Drehung lösen.

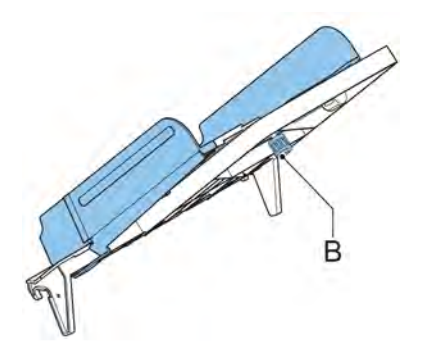

- **4.** Seitenführungen in der Mitte anfassen und so weit wie möglich auseinander ziehen.
- **5.** Einen kleinen Stapel Dokumente zwischen die Seitenführungen legen.
- **6.** Seitenführungen in der Mitte anfassen und in Richtung der Dokumente drücken.Der Abstand zwischen den Seitenführungen und den Dokumenten sollte nur so viel Spiel haben, dass diese frei bewegt werden können.
- **7.** Drehknopf **B** wieder anziehen.

**2**

**Deutsch**

Deutsch

- **8.** Dokumentstapel entfernen.
- <span id="page-134-0"></span>**9.** Setzen Sie die Dokumentzufuhrablage wieder ein (siehe [Installieren der](#page-127-0) [Dokumentzuführungen](#page-127-0) auf Seite 11).

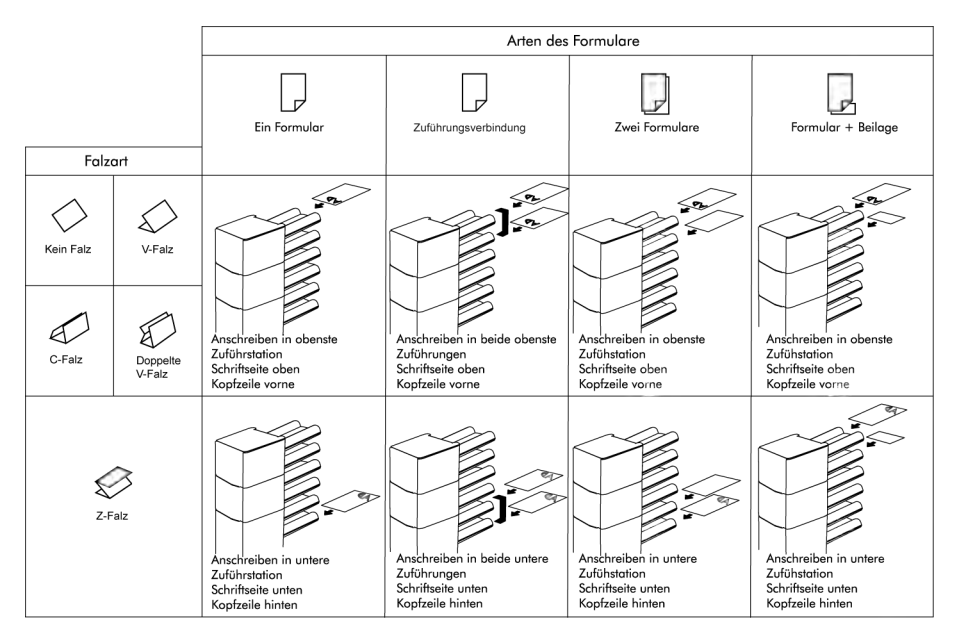

Falls das optional erweiterte Folder installiert ist, gelten die folgenden Zuführregeln für Dokumente mit unterer Adressposition:

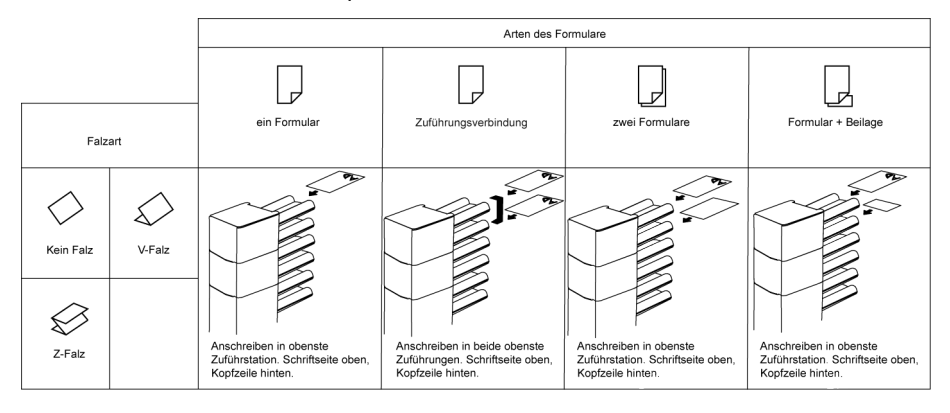

### **Füllen der Dokumentzufuhrablage**

Füllen Sie die Dokumentzufuhrablage wie folgt:

**1.** Die linke Seitenführung **A** öffnen, indem diese nach unten gekippt wird.

Die Zuführrollen werden automatisch angehoben.

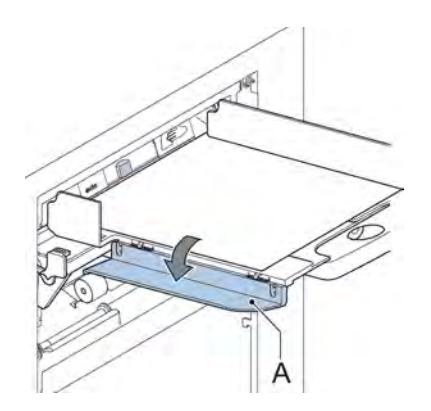

- **2.** Einen Stapel Dokumente zwischen die Seitenführungen legen
- **3.** Linke Seitenführung erneut nach oben kippen.
- **4.** Dokumente zuführen (abhängig vom Dokumenttyp und Falztyp) (siehe [Dokumentausrichtung](#page-134-0) auf Seite 18).

### **Einlegen von Kuverts**

Vergewissern Sie sich vor dem Einlegen der Kuverts, dass die Kuvertseparation und die Seitenführungen ordnungsgemäß eingestellt sind. Gehen Sie wie folgt vor:

**1.** Rändelrad **D** drehen, um die Seitenführungen **C** auseinander zu ziehen.

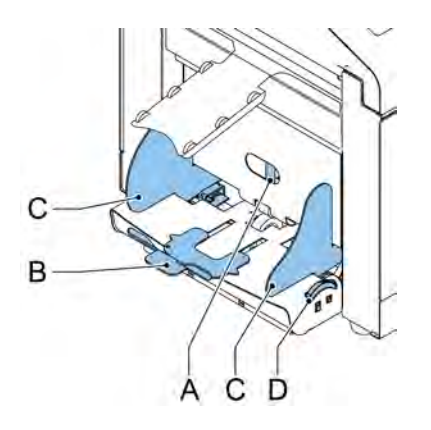

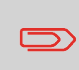

Bei einem zu großen Abstand zwischen den Seitenführungen verschieben sich die Kuverts beim Transport in die Maschine seitlich.

**2.** Knopf **A** bis zum Anschlag nach links drehen

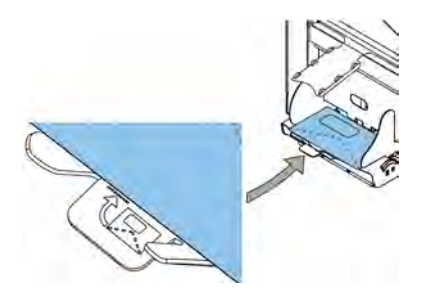

- **3.** Kuvert (mit geschlossener Lasche) zwischen die Maschinenrollen schieben und Knopf **A** nach rechts drehen, bis beim Hineinschieben und Herausziehen des Kuverts ein leichter Widerstand fühlbar ist.
- **4.** Wenn der Widerstand zu stark ist, Knopf **A** nach links drehen, bis nur noch ein leichter Widerstand fühlbar ist

**5.** Unterstes Kuvert zwischen die Rollen schieben (Lasche nach unten und hinten, Unterseite des Kuverts zeigt zur Maschine)

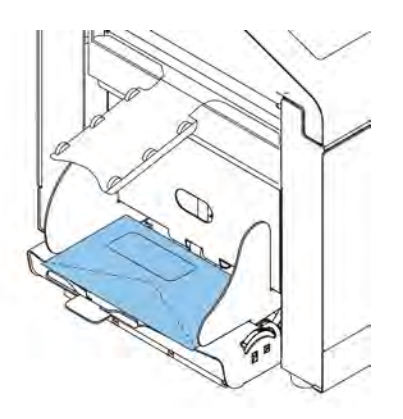

**2**Deutsch **Deutsch**

- **6.** Kuvertstapel auflockern und auf dem untersten Kuvert ablegen
- **7.** Kuvertstütze **B** nach innen oder außen schieben, so dass die Kuvertseite mit der Lasche um etwa 20 mm (0,8 Zoll) angehoben wird.
- **8.** Kuvertstütze **B** so drehen, dass das Gewicht der Kuverts auf beiden Seiten gleichmäßig verteilt wird.

### **Verschließen von Kuverts**

Schalten Sie das Verschließen von Kuverts ein oder aus.

**1.** Obere Abdeckung durch Ziehen des Handgriffs öffnen

**2.** Blauen Hebel **A** in Richtung

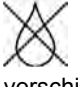

verschieben, um das Verschließen von Kuverts auszuschalten, oder in Richtung

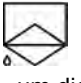

, um die Funktion einzuschalten

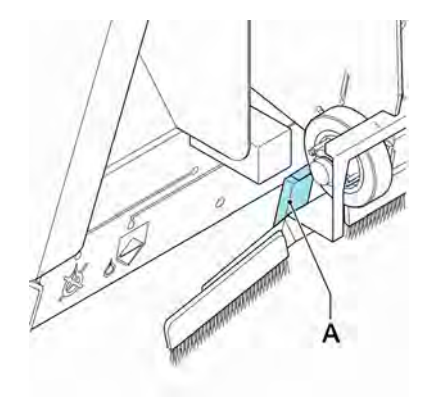

**3.** Obere Abdeckung schließen

Etwa fünf Minuten warten, damit die Bürsten die Flüssigkeit aufnehmen können oder feuchte Bürsten verwenden, bevor ein Job mit Verschließen gestartet wird. Anweisungen zum Installieren von Bürsten finden Sie unter [Reinigen und Ersetzen der Bürsten](#page-204-0) auf Seite 88.

### **Auffüllen des Verschlussflüssigkeitstanks**

**1.** Vordere Abdeckung **A** öffnen.

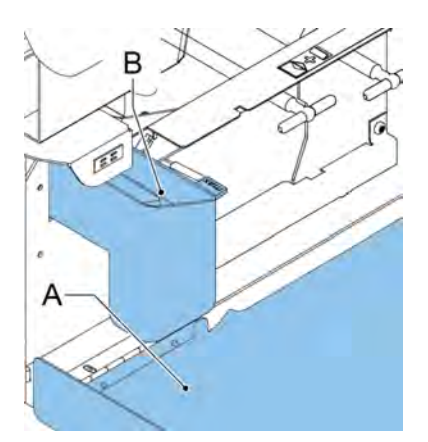

- **2.** Flüssigkeitstank **B** bis zum Rand "Max" mit Verschlussflüssigkeit füllen.
- **3.** Vordere Abdeckung **A** schließen.

Etwa fünf Minuten warten, damit die Bürsten die Flüssigkeit aufnehmen können oder feuchte Bürsten verwenden, bevor der Job gestartet wird. Anweisungen zum Installieren von Bürsten finden Sie unter [Reinigen und Ersetzen der Bürsten](#page-204-0) auf Seite 88.

Wenn der Flüssigkeitstank fast leer ist, wird auf dem Touchscreen eine Meldung angezeigt, die zum Auffüllen des Tanks auffordert.

### **Herunterfahren des Systems**

**1.** Die Taste **[Ein/Aus]** drücken, um das System herunterzufahren.

Wenn das System beschäftigt ist, beendet und kuvertiert es den aktuellen Satz, hält dann an und wird heruntergefahren.

# <span id="page-140-0"></span>**3 Optionen**

### **MaxiFeeder**

Der maxiFeeder ist eine Zuführung, die eine hohe Anzahl von Dokumenten aufnehmen kann. Diese Zuführung wurde für den Einsatz mit Rückumschlägen entwickelt, es können aber auch Standarddokumente mit einer Länge von bis zu 356 mm (14 Zoll) damit verarbeitet werden.

### **Installieren des MaxiFeeder**

Der maxiFeeder sollte anstelle von Zuführung 1 und/oder 4 installiert werden. Wenn Sie den maxiFeeder an Position 4 installieren, können Sie die Positionen 2 und 3 nicht für Dokumentzuführungen verwenden.

So installieren Sie den maxiFeeder wie folgt:

- **1.** Papierzuführrollen mit der Vorderkante des maxiFeeder anheben.
- **2.** maxiFeeder nach vorne schieben, bis er hinter der Rahmenachse einhakt.
- **3.** Stecker A an Buchse B anschließen

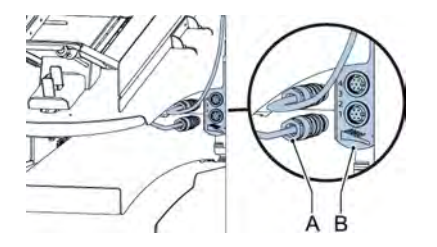

Der maxiFeeder wird beim Einschalten des Systems automatisch vom System erkannt. So ist es sehr einfach, zwischen der Standard-Dokumentzufuhrablage und dem maxiFeeder zu wechseln.

Zur Verwendung des maxiFeeder ist keine Umprogrammierung von Jobs notwendig.

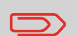

Um ein leichteres Festhaken des maxiFeeder zu ermöglichen, wird empfohlen, die Zuführplatte in die hintere Position zu bringen.

### **Justieren der MaxiFeeder-Seitenführungen**

Seitenführungen justieren:

**1.** Einen Stapel Dokumente/Rückumschläge in den Zuführkorb legen. Rückumschläge mit der Lasche nach unten und nach vorne (Oberseite zeigt zum System) einlegen.

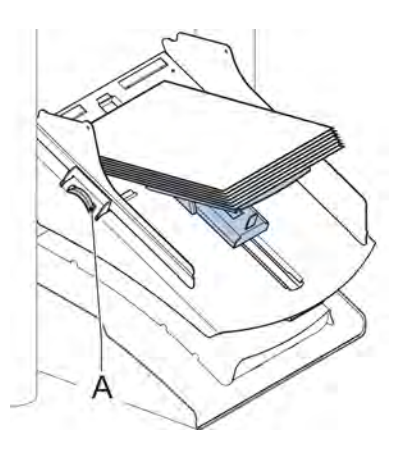

**2.** Seitenführungen durch Drehen des Rändelrads **A** einstellen, bis die Dokumente/Rückumschläge genau passen und noch genügend Spiel bleibt. Zu viel Spiel verursacht Schieflauf.

### **Justieren der MaxiFeeder-Dokumenttrennung**

Wenn der maxiFeeder an einer Zuführung mit automatischer Separation verwendet wird, wird die Separation automatisch eingestellt.

Der maxiFeeder kann auch an einer Zuführungsposition mit manuell eingestellter Separation verwendet werden.

Gehen Sie zum Einstellen folgendermaßen vor:

**1.** Die Dokumentzufuhrablagen 2 und 3 entfernen.

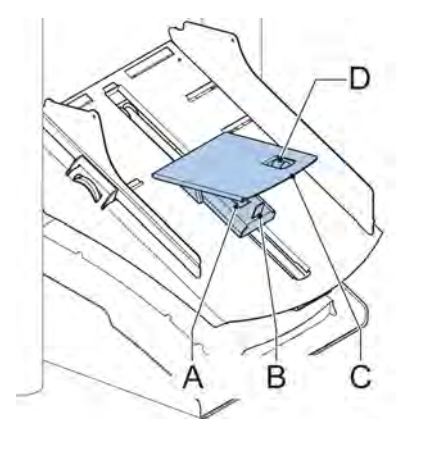

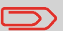

Die unterste Zuführung ist Zuführung 1.

- **2.** Die beiden blauen Griffe **A** und **B** zusammendrücken und die Zuführplatte **C** so weit wie möglich nach vorne schieben
- **3.** Knopf **D** nach vorne drücken, bis dieser klickt.
- **4.** Ein Dokument bzw. einen Rückumschlag in die Zufuhrablage legen und in das System schieben, bis der oberste Rand nicht mehr sichtbar ist Knopf **D** entgegen dem Uhrzeigersinn drehen, wenn für die Separation "eng" festgelegt wurde.
- **5.** Dokument/Rückumschlag zwischen die Rollen schieben.
- **6.** Knopf **D** im Uhrzeigersinn drehen, um einen größeren Widerstand zu erhalten, oder den Knopf entgegen dem Uhrzeigersinn drehen, wenn für die Separation "eng" festgelegt wurde. Die Separation ist korrekt eingestellt, wenn ein leichter Widerstand am Dokument/Rückumschlag zu spüren ist.
- **7.** Knopf **D** wieder zurückziehen, wenn die Einstellung korrekt ist
- **8.** Die Dokumentzufuhrablagen 2 und 3 ersetzen.

### **Dokumentenzufuhr (MaxiFeeder)**

So führen Sie Dokumente zu:

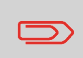

Beim Füllen des maxiFeeder ist darauf zu achten, dass die Dokumente/Rückumschläge parallel zur Zuführplatte positioniert werden, um eine korrekte Zuführung sicherzustellen.

Die Zuführplattenvorrichtung wird automatisch angehoben (wenn das System die Verarbeitung beginnt), bis sich Dokumente/Rückumschläge unter den Papiereinziehern aus Gummi befinden.

**1.** Die beiden blauen Griffe **A** und **B** zusammendrücken

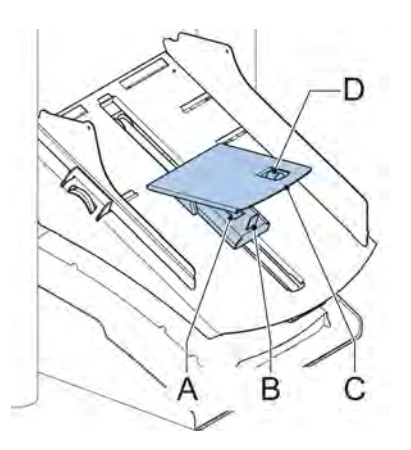

- **2.** Die Zuführplatte **C** in die hintere Position schieben
- **3.** Dokumentenstapel auflockern und in der Zuführung ablegen. Rückumschläge mit der Lasche nach unten und nach vorne (Oberseite zeigt zum System) einlegen.
# **Dokumentzuführung mit hoher Kapazität**

Die Dokumentzuführung mit hoher Kapazität ist eine Option, die ab Werk ausgeliefert oder von einem Servicetechniker zu einer Version mit 2 oder 4 Stationen hinzugefügt werden kann. Die Dokumentzuführung mit hoher Kapazität verfügt über eine Kapazität von bis zu 725 Blättern. Die normale Dokumentzufuhrablage besitzt eine Kapazität von 325 Blatt.

# **Installieren der Dokumentzuführung mit hoher Kapazität**

So installieren Sie die Zufuhrablage der Dokumentzuführung mit hoher Kapazität:

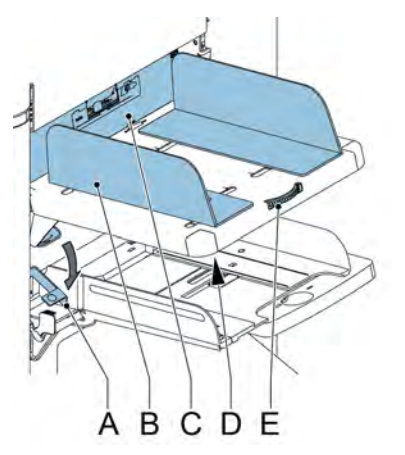

- **1.** Hebel **A** nach unten ziehen.
- **2.** Zufuhrablage einhaken.
- **3.** Hebel **A** lösen.

#### **Anpassen der Seitenführungen der Dokumentzuführung mit hoher Kapazität**

So passen Sie die Seitenführungen **B** an:

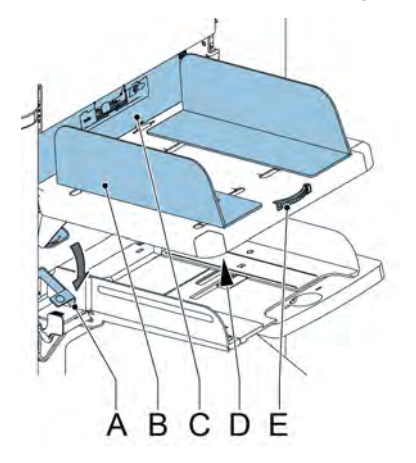

**3**

- **1.** Lösen Sie den Drehknopf **D** um eine halbe Drehung.
- **2.** Einen kleinen Stapel Dokumente zwischen die Seitenführungen legen.
- **3.** Drehen Sie Rad **E**. Der Abstand zwischen den Seitenführungen und den Dokumenten sollte nur so viel Spiel haben, dass diese frei bewegt werden können.
- **4.** Ziehen Sie Knopf **D** wieder an.

## **Dokumenttrennung für die Dokumentzuführung mit hoher Kapazität**

Die Dokumentseparation wird automatisch eingestellt. Es sind keine manuellen Anpassungen erforderlich.

#### **Dokumentenzufuhr (Dokumentzuführung mit hoher Kapazität)**

So füllen Sie die Dokumentzufuhrablage auf:

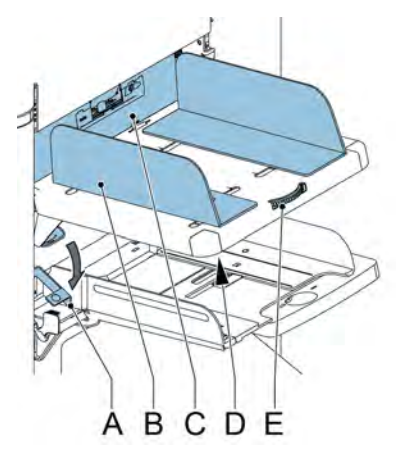

- **1.** Hebel **A** nach unten ziehen. Die Zuführrollen **C** bewegen sich hinauf bis zum Füllstand.
- **2.** Einen kleinen Stapel Dokumente zwischen die Seitenführungen legen (max. 725 Blatt, 80 g/m²). Dokumente zuführen (abhängig vom Dokumenttyp und Falztyp) (siehe

[Dokumentausrichtung](#page-134-0) auf Seite 18).

**3.** Hebel **A** lösen.

## **Transportbandablage**

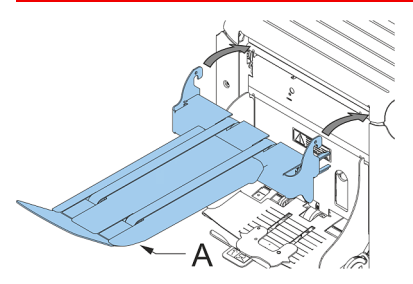

Falls Sie eine Transportbandablage besitzen, installieren Sie sie wie folgt in Ihrem System:

- **1.** Die Gabel in Vorwärts-Richtung positionieren.
- **2.** Das Transportband, wie durch die Pfeile angegeben, bewegen.
- **3.** Das Transportband mit den Aufhängehaken über die beiden Stangen (obere und untere) setzen und absenken.

Sicherstellen, dass die Gabel am Exzenter einhakt.

Deutsch **Deutsch**

- **4.** Fingerhaken **A** lösen (befindet sich unter der Kuvertstütze) und die Kuvertstütze vorsichtig drehen, bis diese ordnungsgemäß eingepasst ist.
- **5.** Fingerhaken befestigen.
- **6.** Anschluss befestigen.

#### **Seitenausgang**

Das System kann mit einem Seitenausgang und einer Ablage ausgestattet werden. Der Seitenausgang kann anstelle der Standardkuvertablage angebracht werden. Der Seitenausgang ermöglicht das Anbringen eines Transportbands oder eines Frankiersystems am System.

Der Seitenausgang kann auch mit einer Ablage verwendet werden, um ein vertikales Stapeln zu ermöglichen. Die Ablage wird zusammen mit dem Seitenausgang geliefert.

#### **Verarbeiten von Briefsendungen 4**

#### <span id="page-148-0"></span>**Einführung**

Mit das System können Briefsendungen auf die folgenden Weisen verarbeitet werden:

- **Automatischer Job**: Das System nimmt automatisch ein Blatt aus jeder gefüllten Zuführung und verarbeitet sie zu Briefsendungen. Die automatische Funktion wird in diesem Kapitel beschrieben.
- **Manueller Job**: Verschiedene Einstellungen, die für einen automatischen Job nicht verfügbar sind, können zur Wiederverwendung in vom Benutzer programmierbaren Jobs (manuelle Jobs) gespeichert werden. Dies bezieht die Verwendung von Tagespost mit ein.

Die Arbeit mit manuellen Jobs ist unter [Informationen zu Jobs](#) beschrieben.

Bei automatischen Jobs werden Briefsendungen gemäß den folgenden Regeln verarbeitet:

- Die Maschine entnimmt aus jeder gefüllten Zuführung ein Blatt.
- Die aufgenommenen Dokumente werden ggf. gefalzt und kuvertiert.
- Nur die erfolgreich zuführenden Zuführungen werden ausgewählt.
- Es wird nur die DBK (Doppelblattkontrolle) der oberen Zuführung ausgewählt (dies erfolgt automatisch).

Die folgenden Funktionen werden bei der automatischen Job-Verarbeitung nicht unterstützt:

- Verknüpfte Zuführungen (bei dieser Option verwendet das System automatisch die nächste Zuführung, falls eine Zuführung leer ist)
- Mehrfacheinzug (mehrere Blätter aus einer bestimmten Zuführung entnehmen)
- Tagespost (siehe [Verarbeiten von Tagespost](#page-153-0) auf Seite 37)
- Lesefunktionalität (siehe [Einführung zur Leseoption](#page-190-0) auf Seite 74)
- Modus "Kein Kuvert" (siehe [Kuverteingaben](#page-167-0) auf Seite 51)
- Kuverts mit offener Lasche (siehe [Kuverteingaben](#page-167-0) auf Seite 51)

Wenn Sie eine dieser Funktionen verwenden möchten, müssen Sie manuelle Jobs auswählen, um die Briefsendung zu verarbeiten (siehe [Informationen zu Jobs\)](#).

# <span id="page-149-0"></span>**Verarbeiten einer einfachen Briefsendung**

Eine einfache Briefsendung besteht aus Dokumenten, die über eine oder mehrere Dokumentzuführungen zugeführt werden. Dieser Satz wird in ein Kuvert eingefügt.

Stellen Sie vor dem Start sicher, dass Sie die [Einführung zum Verarbeiten von](#page-148-0) [Briefsendungen](#page-148-0) auf Seite 32 gelesen haben.

- **1.** Im Startmenü auf die Schaltfläche **[Neuer Job]** drücken.
- **2. [Automatisch]** auswählen, um einen automatischen Job zu starten.
- **3.** Die Dokumente und Kuverts in die Zuführungen einlegen.

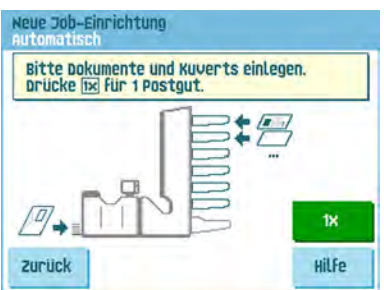

**4.** Die Schaltfläche für den Testlauf **[1x]** drücken, um eine Briefsendung zu erstellen und dann die Anweisungen auf dem Bildschirm befolgen.

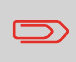

Nach einem erfolgreichen Testlauf, können die Eingaben des automatischen Jobs mit Hilfe der Schaltfläche **[Sichern]** für einen neuen Job gespeichert werden.

**5.** Auf die Taste **[Start]** drücken, um die Produktion der Briefsendung zu starten.

Das System beendet die Produktion der Briefsendungen, wenn eine der Zuführungen leer ist oder die Taste **[Stopp]** gedrückt wird.

#### **Verarbeiten einer Briefsendung mit Rückumschlag oder Beilagen**

Eine Briefsendung mit Rückumschlag besteht aus Dokumenten, die über eine oder mehrere Dokumentzuführungen zugeführt werden, und aus einer Beilage bzw. einem Rückumschlag aus der BRE-Zuführung. Dieser Satz wird in ein Kuvert eingefügt.

Stellen Sie vor dem Start sicher, dass Sie die [Einführung zum Verarbeiten von](#page-148-0) [Briefsendungen](#page-148-0) auf Seite 32 gelesen haben.

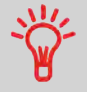

Die Rückumschläge mit Lasche nach unten einlegen (mit der Lasche voran).

- **1.** Im Startmenü auf die Schaltfläche **[Neuer Job]** drücken.
- **2. [Automatisch]** auswählen, um einen automatischen Job zu starten.
- **3.** Die Dokumente, Rückumschläge oder Beilagen und Kuverts in die Zuführungen einlegen.

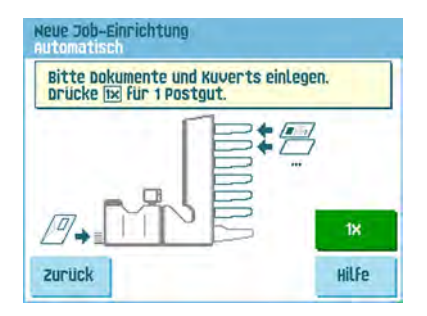

- **4.** Die Schaltfläche für den Testlauf **[1x]** drücken, um eine Briefsendung zu erstellen und dann die Anweisungen auf dem Bildschirm befolgen.
- **5.** Auf die Taste **[Start]** drücken, um die Produktion der Briefsendung zu starten.

Das System beendet die Produktion der Briefsendungen, wenn eine der Zuführungen leer ist oder die Taste **[Stopp]** gedrückt wird.

# **Dokumentenseparation**

Mit dem Begriff "Dokumenttrennung" ist die Einstellung gemeint, die zum Trennen des obersten Dokuments von den übrigen Dokumenten auf dem Stapel erforderlich ist. Hierdurch wird verhindert, dass zu viele Dokumente gleichzeitig vom Stapel eingezogen werden.

Die Dokumenttrennung für die automatischen Zuführungen wird automatisch festgelegt. Es sind keine manuellen Justierungen erforderlich.

Zuführung 1 und 2 (die Zuführungen an den beiden untersten Positionen) können Spezialzuführungen sein. Die Dokumenttrennung für Spezialzuführungen muss manuell angepasst werden. Während Spezialzufuhrablagen an alle Positionen passen, ist die Justierung der Separation nur möglich, wenn sie an den Positionen 1 und 2 angebracht sind.

Justieren Sie die Separation der Spezialzuführungen wie folgt:

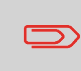

Das Justieren der Separation (mit Hilfe einer Spezialzuführung) ist insbesondere wichtig, wenn Sie glänzende Materialien verarbeiten möchten.

**1.** Knopf **A** nach vorne drücken, bis dieser klickt.

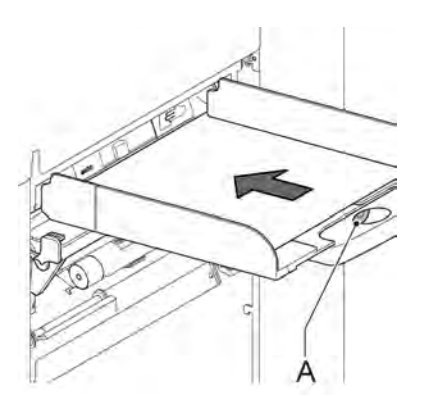

- **2.** Dokument auf die Zufuhrablage legen und ungefähr 60 mm (2,4 Zoll) in das System schieben (Knopf **A** entgegen dem Uhrzeigersinn drehen, wenn die Separation zu eng eingestellt ist).
- **3.** Das Dokument zwischen die Separationsrollen schieben, die sich hinter den Papiereinziehern aus Gummi befinden.
- **4.** Knopf **A** im Uhrzeigersinn drehen, um einen größeren Widerstand zu erhalten, oder den Knopf entgegen dem Uhrzeigersinn drehen, um den Widerstand zu verringern. Die Separation ist korrekt eingestellt, wenn ein leichter Widerstand am Dokument zu spüren ist.
- **5.** Knopf **A** wieder zurückziehen, wenn Sie fertig sind.

# **Anpassen der Dokumentanschläge**

Die Dokumentanschläge kennzeichnen die Position, an der die aus der Zuführung kommenden Dokumente in Richtung des Falzbereichs gedreht werden. Die Position der Dokumentanschläge wird während der Job-Programmierung automatisch vom System ermittelt.

Anfänglich sind die Dokumentanschläge auf Position B eingestellt. In dieser Position können eine Vielzahl verschiedener Dokumente (max. 297 mm oder 11,7 Zoll) verarbeitet werden, wobei eine Anpassung nicht erforderlich ist.

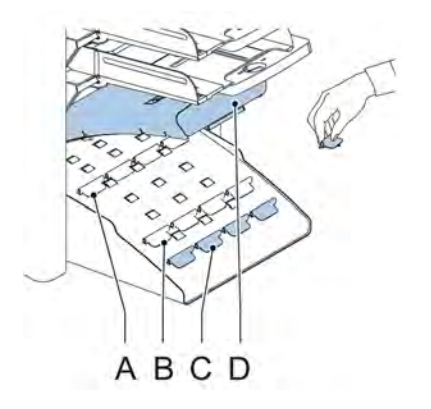

Wenn ein Job ausgewählt wird, für den eine andere Anschlagsposition programmiert wurde, dann muss der Bediener die Dokumentanschläge an die richtige Position setzen (wie auf der Anzeige dargestellt).

So passen Sie die Anschlagsposition an:

- **1.** Den Sortierer **D** anheben und angehoben halten.
- **2.** Anschlag zusammendrücken und vordere Lasche nach oben ziehen.
- **3.** Flache Lasche in die richtige Schlitzöffnung stecken.
- **4.** Anschlag in Position schieben.

Anschlagsposition **A** kann Dokumente mit bis zu 148 mm (5,8 Zoll) verarbeiten, während Anschlagsposition **B** Dokumente mit bis zu 297 mm (11,7 Zoll) und Anschlagsposition **C** mit bis zu 356 mm (14 Zoll) verarbeiten kann.

# <span id="page-153-0"></span>**Verarbeiten von Tagespost**

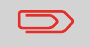

Die Tagespostfunktion ist nur verfügbar, wenn die Lesung nicht aktiviert ist. Wenn die Tagespostfunktion festgelegt ist, werden die Verbindungen zur Tagespostzuführung automatisch deaktiviert.

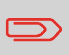

Wenn die Tagespost-Funktion ausgewählt ist, steht DBK nicht zur Verfügung.

Zur Verarbeitung von Dokumenten oder Dokumentensätzen, die nicht automatisch verarbeitet werden können (z. B. gestapelte Dokumente), ist die obere Zuführung mit einem Tagespostschalter ausgestattet.

#### **So verwenden Sie die Tagespostfunktion:**

**1.** Job mit aktivierter Tagespostfunktion auswählen. Die Tagespost wird durch das Symbol

in den Menüs für die Job-Informationen angezeigt.

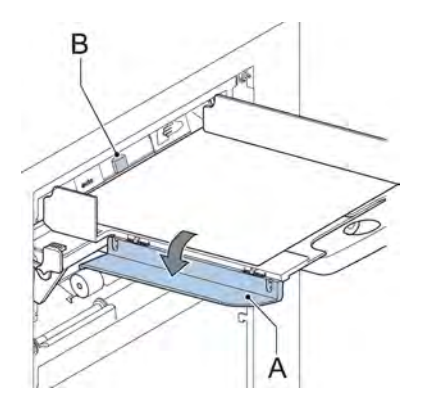

- **2.** Linke Seitenführung **A** der oberen Zuführung nach unten kippen. Jetzt wird der Tagespostschalter **B** angezeigt.
- **3.** Schalter nach rechts schieben, um die Tagespostfunktion zu aktivieren.
- **4.** Die Seitenführung **A** nach oben klappen.
- **5.** Auf die Taste **[Start]** drücken, um den Job zu starten.
- **6.** Dokument oder Dokumentensatz in Zuführung legen (siehe [Füllen der](#page-135-0) [Dokumentzufuhrablage](#page-135-0) auf Seite 19).

Das Dokument oder der Dokumentensatz wird gefalzt und kuvertiert, wie im gewählten Job definiert.

- **7.** Das nächste Dokument oder den nächsten Dokumentensatz in die Zuführung einlegen. Das System läuft zur Verarbeitung des eingefügten Dokuments oder Dokumentensatzes weiter.
- **8.** Sobald die Tagespost abgeschlossen ist, auf die Schaltfläche **[Stopp]** drücken, um den Job zu beenden.
- **9.** Tagespostschalter **B** in die Position "AUTO" stellen, um die Tagespostfunktion auszuschalten und die automatische Dokumenttrennung einzuschalten.

## **Testlauf**

Bevor ein automatischer Job gestartet wird, ist es möglich, einen einzelnen Testlauf auszuführen.

<span id="page-154-0"></span>Dieser Testlauf dient zum Validieren der Einstellungen des Kuvertiersystems:

- Prüfen und Justieren der Anschlagposition des Kuverts
- Überprüfen der Falzeingaben für einen Satz
- Überprüfen der korrekten Adressposition im Kuvertfenster

#### **Justieren der Adressposition**

Wenn die Adresse des Postguts nicht ordnungsgemäß im Kuvertfenster positioniert ist, können Sie die Adressposition wie folgt ändern:

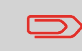

Die Adressposition kann nur justiert werden, nachdem ein Testlauf ausgeführt wurde (mit Hilfe der Schaltfläche **[1x]**).

**1.** Einen Job auswählen und auf die Schaltfläche **[1x]** drücken.

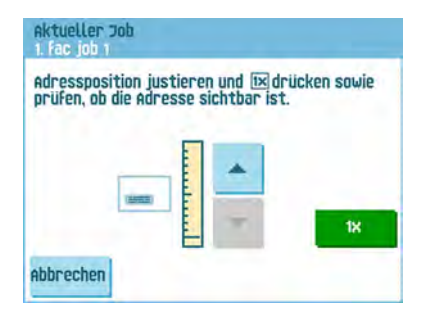

- **2.** Auf **Nein** drücken, wenn gefragt wird, ob die Briefsendung ordnungsgemäß zusammengestellt ist.
- **3.** Auf **Ja** drücken, wenn gefragt wird, ob die Dokumente richtig kuvertiert wurden.

- **4.** Auf **Nein** drücken, wenn gefragt wird, ob die Adresse lesbar ist.
- **5.** Die Schritte im Assistenten befolgen.

# **Justieren der Kuvertöffnungslaschen**

Um eine geeignete Kuvertierung des Dokumentensatzes zu erreichen, sollten die Öffnungslaschen **A** 5 mm (0,2 Zoll) in das Kuvert hineinreichen.

Die äußeren Öffnungslaschen sollten sich 5 bis 10 mm (0,2 bis 0,4 Zoll) vom Kuvertrand entfernt befinden.

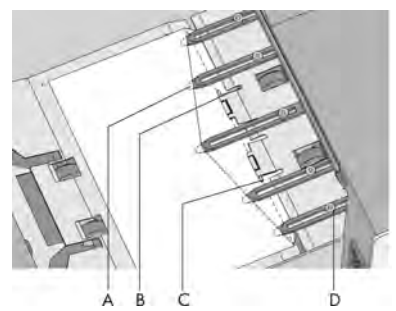

So überprüfen Sie, dass sich die Öffnungslaschen an der richtigen Position befinden:

- **1.** Einen Job auswählen und auf die Schaltfläche **[1x]** drücken.
- **2.** Die Schritte im Assistenten befolgen.

#### **So passen Sie die Kuvertöffnungslaschen an:**

- **1.** Rändelrad **D** über den einzelnen Fingern lösen.
- **2.** Alle Öffnungslaschen so einstellen, dass die Spitze etwa 5 mm (0,2 Zoll) in das Kuvert ragt.
- **3.** Rändelrad wieder festziehen.Die Öffnungslaschen können seitlich an die gewünschte Position verschoben werden.
- **4.** Äußere Öffnungslaschen so einstellen, dass sie sich etwa 5 bis 10 mm (0,2 bis 0,4 Zoll) vom Kuvertrand befinden.

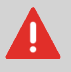

Wenn die Öffnungslaschen seitlich justiert werden, stellen Sie sicher, dass **A** nicht über die Fotozelle **B** positioniert wird.

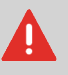

Überprüfen Sie die Position der Öffnungslaschen, wenn ein Wechsel zu einem anderen Kuverttyp erfolgt.

# <span id="page-156-0"></span>**Überprüfen der Kuvertierposition**

Um eine geeignete Kuvertierung des Dokumentensatzes zu erreichen, sollte das Kuvert ordnungsgemäß positioniert sein.

Der Dokumentensatz ist ordnungsgemäß kuvertiert, wenn der Falzlinie der Kuvertlasche unter der grünen Rolle **C** positioniert ist.

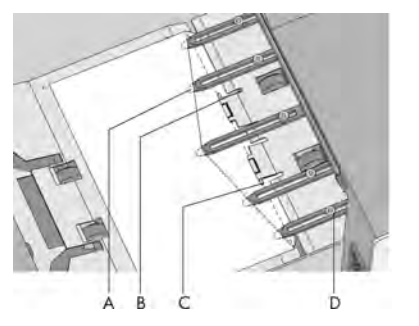

So überprüfen Sie die Kuvertierposition:

 $\qquad \qquad \qquad \qquad \qquad \qquad \qquad \qquad \qquad \qquad$ 

Diese Einstellung muss nur bei Problemen oder beim Wechseln des Kuverttyps überprüft werden.

- **1.** Einen Job auswählen und auf die Schaltfläche **[1x]** drücken.
- **2.** Sperrhebel der Lok anheben und die Lok in die vertikale Position ziehen.
- **3.** Auf **Nein** drücken, bis die Frage zur Kuvertposition angezeigt wird.

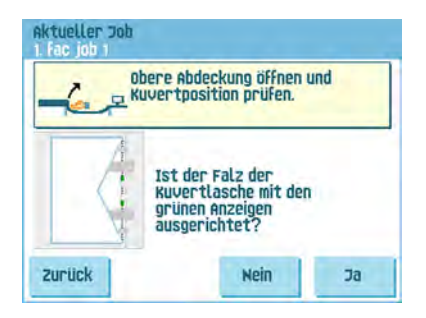

**4.** Erneut auf **Nein** drücken und die Anweisungen auf dem Bildschirm befolgen.

# **5 Arbeiten mit Jobs**

## **Informationen zu Jobs**

Wenn Sie eine große Menge von Briefsendungen desselben Typs verarbeiten müssen (z. B. Rechnungen), können Sie die Eingaben als "Job" speichern. Beim nächsten Mal wählen Sie einfach den Job aus und können so unmittelbar starten, ohne Einstellungen definieren zu müssen.

Folgende Eingaben werden im Job gespeichert:

- Kuverttyp/-größe
- Welche Dokumentzuführungen verwendet, wie viele Dokumente über die einzelnen Zuführungen zugeführt werden sollen und die Dokumenthöhe für die einzelnen Zuführungen;
- Zuführungsverknüpfung ein/aus
- Einbeziehen von Rückumschlägen oder Beilagenkarten
- Adressposition
- Falzeinstellungen
- DBK-Eingaben
- Lesungseingaben (Option);
- Stapelzähler, der die Anzahl der Sätze festlegt, die im Job verarbeitet werden müssen. Der Job beendet die Verarbeitung automatisch, wenn diese Anzahl erreicht wurde.

#### **Erstellen neuer Jobs**

So erstellen Sie einen neuen Job:

**1.** Im Startmenü auf die Schaltfläche **[Neuer Job]** drücken.

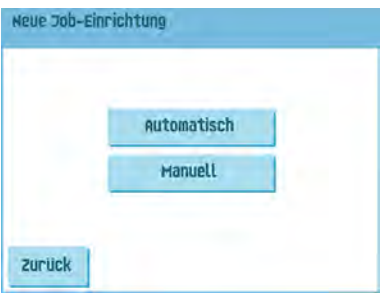

**2.** Schaltfläche **[Manuell]** drücken, um einen neuen Job zu erstellen. Informationen zur Option **[Automatisch]** finden Sie unter [Verarbeiten einer einfachen](#page-149-0) [Briefsendung](#page-149-0) auf Seite 33.

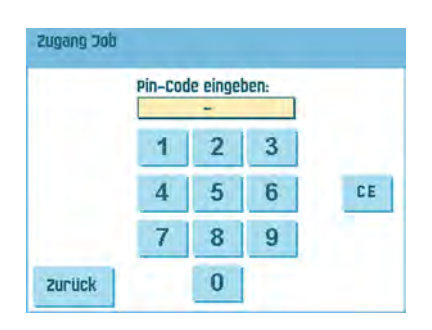

**3.** Pin-Code **2546** eingeben.

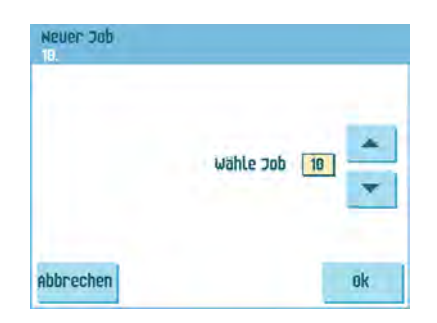

**4.** Auf **[OK]** drücken, um die gewählte freie Job-Nummer zu bestätigen.

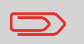

Eine neu ausgewählte Job-Nummer startet mit Standardeinstellungen.

Das Menü "Job-Eingaben" wird geöffnet. Die Bedeutung aller Schaltflächen und Eingaben wird unter [Job-Eingaben](#) erläutert.

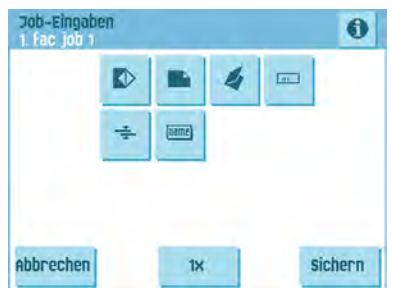

- **5.** Auf **[Sichern]** drücken, um den Job mit den eingegebenen Einstellungen und mit der angegebenen Job-Nummer sowie dem angegebenen Namen zu speichern. Informationen zum Benennen eines Jobs finden Sie unter [Eingaben zum Job-Namen](#page-176-0) auf Seite 60.
- **6.** Auf die Schaltfläche **[1x]** drücken, um zu überprüfen, dass die Kuvertierposition und die Adressposition richtig sind (siehe [Überprüfen der Kuvertierposition](#page-156-0) auf Seite 40 und [Justieren der Adressposition](#page-154-0) auf Seite 38).

# **Ausführen eines Testlaufs**

Bevor ein Job gestartet wird, ist es möglich, einen einzelnen Testlauf mit den Eingaben des aktuellen Jobs auszuführen.

So führen Sie einen Testlauf durch:

**1.** Verwenden Sie im Startmenü die Pfeile, um einen Bildlauf durch die Job-Auswahlliste auszuführen.

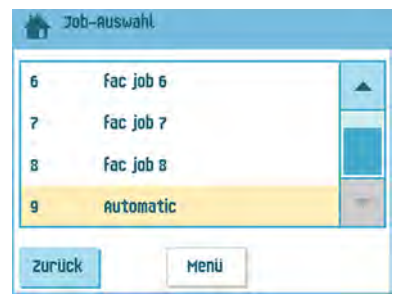

**2.** Den zu verwendenden Job auswählen.

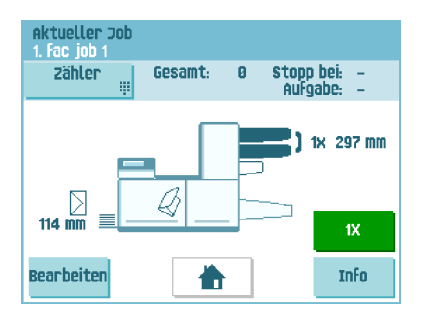

**3.** Auf die Schaltfläche **[1x]** klicken.

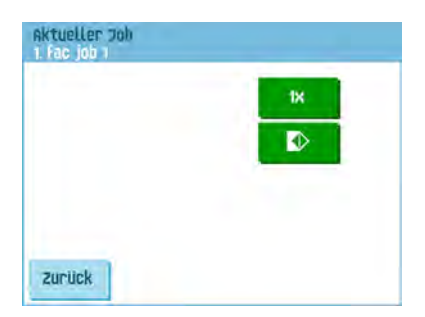

**Decripción Deutsch**

- **4.** Auf die Schaltfläche drücken, wenn die Kuvertposition vor dem Ausführen des Testlaufs justiert werden soll (siehe [Justieren der Kuvertposition](#page-161-0) auf Seite 45).
- <span id="page-161-0"></span>**5.** Auf die Schaltfläche **[1x]** drücken, um den Testlauf auszuführen.

#### **Justieren der Kuvertposition**

Bevor ein Testlauf ausgeführt wird, ist es möglich, die Kuvertposition zu justieren. So justieren Sie die Kuvertposition:

**1.** Auf **D** drücken, um mit der Justierung der Kuvertposition zu beginnen.

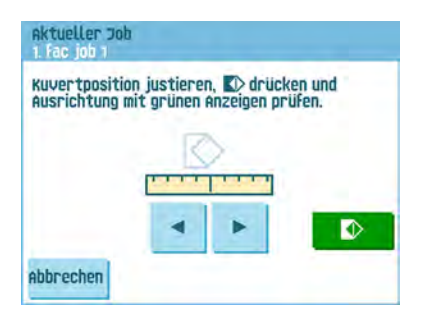

- **2.** Die Kuvertposition mit Hilfe der Pfeile unter dem Lineal justieren.
- **3.** Auf **drücken, um die neue Ausrichtung zu prüfen.**

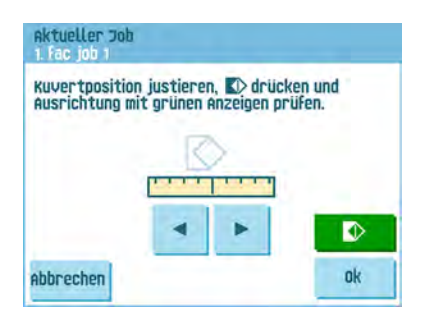

**4.** Auf die Schaltfläche **[OK]** drücken, um die neue Ausrichtung zu akzeptieren.

# **Verwenden eines Jobs**

Wenn Sie einen vorhandenen Job verwenden möchten:

**1.** Im Startmenü den Job auswählen, der verwendet werden soll.

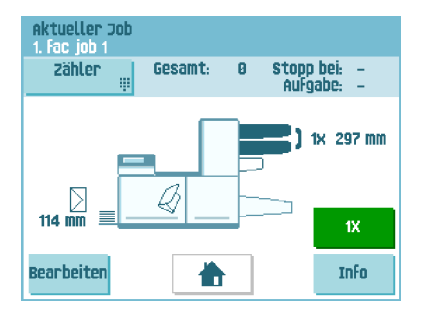

- **2.** Wenn Sie einen Testlauf ausführen möchten: Auf die Schaltfläche **[1x]** drücken, um einen Testlauf auszuführen.
- **3.** Wenn Sie den Zähler für diesen Job ändern möchten: Die Schaltfläche **[Zähler]** drücken, um die Änderung an der Anzahl der Briefsendungen vorzunehmen, die durch den Job erzeugt werden.
- **4.** Auf die Taste **[Start]** drücken, um den Job zu starten.

# **Ändern eines Jobs**

So ändern Sie einen vorhandenen Job:

**1.** Wählen Sie im Startmenü einen Job aus, den Sie bearbeiten möchten.

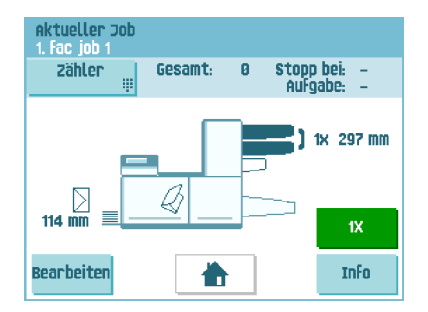

**2.** Auf die Schaltfläche **[Bearbeiten]** drücken.

**3.** Pin-Code **2546** eingeben.

Das Menü "Job-Eingaben" wird geöffnet. Die Bedeutung aller Schaltflächen und Einstellungen wird unter [Job-Eingaben](#) erläutert.

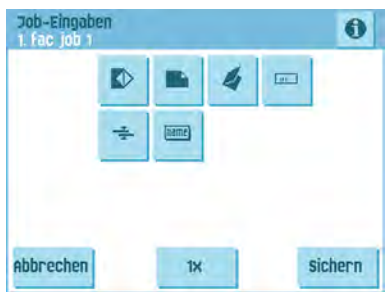

- **4.** Auf **[Sichern]** drücken, um den Job mit den eingegebenen Einstellungen und mit der angegebenen Job-Nummer sowie dem angegebenen Namen zu speichern.
- **5.** Auf die Schaltfläche **[1x]** drücken, um zu überprüfen, dass die Kuvertierposition und die Adressposition richtig sind (siehe [Überprüfen der Kuvertierposition](#page-156-0) auf Seite 40 und [Justieren der Adressposition](#page-154-0) auf Seite 38).

## **Kopieren eines Jobs**

So kopieren Sie vorhandene Job-Eingaben in einen neuen Job:

- **1.** Drücken Sie im Hauptmenü auf die Schaltfläche **[Abteilungsleiter]**.
- **2.** Pin-Code **2546** eingeben.

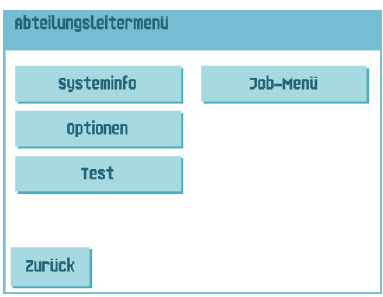

**3.** Auf die Menüschaltfläche **[Job]** drücken. Das "Job-Menü" wird geöffnet.

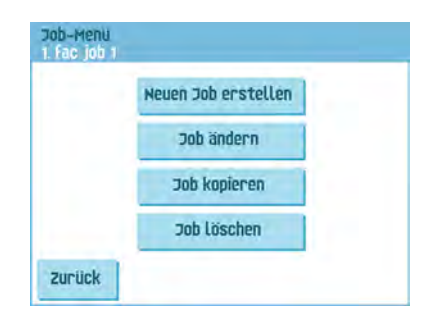

**4.** Auf die Schaltfläche **[Job kopieren]** drücken. Das Menü "Job kopieren" wird angezeigt.

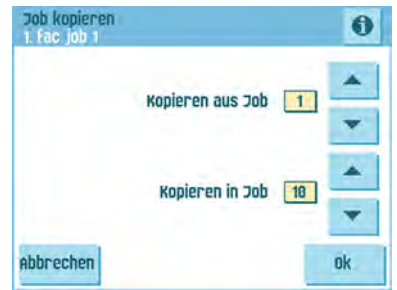

**5.** Die Pfeiltasten drücken, wenn eine andere Job-Nummer zum Kopieren ausgewählt werden soll.

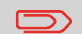

Sie können Job-Eingaben nur in neue Jobs kopieren.

- **6.** Auf die Schaltfläche **d** drücken, um Details zum Job zu erhalten, aus dem kopiert wird.
- **7.** Auf **[OK]** drücken, um die Job-Eingaben zu kopieren.

Wenn alle Jobs programmiert sind, zeigt der Touchscreen "Keine Jobs mehr frei" an.

Es ist möglich, einen automatischen Job in einen Job zu kopieren. Bevor ein automatischer Job kopiert werden kann, muss er erfolgreich definiert werden (siehe [Verarbeiten einer einfachen Briefsendung](#)).

# **Löschen eines Jobs**

So löschen Sie einen vorhandenen Job:

- **1.** Drücken Sie im Hauptmenü auf die Schaltfläche **[Abteilungsleitermenü]**.
- **2.** Pin-Code **2546** eingeben.

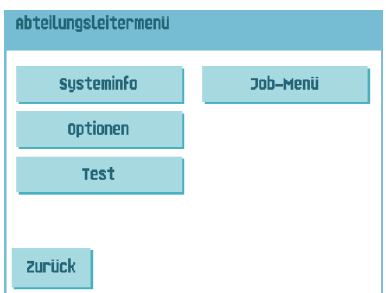

**3.** Auf die Schaltfläche **[Job-Menü]** drücken. Das "Job-Menü" wird geöffnet.

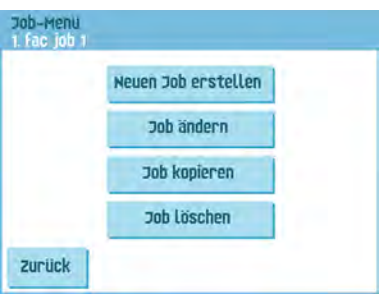

**4.** Schaltfläche **[Job löschen]** drücken. Das Menü "Job löschen" wird angezeigt.

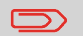

Wenn Sie auf [**OK**] drücken, wird der Job ohne Warnung gelöscht.

**5**

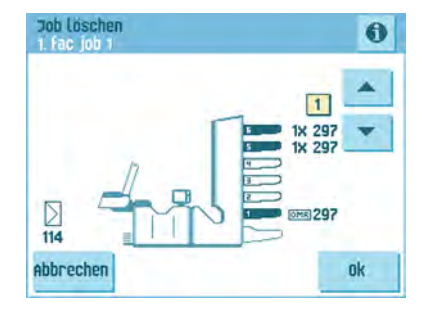

**5.** Ein Job-Nummer auswählen und auf **[OK]** drücken.

# **Job-Eingaben**

Im Menü "Job-Eingaben" sind folgende Eingaben verfügbar:

- Kuverteingaben (siehe [Kuverteingaben](#page-167-0) auf Seite 51);
- Dokumenteingaben (siehe [Dokumenteingaben](#page-168-0) auf Seite 52);
- Falzeingaben (siehe [Falzeingaben](#page-171-0) auf Seite 55);
- **ED** [Lesungseingaben](#page-172-0) (falls installiert, siehe Lesungseingaben auf Seite 56);
- DBK-Eingaben (siehe [DBK-Eingaben](#page-175-0) auf Seite 59);
- Eingaben zum Job-Namen (siehe [Eingaben zum Job-Namen](#page-176-0) auf Seite 60);

Wenn die Job-Details zum aktuellen Job angezeigt werden sollen, auf die Schaltfläche drücken. Wenn Sie einen Testlauf ausführen möchten, auf die Schaltfläche [**1x**] drücken.

# <span id="page-167-0"></span>**Kuverteingaben**

Im Menü "Kuvert-Eingaben" können die Kuverteigenschaften definiert und das Verschließen eingeschaltet und ausgeschaltet werden.

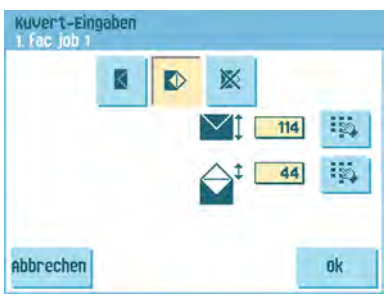

Ganz oben auf dem Bildschirm sind drei Auswahlschaltflächen verfügbar, von denen eine gewählt werden kann. Die gewählte Einstellungsschaltfläche wird hervorgehoben.

Auf die Schaltfläche durücken, um ein Kuvert mit geschlossener Lasche auszuwählen. Dies bedeutet, dass Kuverts mit geschlossener Lasche zugeführt werden.

Mit Hilfe der Schaltfläche die geeigneten Abmessungen eingeben. Je nach Installationseinstellungen können auch Kuverts nach ISO-Norm oder Abmessungen in Zoll ausgewählt werden. Für die Kuverthöhe kann ein Wert zwischen 90 mm (3,5 Zoll) und 162 mm (6,38 Zoll) festgelegt werden.

• Auf die Schaltfläche **Drücken, um ein Kuvert mit offener Lasche auszuwählen.** Dies bedeutet, dass Kuverts mit offener Lasche zugeführt werden. Obere Schaltfläche

is. verwenden, um die geeigneten Abmessungen einzugeben. Für die Kuverthöhe kann ein Wert zwischen 90 mm (3,5 Zoll) und 162 mm (6,38 Zoll) festgelegt werden. Je nach Installationseinstellungen können auch Kuverts nach ISO-Norm oder

Abmessungen in Zoll ausgewählt werden. Zweite Schaltfläche verwenden. um die Laschenhöhe einzugeben. Für die Laschenhöhe kann ein Wert zwischen 32 mm und der Kuverthöhe minus 32 mm (1,26 Zoll) festgelegt werden.

• Auf die Schaltfläche **im drücken, um einen Job ohne Kuvertieren der Dokumente** zu definieren (Modus "Keine Kuverts"). Dies ist für Jobs nützlich, bei denen die Dokumente lediglich sortiert und/oder gefalzt werden müssen.

## <span id="page-168-0"></span>**Dokumenteingaben**

Im Menü "Dok.-Eingaben" können Sie Dokumentformate und die Anzahl der Dokumente festlegen, die aus den verschiedenen Zuführungen aufgenommen werden müssen.

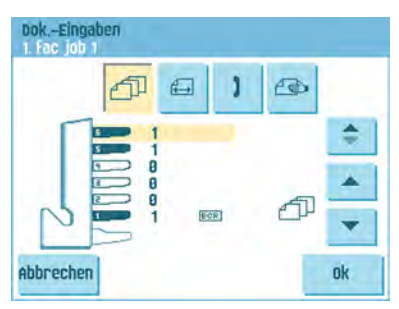

- Auf die Schaltfläche drücken, um die Anzahl der Blätter für die verschiedenen Zuführungen festzulegen.
- Schaltfläche drücken, um eine Zuführung auszuwählen. Die gewählte Zuführung ist hervorgehoben.
- Über jede Zuführung kann für Ihren Dokumentensatz mehr als ein Dokument zugeführt werden. Dies wird als Mehrfacheinzug bezeichnet. Die Pfeiltasten drücken, um die Anzahl der Blätter zu ändern, die aus der hervorgehobenen Zuführung aufzunehmen sind. Wenn die Anzahl der Dokumente auf 0 gesetzt wird, wird die aktivierte Zuführung deaktiviert.

 $\qquad \qquad \qquad \qquad \qquad \qquad \qquad \qquad \qquad$ 

Wenn eine Zuführung für die Tagespost eingestellt ist, ergibt sich für die Anzahl der Dokumente immer der Wert 1, der in diesem Menü auch nicht festgelegt werden kann.

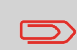

Die maximale Anzahl von Blättern pro Satz beträgt 25. Wenn der Falzvorgang durchgeführt wird, beträgt die maximale Satzdicke 8 Blätter bei Wickelfalz und 10 Blätter (80 g/m2) bei Einzelfalz.

Auf die Schaltfläche drücken, um die Dokumenthöhe einzugeben. Die Höhe oder das ISO-Format des Dokuments wird neben der entsprechenden Zuführung angezeigt.

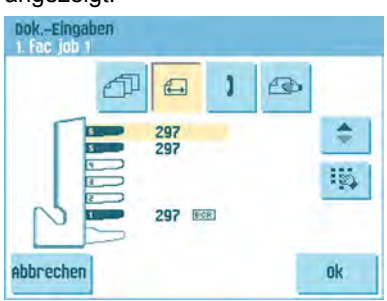

• Auf die Schaltfläche drücken, um eine Zuführung auszuwählen. Die gewählte Zuführung ist hervorgehoben.

Auf die Schaltfläche drücken, um einen Ziffernblock zur Eingabe der genauen Dokumentabmessungen anzuzeigen.

Die Abmessungen können je nach Installationseinstellungen in mm, Zoll oder als standardmäßige ISO-Papierformate eingegeben werden. Das System lässt keine Eingabe von Abmessungen außerhalb der zulässigen Bereiche zu. Für die Dokumentgröße kann ein Wert zwischen 90 mm (3,54 Zoll) und 356 mm (14 Zoll) festgelegt werden.

Die Standardeinstellung für die Dokumentgröße eines neuen Jobs beträgt 297 mm (11,7 Zoll).

Auf die Schaltfläche drücken, um zwei Zuführungen zu verbinden. Mit dieser Funktion können zwei nebeneinander liegende Zuführungen mit denselben Dokumenten gefüllt werden. Sobald die erste Zuführung leer ist, wechselt das System automatisch zur anderen Zuführung.

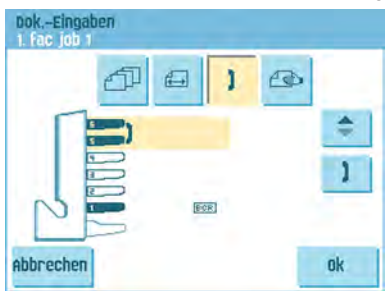

- Auf die Schaltfläche drücken, um zwei nebeneinander liegende Zuführungen auszuwählen. Die gewählten Zuführungen werden hervorgehoben.
- Auf die Schaltfläche drücken, um die zwei hervorgehobenen Zuführungen zu verbinden. Zwischen den gewählten Zuführungen wird das Verknüpfungssymbol angezeigt.

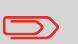

Beim Verbinden von zwei Zuführungen wendet das Programm automatisch dieselbe Anzahl und dasselbe Dokumentformat der untersten Zuführung auf die andere Zuführung an.

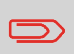

Wenn eine Zuführung für die Lesung ausgewählt wird, kann die darunter liegende Zuführung nicht mit dieser Lesezuführung verbunden werden. Die Leserzuführung kann mit einer höheren Zuführung verbunden werden, wenn sie nicht für selektives Zuführen ausgewählt wurde.

• Auf die Schaltfläche drücken, um die Einstellung der Tagespostfunktion aufzurufen.

Diese Funktion ermöglicht die Verarbeitung von Dokumenten oder Dokumentensätzen, die nicht automatisch verarbeitet werden können (siehe [Verarbeiten von Tagespost](#page-153-0) auf Seite 37). Die obere Zuführung wird automatisch ausgewählt.

Auf die Schaltfläche **D** drücken, um die Tagespostfunktion zu aktivieren. Das

Symbol wird hinter der oberen Zuführung angezeigt. Wenn Sie erneut auf die

Schaltfläche <sup>0</sup> drücken, wird die Tagespostfunktion deaktiviert.

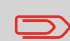

Die Tagespostfunktion ist nur verfügbar, wenn die Lesung nicht aktiviert ist. Wenn die Tagespostfunktion festgelegt ist, werden die Verbindungen zur Tagespostzuführung automatisch deaktiviert.

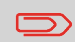

Wenn die Tagespost-Funktion ausgewählt ist, steht DBK nicht zur Verfügung.

# <span id="page-171-0"></span>**Falzeinstellungen**

Im Menü "Falzeingaben" können die folgenden Abmessungen und Falztypen angepasst werden.

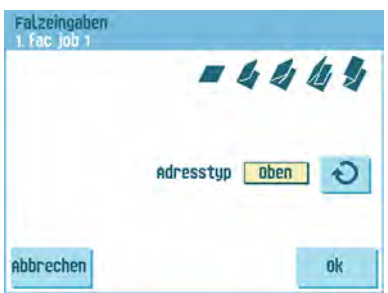

Adresstyp auswählen. Wenn das System mit der optionalen Anwendung mit unterer Adressposition ausgestattet ist, kann zwischen der oberen und unteren Adressposition umgeschaltet werden.

Den Falztyp auswählen. Die folgenden Optionen sind für die obere Adresse verfügbar:

- **Kein Falz (keine Eingaben erforderlich)**
- V-Falz
- $\bigotimes$  C-Falz
- Doppelte V-Falz
- Z-Falz

Für die untere Adresse sind drei Falztypen verfügbar.

Auf dem Touchscreen wird eine vereinfachte Darstellung des Dokuments mit den Falzpositionen angezeigt, außer, wenn kein Falz erforderlich ist.

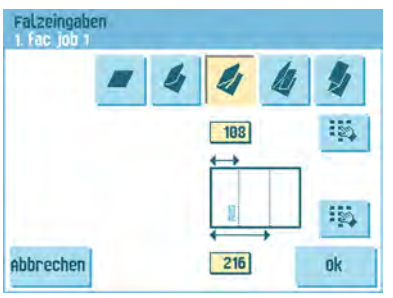

Neben einem Falz auf **Waren drücken, um die Falzpositionen zu ändern. Die gewünschte** Position des entsprechenden Falzes eingeben.

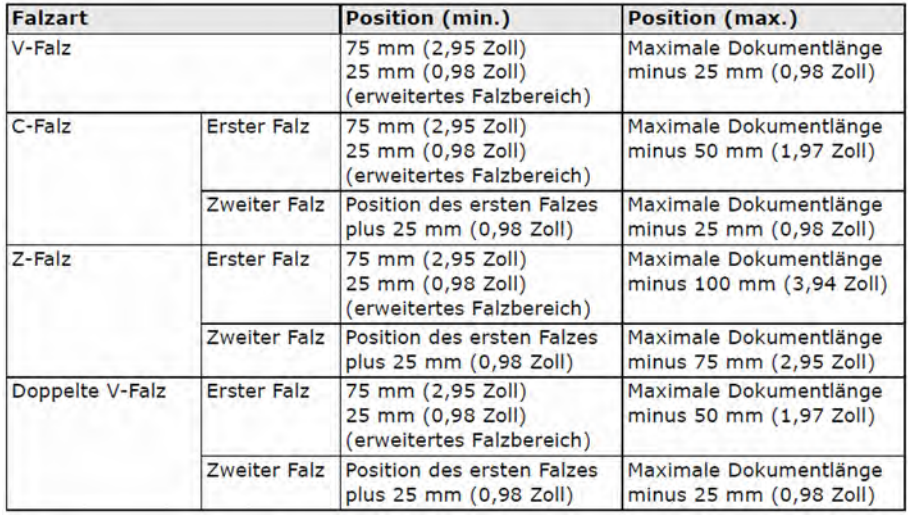

 $\Box$ 

Auf dem Touchscreen erscheint ein Hinweis, wenn sich die eingegebenen Positionen außerhalb des gültigen Bereichs befinden.

# <span id="page-172-0"></span>**Lesungseingaben (Option)**

Eine umfassende Beschreibung der Lesung finden Sie unter [Einführung zur Leseoption](#page-190-0) auf Seite 74. Im Menü "OME-Lesungseingaben" kann die Funktion für OME (Optical Mark Recognition) oder BCR (Barcode Reading) aktiviert oder deaktiviert sowie die Grundeinstellungen angepasst werden. Das erste Menü für "OME-Lesungseingaben" umfasst die folgenden Einstellungen:

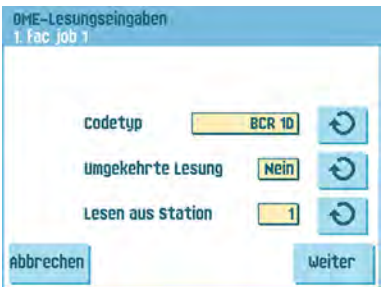

• Codetyp: Standardwert ist die Einstellung "Keiner": Lesung ist deaktiviert. Ändern

Sie die Einstellungen mit Hilfe der Schaltfläche <sup>. D</sup>. Folgende Codes sind möglich:

Deutsch **Deutsch**

**5**

- 1-Spur OME
- BCR für die Lesung von Barcodes
- Flex 1-9 zum Lesen von Kunden bestimmte Codes (nur bei installiertem Flex-Dongle)

Umgekehrtes Lesen: Auf die Schaltfläche  $\bigcirc$  drücken, um die umgekehrte Lesung zu aktivieren oder zu deaktivieren.

Umgekehrtes Lesen bedeutet, dass sich die Kuvertiermarke (OME) auf der ersten Seite des Satzes befindet. Das System erkennt das Satzende, indem die erste Seite des nächsten Satzes erkannt wird. Bei BCR verwenden Sie die Customer ID zum Vervollständigen eines Satzes. Wenn die ID wechselt, wird der Satz kuvertiert. Bei Verwendung des umgekehrten Lesevorgangs wird das Symbol für umgekehrtes Lesen auf dem Bildschirm "Job-Info" angezeigt. Wenn die Zuführung leer ist, befindet sich der letzte Satz weiterhin im Sortierer, da der Anfang des nächsten Satzes nicht erkannt werden konnte. In diesem Fall enthält die Meldung, dass die Zuführung leer ist, die Funktion **[Ignorieren]**. Wenn Sie die Schaltfläche **[Ignorieren]** drücken, wird der Satz im Sortierer kuvertiert.

Aufgrund des Zuführungs- und Sortierprinzips weist das umgekehrte Lesen folgende Einschränkungen auf:

- Die letzte Marke des Codes sollte maximal 85 mm (3,3 Zoll) vom oberen Rand gedruckt werden.
- Beilagen und selektive Beilagen können nicht behandelt werden.
- Aus Zuführung lesen: Schaltfläche  $\bigcirc$  drücken, um eine Zuführung auszuwählen, für die die Lesung aktiviert wird.

Durch Drücken der Schaltfläche **[Weiter]** wird das nächste Menü für "OME-Lesungseingaben" geöffnet.

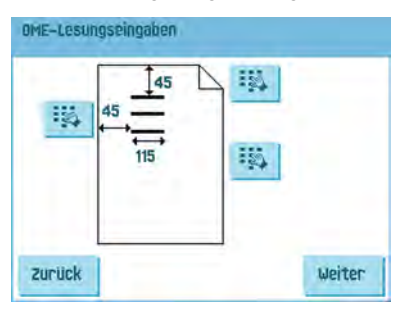

Dieses Menü umfasst die folgenden Einstellungen:

• 1 Zeichen von oben: Auf die Schaltfläche drücken, um die Position des ersten optischen Zeichens festzulegen, gemessen vom oberen Rand des Blattes. Der Wert kann zwischen 15 mm (0,6 Zoll) und 277 mm (10,9 Zoll) variieren. Wenn Sie BCR

ausgewählt haben, wird ein zweiter Ziffernblock angezeigt, über den die Länge des Codes eingegeben werden kann.

• Maximum Blatt: Maximale Blattmenge im Dokumentensatz mit Hilfe der Pfeilschaltflächen auswählen.

> Die maximale Blattanzahl pro Satz beträgt 25. Überschreitet die Blattanzahl 8 oder 10 (je nach Falz), kann das Dokument nicht mehr gefalzt werden. In diesem Fall beträgt die Höchstlänge der Blätter 148 mm für Kuverts im Format C5/6. Als Falztyp muss "Kein Falz" eingestellt werden. Andernfalls treten mit Sicherheit Staus auf.

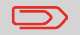

Wenn die Blattanzahl die programmierte maximale Blattanzahl pro Satz übersteigt, wird das System angehalten und der Fehler VS:110 ausgegeben. Entfernen Sie den Dokumentensatz, und drücken Sie die Taste **[Reset]**. Das System wird wieder gestartet und der Prozess wiederholt, bis ein Kuvertier- oder Umlenkzeichen gefunden wird. Anschließend wird der Fehler VS:135 (Letztes Satzteil) ausgegeben.

# <span id="page-175-0"></span>**DBK-Eingaben**

Im Menü "DBK-Eingaben" können Sie die Doppelblattkontrolle (DBK) für die verschiedenen Zuführungen ein- oder ausschalten.

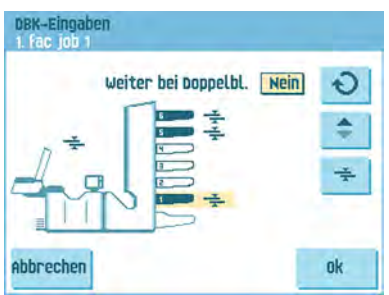

schaltfläche **drücken, um eine Zuführung auszuwählen.** 

Schaltfläche  $\overline{\phantom{a}}$  drücken, um die Doppelblattkontrolle ein- oder auszuschalten. Das Symbol wird angezeigt, wenn sie eingeschaltet ist. Wenn Sie einen Job starten, wird das erste pro Zuführung entnommene Dokument für eine Referenzmessung verwendet.

Wenn ein Dokument diese Referenzdicke überschreitet, wird ein Fehler angezeigt.

• Auf die Schaltfläche D drücken, um "Weiter bei Doppelblatt" zu aktivieren oder zu deaktivieren. Wenn "Weiter bei Doppelblatt" eingeschaltet ist ("Ja"), hält die Maschine nicht an, wenn zwei Blätter statt einem Blatt zugeführt werden. Der Dokumentensatz, der die doppelten Blätter enthält, wird umgelenkt.

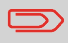

Wenn die Tagespost ausgewählt ist, wird die DBK der oberen Zuführung (Tagespost) automatisch deaktiviert.

# <span id="page-176-0"></span>**Job-Name**

Ein Job kann mit einem aussagekräftigen Job-Namen gespeichert werden, damit er leichter wieder zu erkennen ist. Dieser Name wird bei der Job-Auswahl angezeigt. Job-Namen mit Hilfe der alphanumerischen Tastatur eingeben.

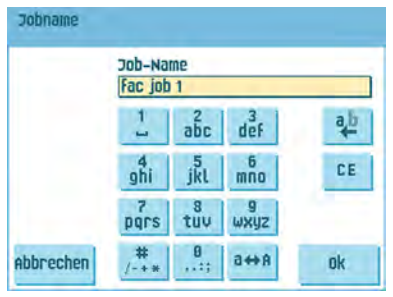

- Schaltfläche <sup>ab</sup> verwenden, um das Zeichen links neben der Cursorposition zu löschen (Rückschritt).
- Schaltfläche **[CE]** drücken, um alle eingegebenen Zeichen zu löschen und neu zu beginnen.

# **6 Erweiterte Eingaben**

# **Informationen zu erweiterten Eingaben**

Erweiterte Eingaben sind alle Einstellungen, die sich unter dem Menü "Anzeige-Eingaben" und dem Abteilungsleitermenü befinden.

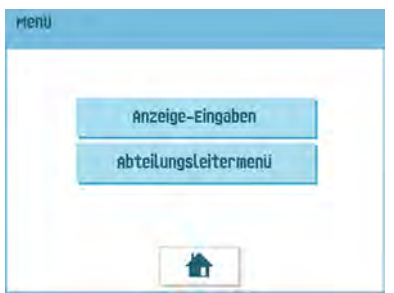

Das Menü "Anzeige-Eingaben" enthält die folgenden Eingaben:

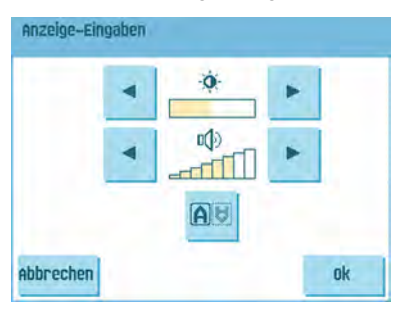

- Bildschirmhelligkeit festlegen (siehe [Ändern der Anzeige-Eingaben](#page-178-0) auf Seite 62)
- Schnittstellenlautstärke festlegen (siehe [Ändern der Anzeige-Eingaben](#page-178-0) auf Seite 62)
- Bildschirmausrichtung ändern (siehe [Ändern der Anzeige-Eingaben](#page-178-0) auf Seite 62)

Das Abteilungsleitermenü enthält die folgenden Eingaben:

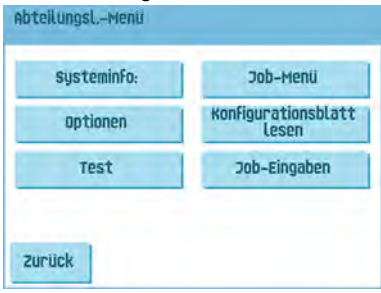

- Systeminfo (siehe Anzeigen von Systeminformationen und Softwareversionen)
- Optionen (siehe [Aktivieren einer Option](#page-181-0) auf Seite 65)
- Test (siehe [Testmenü](#page-182-0) auf Seite 66)
- Job-Menü (siehe [Informationen zu Jobs\)](#)
- Konfigurationsblatt lesen (siehe [Lesen eines Konfigurationsblattes](#page-195-0) auf Seite 79)
- [Job-Eingaben](#page-184-0) (siehe Job-Eingaben auf Seite 68).

#### **Öffnen der erweiterten Eingaben**

Wenn Sie erweiterte Eingaben anzeigen oder bearbeiten möchten:

**1.** Im Startmenü auf die Schaltfläche **[Menü]** drücken.

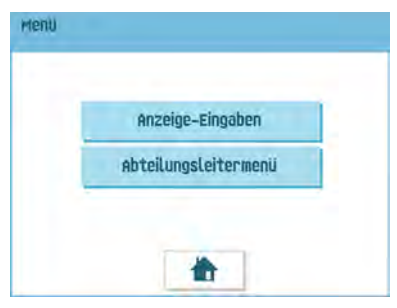

<span id="page-178-0"></span>**2.** Wählen Sie aus, ob Sie die Anzeige-Eingaben oder das Abteilungsleitermenü anzeigen möchten. Auf die entsprechende Schaltfläche drücken, um das Menü zu öffnen. Bitte beachten: Für den Zugriff auf das Abteilungsleitermenü den PIN-Code **2546** eingeben. Nachdem der richtige PIN-Code eingegeben wurde, öffnet die Anzeige das "Abteilungsleitermenü".

# **Ändern der Anzeige-Eingaben**

Über den Bildschirm "Anzeige-Eingaben" können verschiedene Eingaben geändert werden.

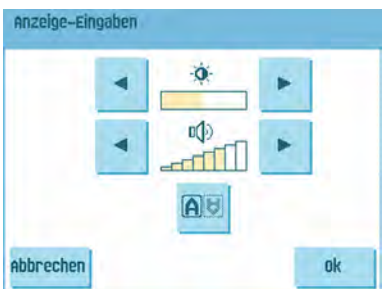

So ändern Sie die Anzeige-Eingaben:

**1.** Verwenden Sie die Pfeile neben dem Helligkeitssymbol, um die Anzeigehelligkeit zu erhöhen oder zu verringern.

- **2.** Verwenden Sie die Pfeile neben dem Lautstärkesymbol, um die Schnittstellenlautstärke zu erhöhen oder zu verringern.
- **3.** Auf die Schaltfläche **drücken, um die Ausrichtung des Anzeigebildschirms zu** wechseln. Diese Funktion ist hilfreich, wenn der Bediener auf der Rückseite des Systems arbeitet.
# **Anzeigen von Systeminformationen und Softwareversionen**

Über das Abteilungsleitermenü können die Systeminformationen und Softwareversionen angezeigt werden.

Gehen Sie dazu wie folgt vor:

**1.** Im Abteilungsleitermenü auf die Schaltfläche **[Systeminfo]** drücken.

Das Menü "Systeminfo" wird geöffnet. Die folgenden Informationen werden angezeigt:

- Flex-Zertifikat Diese Option wird für OME verwendet.
- Zähler seit letztem Besuch Der Zählerwert seit dem letzten Servicebesuch.
- Letzter Fehler Der vom System generierte letzte Fehler.

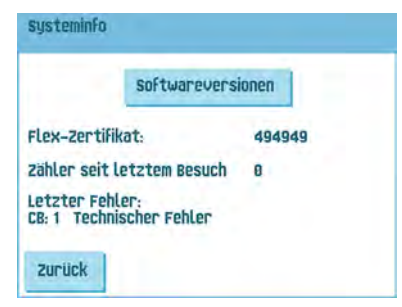

**2.** Auf die Schaltfläche **[Softwareversionen]** drücken, um die Version der installierten Software anzuzeigen.

Das Menü "Softwareversionen" wird geöffnet.

Dieser Bildschirm zeigt die Softwareversionen an, die im gesamten System vorhanden sind.

Wenn Sie auf die Schaltfläche **[i]** drücken, werden die Subversionsrevisionsnummern anstelle der Standard-Softwareversionsnummern angezeigt. Diese werden im Allgemeinen zu Entwicklungszwecken verwendet, aber gelegentlich ist es praktisch, sie zur Problembehandlung zu verwenden.

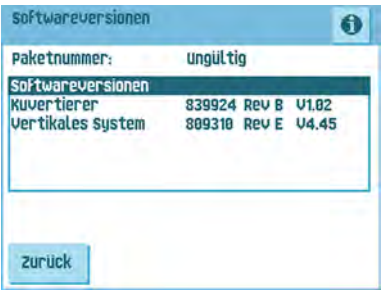

Das Menü "Optionen" bietet folgende Informationen:

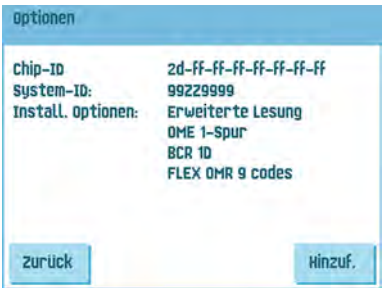

- Chip-ID
- System-ID
- Installierte Optionen.

Diese Softwareoptionen werden mit Hilfe von Lizenzcodes aktiviert. Die Lizenzcodes aktivieren zusammen mit der Identifizierungsnummer der Maschine die entsprechenden Optionen. Die aktivierten und verfügbaren Softwareoptionen werden auf diesem Bildschirm angezeigt. Informationen zu Lizenzcodes erhalten Sie bei Ihrem Händler.

Das System unterstützt die folgenden lizenzierten Optionen:

- Erweiterte Lesung (siehe [Einführung zur Leseoption](#page-190-0) auf Seite 74)
- OME 1-Spur (siehe [OME-Codebeschreibung](#page-198-0) auf Seite 82);
- BCR 1D (siehe [BCR-Codebeschreibung](#page-193-0) auf Seite 77)
- Flex reading (see [Einführung zur Leseoption](#page-190-0) auf Seite 74)

# **Aktivieren einer Option**

So fügen Sie eine lizenzierte Option hinzu:

**1.** Auf dem Bildschirm "Optionen" auf die Schaltfläche **[Hinzuf.]** drücken.

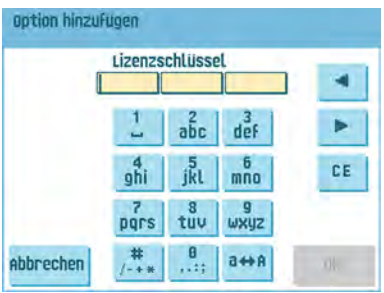

- **2.** Den vom Händler erhaltenen Lizenzschlüsselcode über den Ziffernblock eingeben, um die entsprechende Option auf der Maschine zu aktivieren. Bei Bedarf mit Hilfe der Pfeilschaltflächen durch die eingegebenen Zeichen navigieren.
- **3.** Auf die Schaltfläche **[OK]** drücken, um die lizenzierte Option hinzuzufügen. Das System überprüft jetzt den Lizenzschlüssel.
- **4.** Das System aus- und einschalten.

#### **Testmenü**

Über das Testmenü können Sie das System überprüfen, alle Fotozellen zurücksetzen und einen Lesungstest ausführen.

Das Menü umfasst die folgenden Funktionen:

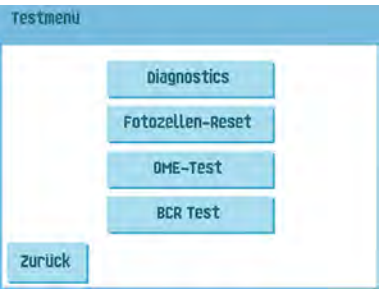

- Diagnose Mit dieser Funktion prüfen Sie, ob alle Motoren, Kupplungen und Fotozellen ordnungsgemäß angeschlossen sind. Dieser Test leitet den Status der Stellantriebe und Kupplungen ab, indem die Stellantriebe kurz aktiviert werden und anschließend der Strom gemessen wird (siehe [Ausführen der Diagnose](#page-183-0) auf Seite 67).
- Fotozellen-Reset Mit dieser Funktion können alle Fotozellen kalibriert werden (siehe [Rückstellen der Fotozellen](#page-206-0) auf Seite 90).
- OME-Test Mit dieser Funktion kann die OME-Funktionalität getestet werden (siehe [Ausführen eines OME-Tests](#page-201-0) auf Seite 85).
- BCR-Test Mit dieser Funktion kann die BCR-Funktionalität getestet werden (siehe [Ausführen eines BCR-Tests](#page-196-0) auf Seite 80).

# <span id="page-183-0"></span>**Ausführen der Diagnose**

So führen Sie eine Diagnose für das System aus:

**1.** Im Testmenü auf die Schaltfläche **[Diagnose]** drücken. Der Bildschirm "Hardwaretest" wird angezeigt.

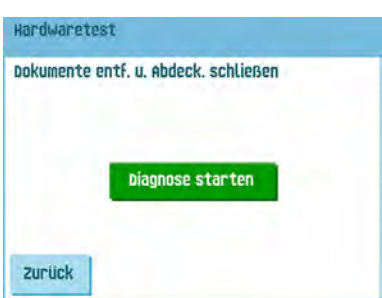

- **2.** Alle Dokumente und Kuverts entnehmen und alle Abdeckungen schließen, bevor die Diagnose gestartet wird.
- **3.** Im Menü "Hardwaretest" auf die Schaltfläche **[Diagnose starten]** drücken. Wenn der Test abgeschlossen ist, wird der Statusbericht angezeigt, der alle Probleme auflistet, die während der Diagnose ermittelt wurden.

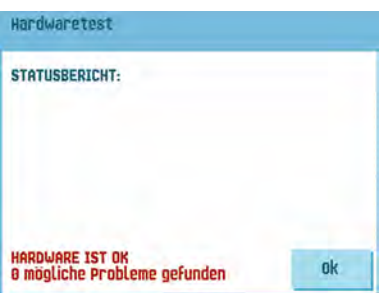

**4.** Wenn keine Probleme ermittelt wurden, auf die Schaltfläche **[OK]** drücken.

Wenn Probleme aufgetreten sind, die nicht behoben werden können, wenden Sie sich an Ihren Kundendienst.

# **Job-Eingaben (Abteilungsleiter)**

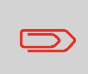

Job-Eingaben werden normalerweise nur von einem Servicetechniker geändert. Wenden Sie sich daher zuerst an das Helpdesk des Händlers, bevor Sie Einstellungen ändern. Änderungen an den Job-Eingaben können zu fehlerhaften Jobs führen.

Das Menü "Job-Eingaben" (Abteilungsleiter) kann über das "Abteilungsleitermenü" geöffnet werden. Über dieses Menü können Systemparameter eingestellt werden. Das Menü "Job-Eingaben" zeigt die folgenden Funktionen:

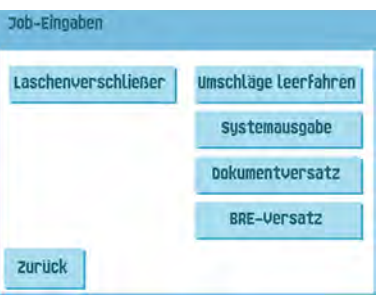

- Laschenverschließer Mit dieser Option kann das Verschließen der Kuverts verbessert werden, indem der Versatz für den Laschenverschließer für einen oder mehrere definierte Jobs geändert wird (siehe [Ändern des Versatzes für den](#page-185-0) [Laschenverschließer](#page-185-0) auf Seite 69).
- Kuvertentfernung Mit dieser Option kann definiert werden, wann Kuverts aus dem System entfernt werden (siehe [Ändern der Kuvertentfernung](#page-185-1) auf Seite 69).
- Systemausgabe Mit dieser Option kann der Ausgabemodus für einen oder mehrere definierte Jobs geändert werden (siehe [Ändern der Systemausgabe](#page-186-0) auf Seite 70).
- Dokumentversatz Mit dieser Option kann der Dokumentversatz für einen oder mehrere definierte Jobs geändert werden (siehe [Ändern des Dokumentversatzes](#page-187-0) auf Seite 71).
- BRE-Versatz Mit dieser Option kann der BRE-Versatz für einen oder mehrere definierte Jobs geändert werden (siehe [Ändern des BRE-Versatzes](#page-188-0) auf Seite 72).

# **6**Deutsch **Deutsch**

# <span id="page-185-0"></span>**Laschenverschließerversatz**

So ändern Sie den Laschenverschließerversatz für einen ausgewählten Job:

**1.** Verwenden Sie die Pfeile neben "Wähle Job", um auszuwählen, für welchen Job (Job 1-25 oder Auto) die Änderungen vorgenommen werden sollen.

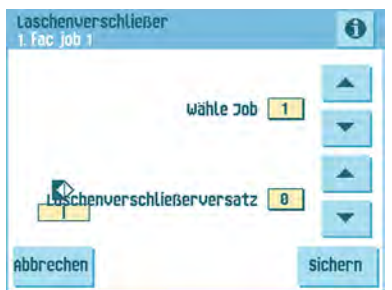

- **2.** Verwenden Sie die Pfeile neben "Versatz für Laschenverschließer", um den Laschenverschließerversatz für den ausgewählten Job zu ändern. Der Versatz kann zwischen -20 und 20 variieren. Wenn für den Versatz z. B. der Wert +10 eingestellt wird, erfolgt die Aktivierung des Verschließvorgangs 10 Takte später als ursprünglich.
- <span id="page-185-1"></span>**3.** Auf die Schaltfläche **[Sichern]** drücken, um die Änderungen für den ausgewählten Job zu speichern.

# **Kuvertentfernung**

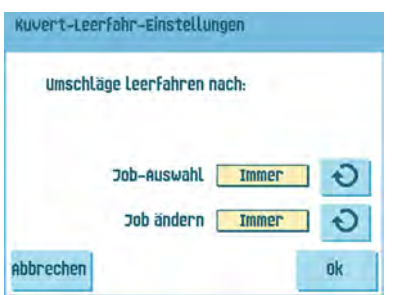

So legen Sie fest, wann Kuverts leergefahren werden:

**1.** Verwenden Sie **D** neben "Job-Auswahl", um festzulegen, ob die Kuverts leergefahren werden sollen (immer, nie oder nur auf Anfrage), wenn der Bediener einen Job auswählt.

- **2.** Verwenden Sie <sup>+ D</sup> neben "Job ändern", um festzulegen, ob die Kuverts leergefahren werden sollen (immer, nie oder nur auf Anfrage), nachdem der Bediener einen Job geändert hat.
- <span id="page-186-0"></span>**3.** Auf die Schaltfläche **[OK]** drücken, um die Änderungen zu akzeptieren.

#### **Systemausgabe**

So ändern Sie den Ausgabemodus für einen ausgewählten Job:

**1.** Verwenden Sie die Pfeile neben "Wähle Job", um auszuwählen, für welchen Job (Job 1-25 oder Auto) die Änderungen vorgenommen werden sollen.

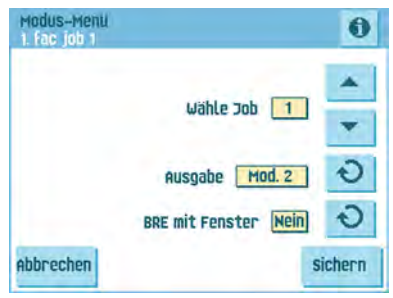

**2.** Die Option **D** neben "Ausgabe" verwenden, um den Ausgabemodus für den ausgewählten Job zu ändern.

Modus 1 konzentriert sich auf die Vielseitigkeit von Papierparametern (Papierdicke, Dokumentlänge), d. h. auf den korrekten Betrieb auch unter extremen Papierbedingungen.

Modus 2 ist der Standardmodus und konzentriert sich auf hohe Geschwindigkeiten und wird wie folgt erreicht:

- Während des Mehrfacheinzugs (mehrere Seiten von einer Zuführung) erfolgt eine minimale Bewegung des Sortierers. Im Modus 1 wird die Umlenkeinheit zum Abschließen des Sortiervorgangs verwendet.
- Während des Transports eines Satzes vom Sortierer zum Folder gelangt der nächste Satz bereits in den Sortierer. Dies führt zu einer temporären Überlappung von Sätzen mit zwei unterschiedlichen Transportrichtungen. Im Modus 1 hat der Satz den Sortierer vollständig verlassen, bevor der nächste Satz in den Sortierer gelangt.
- Für das Kuvert wird ein antizipierter Abruf verwendet. Das bedeutet, dass ein (gefalzter) Satz die Folder-Einheit bereits verlässt, bevor das Kuvert an der Kuvertierposition bereit ist. Im Modus 1 befindet sich das Kuvert bereits an der Kuvertierposition, bevor der Satz die Folder-Einheit verlässt.

Es wird empfohlen, den Modus 1 bei einer Papierstärke von 65 g/m2 oder weniger, bei einer Dokumentlänge von 305 mm (12 Zoll) oder mehr sowie in Situationen zu verwenden, in denen Modus 2 nicht ordnungsgemäß funktioniert. In allen anderen Situationen wird Modus 2 empfohlen.

**3.** Die Option **D** neben "BRE mit Fenster" verwenden, um auszuwählen, ob der Rückumschlag ein Fenster besitzt.

Diese Option ist nur für Ausgabemodus 2 verfügbar.

<span id="page-187-0"></span>**4.** Auf die Schaltfläche **[Sichern]** drücken, um die Änderungen für den ausgewählten Job zu speichern.

#### **Ändern des Dokumentversatzes**

So ändern Sie den Dokumentversatz für einen ausgewählten Job:

**1.** Verwenden Sie die Pfeile neben "Wähle Job", um auszuwählen, für welchen Job (Job 1-25 oder Auto) die Änderungen vorgenommen werden sollen.

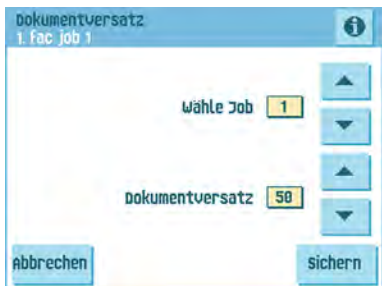

**2.** Verwenden Sie die Pfeile neben "Dokumentversatz", um den Dokumentversatz für den ausgewählten Job zu ändern.

Der vertikale Transport von Dokumenten, die über verschiedene Zuführungen zugeführt werden, erfolgt in der Art, dass die Dokumente einander teilweise überlappen. Dieses Überlappungsschema stellt sicher, dass die Dokumente im Sammelbereich ordnungsgemäß angeordnet sind.

Im Menü "Dokumentversatz" können Sie festlegen, wie weit sich die Dokumente nicht überlappen, d. h. den Dokumentversatzwert. Der Standardwert ist 50 mm (2,0 Zoll). Der Dokumentversatz kann zwischen 20 mm (0,8 Zoll) und 250 mm (9,8 Zoll) variieren.

**3.** Auf die Schaltfläche **[Sichern]** drücken, um die Änderungen für den ausgewählten Job zu speichern.

 $\qquad \qquad \qquad \qquad \qquad \qquad \qquad \qquad \qquad \qquad$ 

# <span id="page-188-0"></span>**Ändern des BRE-Versatzes**

So ändern Sie den BRE-Versatz für einen ausgewählten Job:

**1.** Verwenden Sie die Pfeile neben "Wähle Job", um auszuwählen, für welchen Job (Job 1-25 oder Auto) die Änderungen vorgenommen werden sollen.

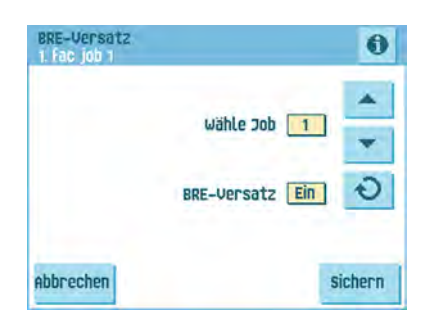

**6**

**2.** Die Schaltfläche <sup>10</sup> neben "BRE mit Fenster" verwenden, um den BRE-Versatz zu aktivieren oder zu deaktivieren.

Wenn ein Dokument länger als der festgelegte Adressfalz, aber kürzer als die Kuverthöhe ist, wird dieses Dokument manchmal unnötigerweise gefalzt. Unter bestimmten Bedingungen kann das Falzen dieses Dokuments verhindert werden. Dies kann über das Menü "BRE-Versatz" (BRE steht für Business Reply Envelope) implementiert werden.

Für jeden der Jobs von 1 bis 25 sowie für "Automatisch" kann ein Versatz mit Hilfe der Schaltfläche aktiviert oder deaktiviert werden.

Wenn der Versatz aktiviert ist, wird das zuletzt zum Satz hinzugefügte Dokument vom Rest des Satzes versetzt angeordnet. Dieses Dokument wird bis zum Erreichen eines bestimmten Abstands zurückgehalten. Das bedeutet, das die Hinterkante dieses oberen Dokuments den Sortierer zuletzt verlässt. Dieses Dokument wird nicht gefalzt. Während der Kuvertierung werden die Dokumente des Satzes neu angeordnet. Die Bedingungen sind:

- Für die Zuführung, die dieses obere Dokument (BRE) zuführt, ist ein Dokument pro Satz eingestellt (kein Mehrfacheinzug).
- Das direkt unter diesem Dokument befindliche Dokument muss mindestens 60 mm (2,4 Zoll) länger sein, als der BRE.
- Das obere Dokument muss länger sein, als der festgelegte Adressfalz.
- Der Falzmodus ist entweder Einzelfalz oder Wickelfalz (kein Z-Falz).
- Das obere Dokument muss kürzer sein, als die Kuverthöhe.

Der gesamte BRE-Versatz basiert auf der Reibung zwischen Dokumenten innerhalb eines Satzes. Daher ist es erforderlich, diese Bedingungen zu verwenden, um das Risiko falscher Transporte, Falzvorgänge und Kuvertierungen zu verringern.

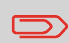

Es ist möglich, den BRE-Versatz für einen BRE und eine Beilage (Karte) in einem Satz zu verwenden. Die zusätzliche Bedingung ist, dass diese Beilage gleich oder kleiner als der festgelegte Adressfalz ist und im Satz direkt unter dem BRE positioniert werden sollte.

**3.** Auf die Schaltfläche **[Sichern]** drücken, um die Änderungen für den ausgewählten Job zu speichern.

# <span id="page-190-0"></span>**Einführung**

Das Falz- und Kuvertiersystem kann mit der Lesung ausgestattet werden. Hierbei liest das System spezielle Codes, die auf die Dokumente aufgedruckt wurden. Diese Codes enthalten Informationen zur Verarbeitung der Blätter. Es sind drei Codetypen verfügbar:

• 1-Spur OME: Optische Markierungserkennung

• BCR: Barcode-Lesung

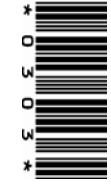

• Flex 1-9

In Abhängigkeit von den Eingaben teilt der Code dem System Folgendes mit:

- Der Dokumentensatz ist vollständig.
- Beilagen müssen zum Satz hinzugefügt werden.
- Das System muss angehalten werden.
- Der Satz ist vollständig (es fehlen keine Seiten).

Die Blätter mit dem aufgedruckten Code werden in eine Zuführung eingelegt. Je nach programmiertem Code können die anderen Zuführungen als selektive Zuführungen für Beilagen verwendet werden.

Bei einem Z-Falz muss die Adresse auf die letzte Seite des Satzes gedruckt werden (siehe [Dokumentausrichtung](#page-192-0) auf Seite 76 für die Codeposition). Bei den anderen Falztypen steht die Adresse immer auf dem ersten Blatt des Satzes. Ein vollständiger Code wird auf jedes Blatt des Satzes gedruckt. Der Code muss auf jeder Seite an der gleichen Stelle erscheinen, unabhängig von der tatsächlichen Codelänge.

Der Code auf dem letzten Blatt des Satzes enthält die Kuvertieranweisungen (außer bei Verwendung der umgekehrten Lesung, siehe [Umgekehrte Lesung](#page-191-0) auf Seite 75). Auf den anderen Blattseiten stehen die Sammelanweisungen. Wenn eine Paritätsüberprüfung mit OME verwendet wird, erfolgt diese auf jedem Blatt. Wenn der Code "Seite n von m" mit BCR verwendet wird, erfolgt die Kuvertierung des Satzes, wenn n und m gleich sind.

#### **Allgemeine Anforderungen zum Drucken von Codes**

Wenn Sie Dokumente für eine Lesung drucken:

- Sicherstellen, dass die Qualität von Farbband oder Toner geeignet ist.
- Den Code in schwarz drucken.
- Codes auf dem gleichen Blatt müssen die gleiche Stärke aufweisen.
- Den Code auf jedem Blatt an der gleichen Stelle drucken.
- Achten Sie auf den Hintergrund. Die Lesefunktion kann durch Folgendes gestört werden: Farbveränderungen auf dem Formular, ein Hintergrund-Design und ein Logo oder eine Kopie auf der Rückseite des Blattes, die durchschlagen können.
- Bei Matrixdruckern werden gedruckte Zeichen in Near Letter Quality (NLQ) bevorzugt, um ein Höchstmaß an Schwärze zu erzielen (Doppeldruck).

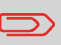

Weitere Informationen zum Drucken eines Lesecodes auf Ihrem Dokument erhalten Sie bei Ihrem Kundendienst.

# <span id="page-191-0"></span>**Umgekehrtes Lesen**

Umgekehrtes Lesen bedeutet, dass sich die Kuvertiermarke (OME) auf der ersten Seite des Satzes befindet. Das System erkennt das Satzende, indem die erste Seite des nächsten Satzes erkannt wird. Bei BCR verwenden Sie die Customer ID zum Vervollständigen eines Satzes.Wenn die ID wechselt, wird der Satz kuvertiert.

Bei Verwendung des umgekehrten Lesevorgangs wird das Symbol für umgekehrtes Lesen auf dem Bildschirm "Job-Info" angezeigt.Wenn die Zuführung leer ist, befindet sich der letzte Satz weiterhin im Sortierer, da der Anfang des nächsten Satzes nicht erkannt werden konnte. In diesem Fall enthält die Meldung, dass die Zuführung leer ist, die Funktion **[Ignorieren]**.Wenn Sie die Schaltfläche **[Ignorieren]** drücken, wird der Satz im Sortierer kuvertiert.

Aufgrund des Zuführungs- und Sortierprinzips weist das umgekehrte Lesen folgende Einschränkungen auf:

- Die letzte Marke des Codes sollte maximal 85 mm (3,3 Zoll) vom oberen Rand gedruckt werden.
- Beilagen und selektive Beilagen können nicht behandelt werden.

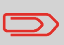

Wenn ein versaFeeder-Modul zur Systemkonfiguration hinzugefügt wird, können Beilagen und selektive Beilagen mit umgekehrtem Lesevorgang behandelt werden.

# <span id="page-192-0"></span>**Dokumentausrichtung**

Schalten Sie die Lesungsfunktion ein, und legen Sie die Position der Lesemarkierungen fest, wie unter [BCR-Codebeschreibung](#page-193-0) auf Seite 77 und [OME-Codebeschreibung](#page-198-0) auf Seite 82 beschrieben.

Dokumentausrichtung:

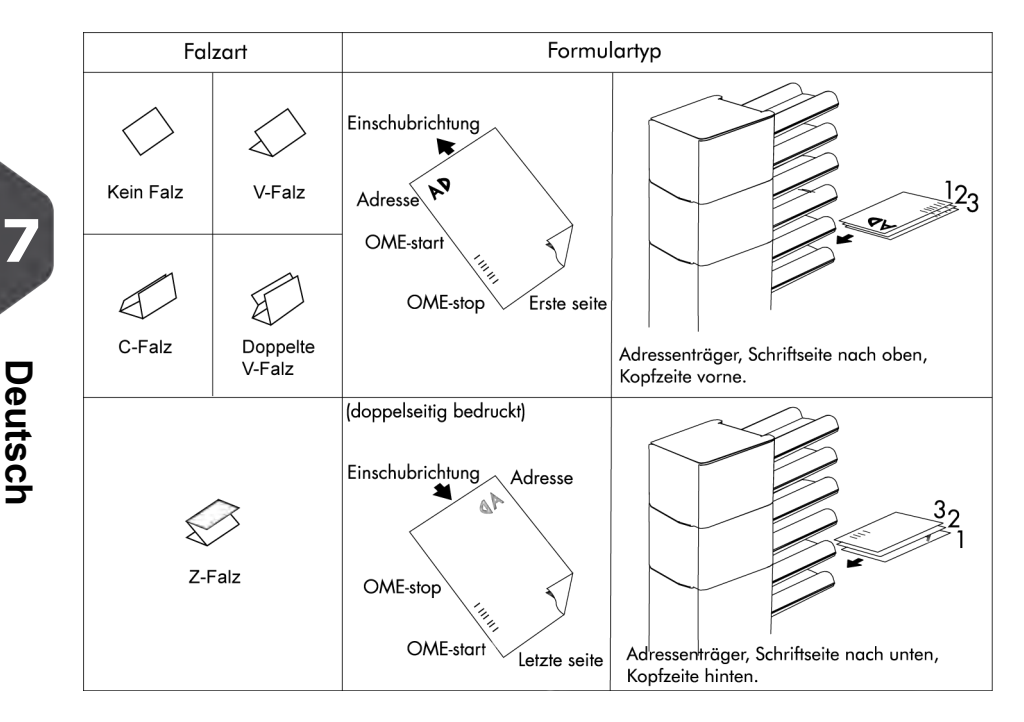

# <span id="page-193-0"></span>**BCR-Codebeschreibung**

Position des Codes auf dem Dokument.

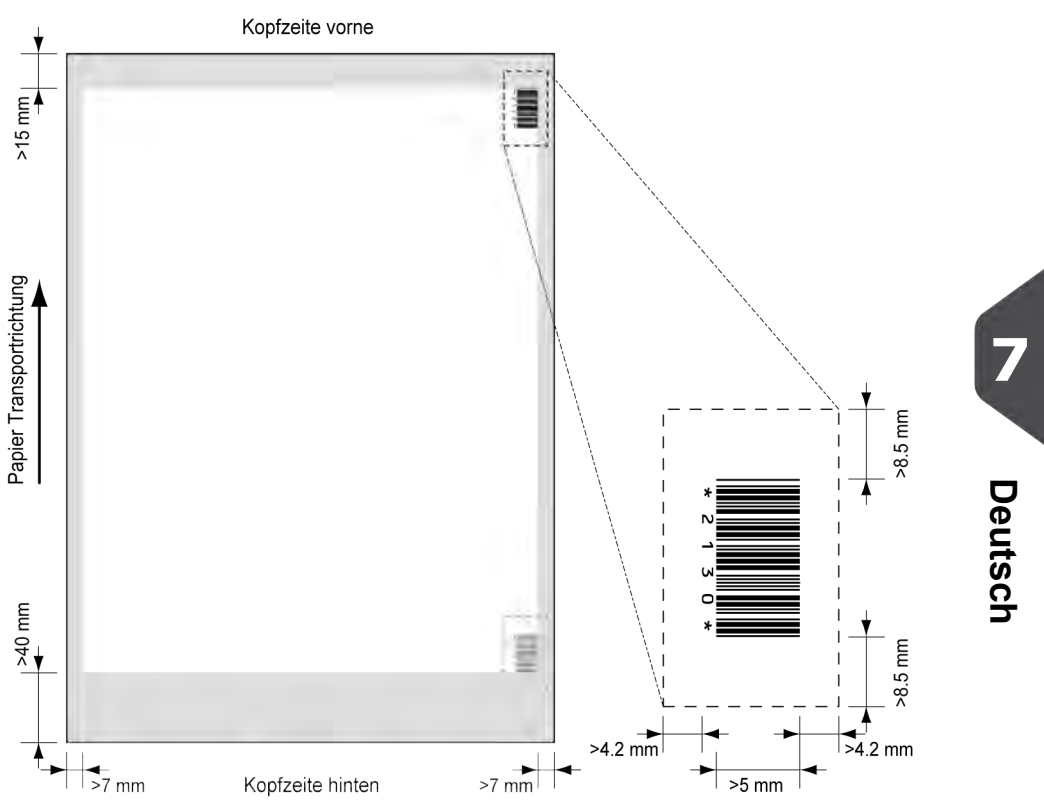

Mindestlinienstärke für einen Strich: 0,25 mm (0,01 Zoll)

Das Verhältnis von dicken zu dünnen Strichen: 2.2

Der weiße Bereich in der Abbildung zeigt die Grenzen, in denen der Code gedruckt werden kann.

#### **BCR-Lizenztypen**

Es sind zwei BCR-Lizenztypen verfügbar:

- Standard
- Erweitert

#### **BCR-Standardlizenz**

Für die BCR-Standardlizenz stehen die folgenden Funktionen zur Verfügung:

- Seite N von M: So lange N kleiner ist als M ist der Dokumentensatz nicht vollständig. Bei N=M ist der Satz vollständig, woraufhin dieser in ein Kuvert eingefügt wird.
- Einfügen/Sammeln: Hier wird festgelegt, wann ein Dokumentensatz vollständig ist und in ein Kuvert eingefügt werden muss.
- Kunden-ID: BCR verwendet den Code der Customer ID, um einen Satz zu vervollständigen. Dies ist nur mit umgekehrter Lesung möglich. Wenn die ID wechselt, wird der Satz kuvertiert.

Es sind mindestens Codes zum Sammeln und Einfügen erforderlich.

#### **Erweiterte BCR-Lizenz**

Für die erweiterte BCR-Lizenz stehen die folgenden Funktionen zur Verfügung:

- Die Standardfunktionen (Seite N von M und Einfügen/Sammeln, Kunden-ID)
- Blattfolge Jedes Blatt besitzt eine Nummer, unabhängig vom Dokumentensatz, zu dem es gehört. Wenn ein Blatt fehlt, wird ein Fehler generiert.
- Gruppenfolge Jedes Dokument in einem Satz besitzt dieselbe Gruppennummer. Wenn ein Dokumentensatz fehlt, wird ein Fehler generiert.
- Selektive Zuführung Wenn das System den Befehl liest, wird eine Beilage aus der Beilagenzuführung zum Satz hinzugefügt. Diese Funktion wird auf das letzte Blatt eines Satzes gedruckt.
- Umlenken (umlenken und fortfahren) Der Satz wird umgelenkt und das System fährt fort.
- Anhalten (umlenken und anhalten) Der Satz wird umgelenkt, das System hält an und zeigt einen Fehler an (VS:113 – Stopp durch Lesung – Stoppzeichen gelesen).

# **Lesen eines Konfigurationsblattes (nur BCR)**

Wenn die Codedefinition für BCR festgelegt werden soll, kann dazu ein BCR-Konfigurationsblatt verwendet werden.

So lesen Sie ein Konfigurationsblatt:

**1.** Im Abteilungsleitermenü auf die Schaltfläche **[Konfigurationsblatt lesen]** drücken.Das Menü "Barcode-Konfigurationsblatt" wird geöffnet.

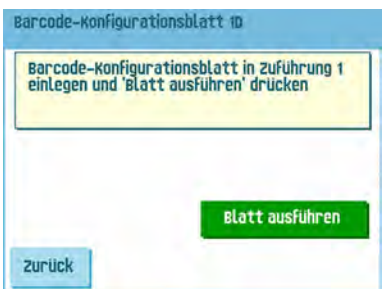

- **2.** Das Barcode-Konfigurationsblatt in obere Zuführung legen.
- **3.** Auf die Schaltfläche **[Blatt ausführen]** drücken.Der Bildschirm "BCR-Codeeingaben" wird angezeigt.

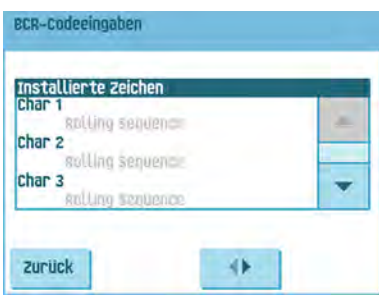

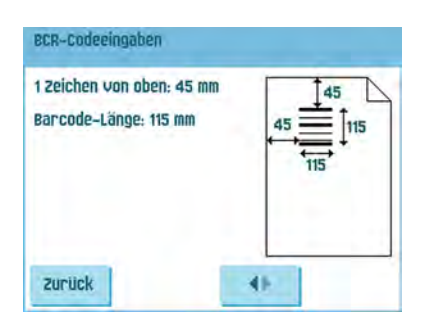

- **4.** Auf dem Bildschirm "BCR-Codeeingaben" bestätigen, dass alle Eingaben ordnungsgemäß gelesen wurden. Beachten Sie, dass dieser Bildschirm aus zwei Teilen besteht. Die Pfeile am unteren Bildschirmrand verwenden, um zwischen den beiden Teilen des Bildschirms zu wechseln.
- **5.** Auf die Schaltfläche **[Zurück]** drücken, um das Menü "BCR-Codeeingaben" zu verlassen.
- **6.** Auf die Schaltfläche **[Sichern]** drücken, um die BCR-Codeeingaben zu speichern, die vom Konfigurationsblatt gelesen wurden.

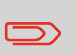

Durch das Speichern dieser Eingaben wird, abhängig von der gewählten Art des Codes, die Barcode-Definition für Jobs mit 1D oder 2D BCR (falls verfügbar) geändert.

# <span id="page-196-0"></span>**Ausführen eines BCR-Tests**

So führen Sie einen BCR-Test aus:

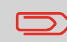

Vor dem Ausführen eines BCR-Tests einen Job auswählen, der die BCR-Lesung verwendet.

**1.** Im Testmenü auf die Schaltfläche **[BCR-Test]** drücken. Das Menü "BCR-Test" wird angezeigt.

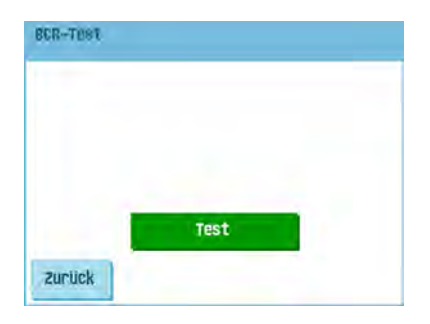

**2.** Auf die Schaltfläche **[Test]** drücken, um den BCR-Test zu starten. Nachdem der Test abgeschlossen ist, wird der Bildschirm "Ergebnis" angezeigt.

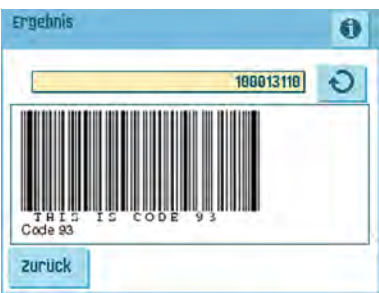

**3.** Auf dem Bildschirm "Ergebnisse" die Testergebnisse auswerten.

Mit Hilfe der Schaltfläche die BCR-Info anzeigen oder die Schaltfläche

 $\overline{\text{O}}$  verwenden, um alle BCR-Codes zu durchlaufen, die während des Tests erkannt wurden. Den für die Lesung zu verwendenden Job auswählen.

**4.** Auf die Schaltfläche **[Zurück]** drücken, um zum Menü "BCR-Test" zurückzukehren.

**7**

J.

# <span id="page-198-0"></span>**OME-Codebeschreibung**

Position des Codes auf dem Dokument:

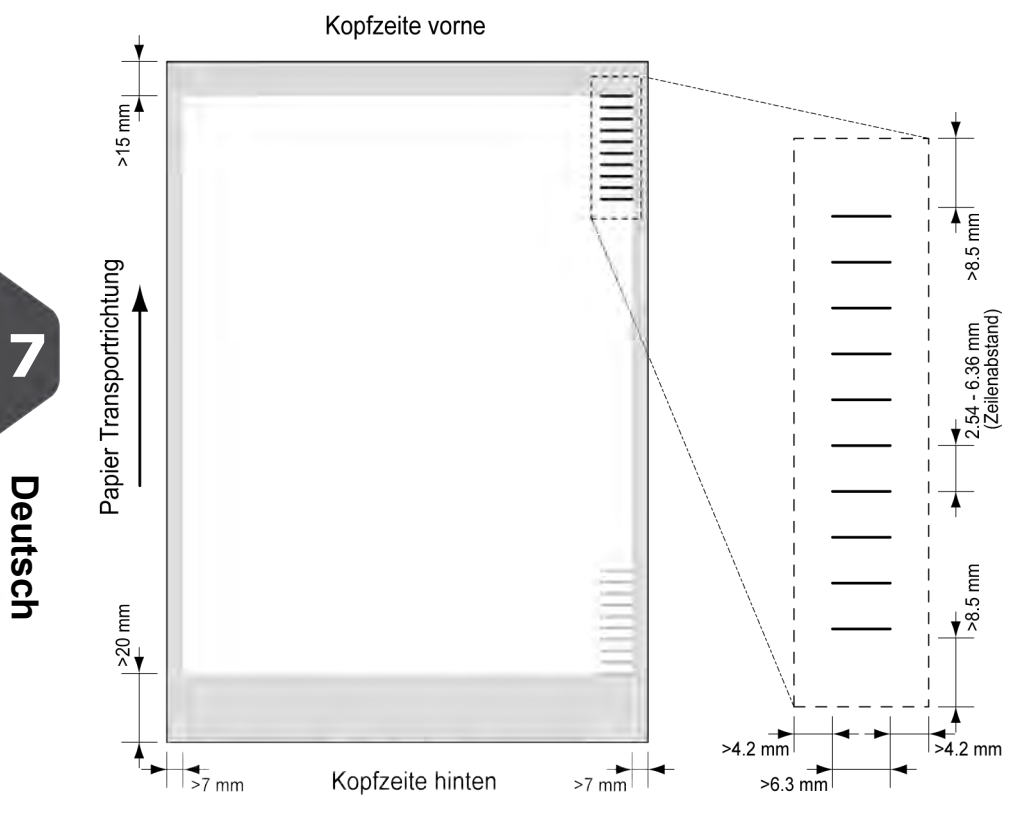

Mindestlinienstärke für eine Markierung: 0,2 mm (0,008 Zoll)

Standardmäßig wird für die erste Markierung von oben der folgende Wert festgelegt: 100 mm (3,9 Zoll). Dieser Parameter wird im Menü "Job-Eingaben" festgelegt.

Der Code muss auf jeder Seite eine konsistente Anzahl von Markierungen aufweisen.

Der weiße Bereich in der Abbildung zeigt die Grenzen, in denen der Code gedruckt werden kann.

#### **OME-Lizenztypen**

Es sind zwei OME-Lizenztypen verfügbar:

- Standard
- Erweitert

# 83

**7**

**Deutsch**

Deutsch

## **OME-Standardlizenz**

Für die OME-Standardlizenz stehen die folgenden Funktionen zur Verfügung:

- Startzeichen: Kennzeichnet den Codeanfang.
- Einfügen/Sammeln: Hier wird festgelegt, wann ein Dokumentensatz vollständig ist und in ein Kuvert eingefügt werden muss.
- Paritätsprüfung: Der Lesecode kann überprüft werden, indem eine Paritätsmarkierung hinzugefügt wird. Die Summe der Markierungen muss einen geraden Wert ergeben.
- Sicherheitszeichen: Bietet zusätzliche Sicherheit. Bei schief laufendem Papier kann der Lesekopf den Lesecode möglicherweise teilweise nicht erfassen. Ist dies der Fall, wird ein Fehlercode ausgegeben, wenn die Sicherheitsmarkierung nicht gelesen worden ist. Die Sicherheitsmarkierung zeigt außerdem das Ende des Lesecodes an. Diese Markierung muss auf dem Dokument immer vorhanden sein, wenn es Teil der Codedefinition ist.

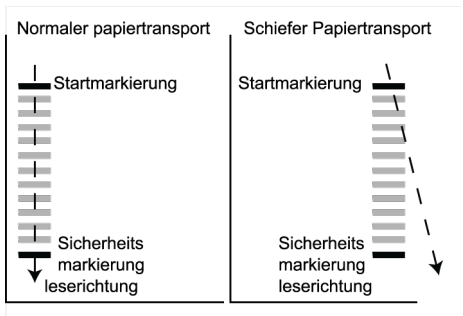

Der Mindestcode ist eine Markierung in einer Zeile (Kuvertierung). Aus Gründen der Zuverlässigkeit wird jedoch empfohlen, mindestens 2 Markierungen zu verwenden. Die erste Zeile ist die Startmarkierung. Eine Markierung auf der zweiten Zeile bedeutet Kuvertieren. Keine Markierung auf der zweiten Zeile bedeutet Sammeln.

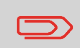

Auf Kundenwunsch kann in Einzelfällen das Lesen der Basisbefehle vom Kundendienst umgekehrt werden. Dies bedeutet, dass für den Kuvertierbefehl keine Markierung gedruckt werden muss, während für den Sammelbefehl eine Markierung erforderlich ist.

#### **Erweiterte OME-Lizenz**

Für die erweiterte OME-Lizenz stehen die folgenden Funktionen zur Verfügung:

- Die Standardfunktionen (Start, Kuvertieren, Parität, Sicherheit)
- Umlenken (umlenken und fortfahren) Der Satz wird umgelenkt und das System fährt fort.
- Anhalten (umlenken und anhalten) Der Satz wird umgelenkt, das System hält an und zeigt einen Fehler an (VS:113 – Stopp durch Lesung – Stoppzeichen gelesen).
- Selektive Zuführung Die Maschine führt eine Beilage selektiv zu, wenn ein entsprechender Befehl übergeben wird.
- Sequenzprüfung Blätter eines Stapels können in eine falsche Reihenfolge geraten oder verloren gehen. Diese Fehler werden mit der Sequenzprüfung erkannt. Jedes Blatt besitzt einen Binärcode als Teil des Lesecodes. In Abhängigkeit von der ersten Anwendung werden zwei oder drei Markierungen für die Sequenzprüfung verwendet.

#### **Allgemeine OME-Anmerkungen**

Allgemeine Anmerkungen:

• Bei OME müssen die Markierungen immer in der Reihenfolge wie in der Abbildung verwendet werden.

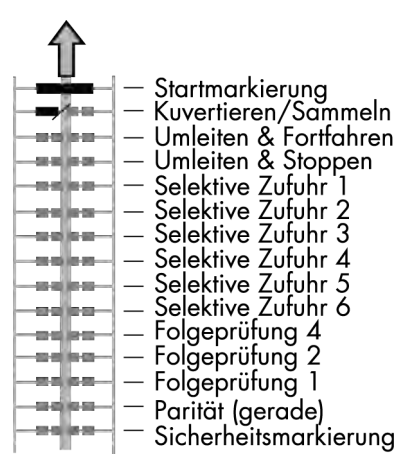

- Die nachfolgende Funktion wird jeweils um eine Zeile nach oben verschoben, wenn eine Funktion entfernt wird.
- Die Definition der Markierung ist eine Kundendiensteinstellung.

#### **Beispiel für OME-Code**

Die Abbildung bezieht sich auf das folgende Beispiel. Dieses Beispiel umfasst einen Satz mit acht Blättern mit einer selektiven Zuführung sowie drei Sequenzprüfungsmarkierungen.

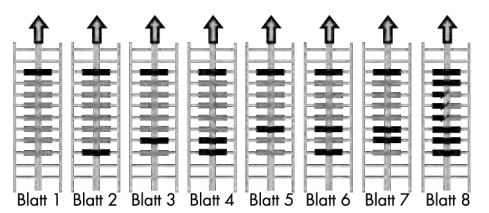

- Die erste Position wird für die Startmarkierung verwendet, die auf allen Blättern gedruckt werden muss.
- Die zweite Markierungsposition wird für den Kuvertier-/Sammelbefehl verwendet. Eine gedruckte Markierung bedeutet "Kuvertierung", keine Markierung bedeutet "Sammeln". Daher wird die Markierung auf das letzte Blatt des Satzes gedruckt.
- Position 3 ist für die selektive Zuführung über die Beilagenzuführung reserviert. Durch Drucken einer Markierung an Position 3 wird die selektive Zuführung über die Beilagenzuführung veranlasst. Die Markierungen werden auf das letzte Blatt des Satzes gedruckt.
- <span id="page-201-0"></span>• Die Positionen 4, 5 und 6 werden für Sequenzprüfungsmarkierungen verwendet. In diesem Fall wird eine Sequenzprüfung von drei Markierungen verwendet.

# **Ausführen eines OME-Tests**

So führen Sie einen OME-Test aus:

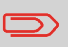

Vor dem Ausführen eines OME-Tests einen Job auswählen, der die OME-Lesung verwendet.

**1.** Im Testmenü auf die Schaltfläche **[OME-Test]** drücken. Das Menü "OME-Test" wird angezeigt.

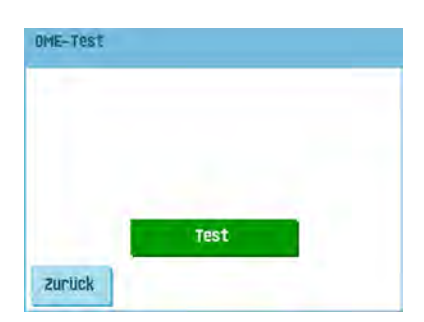

Deutsch **Deutsch**

**2.** Auf die Schaltfläche **[Test]** drücken, um den OME-Test zu starten. Nachdem der Test abgeschlossen ist, wird der Bildschirm "Ergebnis" angezeigt.

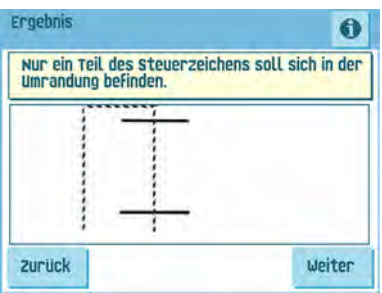

**3.** Auf dem Bildschirm "Ergebnisse" die Testergebnisse auswerten.

Mit Hilfe der Schaltfläche <sup>d</sup>ie OME-Informationen anzeigen.

**4.** Auf die Schaltfläche **[Zurück]** drücken, um zum Menü "OME-Test" zurückzukehren.

# **Wartung durch den 8 Bediener**

## **Wartungsplan**

 $\qquad \qquad \qquad \qquad \qquad \qquad \qquad \qquad \qquad \qquad$ 

Ziehen Sie vor Wartungsarbeiten den Netzstecker.

Vom Benutzer dürfen nur die in der vorliegenden Bedienungsanleitung genannten Wartungsmaßnahmen vorgenommen werden. Alle weiter gehenden Maßnahmen sind qualifiziertem Wartungspersonal zu überlassen. Wenden Sie sich hierfür bitte an die zuständige Vertretung.

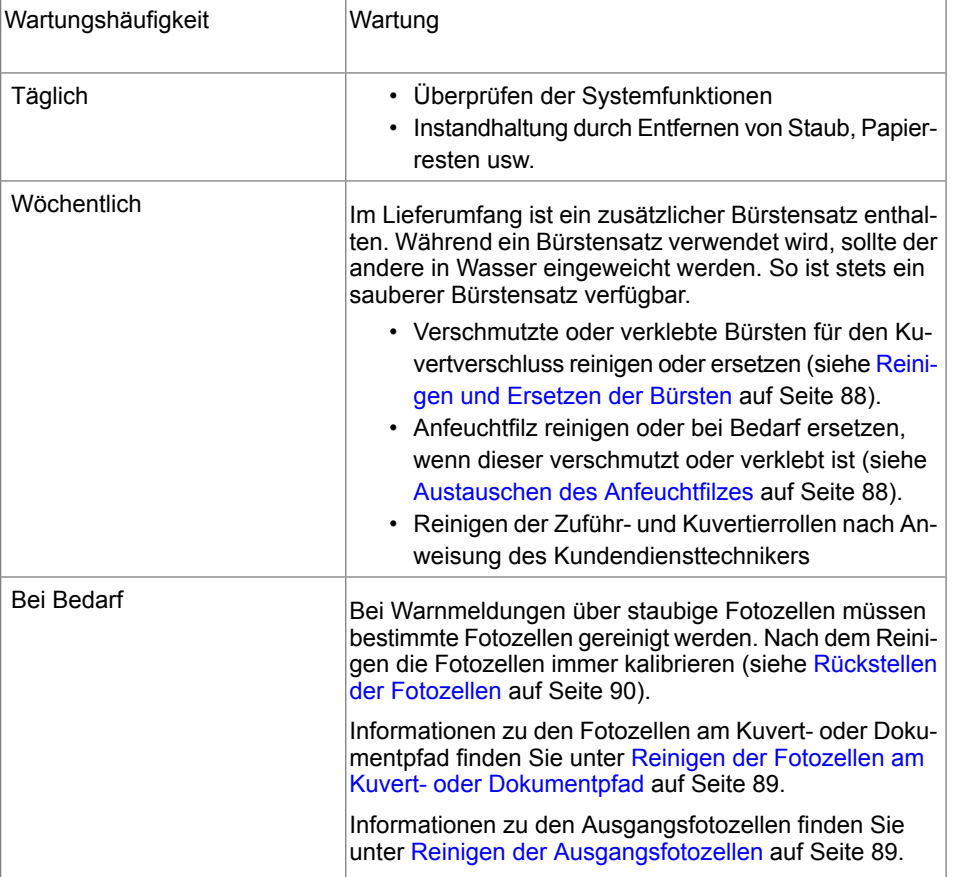

**8**

**Deutsch**

Deutsch

# <span id="page-204-0"></span>**Reinigen und Ersetzen der Bürsten**

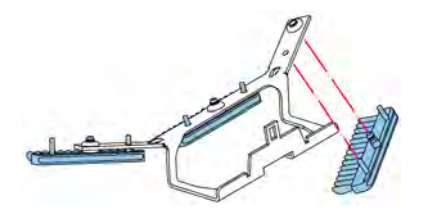

Verschmutzte oder verklebte Bürsten für den Kuvertverschluss wie folgt reinigen oder ersetzen:

- **1.** Die neuen Bürsten mit Wasser anfeuchten.
- **2.** Die Bürsten einzeln vom Bürstenhalter abziehen.
- <span id="page-204-1"></span>**3.** Die Bürsten austauschen. Stellen Sie sicher, dass die Stifte auf den Bürsten in den entsprechenden Löchern im Bürstenhalter einrasten.

# **Ersetzen oder Reinigen des Anfeuchtfilzes**

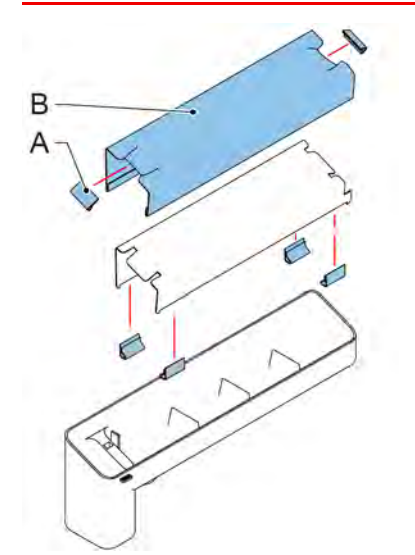

Anfeuchtfilz reinigen oder bei Bedarf ersetzen, wenn dieser verschmutzt oder verklebt ist. Gehen Sie wie folgt vor:

- **1.** Den Verschlussflüssigkeitstank aus dem System entfernen.
- **2.** Die Abdeckung mit Anfeuchtfilz B entfernen.
- **3.** Klemmen A entfernen, um den Anfeuchtfilz zu entnehmen.
- **4.** Den Anfeuchtfilz reinigen oder ersetzen.

# <span id="page-205-0"></span>**Reinigen der Fotozellen am Kuvert- oder Dokumentpfad**

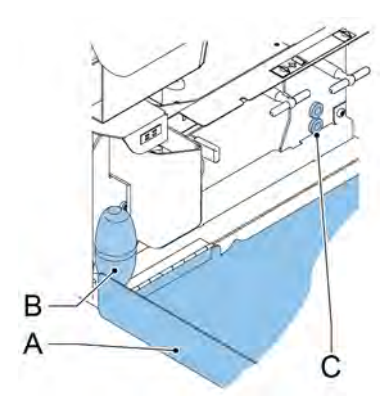

Bei Warnmeldungen über staubige Fotozellen im Kuvert- oder Dokumentpfad müssen die Fotozellen wie folgt gereinigt werden:

- **1.** Seitenabdeckung A öffnen.
- **2.** Den Balg B in den oberen Luftstopfen C stecken und ihn einige Male fest zusammendrücken, um den Staub von der Fotozelle des Dokumentpfads zu entfernen.
- <span id="page-205-1"></span>**3.** Den Balg in den unteren Luftstopfen stecken und ihn einige Male fest zusammendrücken, um den Staub von der Fotozelle des Kuvertpfads zu entfernen.
- **4.** Die Fotozellen kalibrieren (siehe [Rückstellen der Fotozellen](#page-206-0) auf Seite 90).

# **Reinigen der Ausgangsfotozellen**

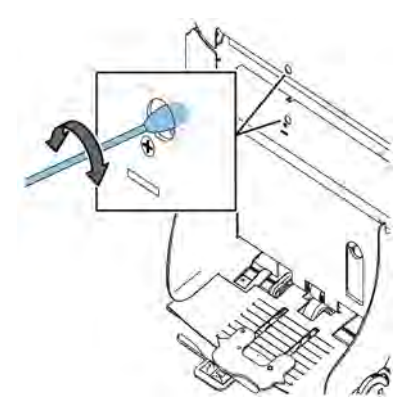

So reinigen Sie die Ausgangsfotozellen:

**1.** Einen leicht feuchten Baumwolllappen in der unteren Öffnung kreisen, um die untere Ausgangsfotozelle zu reinigen.

Deutsch **Deutsch**

- **2.** Einen leicht feuchten Baumwolllappen in der oberen Öffnung kreisen, um die obere Ausgangsfotozelle zu reinigen.
- <span id="page-206-0"></span>**3.** Die Fotozellen kalibrieren (siehe [Rückstellen der Fotozellen](#page-206-0) auf Seite 90).

#### **Rücksetzen von Fotozellen**

So kalibrieren Sie alle Fotozellen:

**1.** Im Testmenü auf die Schaltfläche **[Fotozellen-Reset]** drücken. Das Menü "Fotozellen kalibrieren" wird angezeigt.

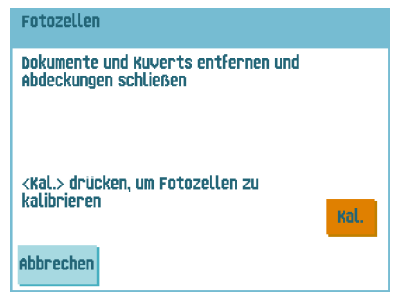

- **2.** Alle Dokumente und Kuverts entnehmen und alle Abdeckungen schließen, bevor die Kalibrierung gestartet wird.
	- **3.** Im Menü "Fotozellen kalibrieren" auf die Schaltfläche **[Kal.]** drücken. Wenn die Kalibrierung abgeschlossen ist, kehrt das System zum Menü "Fotozellen kalibrieren" zurück.

# **9 Fehlersuche**

# **Fehlermeldungen**

Bei einem Fehler wird im Display ein Bildschirm mit den folgenden Informationen angezeigt:

- Bereich, in dem der Fehler aufgetreten ist
- Fehlerbeschreibung
- Lösungsvorschlag neben der zeigenden Hand

Auf die Schaltfläche <sup>de</sup> drücken, um weitere Informationen zu dem aufgetretenen Fehler sowie mögliche Vorkehrungen gegen das erneute Auftreten des Fehlers anzuzeigen.

Nach dem Beheben des Problems auf **[Reset]** drücken, um den Fehler zurückzusetzen (der Fehlerbildschirm verschwindet).

#### **Besondere Fehler**

- Lesefehler (wenn die Lesung aktiviert ist) Der Dokumentensatz wird umgelenkt. Der Bediener muss den Dokumentensatz entfernen und den Satz manuell beenden!
- Technische Fehler In der Anzeige erscheint eine Fehlermeldung. Ein solcher Fehler kann nicht vom Bedienungspersonal, sondern nur vom Kundendienst behoben werden.

#### **Warnbildschirm**

Wenn eine Abdeckung geöffnet wird, erscheint im Display ein Warnbildschirm mit der Meldung "Abdeckung offen" und der vorgeschlagenen Lösung "Abdeckung schließen".

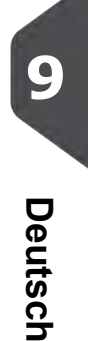

# **Beheben von Staus**

In folgenden Bereichen können Staus auftreten:

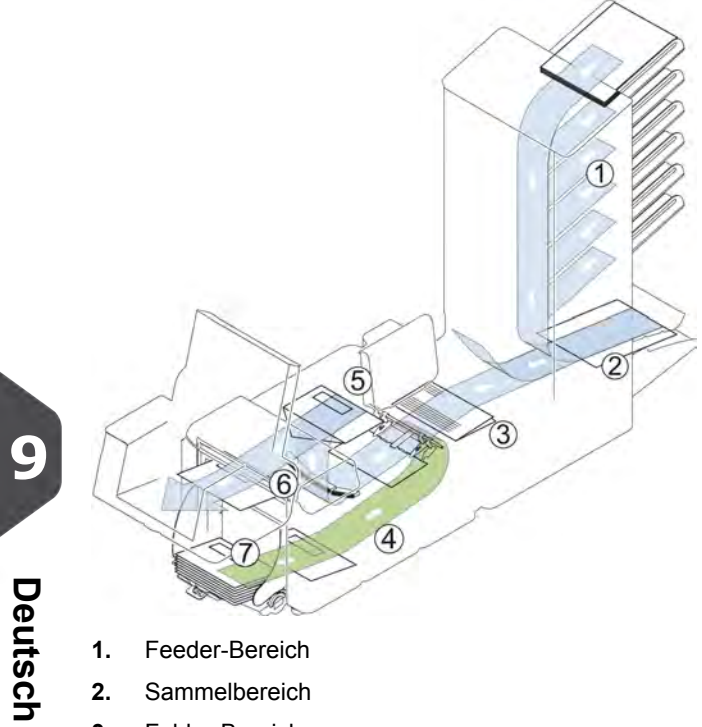

- **1.** Feeder-Bereich
- **2.** Sammelbereich
- **3.** Folder-Bereich
- **4.** Untere Kuvertführung
- **5.** Anfeucht- und Kuvertierbereich
- **6.** Verschluss- und Ausgangsbereich
- **7.** Kuvertmagazin

Zum Beheben von Staus lassen sich sechs Systembereiche öffnen:

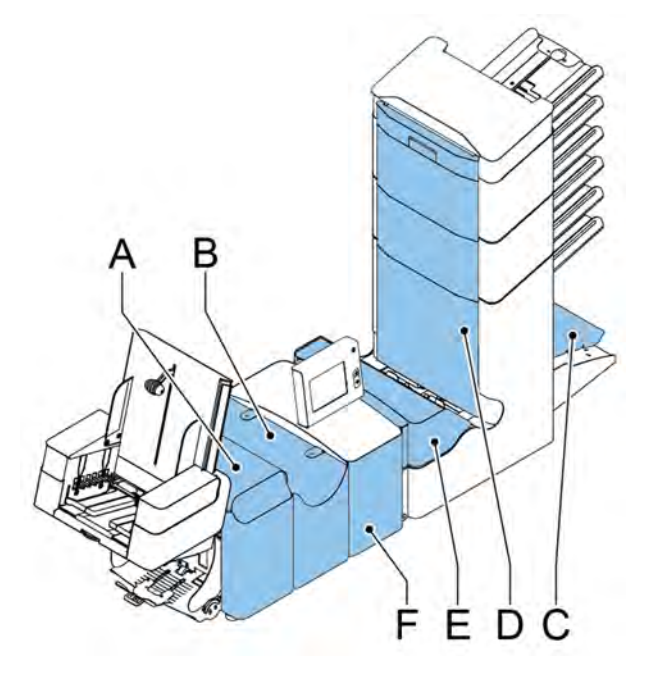

- **A** Lok-Abdeckung, um den Verschluss- und Ausgangsbereich zu erreichen
- **B** Kuvertiererabdeckung, um den Anfeucht- und Kuvertierbereich zu erreichen
- **C** Sortierer, um den Sammelbereich zu erreichen
- **D** Abdeckung für vertikalen Transport, um auf den vertikalen Transport und den Zuführbereich zuzugreifen
- **E** Folder-Abdeckung, um auf den Falzbereich zuzugreifen
- **F** Seitenabdeckung, um die untere Kuvertführung zu erreichen

# **Ausgangs-, Verschluss- und Kuvertierbereich**

Wenn in diesem Bereich ein Stau auftritt, entfernen Sie das Material wie folgt:

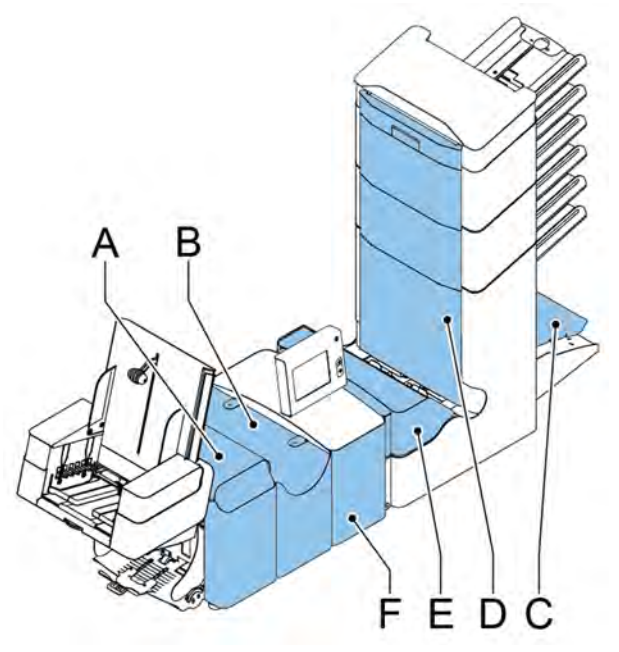

- **1.** Seitenabdeckung **F** öffnen
	- **2.** Sperrhebel der Lok anheben und die Lok in die vertikale Position ziehen.
	- **3.** Sämtliche Materialien entfernen.
	- **4.** Seitenabdeckung schließen
	- **5.** Lok und Kuvertiererabdeckung absenken.
	- **6.** Auf die Schaltfläche **[Reset]** drücken, um den Fehler zurückzusetzen und den Job neu zu starten.

# **Kuvertmagazin**

Wenn in diesem Bereich ein Kuvert stecken bleibt, entfernen Sie das Kuvert wie folgt:

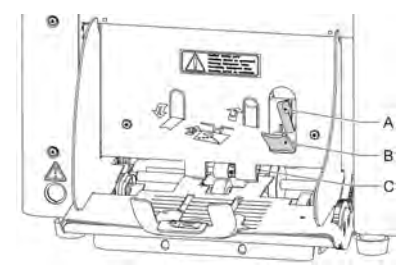

- **1.** Kleinen Hebel **B** nach unten ziehen. Stift **C** wird abgesenkt.
- **2.** Hebel **A** nach rechts drücken und gedrückt halten. Stift **C** wird angehoben.
- **3.** Festsitzendes Kuvert entfernen.
- **4.** Hebel **A** lösen.
- **5.** Vergewissern Sie sich, dass die Separationseinstellung noch richtig ist (siehe [Einlegen](#page-136-0) [von Kuverts](#page-136-0) auf Seite 20).
- **6.** Hebel **B** wieder in vorherige Position bringen.
- **7.** Auf die Schaltfläche **[Reset]** drücken, um den Fehler zurückzusetzen und den Job neu zu starten.

# **Untere Kuvertführung**

Wenn in der unteren Kuvertführung ein Stau auftritt, entfernen Sie die Kuverts wie folgt:

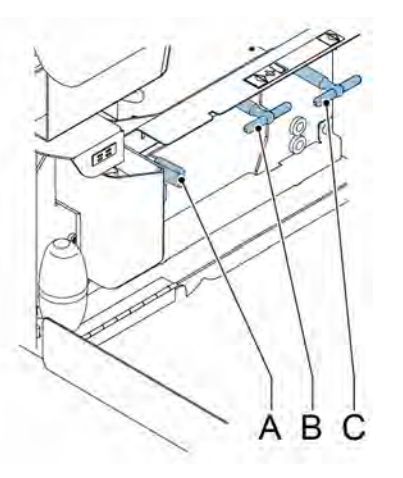

Bei Bedarf können Kuverts und Dokumente manuell mit Hilfe von Hebel **C** zum Kuvertiertisch oder zur unteren Kuvertführung transportiert werden. Hebel **B** drehen, um ein kuvertiertes Dokument manuell zu transportieren.

- **1.** Seitenabdeckung öffnen.
- **2.** Blauen Hebel **A** nach unten ziehen.
- **3.** Kuvert(s) aus der unteren Kuvertführung entfernen.
- **4.** Seitenabdeckung schließen
- **5.** Auf die Schaltfläche **[Reset]** drücken, um den Fehler zurückzusetzen und den Job neu zu starten.

# **Folder**

Wenn in der Folder-Einheit ein Stau auftritt, entfernen Sie die Dokumente wie folgt aus der Folder-Einheit:

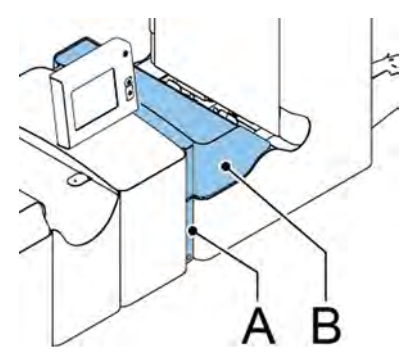

- **1.** Unteres Ende des Sperrgriffs **A** zum Öffnen der Folder-Abdeckung **B** drücken.
- **2.** Dokumente aus Folder-Einheit entnehmen.

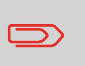

Bei Bedarf den beigefügten Stift verwenden, um die Rollen zu drehen. Der Stift wird im Ersatzteilbeutel ausgeliefert. Vergessen Sie nicht, den Stift wieder zu entfernen, wenn Sie fertig sind.

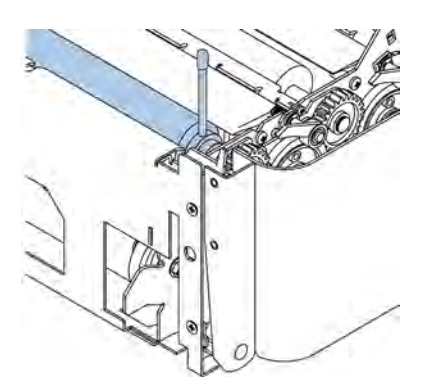

- **3.** Folder-Abdeckung schließen.
- **4.** Auf die Schaltfläche **[Reset]** drücken, um den Fehler zurückzusetzen und den Job neu zu starten.

# **Feeder**

Wenn in der Feeder-Einheit ein Stau auftritt, entfernen Sie die Dokumente wie folgt aus der Feeder-Einheit:

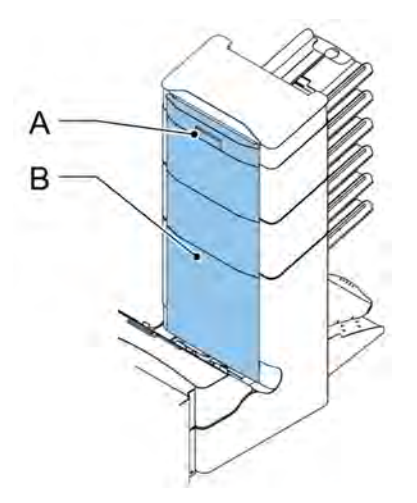

- **1.** Griff **A** für den vertikalen Transport nach oben ziehen, um die Abdeckung **B** für den vertikalen Transport zu öffnen.
- **2.** Dokumente entfernen.
- **3.** Abdeckung **B** für vertikalen Transport schließen.
- **4.** Auf die Schaltfläche **[Reset]** drücken, um den Fehler zurückzusetzen und den Job neu zu starten.

# **Sammelbereich**

Wenn im Sammelbereich ein Stau auftritt, entfernen Sie die Dokumente wie folgt aus dem Sammelbereich:

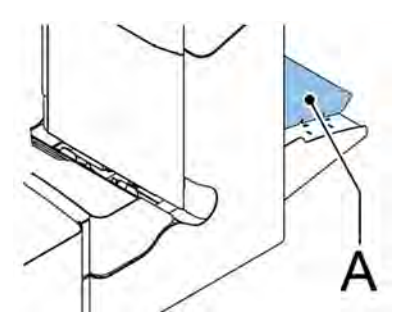

- **1.** Den Sortierer **A** anheben und angehoben halten.
- **2.** Dokumente entfernen.

- **3.** Sortierer absenken.
- **4.** Auf die Schaltfläche **[Reset]** drücken, um den Fehler zurückzusetzen und den Job neu zu starten.

## **Problembehandlung durch den Bediener**

So behandeln Sie Probleme:

- **1.** Den Fehler notieren.
- **2.** Problemlösung anhand der folgenden Tabelle zur Problembehandlung versuchen.
- **3.** Kuvertierer aus- und wieder einschalten, um den Systembetrieb zu überprüfen.
- **4.** Sollte der Fehler immer noch auftreten, wenden Sie sich bitte an Ihren Kundendienst.

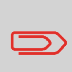

Bei der Kontaktaufnahme mit dem Kundendienst werden Sie nach der letzten Fehlermeldung und der Version der installierten Software gefragt. Informationen zum Ermitteln der Softwareversion finden Sie unter "Anzeigen von Systeminformationen und Softwareversionen".

## **Tabelle zur Problembehandlung**

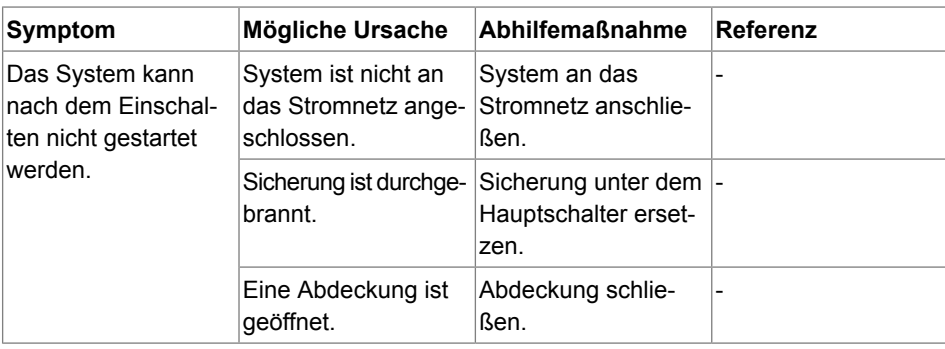
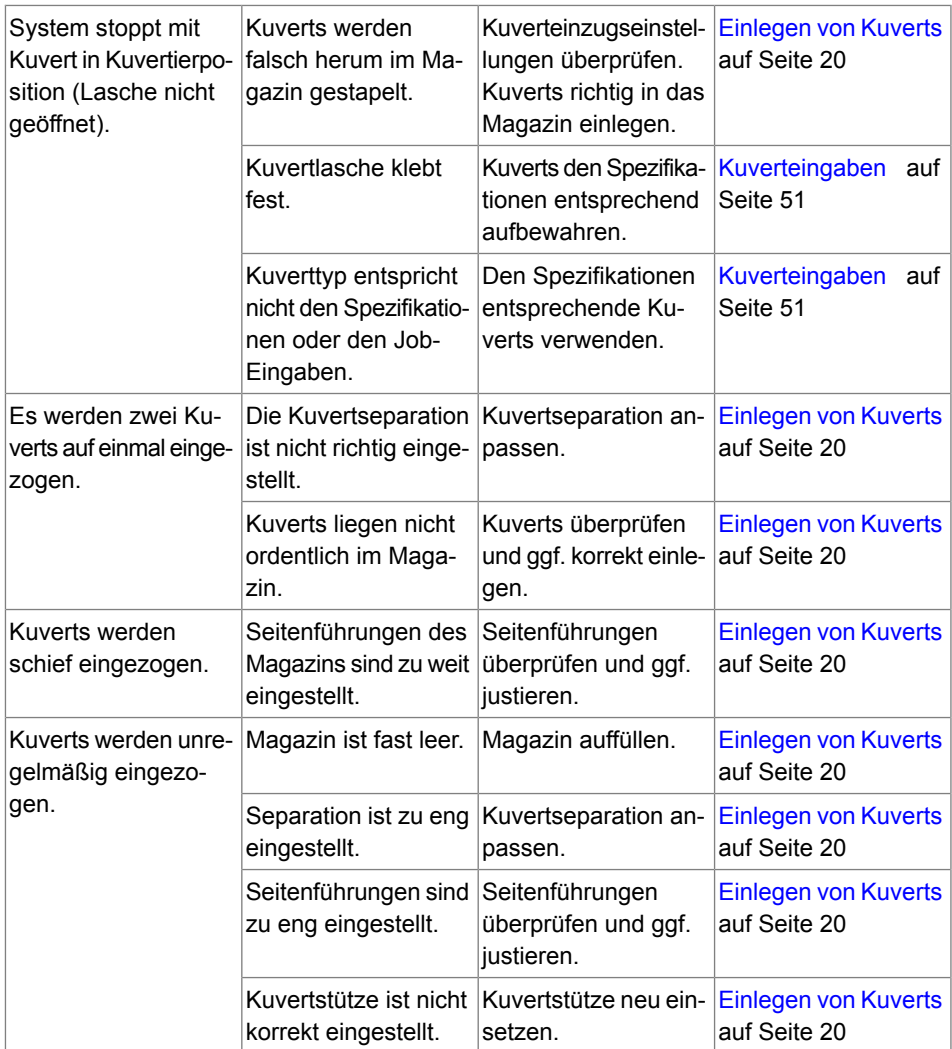

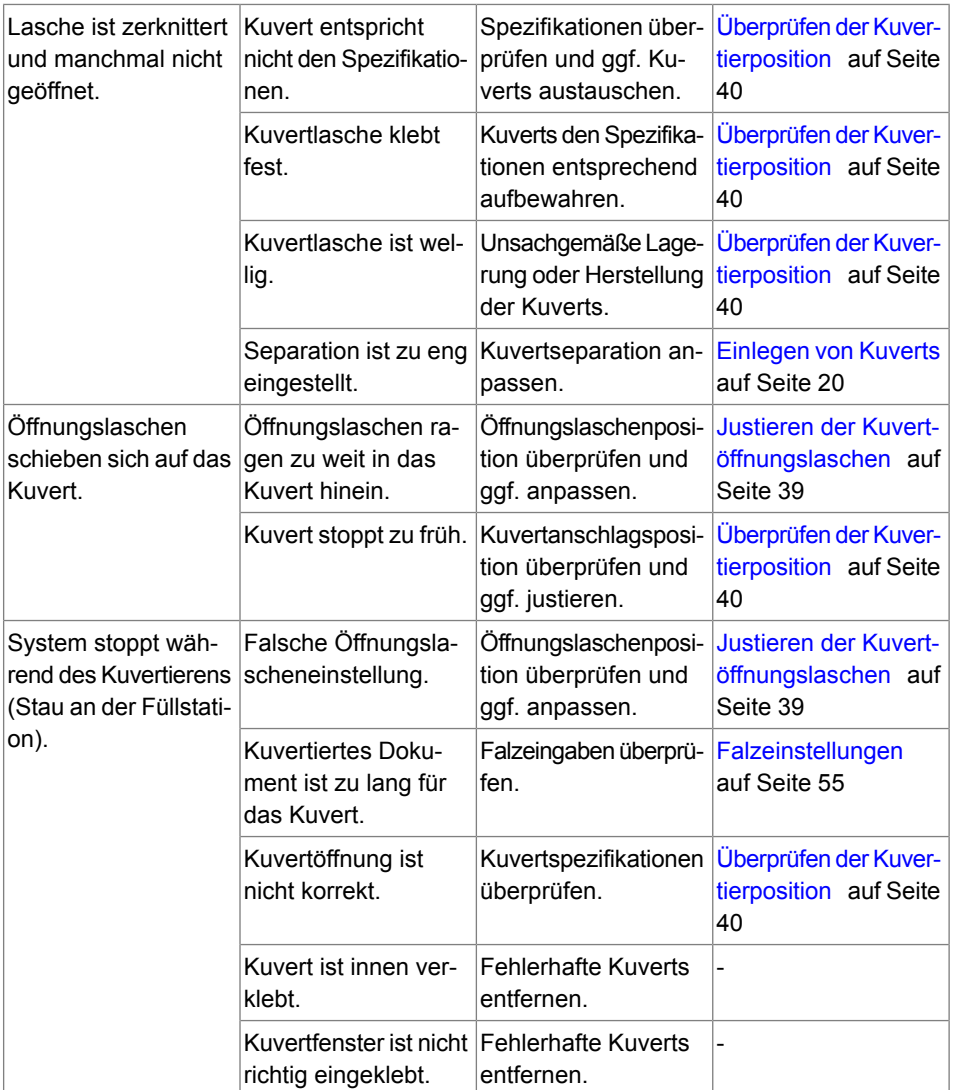

**9**<br>**Peutsch Deutsch**

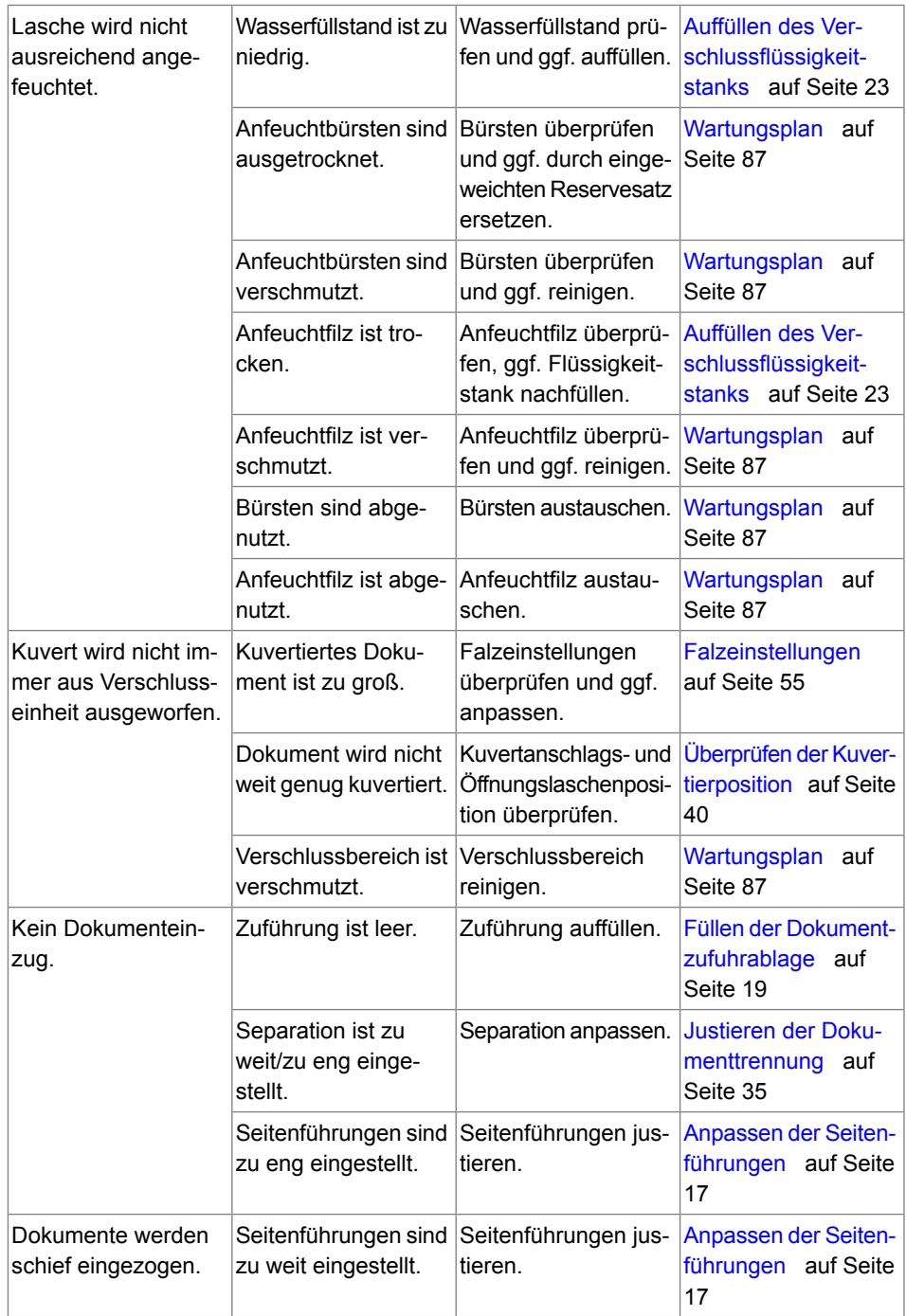

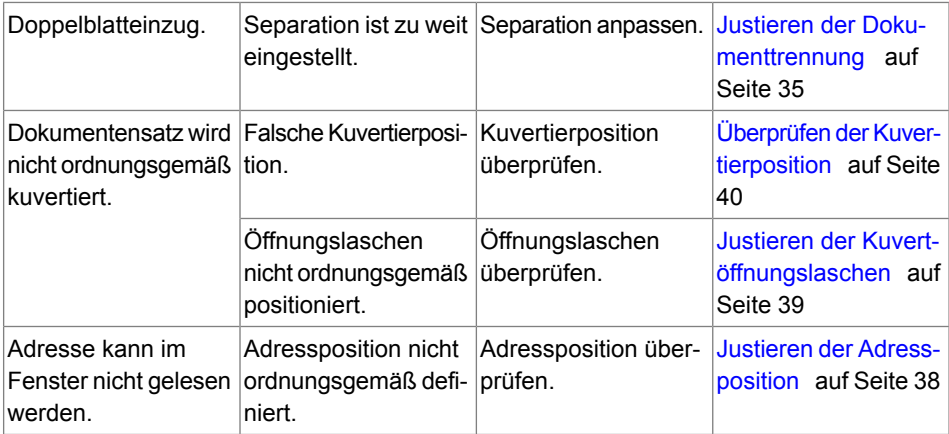

# **10Spezifikationen**

# <span id="page-220-0"></span>**Technische Daten**

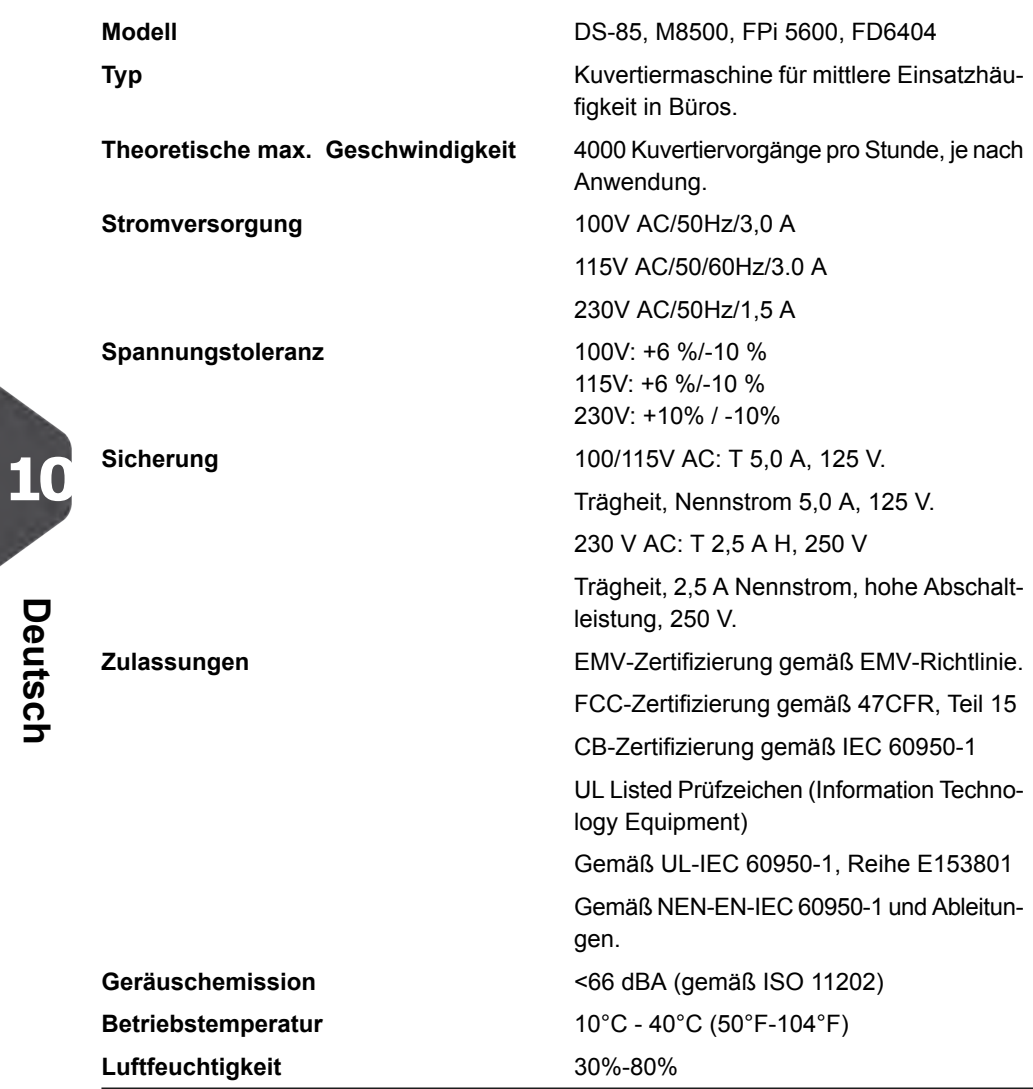

# **Kapazität Kuvertmagazin und Dokument Zuführung**

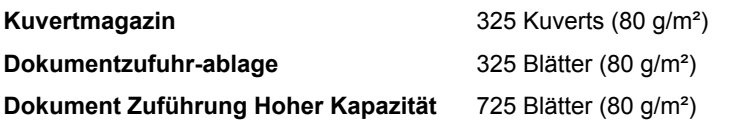

# **Abmessungen**

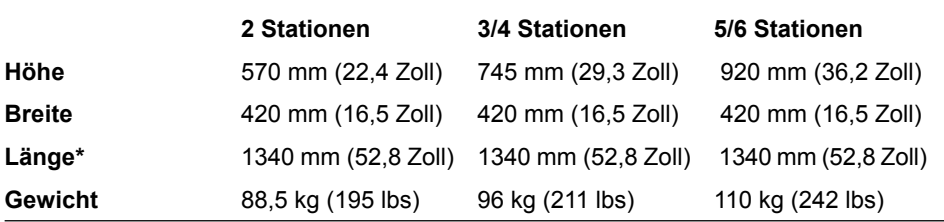

<span id="page-221-0"></span>**\* Länge:**

- mit Auffangkorb 1590 mm/62,6 Zoll
- mit Seitenausgang 1440mm/56,7 Zoll
- mit Ablage 1840mm/72,4 Zoll)

# **Dokument- und Kuvertierspezifikationen**

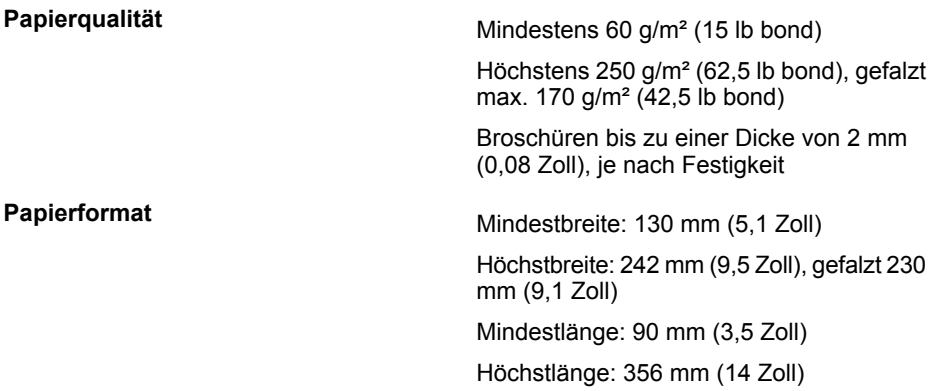

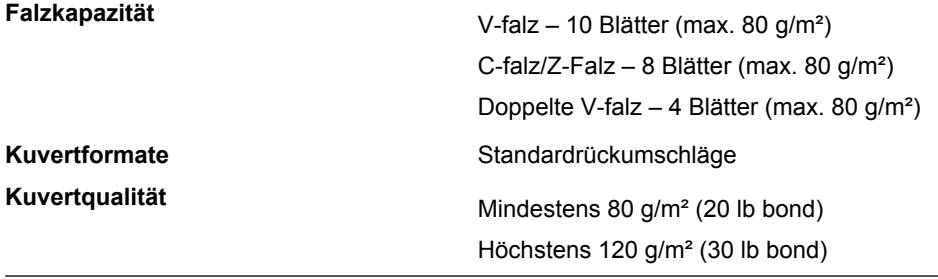

# <span id="page-222-0"></span>**Kuvert- und Dokumentensatzspezifikationen**

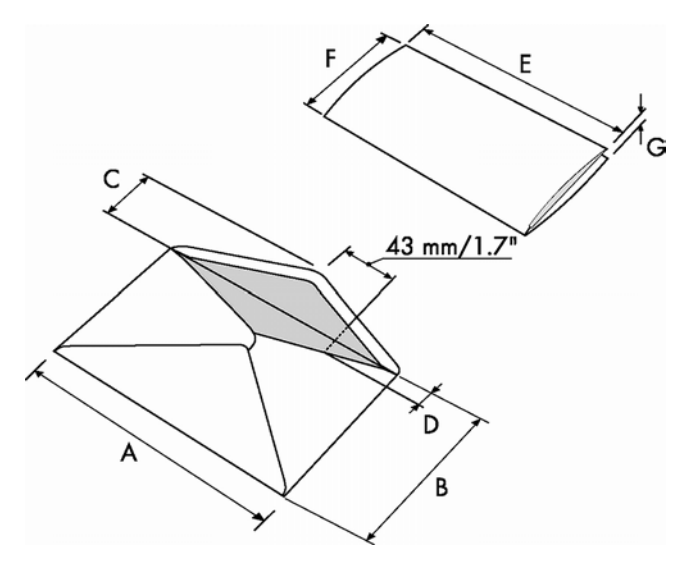

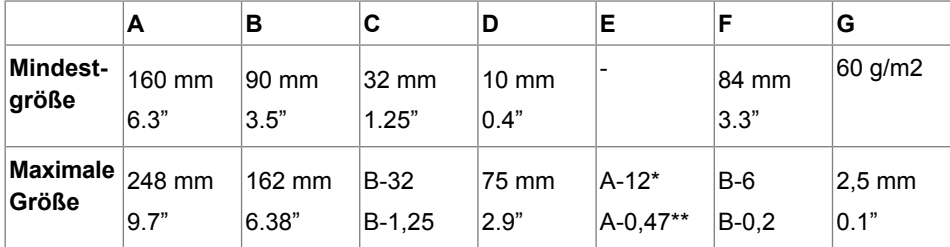

\* Broschüren bis zu einer Dicke von 2 mm (0,08 Zoll), je nach Festigkeit

\*\* Bei einer Stärke des kuvertierten Dokuments von mehr als 1 mm (0,04 Zoll): A-15 mm / A-0,6 Zoll

Anmerkungen:

**10**

- Die Spezifikationen für die Papierhandhabungseinrichtungen sind häufig großzügiger als die der verarbeiteten Kuverts und Dokumente. Die angegebenen Umgebungsbedingungen werden vom Zustand des gehandhabten Materials eingeschränkt.
- Wir empfehlen die Lagerung der zu verarbeitenden Materialien bei einer Temperatur von 20° C und einer relativen Luftfeuchtigkeit von 50 %. Bei Temperaturunterschieden zwischen Lager und Postverarbeitungsbereich muss das Material mindestens 24 Stunden vor der Verwendung in der Nähe der Maschine aufbewahrt werden.
- Schichtpapier kann einen verstärkten Verschleiß der Gummiteile verursachen. Der in dieser Maschine verwendete Gummi bietet beste Beständigkeit bei Material von Wiggins Teape.

#### **Modell** Modell MF-1 **Typ** Zuführung mit hoher Kapazität **Theoretische max. Geschwindigkeit** Siehe Technische Daten auf Seite 104 Von der Kuvertiermaschine bereitgestellte Niederspannung. **Stromversorgung** EMV-[Zertifizierung gemä](#page-220-0)ß EMV-Richtlinie. FCC-Zertifizierung gemäß 47CFR, Teil 15. UL Listed Prüfzeichen (Information Technology Equipment), gemäß UL-IEC 60950-1, Reihe: E153801. Gemäß NEN-EN-IEC 60950-1 und Ableitungen. **Zulassungen Höhe** 210 mm (8,3 Zoll) **Breite** 285 mm (11,2 Zoll) **Länge** 425 mm (16,7 Zoll) **Gewicht** 5,05 kg (11,1 lbs) **Geräuschemission** Siehe Technische Daten auf Seite 104 **Betriebstemperatur** 10°C - 40°C (50°F-104°F) **Luftfeuchtigkeit** 30%-80% 1200 Blätter A4 80 g. 320x [Rückumschläge](#page-220-0) **Zufuhrablagekapazität** Siehe Dokumentspezifikationen auf Seite 105 und Kuvertspezifikationen auf Seite 106. **Kuvertierspezifikationen für Dokument/Rückumschlag**

# **maxiFeeder-Spezifikationen**

**10**

**Deutsch**

# **Spezifikationen für vertikale Abl[age mit hoher Kap](#page-221-0)azität**

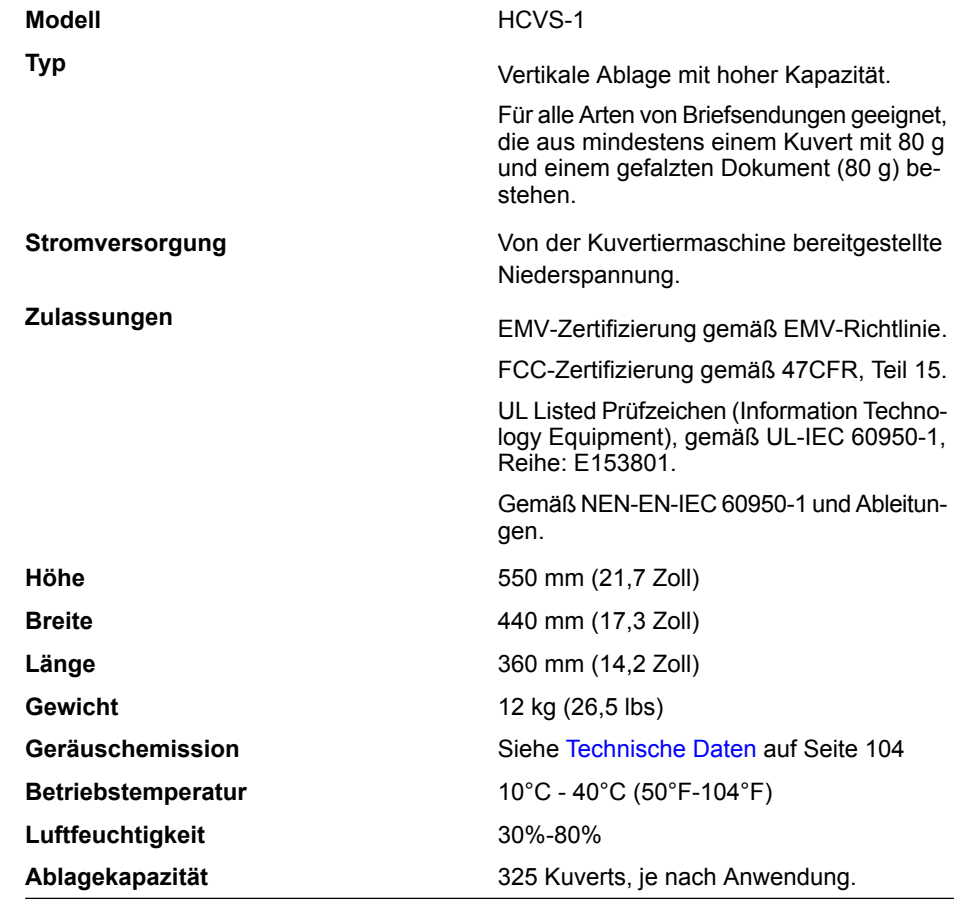

# **Terminologie**

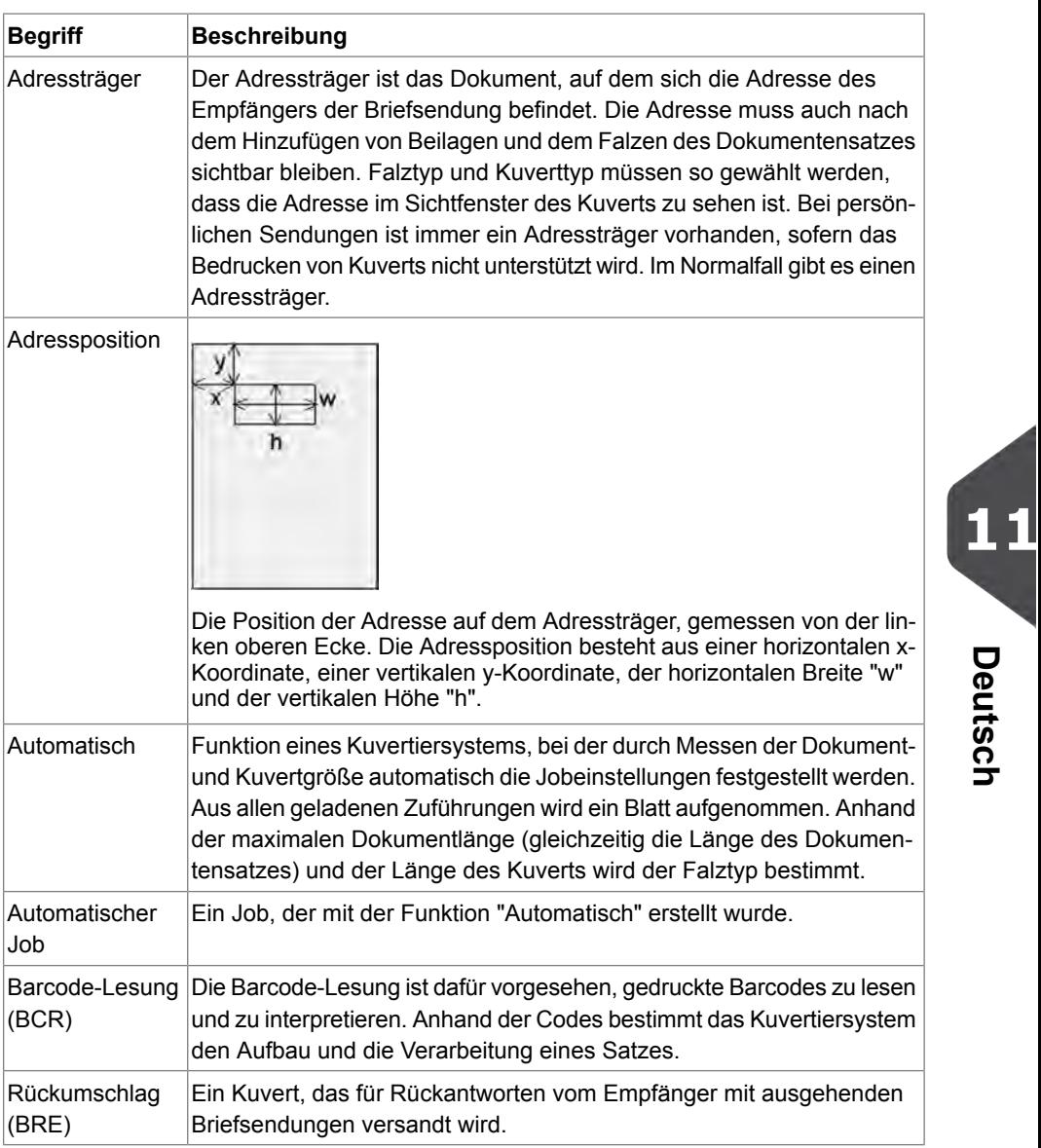

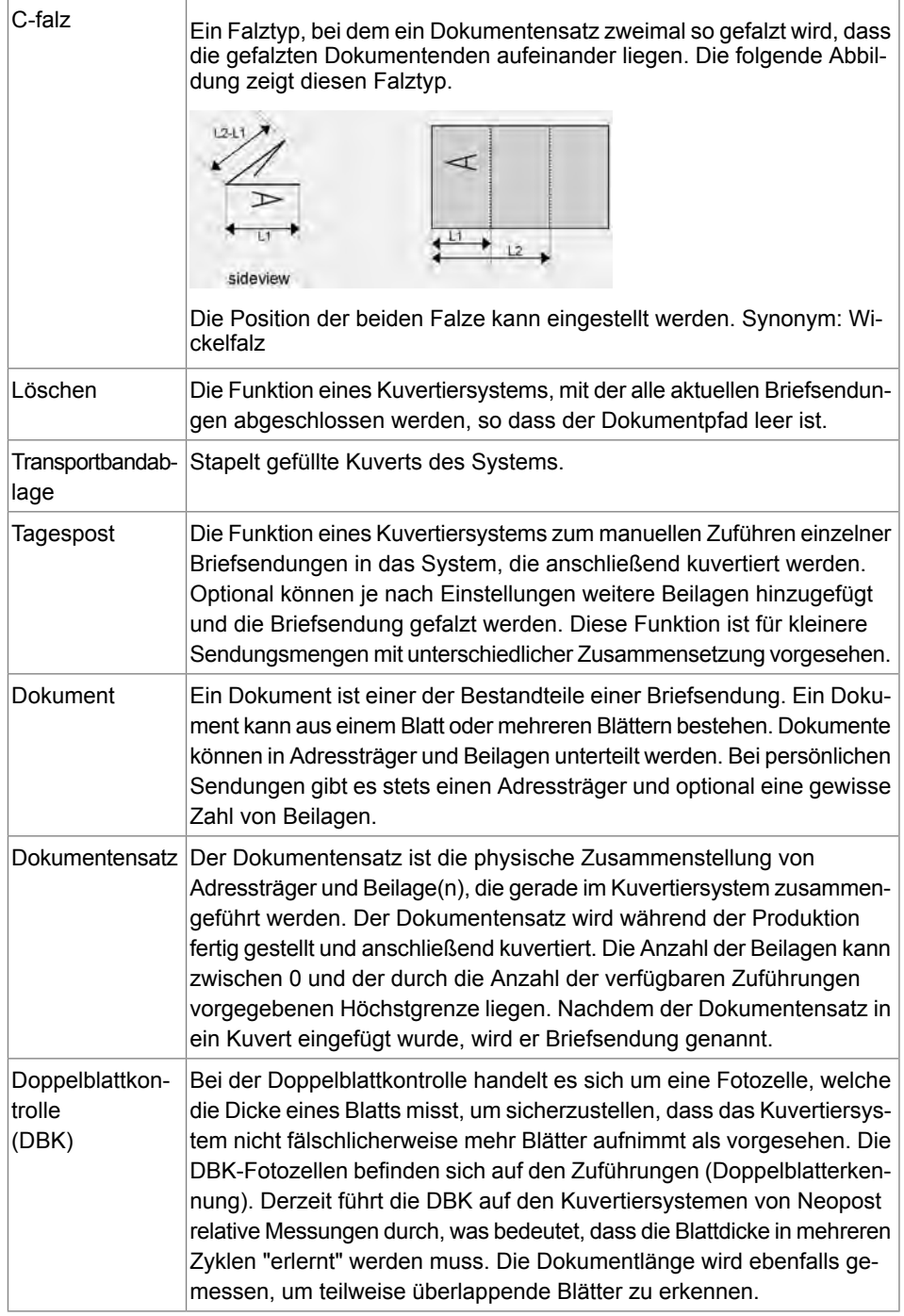

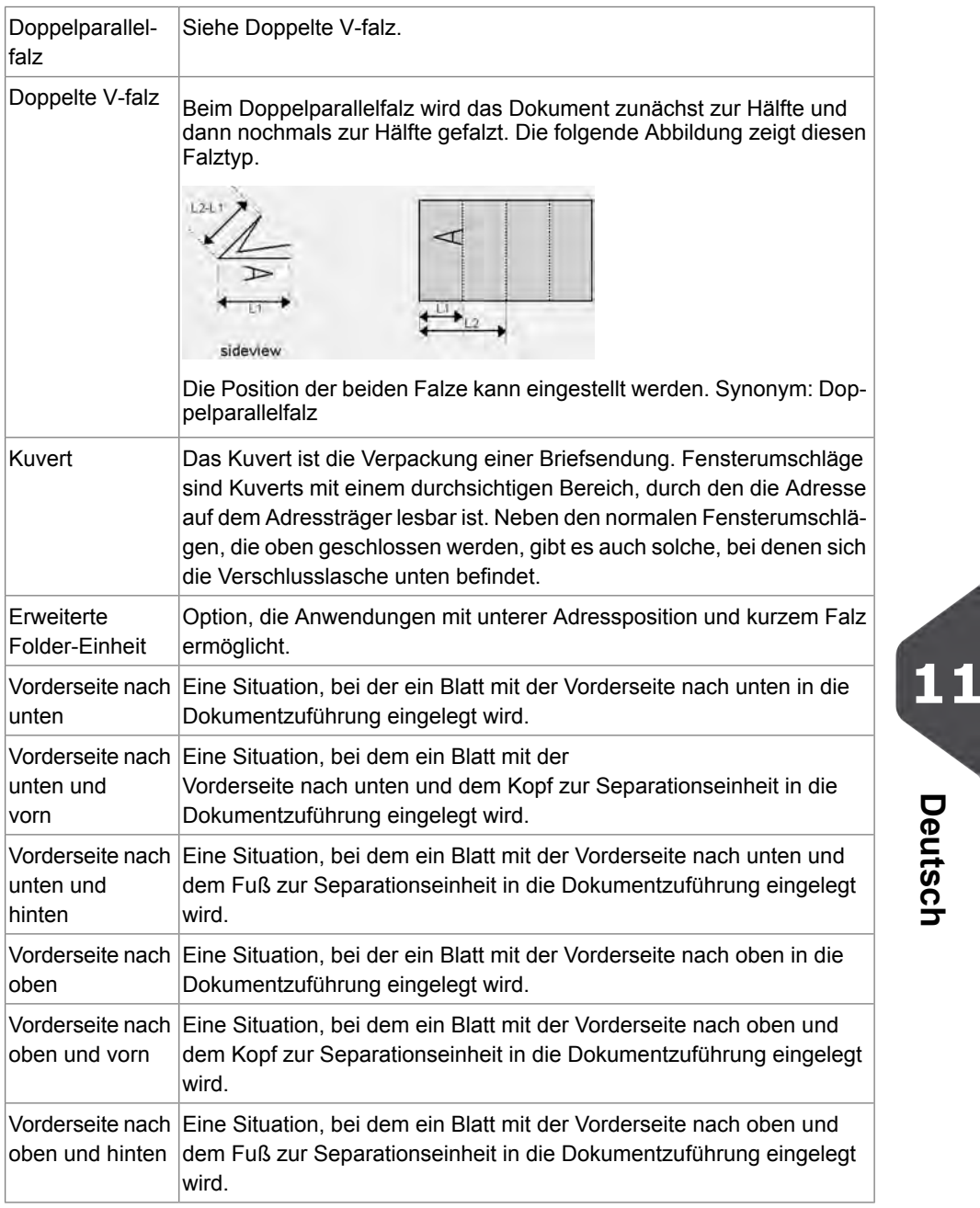

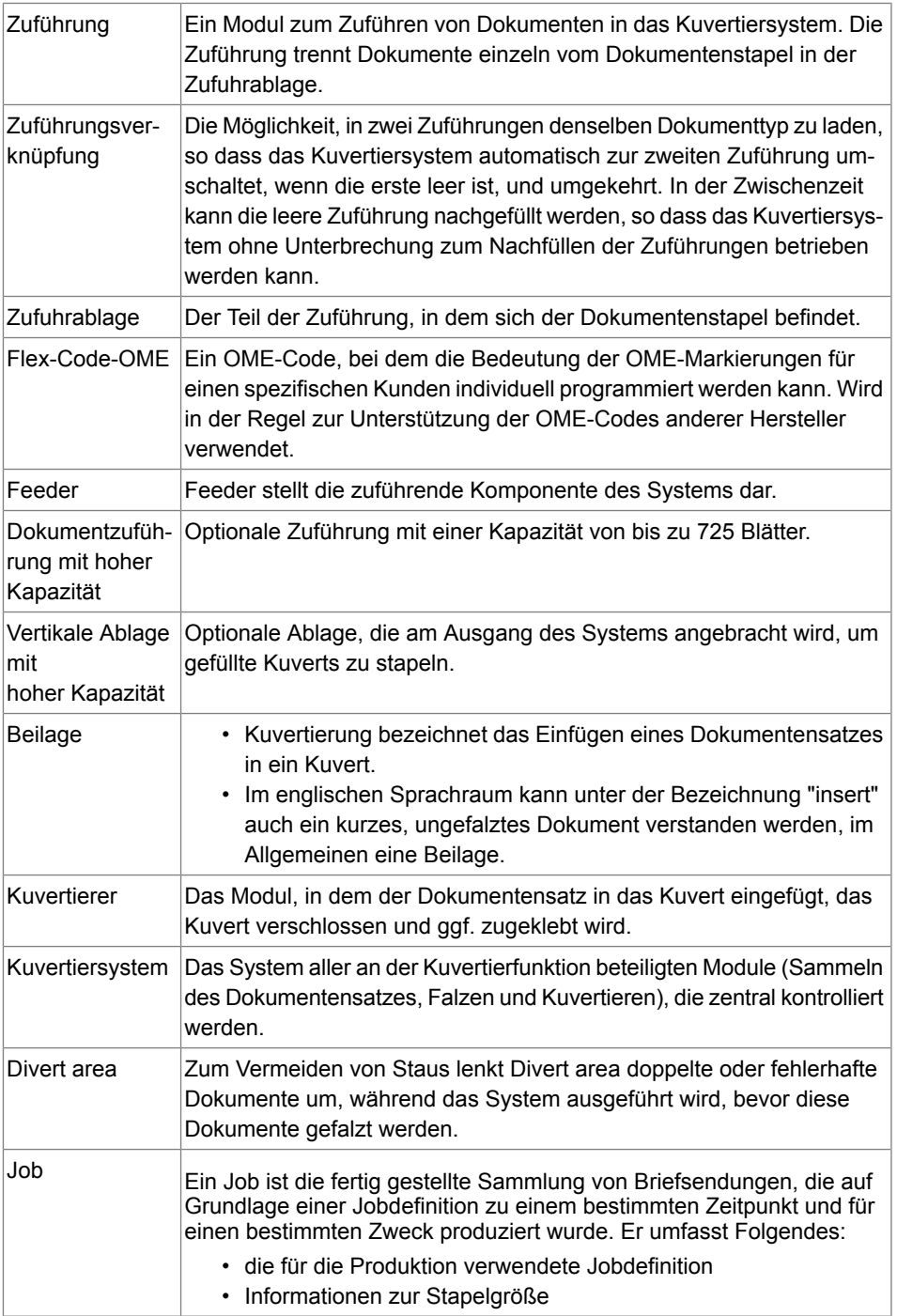

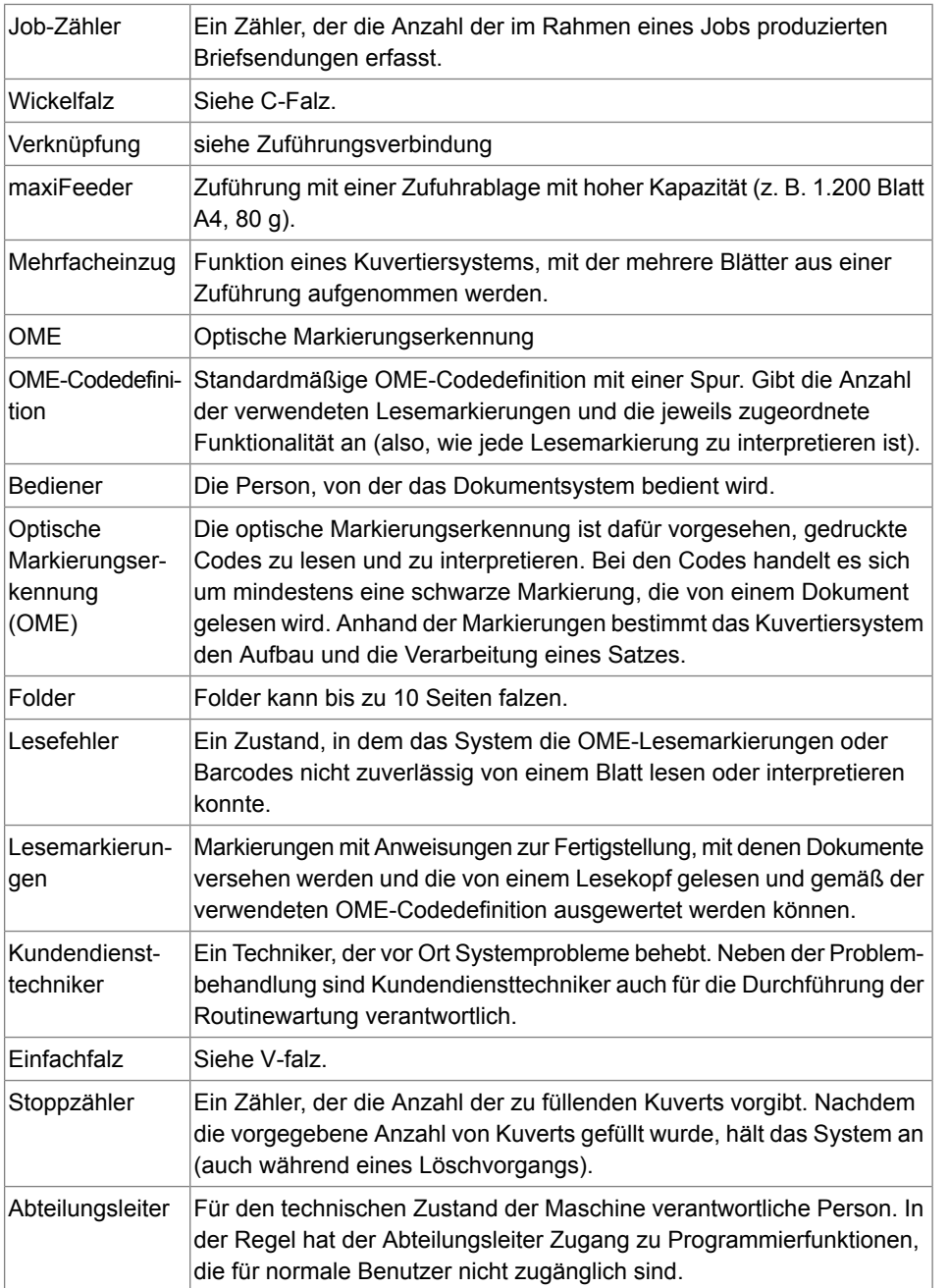

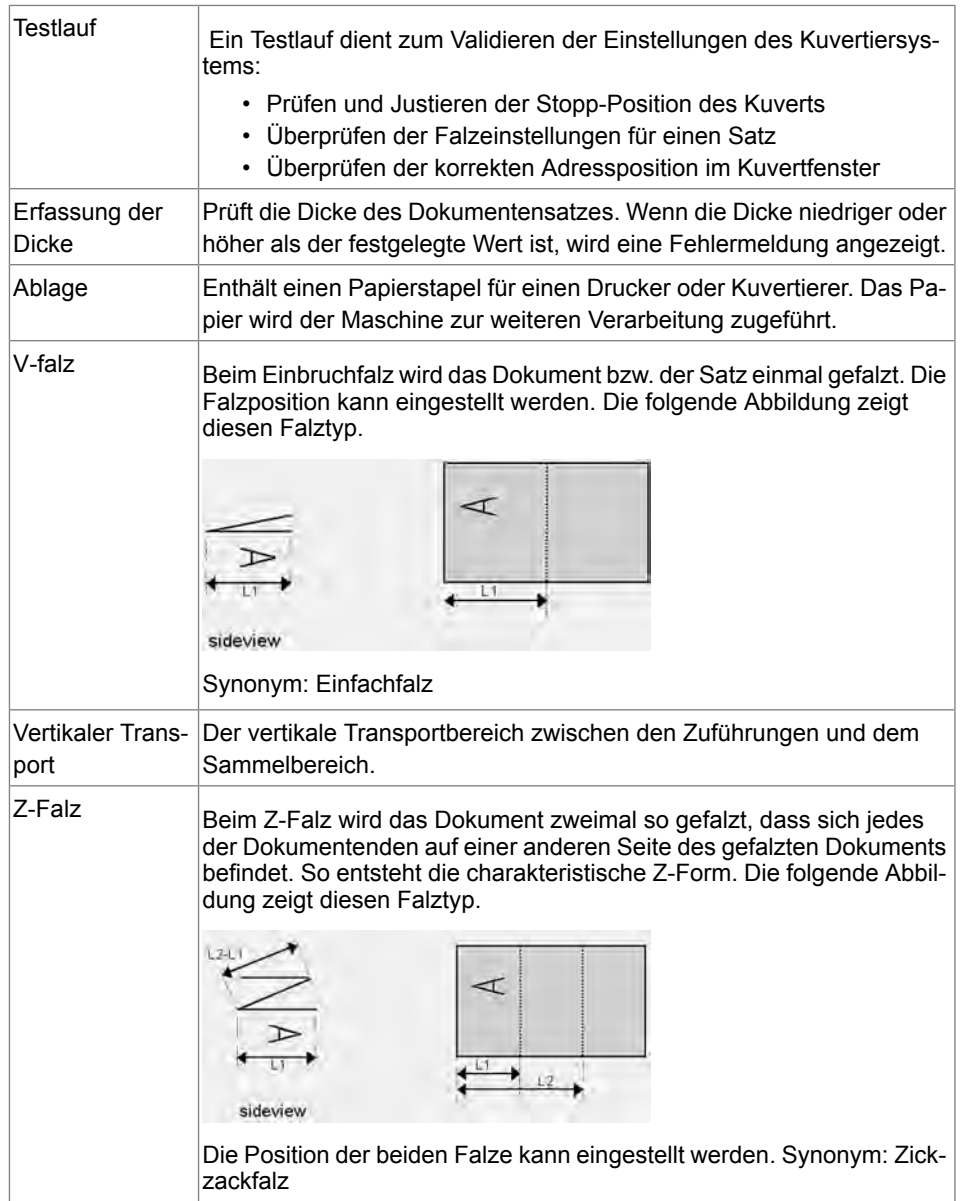

# **12 EG-Konformitätserklärung**

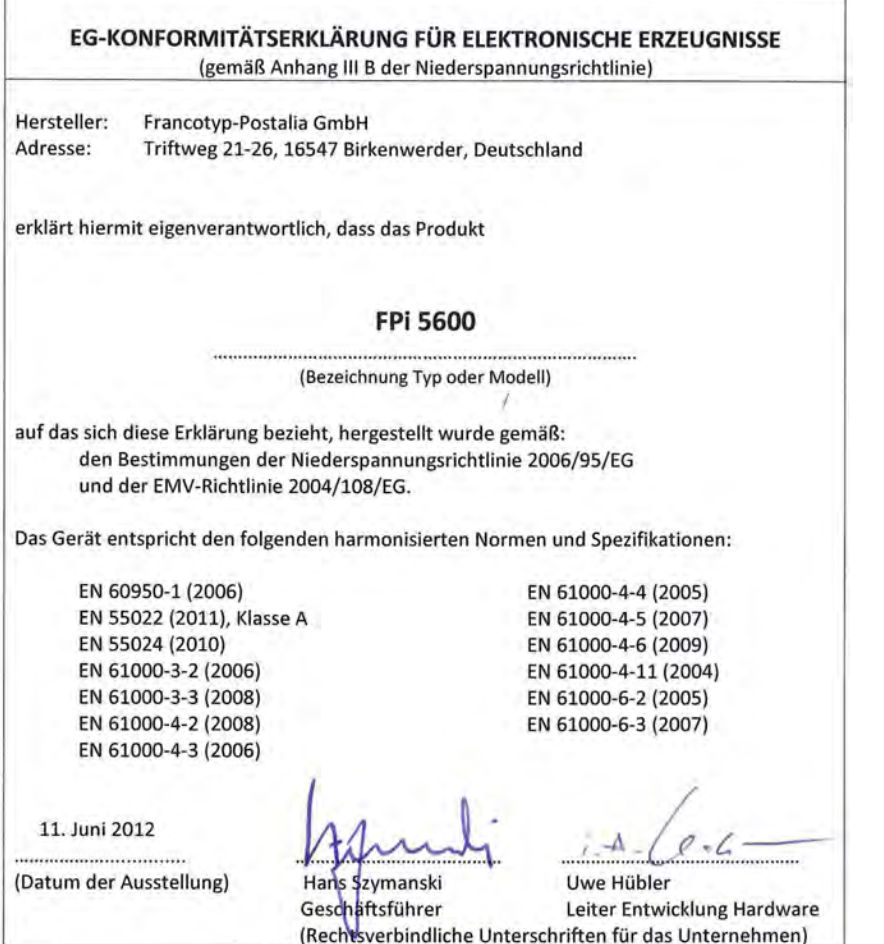

Diese Maschine ist ein Produkt der Klasse A. Dieses Produkt kann in Wohngebieten Funkstörungen verursachen, gegen die der Benutzer ggf. adäquate Maßnahmen treffen muss.

Hinweis: Dieses Gerät entspricht Teil 15 der FCC-Richtlinien für digitale Geräte der Klasse A. Die darin definierten Grenzwerte wurden zum Schutz vor schädlichen Interferenzen bei der Anwendung von Geräten in kommerziellen Umbegungen festgelegt. Dieses Gerät erzeugt und verwendet Hochfrequenzenergie und kann diese ausstrahlen. Wird es nicht entsprechend der vorliegenden Bedienungsanleitung eingerichtet und benutzt, kann das Gerät Funkübertragungen erheblich stören. Beim Betrieb des Gerätes in Wohngebieten ist die Wahrscheinlichkeit solcher Störungen hoch, und der Benutzer ist verpflichtet, diese Störungen auf eigene Kosten zu beheben.

115

**12**

**Deutsch**

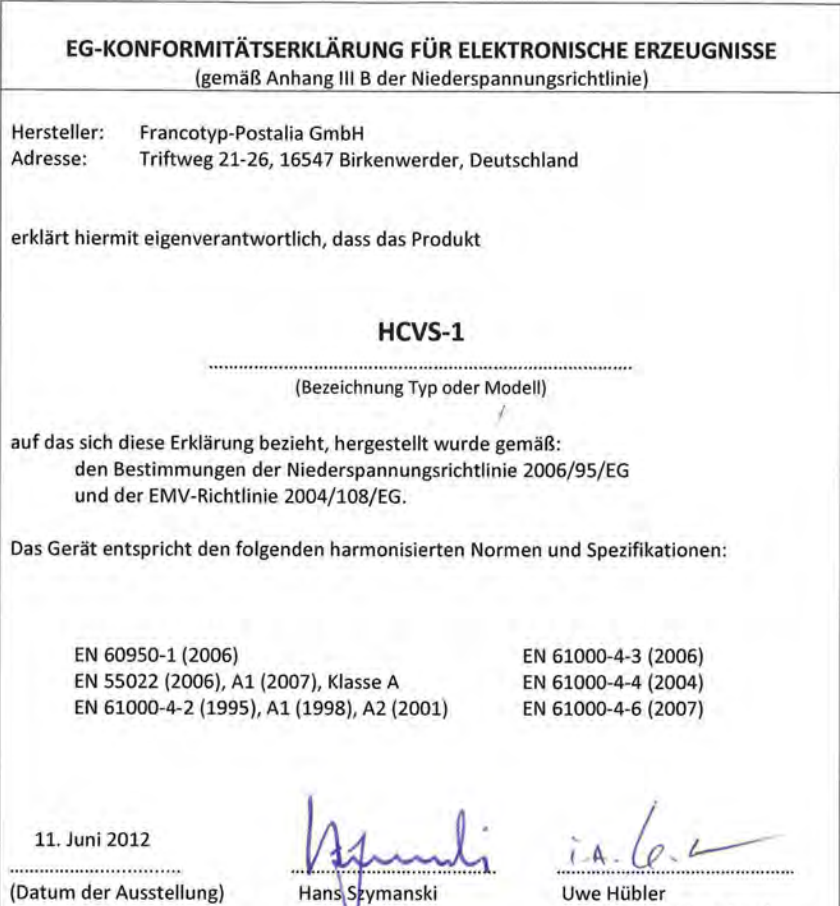

Geschäftsführer Leiter Entwicklung Hardware (Rechtsverbindliche Unterschriften für das Unternehmen)

Diese Maschine ist ein Produkt der Klasse A. Dieses Produkt kann in Wohngebieten Funkstörungen verursachen, gegen die der Benutzer ggf. adäquate Maßnahmen treffen muss.

Hinweis: Dieses Gerät entspricht Teil 15 der FCC-Richtlinien für digitale Geräte der Klasse A. Die darin definierten Grenzwerte wurden zum Schutz vor schädlichen Interferenzen bei der Anwendung von Geräten in kommerziellen Umbegungen festgelegt. Dieses Gerät erzeugt und verwendet Hochfrequenzenergie und kann diese ausstrahlen. Wird es nicht entsprechend der vorliegenden Bedienungsanleitung eingerichtet und benutzt, kann das Gerät Funkübertragungen erheblich stören. Beim Betrieb des Gerätes in Wohngebieten ist die Wahrscheinlichkeit solcher Störungen hoch, und der Benutzer ist verpflichtet, diese Störungen auf eigene Kosten zu beheben.

**12**<br>Deutsch

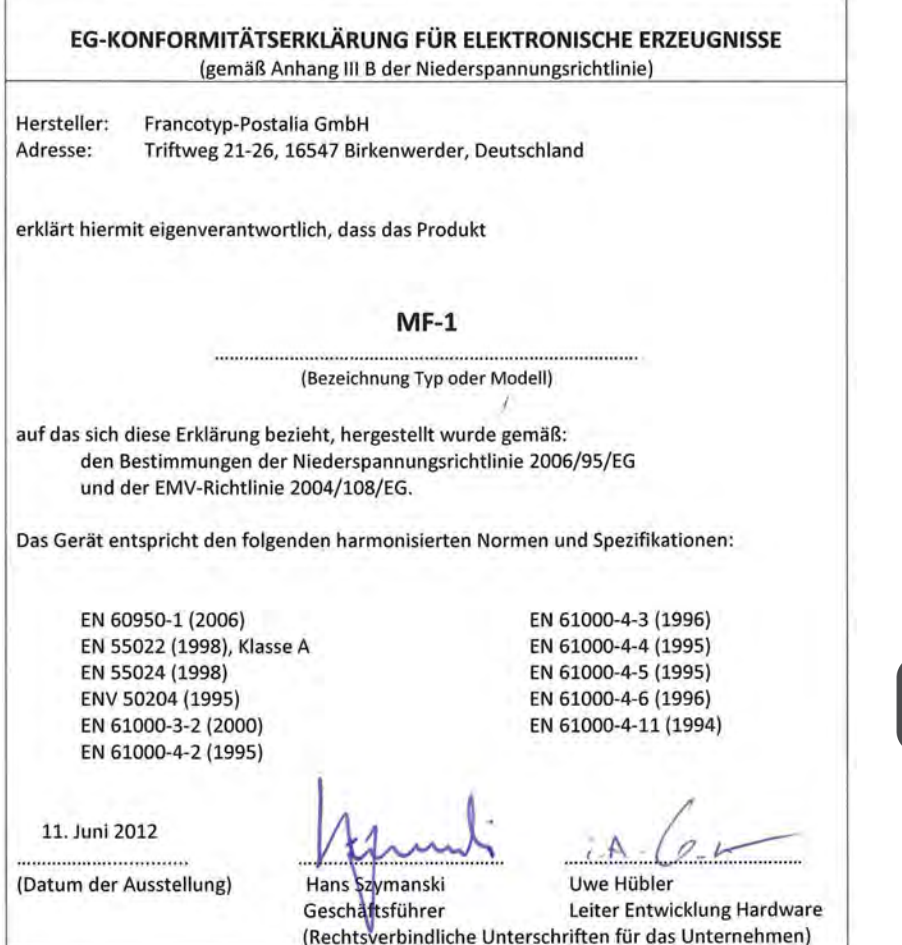

Diese Maschine ist ein Produkt der Klasse A. Dieses Produkt kann in Wohngebieten Funkstörungen verursachen, gegen die der Benutzer ggf. adäquate Maßnahmen treffen muss.

Hinweis: Dieses Gerät entspricht Teil 15 der FCC-Richtlinien für digitale Geräte der Klasse A. Die darin definierten Grenzwerte wurden zum Schutz vor schädlichen Interferenzen bei der Anwendung von Geräten in kommerziellen Umbegungen festgelegt. Dieses Gerät erzeugt und verwendet Hochfrequenzenergie und kann diese ausstrahlen. Wird es nicht entsprechend der vorliegenden Bedienungsanleitung eingerichtet und benutzt, kann das Gerät Funkübertragungen erheblich stören. Beim Betrieb des Gerätes in Wohngebieten ist die Wahrscheinlichkeit solcher Störungen hoch, und der Benutzer ist verpflichtet, diese Störungen auf eigene Kosten zu beheben.

**12**

**Deutsch**

# Inhoudsopgave

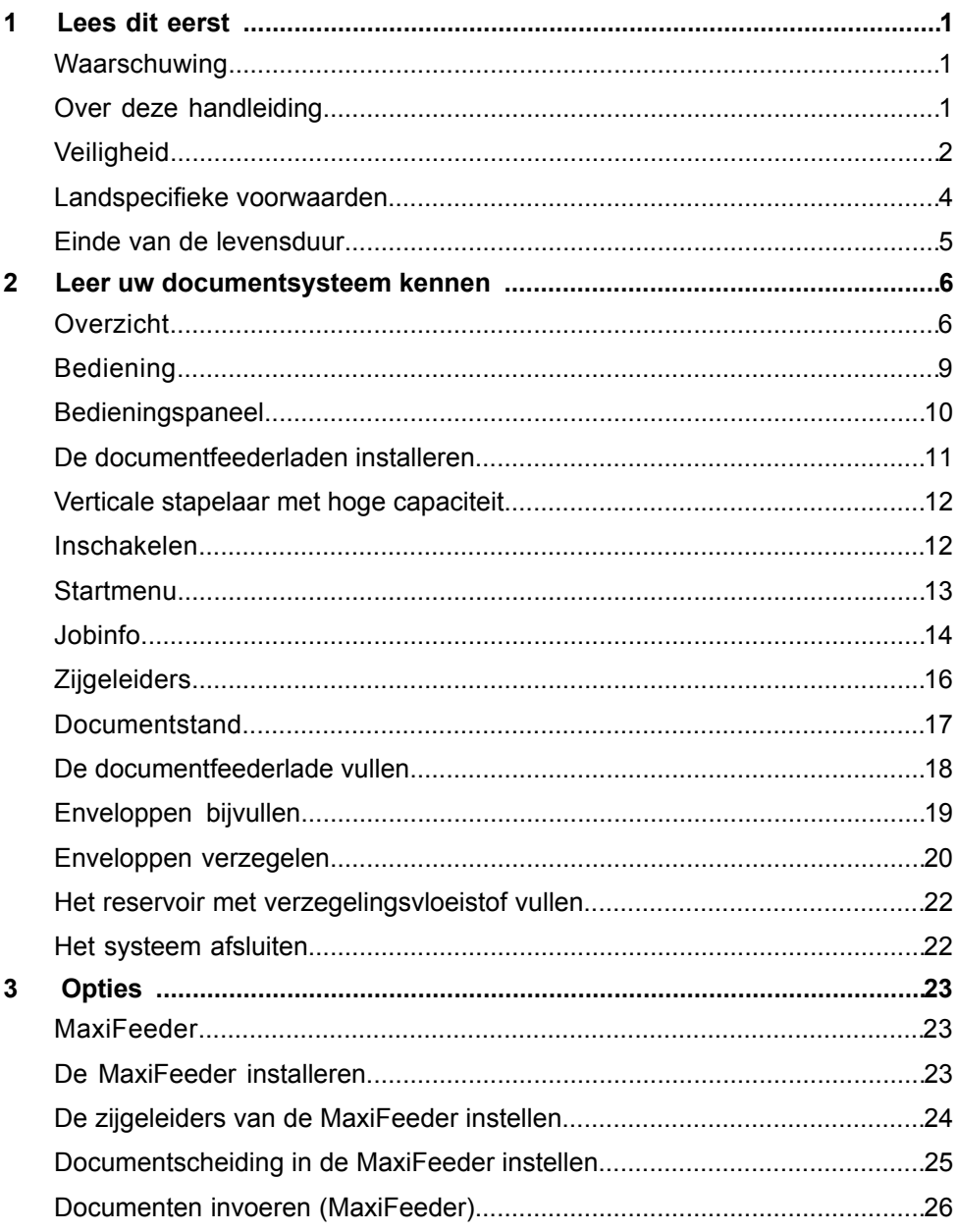

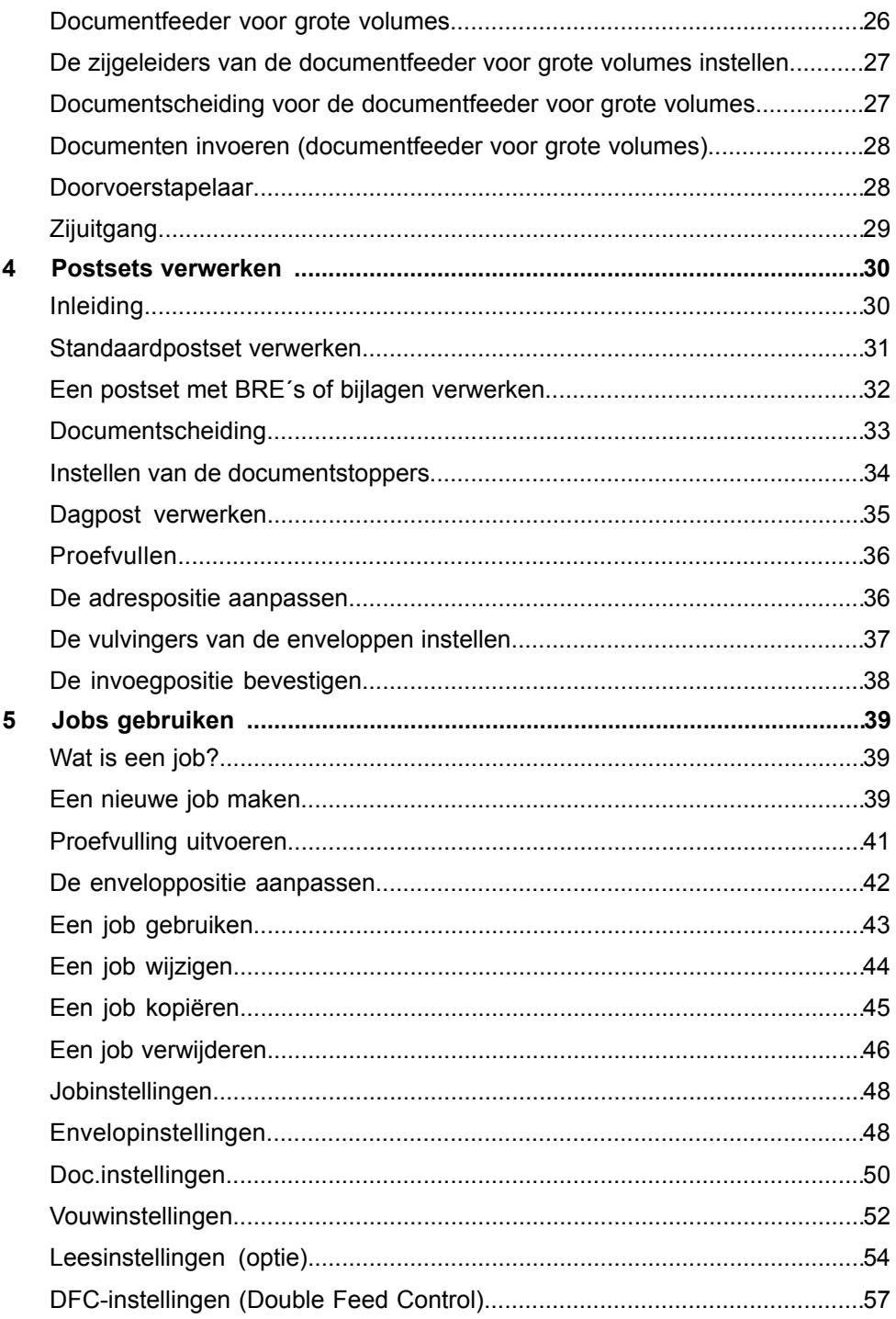

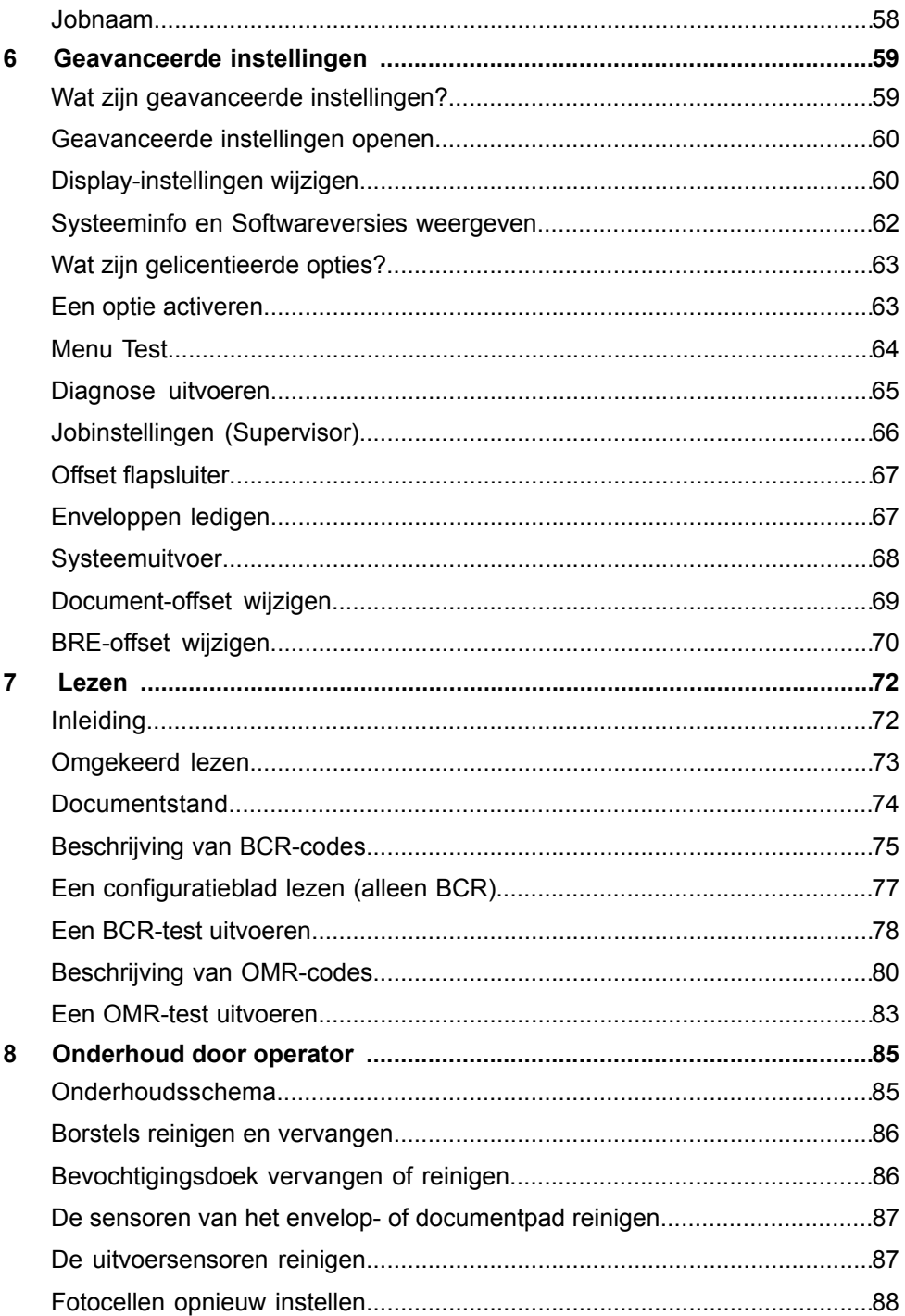

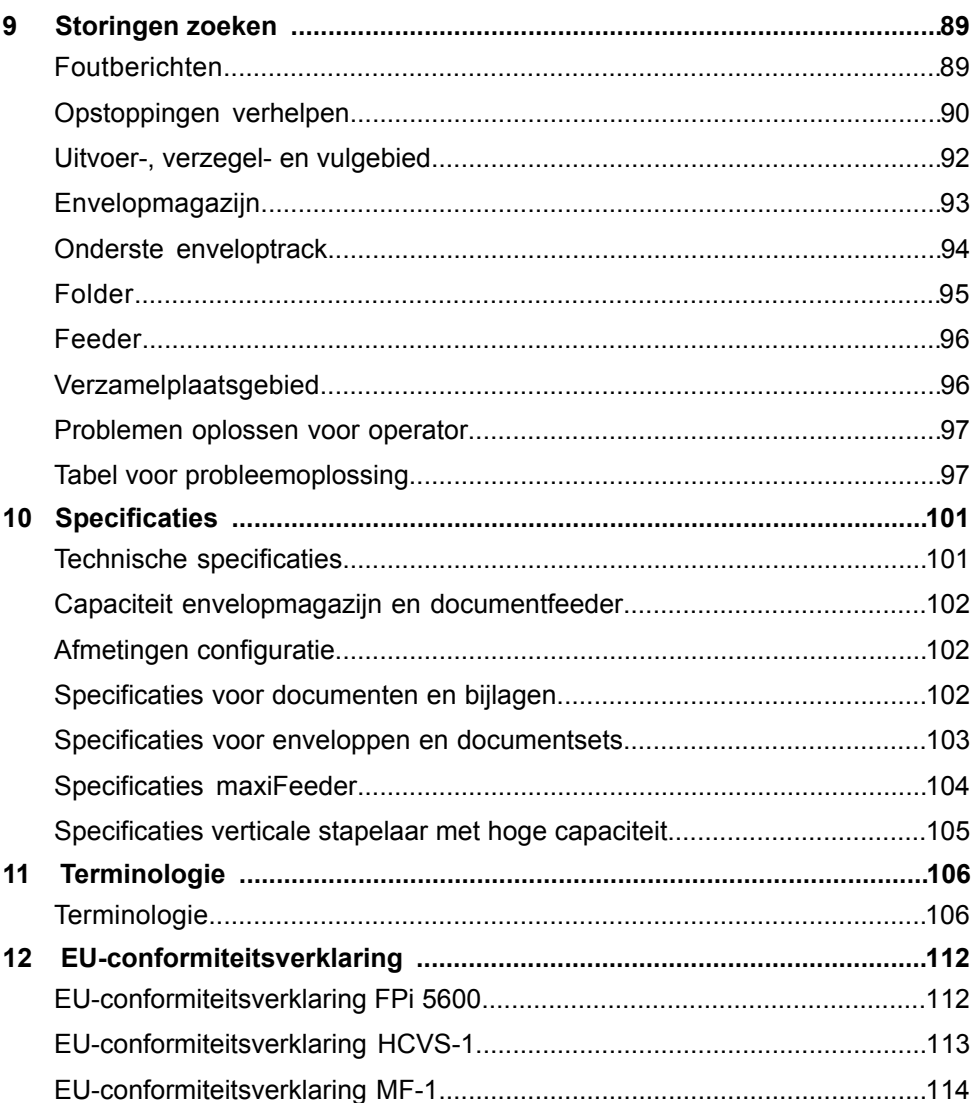

# <span id="page-239-0"></span>**Waarschuwing**

**200** 

Zorg dat u de veiligheidsvereisten in dit gedeelte hebt gelezen en begrepen.

# **Over deze handleiding**

# **Talen**

Volgens de EC-verklaring op basis van de Laagspanningsrichtlijn (2006/95/EC) dient de bedieningshandleiding beschikbaar te zijn in de nationale taal/talen van het land waaraan het systeem wordt geleverd. Neem contact op met een geautoriseerde dealer in uw land als u niet beschikt over een bedieningshandleiding in uw landstaal.

#### **Software**

De software die voor de leesoptie wordt gebruikt, is gedeeltelijk gebaseerd op het werk van de Independent JPEG Group.

# **Doelgroep**

Deze handleiding is bedoeld voor de operators van het documentsysteem.

# **Symbolen**

In deze handleiding worden de onderstaande symbolen gebruikt.

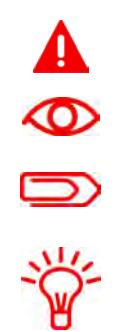

**WAARSCHUWING**: Geeft een situatie aan die voor mensen gevaarlijk is.

**LET OP**: Een handeling die u uitvoert kan een risico vormen voor de apparatuur of de post.

**OPMERKING**: Een opmerking waarmee uitleg over verschillende voorbeelden of specifieke gegevens wordt gegeven.

**TIP**: Advies waarmee u tijd kunt besparen bij het verwerken van uw post.

**SUPERVISOR**: Geeft aan dat u het menu Supervisor moet gebruiken om de procedure uit te voeren.

# **Veiligheid**

### **Waarschuwingen**

- Koppel de machine los van de voeding voordat u onderhoud uitvoert.
- Voordat het systeem wordt aangesloten op de voeding, moet worden gecontroleerd of het systeem geschikt is voor de plaatselijke voedingsspanning. Raadpleeg het serieplaatje van uw systeem voor de spanningsvereisten.

## **Veiligheidsmaatregelen**

- Dit systeem mag alleen worden bediend door bekwaam, getraind personeel. De fabrikant is niet verantwoordelijk voor ongelukken en letsel die het gevolg zijn van de bediening van het systeem door ongetraind personeel.
- Beschermingskappen mogen alleen worden geopend door vakkundige personen die weten welke risico's dit met zich meebrengt. Om veiligheidsredenen functioneert het systeem niet wanneer de kappen zijn geopend.
- Houd lang haar, vingers, sieraden, enzovoort uit de buurt van draaiende en bewegende delen.
- De voedingsaansluiting moet gemakkelijk toegankelijk zijn, bij voorkeur dicht bij het systeem.

Om veiligheidsredenen is het van essentieel belang dat het systeem is aangesloten op een geaarde contactdoos.

- De beveiliging tegen overbelasting van de apparatuur wordt mede gerealiseerd door de circuitbeveiliging van de groep (max. 20 A).
- De volgende onderdelen moeten worden beschouwd als circuitonderbrekers:
	- Stroomstekker of koppelcontactstop.
	- 12-polige connector aan de rechterkant.

#### **Voorzorgsmaatregel**

In het algemene proces van geautomatiseerde documentverwerking ontstaat er soms een ophoping van statische elektriciteit. Wij raden u daarom aan de volgende maatregelen te nemen om de neveneffecten van een eventuele electrostatische lading te beperken.

- Zorg ervoor dat u het systeem bedient in de aanbevolen temperatuur- en luchtvochtigheidscondities.
- Maak gebruik van antistatische matten waar nodig.
- Maak waar nodig gebruik van een ionisator om ophoping van een statische lading te beperken in de ruimte waar het systeem zich bevindt.

Neem voor meer informatie contact op met uw leverancier.

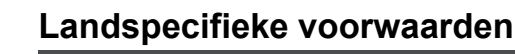

#### **Denemarken**

In Denemarken zijn sommige typen machines van Klasse 1 voorzien van een stekker die geen goede aardverbinding tot stand brengt als deze in een Deense contactdoos wordt geplaatst. Zorg ervoor dat het systeem een goed functionerende, geaarde verbinding heeft (stekker en contactdoos moeten passen).

#### **Japan**

- Breng een aardverbinding tot stand voordat u de stekker op de voeding aansluit.
- Koppel eerst de machine los van de voeding voordat u de aardverbinding verwijdert.

# **Einde van de levensduur**

De doelstelling van het milieubeleid van de Europese Unie is met name om de kwaliteit van het milieu te handhaven, te beschermen en te verbeteren, de gezondheid van de mens te beschermen en zorgvuldig en verstandig om te gaan met natuurlijke hulpbronnen. Dit beleid is gebaseerd op het voorzorgsprincipe en op de uitgangspunten dat preventieve maatregelen nodig zijn en dat schade aan het milieu op de eerste plaats bij de bron moet worden hersteld.

Afval scheiden tijdens het inzamelen is een voorwaarde voor hergebruik en recycling van afval. Het op correcte wijze afvoeren van elektrische of elektronische apparaten is noodzakelijk voor de realisatie van het gekozen niveau van bescherming van de gezondheid van de mens en het milieu in de Europese Unie.

Meer in het bijzonder moeten bepaalde materialen en onderdelen van oude elektrische en elektronische apparatuur speciaal worden verwerkt omdat onjuiste behandeling of verwerking op of in de grond, het water of de lucht zou leiden tot een ernstige bedreiging van het milieu en de gezondheid van de mens.

Om elektrische en elektronische apparaten eenvoudiger gescheiden van normaal huishoudelijk afval te kunnen inzamelen en verwerken, zijn deze apparaten voorzien van het volgende logo:

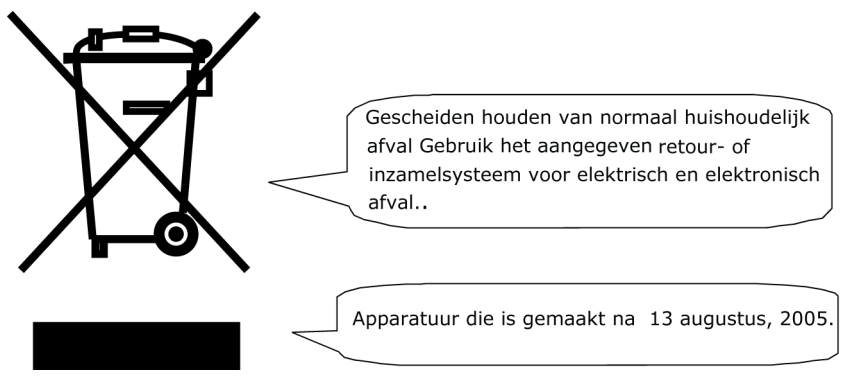

Het is bij wet verboden om apparatuur af te voeren via andere afvalkanalen. Daarnaast vragen wij u een actieve bijdrage te leveren aan het succes van een dergelijke inzameling voor het algemeen nut en een betere kwaliteit van leven voor de huidige generatie en voor toekomstige generaties. Neem voor meer informatie over de correcte wijze van afvoeren van dit product, contact op met uw lokale serviceorganisatie.

#### <span id="page-244-0"></span>**Leer uw documentsysteem kennen 2**

# **Overzicht**

# **Inleiding**

Het systeem is een vouw- en vulsysteem waarmee post eenvoudig kan worden verwerkt. Het systeem:

- Voert documenten in
- Vouwt de documenten
- Steekt de documenten in enveloppen
- Verzegelt de enveloppen
- Stapelt de enveloppen

Automatische controle zorgt ervoor dat in elke envelop het juiste aantal documenten wordt ingevoerd. Het systeem kan worden bediend met een gebruiksvriendelijke interface. De instellingen van het systeem (typen documenten, typen enveloppen en type vouw) worden opgenomen in zogenaamde jobs. Deze jobs kunnen worden geprogrammeerd door een bevoegde gebruiker.

Het systeem is uitgerust met verschillende speciale functies, zoals:

- Detectie documentdikte
- Programmeerbare jobs
- Automatische jobs
- Feeder
- DFC (Double Feed Control)
- Magazijnoverschakeling
- Multi-invoer
- Dagpost
- Divert area
- Folder.

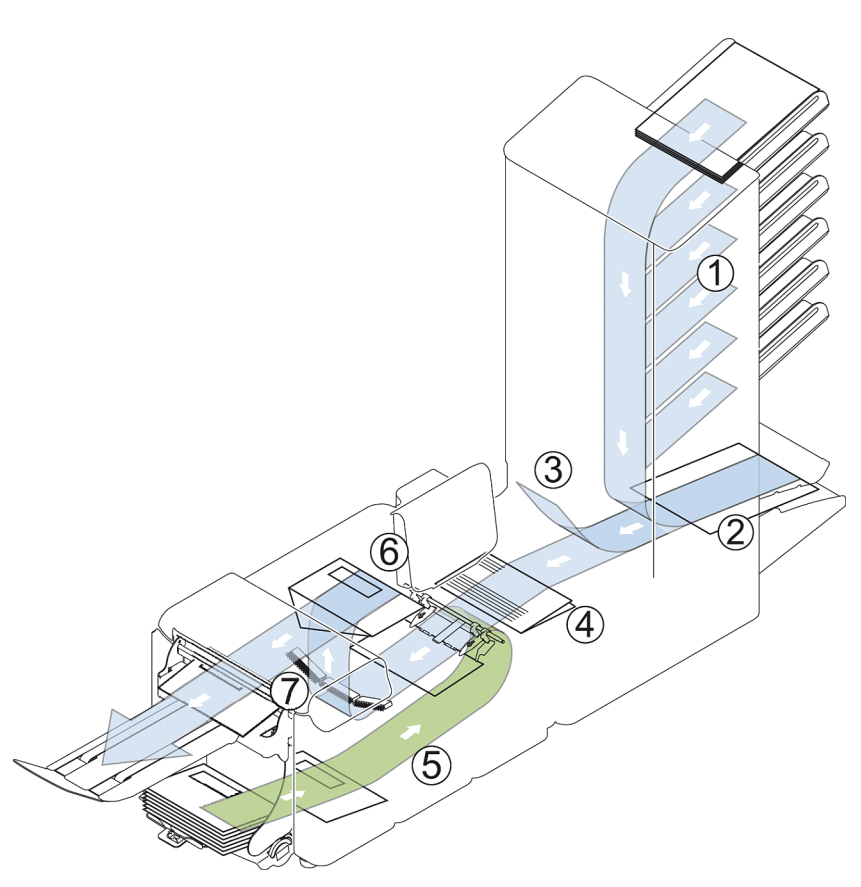

In de afbeelding wordt een overzicht van het systeem weergegeven.

#### **Documentfeeders (Feeder) (1)**

De Feeder is het invoergedeelte van het systeem. Er zijn twee typen feeders: de automatische en de speciale feeder. De automatische feeder hoeft niet te worden ingesteld voor de scheiding. Vanaf een feeder kunt u een of meer documenten invoeren (multi-invoer). De feeders hebben een DFC (Double Feed Control). DFC detecteert of er meer dan één document worden ingevoerd.

U kunt feeders koppelen. Dit wil zeggen dat twee feeders paarsgewijs kunnen worden gekoppeld. Als de eerste feeder leeg is, schakelt het systeem over op de andere feeder. Tegelijkertijd kan de lege feeder worden gevuld zonder het systeem te onderbreken.

De bovenste automatische feeder is voorzien van een functie voor dagpost. U kunt deze feeder gebruiken om sets documenten te verwerken die u niet automatisch kunt verwerken (geniete documenten en sets met verschillende dikten).

#### **Verzamelplaatsgebied (2)**

Alle documenten van een documentset worden verzameld en in het verzamelplaatsgebied geschikt.

**2**

**Nederlands**

Nederlands

#### **Divert area(3)**

De Divert area werpt onjuiste documentsets automatisch uit. Op deze manier hoeft het systeem niet te worden onderbroken. Goede sets worden getransporteerd naar de Folder®-eenheid.

#### **Folder(4)**

De vouweenheid vouwt de documenten. De volgende vouwtypen zijn mogelijk (zie [Terminologie\)](#):

- Geen vouw
- V-vouw
- C-vouw
- Z-vouw
- Dubbele V-vouw

#### **Envelopfeeder (5)**

Enveloppen die door de gebruiker worden opgestapeld, worden één voor één door de envelopfeeder in het systeem ingevoerd.

#### **Vulsysteem (6)**

Zodra de documenten zijn gevouwen, worden deze getransporteerd naar het vulsysteem. In het vulsysteem worden de documenten in enveloppen gestoken die daar klaarliggen. Het vulsysteem verzegelt de envelop vervolgens (of niet, afhankelijk van de instellingen). Automatische controle zorgt ervoor dat in elke envelop het juiste aantal wordt ingevoerd.

#### **Stapelaar (7)**

Als u een verticale stapelaar met hoge capaciteit in uw systeem hebt geïnstalleerd, worden de enveloppen in de stapelaar opgestapeld wanneer de enveloppen het systeem verlaten. De verticale stapelaar kan tot 325 gevulde enveloppen opslaan.

# **Bediening**

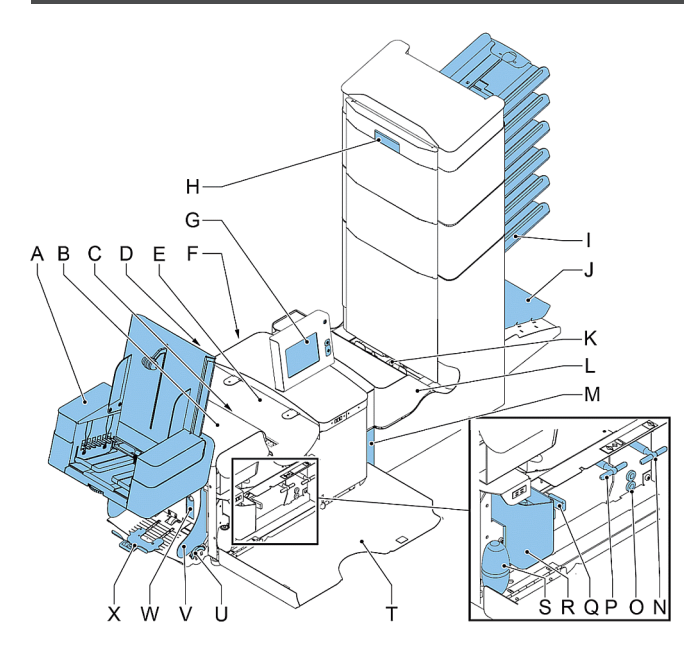

- **A** Verticale stapelaar met hoge capaciteit
- **B** loc-kap
- **C** ontgrendeling voor loc
- **D** voedingsingang, aan/uit-schakelaar
- **E** kap vulsysteem
- **F** RS232-aansluiting/USB
- **G** display (bedieningspaneel)
- **H** handgreep kap verticaal transport
- **I** documentfeederlade
- **J** verzamelplaatsarm
- **K** Divert area
- **L** Folder
- **M** vergrendeling Folder

**N -** hendel voor handmatig transport van enveloppen

**O** - luchtpluggen voor reiniging van de sensoren

**P** - hendel voor handmatig transport van de postset

**Q** - ontgrendelingshendels voor rollers van enveloptrack

- **R** reservoir met verzegelingsvloeistof
- **S** balgen voor reiniging sensoren
- **T** zijkap (geopend)
- **U** duimwiel voor instellen zijgeleider
- **V** zijgeleiders feederlade enveloppen

**W** - hendel voor aanpassing envelopscheiding

**X** - envelopsteun

**2**

**Nederlands**

**Nederlands** 

# **Bedieningspaneel**

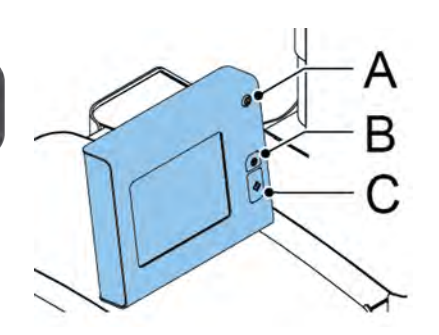

Het bedieningspaneel bestaat uit het aanraakscherm en de volgende knoppen:

**A:** Aan/uit ( ): Hiermee wordt het systeem in- of uitgeschakeld. Als het systeem een uur lang niet wordt gebruikt, schakelt het systeem over naar de energiezuinige modus. Druk op de aan-/uitknop om terug te keren naar de gebruikersmodus.

**B**: Stop  $\langle \bigvee \rangle$ : De huidige postset wordt door het systeem voltooid en daarna stopt het systeem. Hierdoor is het systeem leeg en klaar voor een nieuwe set.

**C**: Start  $(\vee)$ : Het systeem begint met de verwerking van postsets.

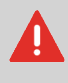

De display is bedekt met een dunne drukgevoelige laag. Om permanente schade aan de display te voorkomen, mag u niet met scherpe objecten op de display drukken.

# **De documentfeederladen installeren**

U kunt als volgt de documentfeederladen in de juiste positie plaatsen:

**1.** Houd de documentfeeder enigszins schuin zoals in de afbeelding wordt weergegeven.

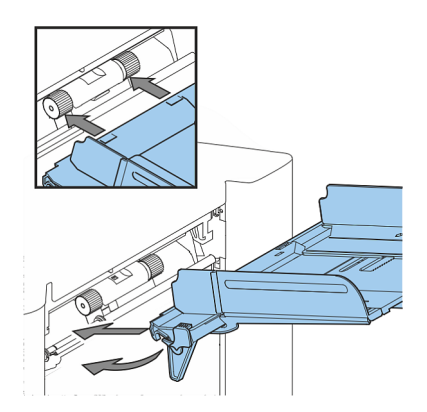

- **2.** Plaats het voorste einde van de documentfeederlade onder de twee zwarte rollen.
- **3.** Beweeg de documentfeederlade naar boven (waarbij de zwarte rollen omhoog gaan) totdat de feeder op zijn plaats kan worden vastgehaakt.

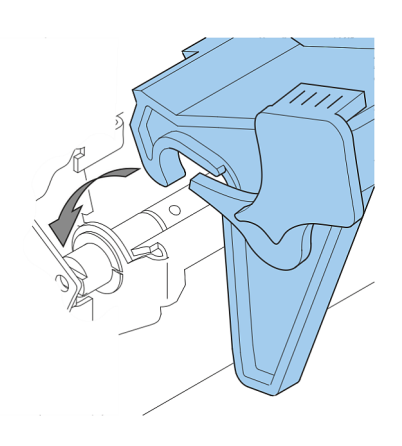

- **4.** Verplaats de documentfeederlade naar de machine en beweeg de haken over de bevestigingspunten (aan beide zijden).
- **5.** Laat de documentfeederlade rusten op de machine.

# **Verticale stapelaar met hoge capaciteit**

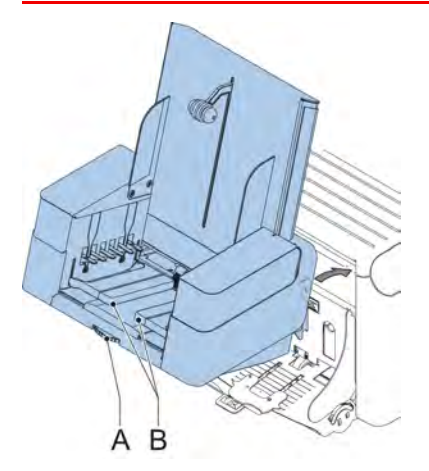

De verticale stapelaar met hoge capaciteit kan worden gebruikt om gevulde enveloppen te stapelen. De verticale stapelaar kan tot 325 gevulde enveloppen opslaan. Als u over een verticale stapelaar met hoge capaciteit beschikt, moet u deze als volgt op uw systeem installeren:

- **1.** Beweeg de stapelaar zoals door de pijl wordt aangegeven.
- **2.** Til de stapelaar met de bevestigingshaakjes boven de twee pennen (onderste en bovenste) en beweeg deze omlaag.
- **3.** De stekker aansluiten
- **4.** Stel met wiel **A** de zijgeleiders zodanig af tot er een marge van 3 à 5 mm overblijft tussen de enveloppen en de zijgeleiders.
- **5.** Bij kleine enveloppen is het soms nodig om uitbreidingen **B** te verwijderen van de envelopsteun.

# **Inschakelen**

U kunt als volgt het systeem opstarten:

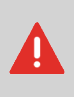

Als u de machine aansluit op een verkeerde voeding, kan dit de machine ernstig beschadigen. Controleer of de spanning die op het typeplaatje staat vermeld, overeenkomt met de lokale voedingsspanning voordat u de machine op de voeding aansluit.

**1.** Steek de stekker van het netsnoer in een geaard stopcontact.

- **2.** Zet het systeem aan met de hoofdschakelaar. De hoofdschakelaar bevindt zich aan de achterzijde van het systeem.
- **3.** Druk op de aan/uit-knop naast de display. (Alleen noodzakelijk wanneer het systeem in stand-by-modus staat.)

Het startmenu verschijnt op het aanraakscherm.

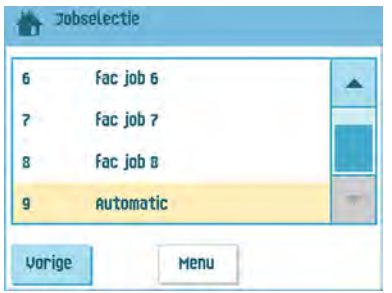

# **Startmenu**

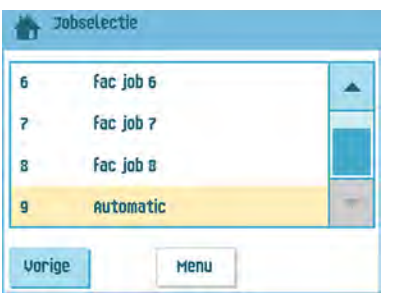

Wanneer u het systeem opstart, wordt het startmenu weergegeven. Met de pijlen kunt u door de jobs bladeren. Als u meer informatie wilt over een job, selecteert u de job.

Als u zonder jobdefinitie wilt starten, drukt u op **[Nieuwe job]** en selecteert u **[Automatisch]** (zie [Postsets verwerken\)](#).

Met de startknop ( ) gaat u terug naar het startmenu. Met de knop **[Menu]** wordt het menu Geavanceerde instellingen geopend (zie [Het menu Geavanceerde instellingen openen](#page-298-0) op pagina 60).
# **Jobinfo**

Als u meer informatie wilt over een job, selecteert u deze in het startmenu.

Het menu 'Huidige job' toont de volgende informatie over de geselecteerde job:

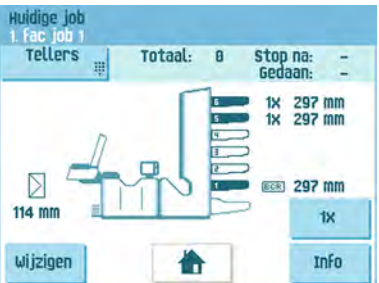

- Jobnummer en Jobnaam
- Totaal: totaal aantal enveloppen dat is verwerkt met deze job
- Te doen: aantal te verwerken enveloppen. Wordt alleen aangegeven als een waarde voor 'Stop na' is ingesteld.
- Stop na: aantal verwerkte enveloppen waarna het systeem stopt. U kunt dit aantal instellen met de knop **[Tellers]**.

U kunt deze instellen op een waarde tussen 0 (uitgeschakeld) en 9999. Het systeem gaat door totdat de waarde van de stopteller is bereikt. Het systeem stopt en kan weer worden gestart. De stopteller is uitgeschakeld als deze op nul is gezet.

Druk op de knop **[Reset TOTAAL teller]** in het menu 'Tellers' om de teller voor de dagelijkse job en de teller voor stoppen weer op nul te zetten.

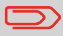

De tellerinstellingen zijn gekoppeld aan een job.

Nederlands **Nederlands**

**2**

• Een afbeelding van het systeem met symbolen voor de geselecteerde functies. De volgende symbolen kunnen worden gebruikt:

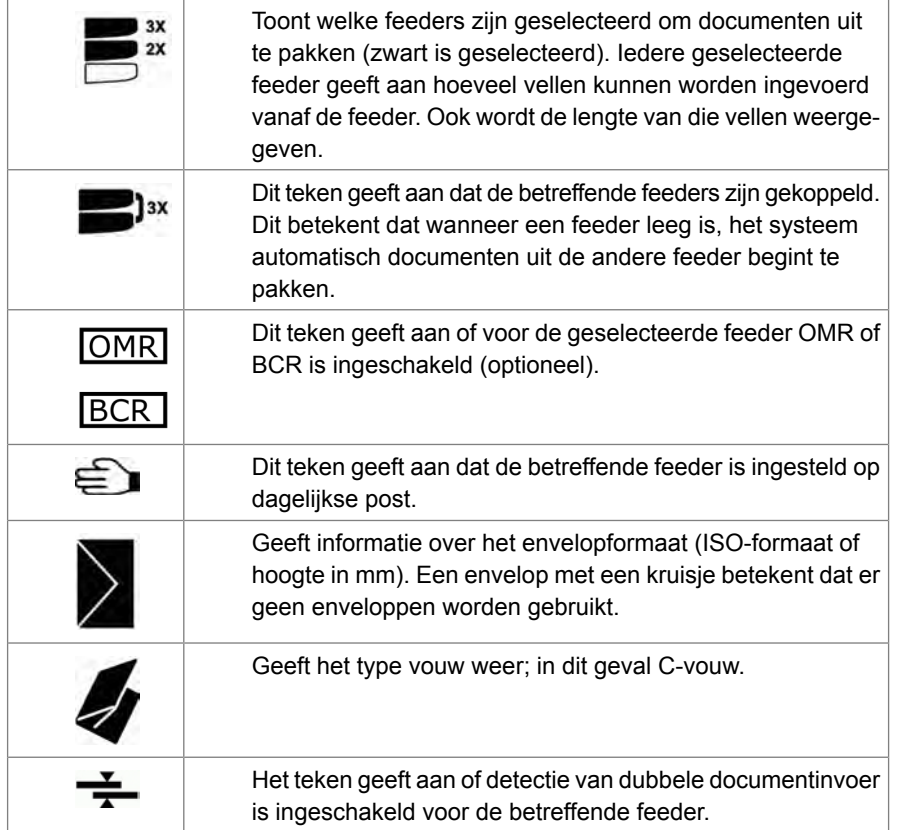

- **[Wijzigen]**: via deze knop kunt u de job wijzigen (zie [Een job wijzigen](#)).
- **[Info]**: als u op de knop **[Info]** drukt, worden op het scherm de posities van de envelop en de documenten in de feeders weergegeven. In dit menu kunt u op een knop drukken om de leesinstellingen weer te geven.

# **Zijgeleiders**

Om de zijgeleiders in te stellen kunt u het beste de documentfeederlade als volgt van de feeder afhalen:

**1.** Druk hendel **A** naar beneden.

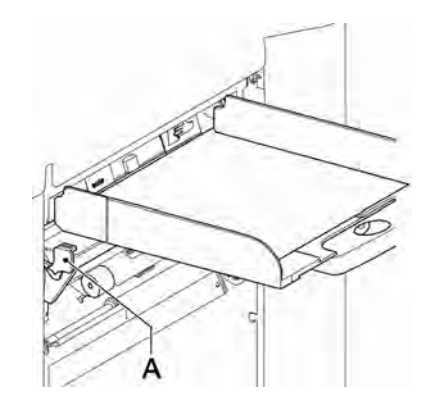

- **2.** Beweeg de documentfeederlade naar boven om deze los te maken en trek deze dan uit de feeder.
- **3.** Draai knop **B** een halve slag los.

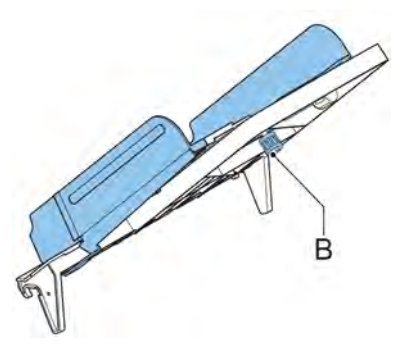

- **4.** Pak de zijgeleiders in het midden vast en duw ze zo ver mogelijk uit elkaar.
- **5.** Plaats een kleine stapel documenten tussen de zijgeleiders.
- **6.** Pak de zijgeleiders in het midden vast en beweeg ze in de richting van de documenten.De ruimte tussen de zijgeleiders en de documenten moet zodanig zijn, dat deze nog net kunnen worden verschoven.
- **7.** Draai knop **B** weer vast.

17

**Nederlands Nederlands**

**2**

- **8.** Verwijder de stapel documenten.
- **9.** Plaats de documentfeederlade weer terug (zie [Documentfeeders installeren](#page-249-0) op pagina 11).

#### <span id="page-255-0"></span>**Documentstand**

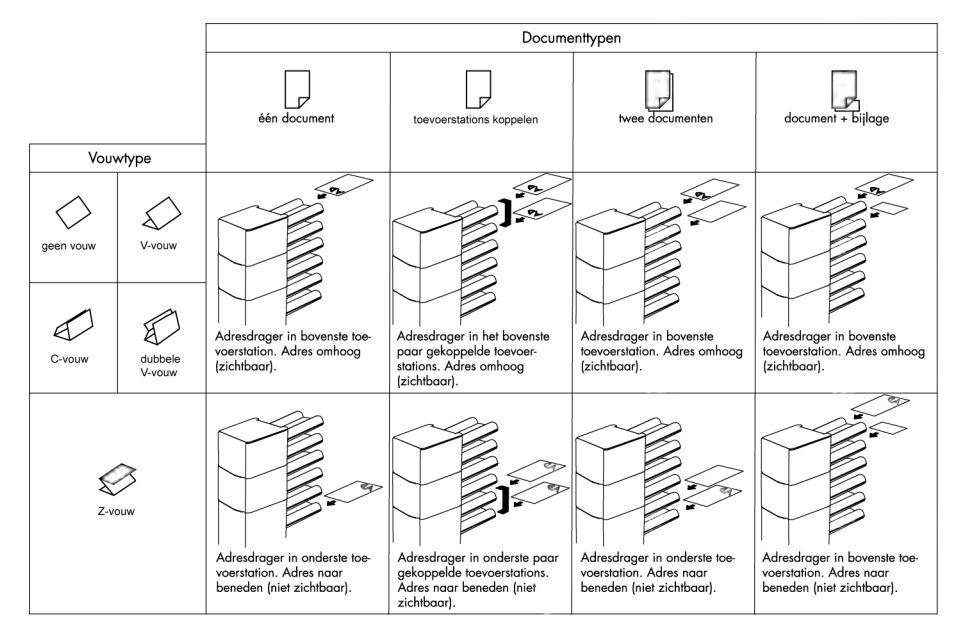

Als de optionele verlengde Folder is geïnstalleerd, zijn de volgende regels van kracht voor het invoeren van documenten met de adrespositie onderaan:

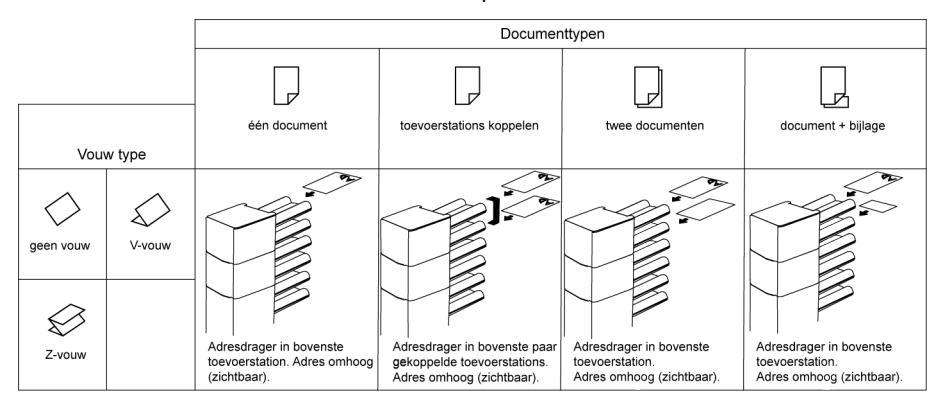

# <span id="page-256-0"></span>**De documentfeederlade vullen.**

U kunt als volgt de documentfeederlade vullen:

**1.** Open de linkerzijgeleider **A** door deze naar beneden te draaien.

De invoerrollen worden automatisch opgetild.

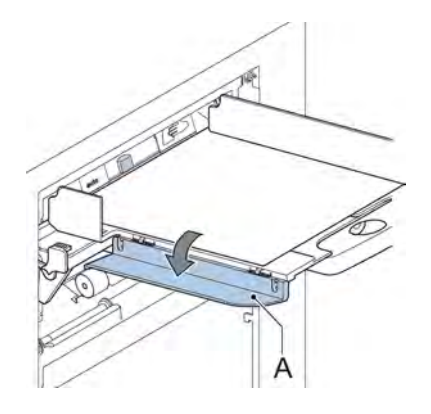

- **2.** Plaats een stapel documenten tussen de zijgeleiders.
- **3.** Draai de linkerzijgeleider weer omhoog.
- **4.** Voer de documenten in (afhankelijk van het type document en het type vouw) (zie [Documentstand](#page-255-0) op pagina 17).

# **Enveloppen bijvullen**

Voordat u de enveloppen plaatst, moet u eerst controleren of de envelopscheiding en de zijgeleiders correct zijn ingesteld. Ga als volgt te werk:

**1.** Draai aan duimwiel **D** om de zijgeleiders **C** uit elkaar te bewegen.

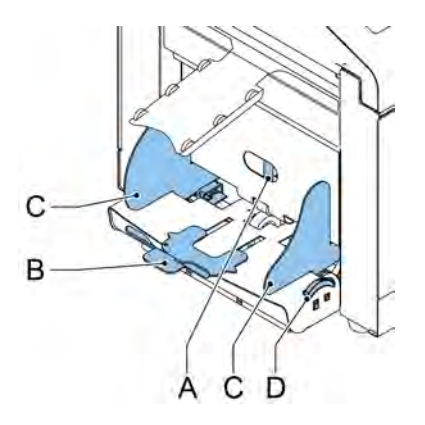

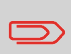

Als de afstand tussen de zijgeleiders te groot is, worden de enveloppen gedraaid in de machine gevoerd.

**2.** Draai knop **A** zo ver mogelijk tegen de klok in.

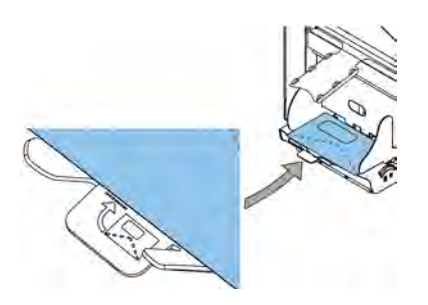

- **3.** Schuif een envelop (met gesloten flap) tussen de rollers in de machine en draai knop **A** met de klok mee totdat u enige weerstand voelt wanneer u de envelop in en uit de machine beweegt.
- **4.** Wanneer de weerstand te groot is, draait u knop **A** tegen de klok in totdat u enige weerstand voelt.

**5.** Plaats de onderste envelop tussen de rollen (flap naar beneden en de onderzijde van de envelop in de richting van de machine).

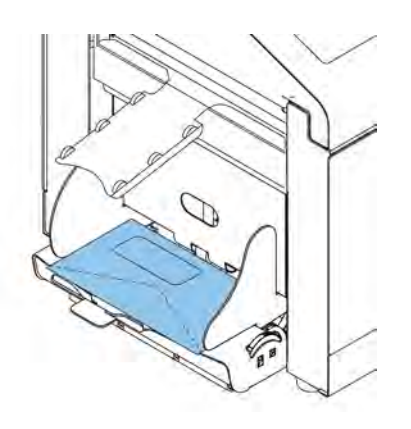

- **6.** Maak de stapel enveloppen los en plaats de stapel boven op de onderste envelop.
- **7.** Schuif envelopsteun **B** in of uit, zodat de flapzijde ongeveer 20 mm (0,8 inch) omhoog komt.
- **8.** Draai envelopsteun **B** zodat het gewicht van de enveloppen gelijk wordt verdeeld over beide zijden.

#### **Enveloppen verzegelen**

U kunt als volgt de envelopverzegeling in- of uitschakelen:

**1.** Trek de handgreep omhoog om de bovenkap te openen.

**2.** Schuif de blauwe hendel **A** naar

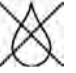

om de envelopverzegeling uit te schakelen of naar

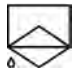

om de envelopverzegeling in te schakelen.

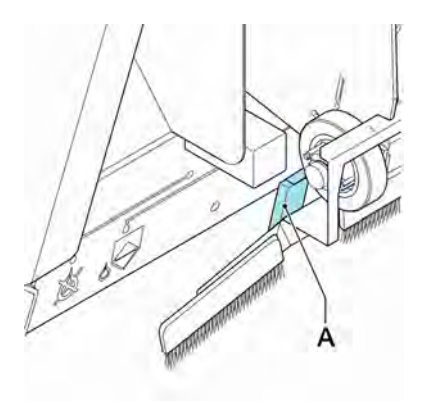

**3.** Sluit de bovenkap.

Voordat u een opdracht met verzegeling start, moet u ongeveer 5 minuten wachten tot de borstels bevochtigd zijn, of gebruik bevochtigde borstels. Zie [Borstels reinigen en vervangen](#page-324-0) op pagina 86 voor instructies over het installeren van borstels.

# **Het reservoir met verzegelingsvloeistof vullen**

**1.** Open voorkap **A**.

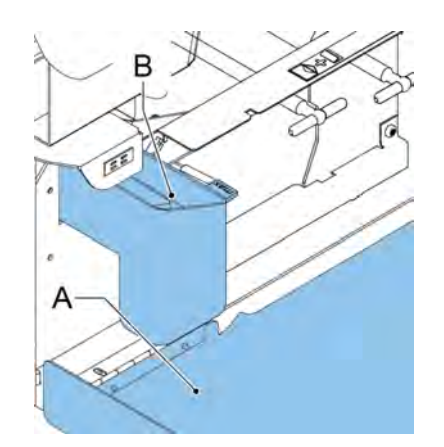

- **2.** Vul reservoir **B** tot de niveauaanduiding 'Max' met verzegelingsvloeistof.
- **3.** Sluit de voorkap **A**.

Voordat u een opdracht met verzegeling start, moet u ongeveer 5 minuten wachten tot de borstels bevochtigd zijn, of gebruik bevochtigde borstels gebruiken. Zie [Borstels reinigen](#page-324-0) [en vervangen](#page-324-0) op pagina 86 voor instructies over het installeren van borstels.

Als het vloeistofreservoir bijna leeg is, wordt op het aanraakscherm een bericht weergegeven om u te waarschuwen het reservoir bij te vullen.

#### **Het systeem afsluiten**

**1.** Druk op de **aan/uit-knop** om het systeem af te sluiten.

Als het systeem bezig is, wordt de huidige set voltooid en ingevoegd; daarna stopt het systeem en wordt het afgesloten.

# **3** Opties

# **MaxiFeeder**

De maxiFeeder is een feeder die kan worden bijgevuld met een groot aantal documenten. Deze feeder is bedoeld voor gebruik met BRE´s (retourenveloppen), maar ook standaarddocumenten met een lengte van maximaal 356 mm kunnen ermee worden verwerkt.

## **De MaxiFeeder installeren**

De maxiFeeder moet worden geïnstalleerd op de positie van feeder no. 1 en/of 4. Als u de maxiFeeder installeert op positie 4, kunt positie 2 en 3 niet gebruiken voor documentfeeders.

U kunt de maxiFeeder als volgt installeren:

- **1.** Haal de papierinvoerrollen omhoog met de voorrand van de maxiFeeder.
- **2.** Beweeg de maxiFeeder naar voren totdat deze achter de frame-as haakt.
- **3.** Sluit de stekker A op de contactdoos B aan.

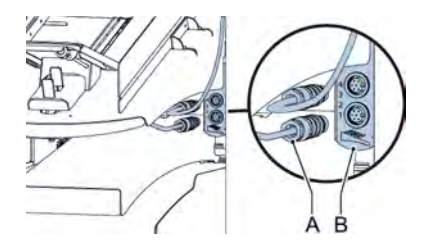

De maxiFeeder wordt automatisch door het systeem gedetecteerd als het systeem wordt ingeschakeld. Dit maakt het gemakkelijk om over te schakelen van de standaarddocumentfeederlade naar de maxiFeeder en omgekeerd.

Om gebruik te maken van een maxiFeeder is het niet nodig om de jobs te (her)programmeren.

Om ervoor te zorgen dat de maxiFeeder gemakkelijker vasthaakt, kunt u de invoerplaat het beste in de achterste positie zetten.

# **De zijgeleiders van de MaxiFeeder instellen**

U kunt als volgt de zijgeleiders instellen:

**1.** Neem een stapel documenten/BRE´s en plaats deze in de feederlade. BRE´s met de flap naar beneden en de bovenrand wijzend naar het systeem.

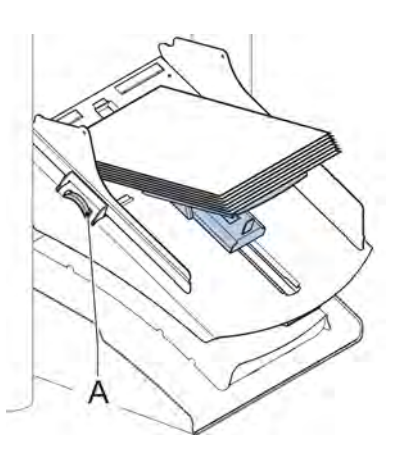

**2.** Stel de zijgeleiders in door het duimwiel **A** zo te draaien dat de documenten/BRE´s net passen en zonder weerstand kunnen bewegen. Te veel speling veroorzaakt schuin schuiven.

## **Documentscheiding in de MaxiFeeder instellen**

Als de maxiFeeder wordt gebruikt bij een feeder voor automatische scheiding, wordt de scheiding automatisch ingesteld.

De maxiFeeder kan ook worden gebruikt op een feederpositie met een handmatig ingestelde scheiding.

U kunt dit als volgt instellen:

**1.** Verwijder documentfeederladen 2 en 3.

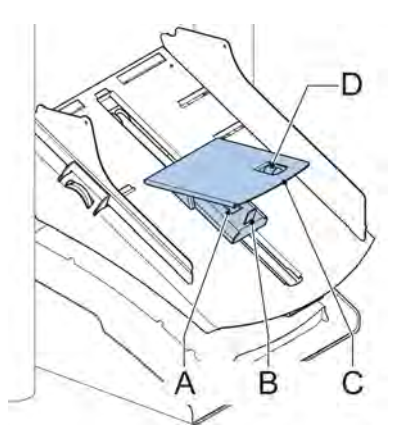

 $\bigcirc$ 

De laagste feeder is feeder 1.

- **2.** Knijp in de twee blauwe hendels **A** en **B** en schuif de invoerplaat **C** zo ver mogelijk naar voren.
- **3.** Druk de knop **D** naar voren totdat die klikt.
- **4.** Plaats een document/BRE op de feederlade en schuif dit/deze in het systeem totdat de bovenste rand niet meer zichtbaar is. Draai knop **D** tegen de klok in als de scheiding te krap is ingesteld.
- **5.** Duw het document/de BRE tussen de rollen.
- **6.** Draai knop **D** met de klok mee om de weerstand te verhogen of tegen de klok in als de scheiding te krap is ingesteld. De scheiding is juist ingesteld als u een lichte weerstand op het document/de BRE voelt.
- **7.** Trek knop **D** terug als u klaar bent.
- **8.** Plaats de documentfeederladen 2 en 3 weer terug.

# **Documenten invoeren (MaxiFeeder)**

U kunt als volgt documenten invoeren:

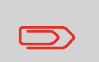

Als u de maxiFeeder vult, moet u ervoor zorgen dat de documenten/BRE´s parallel zijn gepositioneerd ten opzichte van de invoerplaat om juiste invoer te verzekeren.

De invoerplaat schuift automatisch omhoog (als het systeem begint met de verwerking) totdat de documenten/BRE´s zich onder de rubberen papiertrekkers bevinden.

**1.** Knijp in de twee blauwe hendels **A** en **B**.

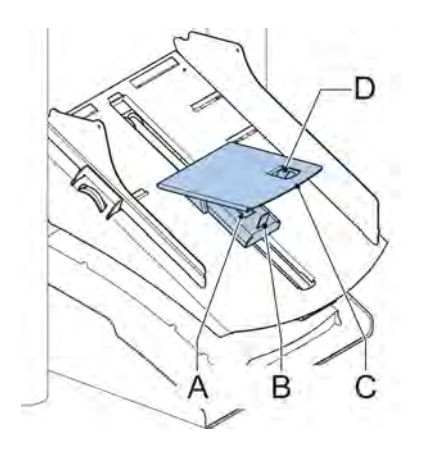

- **2.** Schuif de invoerplaat **C** naar de achterste positie.
- **3.** Maak de stapel documenten los en plaats deze in de feeder. BRE´s met de flap naar beneden en de bovenrand wijzend naar het systeem.

### **Documentfeeder voor grote volumes**

De Documentfeeder voor grote volumes is een optie die kan worden meegeleverd vanuit de fabriek, of door een servicetechnicus kan worden toegevoegd aan een 2- of 4-station. De Documentfeeder voor grote volumes heeft een capaciteit tot wel 725 vellen. De gewone documentfeederlade heeft capaciteit voor 325 vellen.

#### **De zijgeleiders van de documentfeeder voor grote volumes instellen**

U kunt als volgt de zijgeleiders **B** instellen:

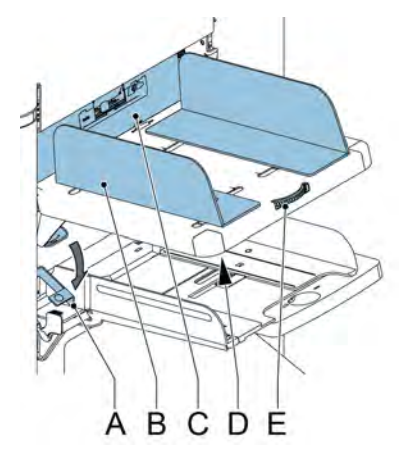

**3**

- **1.** Draai knop **D** een halve slag los.
- **2.** Plaats een kleine stapel documenten tussen de zijgeleiders.
- **3.** Draai wiel **E**. De ruimte tussen de zijgeleiders en de documenten moet zodanig zijn dat deze nog net kunnen worden verschoven.
- **4.** Draai knop **D** weer vast.

#### **Documentscheiding voor de documentfeeder voor grote volumes**

De documentscheiding wordt automatisch ingesteld. Meestal zijn er geen handmatige instellingen nodig.

#### **Documenten invoeren (documentfeeder voor grote volumes)**

U kunt als volgt de documentfeederlade vullen:

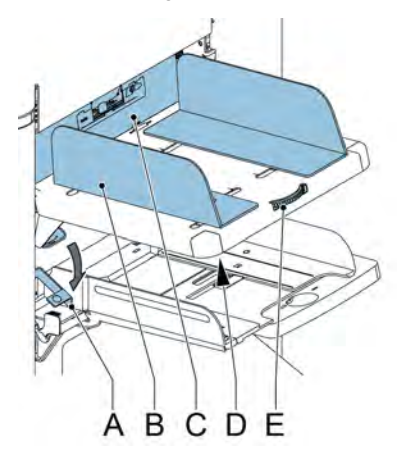

- **1.** Trek hendel **A** naar beneden. De feederrollers **C** bewegen omhoog naar vulhoogte.
- **2.** Plaats een stapel documenten tussen de zijgeleiders (max. 725 vellen, 80 g/m2). Voer de documenten in (afhankelijk van het type document en het type vouw) (zie [Documentstand](#page-255-0) op pagina 17).
- **3.** Laat hendel **A** los.

#### **Doorvoerstapelaar**

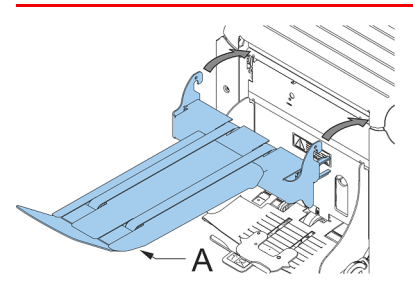

Als u over een doorvoerstapelaar beschikt, moet u deze als volgt op uw systeem installeren:

- **1.** Plaats de vork in voorwaartse richting.
- **2.** Beweeg de transporteur zoals door de pijlen wordt aangegeven.
- **3.** Til de transporteur met de bevestigingshaakjes boven de twee pennen (onderste en bovenste) en beweeg deze omlaag.

Zorg ervoor dat de vork in het uitstekende deel haakt.

- **4.** Draai de schroefknop **A** los (onder de envelopsteun) en draai voorzichtig de envelopsteun totdat deze goed past.
- **5.** Draai de schroefknop vast.
- **6.** Sluit de stekker aan.

# **Zijuitgang**

Het systeem kan worden voorzien van een zijuitgang en een opvanglade. De zijuitgang kan worden aangebracht op de plek van de standaardontvangstlade voor enveloppen. Met een zijuitgang kan een doorvoer- of frankeersysteem naast het systeem worden aangebracht.

De zijuitgang kan ook worden gebruikt met een opvanglade voor verticale stapeling. De opvanglade wordt bij de zijuitgang geleverd.

# **4 Postsets verwerken**

# <span id="page-268-0"></span>**Inleiding**

Met het systeem kunt u postsets op de volgende manieren verwerken:

• **Automatische job**: Het systeem pakt één vel uit elke gevulde feeder en verwerkt deze tot postsets.

De automatische functie wordt in dit hoofdstuk beschreven .

• **Handmatige job**: verschillende instellingen, die niet beschikbaar zijn in een automatische job, kunnen worden opgeslagen om opnieuw te worden gebruikt in door de gebruiker programmeerbare jobs (handmatige jobs). Dit omvat ook het gebruik van dagpost.

Het werken met handmatige jobs wordt beschreven in [Wat is een job?](#).

Een automatische job verwerkt postsets volgens de volgende regels:

- De machine pakt één vel uit elke gevulde feeder;
- De gepakte documenten worden (indien nodig) gevouwen en in een envelop gedaan;
- Alleen de feeders die correct zijn gevuld, worden geselecteerd;
- Er wordt alleen DFC (Double Feed Control) van de bovenste feeder geselecteerd (dit gebeurt automatisch).

De volgende functies worden niet ondersteund met de verwerking van automatische jobs:

- Gekoppelde feeders (de optie waarbij het systeem automatisch een andere feeder gebruikt wanneer een feeder leeg is);
- Multi-invoer (meer dan één vel uit een bepaalde feeder pakken);
- Dagpost (zie [Dagpost verwerken](#page-273-0) op pagina 35);
- Leesfunctionaliteit (zie [Lezen Inleiding](#page-310-0) op pagina 72);
- Modus Geen enveloppen (zie [Envelopinstellingen](#page-286-0) op pagina 48);
- Enveloppen met open flap (zie [Envelopinstellingen](#page-286-0) op pagina 48).

Als u een van deze functies wilt gebruiken, moet u handmatige jobs gebruiken om de postset te verwerken (zie [Wat is een job?\)](#).

## <span id="page-269-0"></span>**Standaardpostset verwerken**

Een standaardpostset bestaat uit documenten uit een of meer documentfeeders. Deze set wordt ingevoegd in een envelop.

Voordat u begint, moet u eerst [Inleiding op postsets verwerken](#page-268-0) op pagina 30 lezen.

- **1.** Druk in het startmenu op de knop **[Nieuwe job]**.
- **2.** Kies **[Automatisch]** om een Automatische job te starten.
- **3.** Plaats de documenten en enveloppen in de feeders.

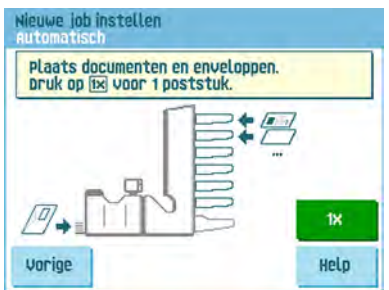

**4.** Druk op de knop voor **[1x]** proefvullen om één postset te maken en volg de instructies op het scherm.

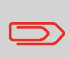

Na de proefvulling is het mogelijk om de knop **[Opslaan]** te gebruiken om de instellingen van een automatische job in een nieuwe job op te slaan.

**5.** Druk op de **[start]**knop om de postsetproductie te starten.

Het systeem stopt met het produceren van postsets zodra een van de feeders leeg is of wanneer de **[stop]**knop wordt ingedrukt.

## **Een postset met BRE´s of bijlagen verwerken**

Een postset met BRE´s bestaat uit documenten uit een of meer documentfeeders plus een bijlage/BRE uit de BRE-feeder. Deze set wordt ingevoegd in een envelop.

Voordat u begint, moet u eerst [Inleiding op postsets verwerken](#page-268-0) op pagina 30 lezen.

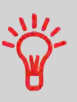

Laad de BRE's met de flap neer (flap vooraan).

- **1.** Druk in het startmenu op de knop **[Nieuwe job]**.
- **2.** Kies **[Automatisch]** om een automatische job te starten.
- **3.** Plaats de documenten, BRE´s of bijlagen en enveloppen in de feeders.

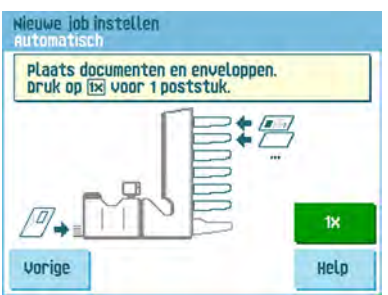

- **4.** Druk op de knop voor **[1x]** proefvullen om één postset te maken en volg de instructies op het scherm.
- **5.** Druk op de **[start]**knop om de postsetproductie te starten.

Het systeem stopt met het produceren van postsets zodra een van de feeders leeg is of wanneer de **[stop]**knop wordt ingedrukt.

### **Documentscheiding**

De term 'Documentscheiding' heeft betrekking op de instelling die nodig is om het bovenste document van de stapel te scheiden van het onderliggende document. Hiermee wordt voorkomen dat meerdere documenten tegelijk van de stapel worden getrokken.

De documentscheiding voor de automatische feeders wordt automatisch ingesteld; meestal zijn er geen handmatige instellingen nodig.

Feeders 1 en 2 (de feeders op de twee laagste posities) kunnen speciale feeders zijn. De documentscheiding voor speciale feeders moet handmatig worden ingesteld. Hoewel speciale feederladen in alle posities passen, is het instellen van de scheiding alleen mogelijk als deze in positie 1 en 2 worden geplaatst.

U kunt als volgt de scheiding van speciale feeders aanpassen:

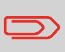

Het instellen van de scheiding (met een speciale feeder) is vooral belangrijk wanneer u glanzend materiaal wilt verwerken.

**1.** Druk de knop **A** naar voren totdat deze klikt.

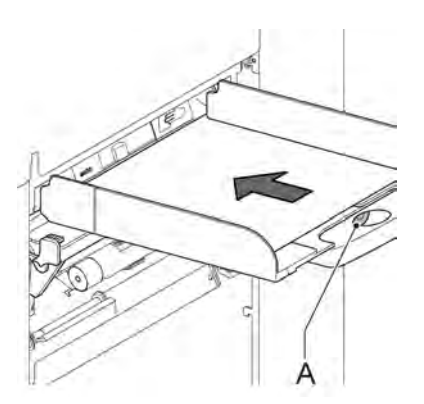

- **2.** Leg een document op de feederlade en schuif deze ongeveer 60 mm (2,4 inch) in de machine (draai de knop **A** tegen de klok in als de scheiding te krap is ingesteld).
- **3.** Schuif het document tussen de scheidingsrollers die zich achter de rubberen papierrollen bevinden.
- **4.** Draai knop **A** met de klok mee om de weerstand te verhogen of tegen de klok in om de weerstand te verminderen. De scheiding is juist ingesteld als u een lichte weerstand op het document voelt.
- **5.** Trek knop **A** weer terug als u klaar bent.

### **Instellen van de documentstoppers**

De documentstoppers geven de positie aan waar de documenten die van de feeder komen, naar het vouwgebied draaien. De positie van de documentstoppers wordt automatisch bepaald door het systeem tijdens het programmeren van de job.

Oorspronkelijk worden de documentstoppers ingesteld op positie B. In deze positie kan een grote reeks documenten worden verwerkt (max. 297 mm) en is bijstelling niet nodig.

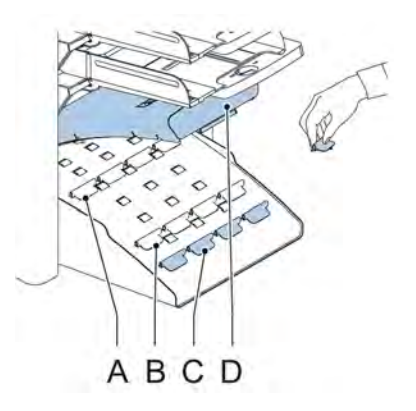

Wanneer een job is geselecteerd waarvoor een andere stopperpositie is geprogrammeerd, moet de operator de documentstoppers in de juiste positie zetten zoals op de display wordt aangegeven.

U kunt als volgt de stopperpositie instellen:

- **1.** Til verzamelplaatsarm **D** op.
- **2.** Druk de stopper in en trek het klepje aan de voorkant omhoog.
- **3.** Plaats de platte achterklep in de juiste gleuf.
- **4.** Beweeg de stopper naar de juiste plaats:

Stoppositie **A** kan documenten tot 148 mm aan, stoppositie **B** kan documenten tot 297 mm aan en stoppositie **C** kan documenten tot 356 mm aan.

#### <span id="page-273-0"></span>**Dagpost verwerken**

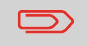

De functie Dagpost is alleen beschikbaar wanneer lezen niet actief is. Wanneer dagpost is ingesteld, worden de koppelingen naar de dagpostfeeder automatisch gedeselecteerd.

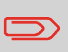

Wanneer de functie Dagpost is geselecteerd, is DFC niet beschikbaar.

Om documenten of documentsets te verwerken die niet automatisch kunnen worden verwerkt (bijvoorbeeld geniete documenten), is de bovenste feeder voorzien van een schakelaar voor dagpost.

#### **U kunt als volgt de functie Dagpost gebruiken:**

**1.** Selecteer een job waarbij de functie Dagpost is ingeschakeld. Dagpost kan worden

herkend aan het pictogram in de menu's met jobinformatie.

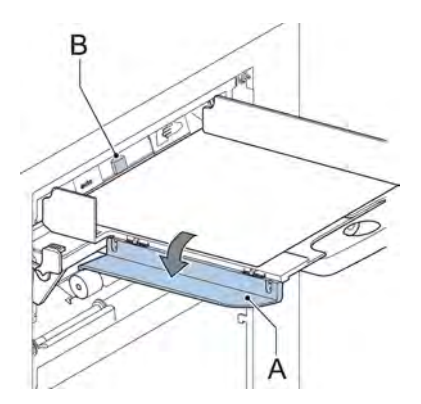

- **2.** Draai de linkerzijgeleider **A** van de bovenste lade omlaag. De hendel Dagpost **B** wordt zichtbaar.
- **3.** Verplaats de hendel naar rechts om de functie Dagpost in te schakelen.
- **4.** Draai linkerzijgeleider **A** omhoog.
- **5.** Druk op de **[start]**knop om de job te starten.
- **6.** Plaats het document of de documentset in de feeder (zie [De documentfeederlade](#page-256-0) [vullen](#page-256-0) op pagina 18).

Het document of de documentset wordt gevouwen en in de envelop gedaan zoals wordt beschreven in de geselecteerde job.

- **7.** Plaats het volgende document of de volgende documentset in de feeder. Het systeem blijft in bedrijf om het ingevoegde document of de ingevoegde documentset te verwerken.
- **8.** Als u klaar bent met Dagpost, drukt u op de **[stop]**knop om de job te stoppen.
- **9.** Verplaats de hendel Dagpost **B** naar de positie 'AUTO' om de Dagpost uit te schakelen en de automatische documentscheiding in te schakelen.

#### **Proefvullen**

Voordat u een automatische job start, kan een proefvulling worden uitgevoerd. Dit proefvullen is bedoeld om de instellingen van het vulsysteem te valideren:

- De stoppositie van de envelop inspecteren en instellen.
- <span id="page-274-0"></span>• De vouwinstellingen voor één set controleren.
- Controleren of het adres juist is gepositioneerd achter het envelopvenster.

#### **De adrespositie aanpassen**

Als het adres op uw post niet correct achter het envelopvenster valt, kunt u als volgt de adrespositie wijzigen:

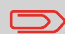

Het aanpassen van de adrespositie is alleen mogelijk nadat de proefvulling is uitgevoerd (door op de knop **[1x]** te drukken).

**1.** Kies een job en druk op de knop **[1x]**.

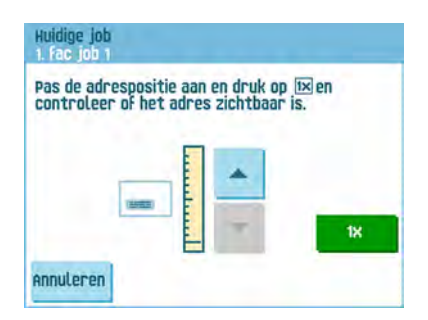

- **2.** Druk op **Nee** als u wordt gevraagd of de postset correct is.
- **3.** Druk op **Ja** als u wordt gevraagd of de documenten correct zijn ingevoegd.
- **4.** Druk op **Nee** als u wordt gevraagd of het adres goed leesbaar is.
- **5.** Volg de stappen in de wizard.

# 37

#### **De vulvingers van de enveloppen instellen**

De vulvingers **A** moeten zich circa 5 mm in de envelop bevinden om de documentset goed in de envelop te krijgen.

De buitenste vingers moeten ongeveer 5 à 10 mm van de randen van de enveloppen geplaatst zijn.

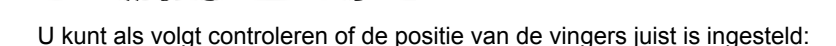

- **1.** Kies een job en druk op de knop **[1x]**.
- **2.** Volg de stappen in de wizard.

#### **U kunt als volgt de vulvingers van de enveloppen instellen:**

- **1.** Draai de geribde knop **D** op iedere vinger los.
- **2.** Stel iedere vinger zo in dat het uiteinde ongeveer 5 mm in de envelop komt.
- **3.** Draai de geribde knop weer vast.De vingers kunnen zijwaarts worden verschoven naar de gewenste positie.
- **4.** Stel de buitenste vingers ongeveer 5 tot 10 mm van de randen van de enveloppen in.

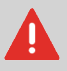

Wanneer de vingers zijwaarts worden bijgesteld, moet u ervoor zorgen dat vinger **A** niet over sensor **B** wordt geplaatst.

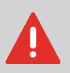

Controleer de positie van de vulvingers wanneer een ander type envelop wordt gebruikt.

# <span id="page-276-0"></span>**De invoegpositie bevestigen**

De envelop moet correct zijn gepositioneerd om de documentset goed in de envelop te krijgen.

Een documentset is correct ingevoerd als de vouwlijn van de flap van de envelop zich onder groene rol **C** bevindt.

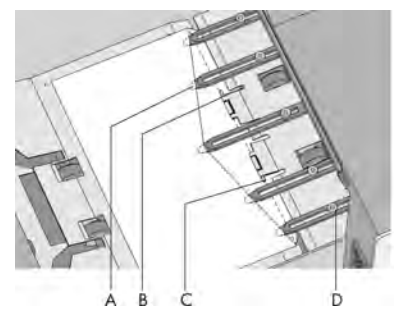

U kunt als volgt de invoegpositie bevestigen:

 $\Rightarrow$ 

Deze instelling moet alleen worden gecontroleerd in geval van problemen of wanneer het enveloptype wordt gewijzigd.

- **1.** Kies een job en druk op de knop **[1x]**.
- **2.** Til de ontgrendeling van de loc op en trek de loc in een verticale positie.
- **3.** Druk op **Nee** tot de vraag over de enveloppositie wordt weergegeven.

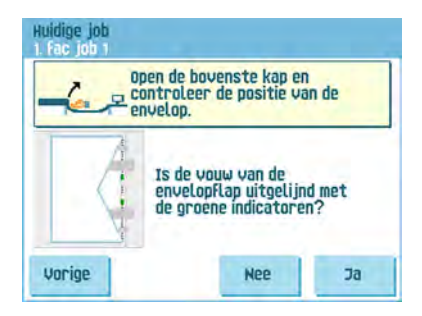

**4.** Druk weer op **Nee** en volg de instructies op het scherm.

# **5 Jobs gebruiken**

# **Wat is een job?**

Als u veel postsets van hetzelfde type moet verwerken (zoals rekeningen), kunt u deze opstellingen opslaan in een ´job´. De volgende keer kunt u simpelweg de job selecteren en meteen starten, zonder eerst instellingen te hoeven invoeren.

De volgende instellingen worden opgeslagen in een job:

- Enveloptype/-maat;
- Welke documentfeeders moeten worden gebruikt, hoeveel documenten moeten worden aangevoerd vanuit elke feeder en de documenthoogte voor elke feeder;
- Feeder koppelen aan/uit;
- Als BRE´s of invoegkaarten moeten worden bijgevoegd;
- Adrespositie;
- Vouwinstellingen;
- DFC-instellingen (Double Feed Control);
- Leesinstellingen (optie);
- Batchteller, waarmee het aantal postsets wordt gedefinieerd dat door de job moet worden verwerkt. De job stopt automatisch met de verwerking wanneer dit aantal wordt bereikt.

#### **Een nieuwe job maken**

U kunt als volgt een nieuwe job maken:

**1.** Druk in het startmenu op de knop **[Nieuwe job]**.

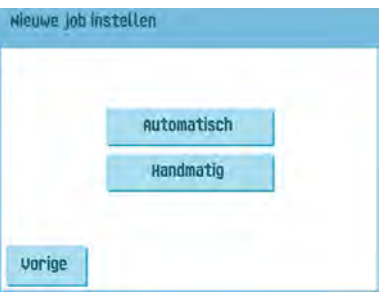

**2.** Druk op **[Handmatig]** om een nieuwe job te maken. Voor **[Automatisch]**, zie [Standaardpostset verwerken](#page-269-0) op pagina 31.

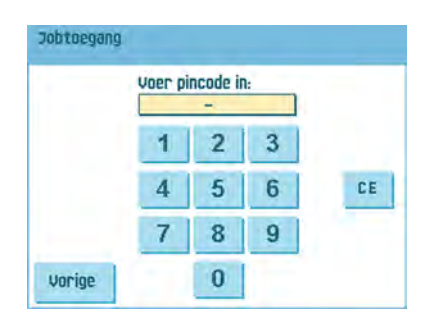

**3.** Voer de pincode **2546** in.

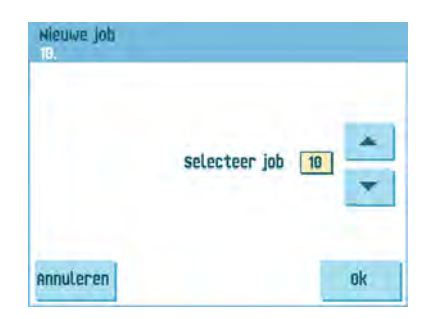

**4.** Druk op **[OK]** om het geselecteerde beschikbare jobnummer te bevestigen.

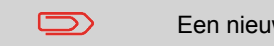

Een nieuw jobnummer wordt gestart met standaardinstellingen.

Het menu Jobinstellingen wordt geopend. De betekenis van alle knoppen en instellingen wordt uitgelegd in [Jobinstellingen](#).

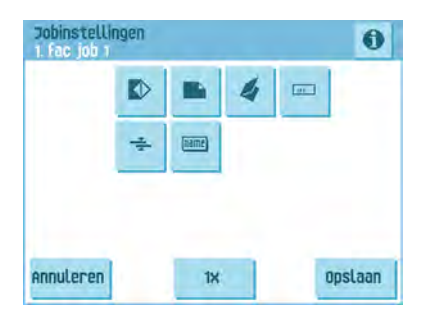

- **5.** Druk op **[Opslaan]** om de job op te slaan met de ingevoerde instellingen onder het opgegeven jobnummer en de opgegeven jobnaam. Om een job een naam te geven, zie [Instellingen voor naam job](#page-296-0) op pagina 58.
- **6.** Druk op de knop **[1x]** om te controleren of de invoegpositie en adrespositie kloppen (zie [De invoegpositie bevestigen](#page-276-0) op pagina 38 en [De adrespositie aanpassen](#page-274-0) op pagina 36).

### **Proefvulling uitvoeren**

Voordat u een job start, kan de proefvulling worden uitgevoerd met de instellingen van de huidige job.

U kunt als volgt een proefvulling uitvoeren:

**1.** Gebruik de pijlen in het startmenu om door de lijst Jobselectie te bladeren.

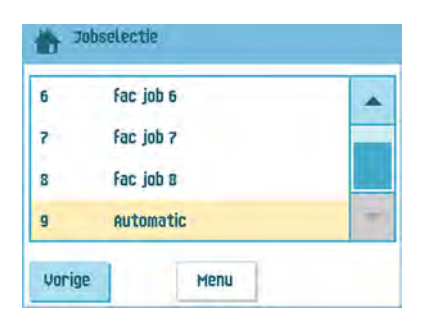

**2.** Selecteer de job die u wilt gebruiken.

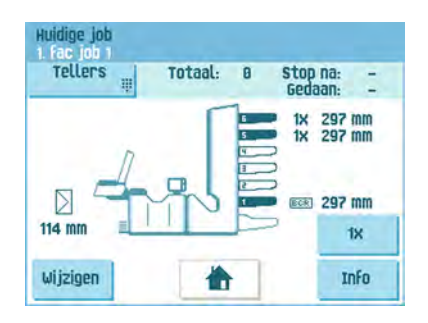

#### **3.** Klik op de knop **[1x]**.

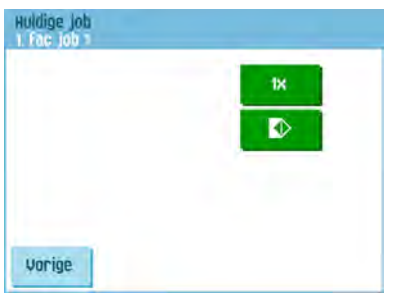

- **4.** Druk op de knop **als u** als u de positie van de envelop wilt aanpassen voordat u de proefvulling uitvoert (zie [De enveloppositie aanpassen](#page-280-0) op pagina 42).
- <span id="page-280-0"></span>**5.** Druk op de knop **[1x]** om de proefvulling uit te voeren.

#### **De enveloppositie aanpassen**

Voordat u een proefvulling uitvoert, kunt u de enveloppositie aanpassen.

U kunt als volgt de enveloppositie aanpassen:

**1.** Druk op de knop **om te beginnen met het aanpassen van de enveloppositie.** 

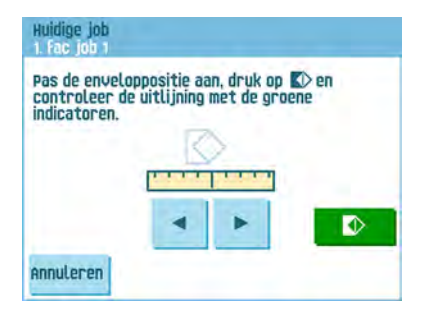

**2.** Gebruik de pijlen onder de liniaal om de enveloppositie aan te passen.

**3.** Druk op **D** om de nieuwe uitlijning te controleren.

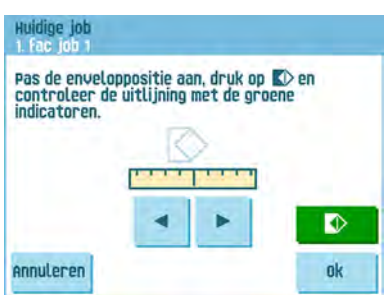

**4.** Druk op de knop **[OK]** om de nieuwe uitlijning te accepteren.

# **Een job gebruiken**

U kunt als volgt een bestaande job gebruiken:

**1.** Selecteer in het startmenu de job die u wilt gebruiken.

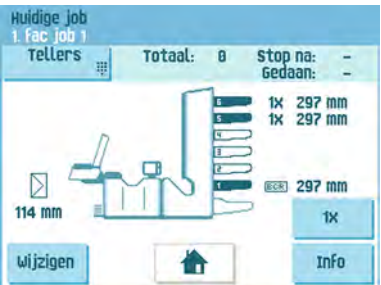

- **2.** Als u een proefvulling wilt uitvoeren: Druk op de knop **[1x]** om een proefvulling uit te voeren.
- **3.** Als u de teller voor deze job wilt wijzigen: Druk op de knop **[Tellers]** om wijzigingen aan te brengen in het aantal postsets dat door de job wordt geproduceerd.
- **4.** Druk op de knop **[Start]** om de job te starten.

# **Een job wijzigen**

U kunt als volgt een bestaande job wijzigen:

**1.** Selecteer in het startmenu een job die u wilt wijzigen.

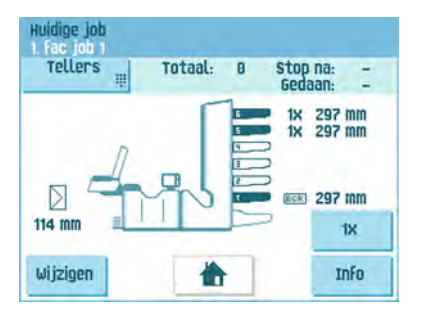

- **2.** Druk op de knop **[Wijzigen]**.
- **3.** Voer de pincode **2546** in.

Het menu Jobinstellingen wordt geopend. Zie [Jobinstellingen](#) voor de betekenis van alle knoppen en instellingen.

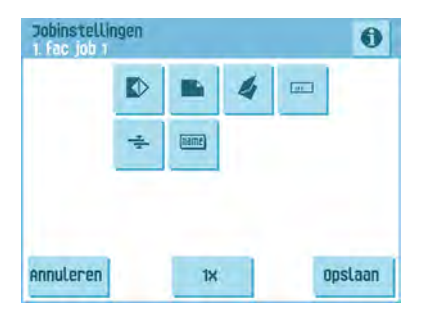

- **4.** Druk op **[Opslaan]** om de job op te slaan met de ingevoerde instellingen onder het opgegeven jobnummer en de opgegeven jobnaam.
- **5.** Druk op de knop **[1x]** om te controleren of de invoegpositie en adrespositie kloppen (zie [De invoegpositie bevestigen](#page-276-0) op pagina 38 en [De adrespositie aanpassen](#page-274-0) op pagina 36).

# **Een job kopiëren**

U kunt als volgt bestaande jobinstellingen kopiëren naar een nieuwe job:

- **1.** Druk in het hoofdmenu op de knop **[Menu Supervisor]**.
- **2.** Voer de pincode **2546** in.

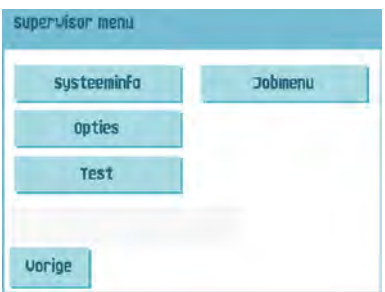

**3.** Druk op de knop **[Jobmenu]**. Het jobmenu wordt geopend.

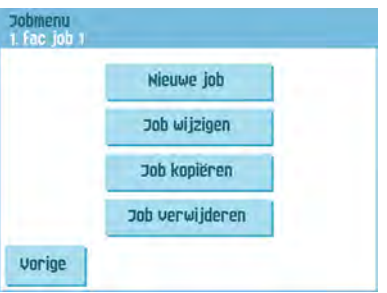

**4.** Druk op de knop **[Job kopiëren]**. Het menu Job kopiëren verschijnt.

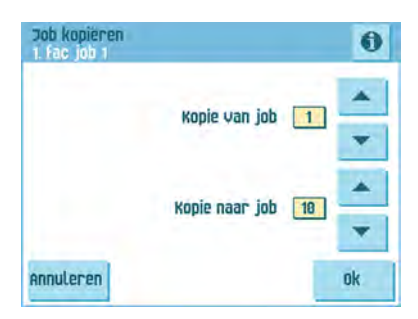

**5.** Druk op de pijltjes als u een ander jobnummer wilt kiezen waarvandaan of waarheen moet worden gekopieerd.

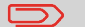

U kunt jobinstellingen alleen kopiëren naar nieuwe jobs.

- **6.** Druk op de knop  $\bullet$  om de details te zien van de job waarvan wordt gekopieerd.
- **7.** Druk op **[OK]** om de jobinstellingen te kopiëren.

Als alle jobs zijn geprogrammeerd, toont het aanraakscherm "Geen vrije jobs aanwezig".

Het is mogelijk een automatische job naar een job te kopiëren. Voordat een automatische job kan worden gekopieerd, moet deze goed zijn gedefinieerd (zie [Standaardpostset verwerken](#)).

#### **Een job verwijderen**

U kunt als volgt een bestaande job verwijderen:

- **1.** Druk in het hoofdmenu op de knop **[Menu Supervisor]**.
- **2.** Voer de pincode **2546** in.

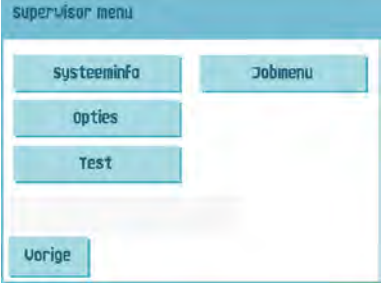

**3.** Druk op de knop **[Jobmenu]**. Het jobmenu wordt geopend.

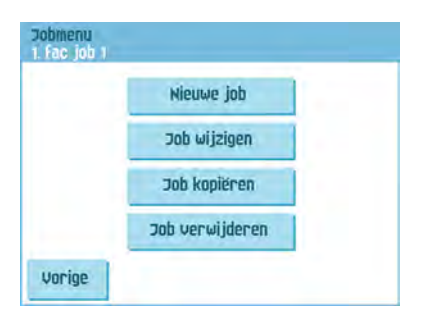

**4.** Druk op de knop **[Job verwijderen]**. Het menu Job verwijderen verschijnt.

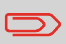

Als u op [**OK**] drukt, wordt de job zonder waarschuwing verwijderd.

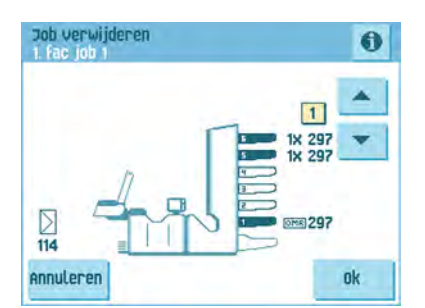

**5.** Selecteer een jobnummer en druk op **[OK]**.

# **Jobinstellingen**

In het menu Jobinstellingen zijn de volgende instellingen beschikbaar:

- **ED** [Envelopinstellingen](#page-286-0) (zie Envelopinstellingen op pagina 48);
- Doc.instellingen (zie [Doc.instellingen](#page-288-0) op pagina 50);
- Vouwinstellingen (zie [Vouwinstellingen](#page-290-0) op pagina 52);
- **ED** [Leesinstellingen](#page-292-0) (indien ingesteld, zie Leesinstellingen op pagina 54);
- DFC-instellingen (zie [DFC-instellingen](#page-295-0) op pagina 57);
- Instellingen voor naam job (zie [Instellingen voor naam job](#page-296-0) op pagina 58);

<span id="page-286-0"></span>Als u de jobdetails van de huidige job wilt weergeven, drukt u op de knop **0**. Als u een proefvulling wilt uitvoeren, drukt u op de knop [**1x**].

# **Envelopinstellingen**

In het menu 'Envelopinstellingen' kunt u de envelopeigenschappen opgeven en de verzegeling in- of uitschakelen.

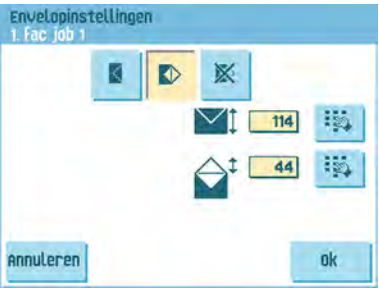

**5**

Boven in het scherm worden drie selectieknoppen weergegeven, waarvan u er één kunt selecteren. De knop voor de geselecteerde instellingen wordt gemarkeerd.

Druk op de knop **om** een envelop met een gesloten flap te selecteren. Dit houdt in dat de enveloppen met gesloten flap worden ingevoerd.

Gebruik de knop  $\left| \frac{1}{2} \right|$  om de toepasselijke afmetingen in te voeren. Het is ook mogelijk om ISO-standaardenveloppen of afmetingen in inches op geven. (Dit hangt af van de installatie-instellingen.) De hoogte van de envelop kan liggen tussen 90 mm en 162 mm.

• Druk op de knop  $\blacksquare$  om een envelop met een open flap te selecteren. Dit houdt in dat de enveloppen met open flap worden ingevoerd. Gebruik de bovenste knop

om de toepasselijke afmetingen in te voeren. De hoogte van de envelop kan liggen tussen 90 mm en 162 mm. Het is ook mogelijk om ISO-standaardenveloppen of afmetingen in inches op geven. (Dit hangt af van de installatie-instellingen.) Gebruik

de tweede knop  $\frac{150}{100}$  om de hoogte van de flap in te voeren. De hoogte van de flap kan liggen tussen 32 mm en de hoogte van de envelop min 32 mm.

• Druk op de knop  $\mathbb K$  om een job op te geven zonder de documenten in enveloppen te plaatsen (modus Geen enveloppen). Dit kan nuttig zijn voor jobs waarbij documenten alleen hoeven te worden gesorteerd en/of gevouwen.
## **Doc.instellingen**

Via het menu 'Doc.-instellingen' kunt u de documentformaten en het aantal documenten dat van de verschillende feeders wordt gepakt, instellen.

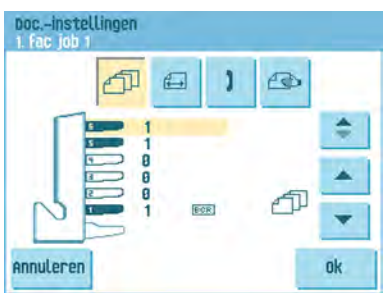

- Druk op de knop **om** het aantal vellen voor de verschillende feeders in te stellen.
- Druk op de knop om een feeder te selecteren. De geselecteerde feeder wordt gemarkeerd.
- U kunt vanaf elke feeder meer dan één document invoeren voor uw documentset. Dit wordt ´multi-invoer´ genoemd.

Druk op de pijltjes om het aantal vellen te wijzigen dat van de gemarkeerde feeder moet worden gepakt. Als het aantal documenten 0 is, wordt de geselecteerde feeder gedeselecteerd.

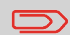

Wanneer de feeder is ingesteld op dagpost is het aantal documenten altijd 1. Dit kan in dit menu niet worden gewijzigd.

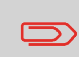

Het maximum aantal vellen per set is 25. Als vouwen wordt gebruikt, is het maximaal aantal vellen per set 8 vellen bij wikkelvouw en 10 vellen (80 gr/m2) bij enkelvouw.

Druk op de knop **ou de documenthoogte in te voeren. De hoogte of het** ISO-formaat van het document wordt weergegeven naast de betreffende feeder.

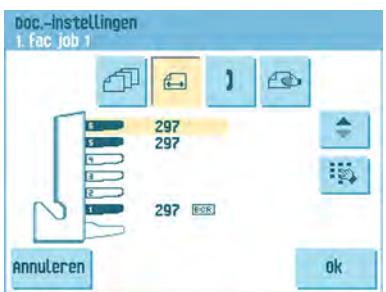

Druk op de knop **om een feeder te selecteren. De geselecteerde feeder wordt** gemarkeerd.

**Druk op de knop**  $\frac{100}{200}$  om een numeriek toetsenblok weer te geven waarmee u de exacte afmeting van het document kunt invoeren.

U kunt afmetingen invoeren in millimeters, inches of als ISO-standaardafmetingen. (Dit hangt af van de installatie-instellingen.) Het invoeren van afmetingen buiten het technische bereik is niet mogelijk. Het formaat van een document kan liggen tussen 90 mm en 356 mm.

Het documentformaat voor een nieuwe job is standaard ingesteld op 297 mm.

Druk op de knop **om twee feeders te koppelen.** Met deze functie worden twee aangrenzende feeders gevuld met dezelfde documenten. Als de eerste feeder leeg is, schakelt het systeem automatisch over op de andere feeder.

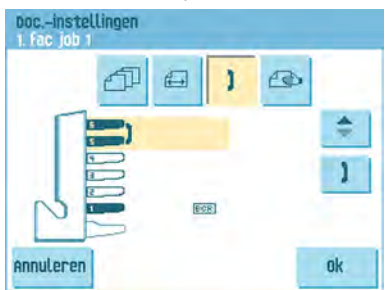

- Druk op de knop **om twee aangrenzende feeders te selecteren**. De geselecteerde feeders worden gemarkeerd.
- Druk op de knop om twee gemarkeerde feeders te koppelen. Het koppelingssymbool wordt weergegeven tussen de geselecteerde feeders.

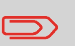

Als twee feeders worden gekoppeld, worden het aantal en het formaat van de documenten in de laagste feeder automatisch toegepast in de andere feeder.

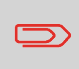

Wanneer u een feeder selecteert voor lezen, kunt u de onderliggende feeder niet koppelen aan deze leesfeeder. De leesfeeder kan worden gekoppeld aan een bovenliggende feeder wanneer deze niet is geselecteerd voor selectieve invoer.

- Druk op de knop **com** om de instelling van de functie Dagpost in te voeren. Met deze functie wordt de verwerking ingeschakeld van documenten of documentsets die niet automatisch kunnen worden verwerkt (zie [Dagpost verwerken](#page-273-0) op pagina 35). De bovenste feeder wordt automatisch geselecteerd.
- Druk op de knop  $\Theta$  om de functie Dagpost in te schakelen. Het pictogram

 $\bullet$ verschijnt achter de bovenste feeder. Als u nogmaals op de knop  $\bigcirc$  drukt, zal de functie Dagpost worden uitgeschakeld.

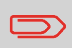

De functie Dagpost is alleen beschikbaar wanneer lezen niet actief is. Wanneer dagpost is ingesteld, worden de koppelingen naar de dagpostfeeder automatisch gedeselecteerd.

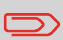

Wanneer de functie Dagpost is geselecteerd, is DFC niet beschikbaar.

## **Vouwinstellingen**

In het menu Vouwinstellingen kunt u de vouwafmetingen en vouwtypen instellen.

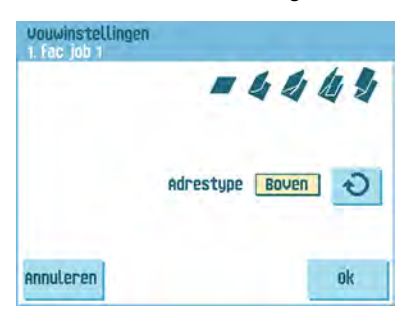

Selecteer het adrestype. Als het systeem is uitgerust met de optionele adrestoepassing aan de onderzijde, kunt u wisselen tussen plaatsing van het adres bovenaan of onderaan.

Selecteer het type vouw. De volgende opties zijn beschikbaar voor het bovenste adres:

- Geen vouw (geen instellingen vereist)
- V-vouw
- C-vouw
- Dubbele V-vouw
- $Z$ -vouw

Voor het onderste adres zijn slechts drie vouwtypen mogelijk.

Behalve wanneer er geen vouw is vereist, wordt op het aanraakscherm een eenvoudig diagram van het document getoond met de vouwposities.

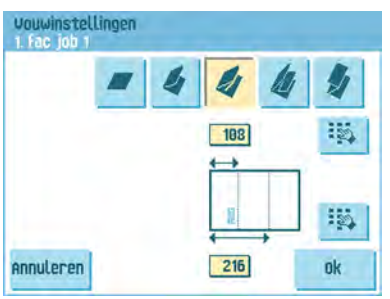

Druk op de knop **is a**naast een vouw om de vouwposities te veranderen. Voer de vereiste positie in van de betreffende vouw.

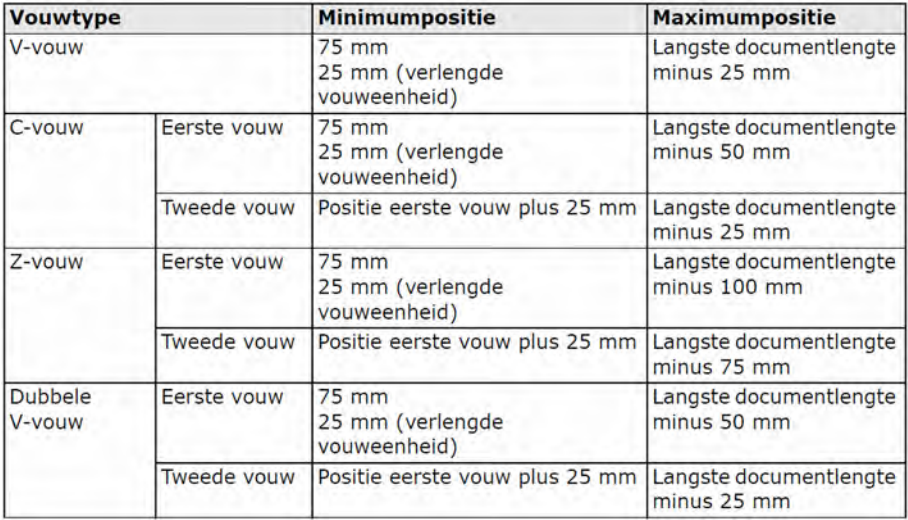

 $\qquad \qquad \qquad \qquad \qquad \qquad \qquad \qquad \qquad \qquad$ 

Op het aanraakscherm wordt aangegeven wanneer ingevoerde posities buiten bereik zijn.

## **Leesinstellingen (optie)**

Voor een volledige beschrijving van de leesfunctionaliteit, zie [Lezen - Inleiding](#page-310-0) op pagina 72. In het menu 'Leesinstellingen' is het mogelijk om de OMR (Optical Mark Recognition) of BCR (Barcode Reading) in of uit te schakelen en de basisinstellingen in te stellen. Het eerste menu 'Leesinstellingen' bevat de volgende instellingen:

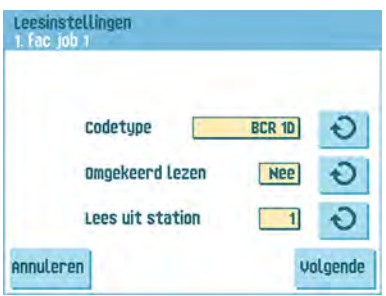

• Codetype: de standaardinstelling is 'Geen'. lezen is uitgeschakeld. Wijzig de instelling

met de knop  $\Theta$ . De volgende codes zijn mogelijk:

**Nederlands Nederlands**

**5**

- 1-track OMR
- BCR voor het lezen van streepjescodes
- Flex 1-9 voor het lezen van klant specifieke codes (alleen als de flex-dongle is geïnstalleerd)

Omgekeerd lezen: druk op de knop  $\Theta$  om omgekeerd lezen in of uit te schakelen (zie [Omgekeerd lezen](#page-311-0) op pagina 73).

- Van de feeder lezen: druk op de knop  $\Theta$  om een feeder te selecteren waarvoor lezen moet worden ingeschakeld.

Door op de knop **[Volgende]** te drukken, verschijnt het volgende menu 'Leesinstellingen'.

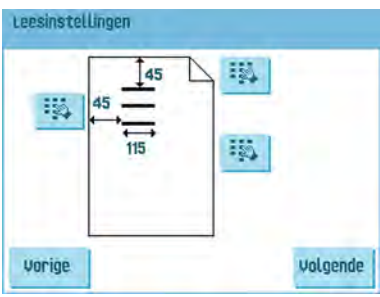

In dit menu kunt u de locatie en de breedte van de OMR-code. De positie vanaf de bovenkant moet tussen de 15 mm en de documentlengte min 20 mm liggen. Als u op [**Next**] (Volgende) drukt, kunt u een OMR-vel laden om de OMR-instellingen te controleren. Het systeem verwerkt het OMR-vel en geeft de leestekens weer. Via de informatieknop wordt de interpretatie van de leestekens weergegeven.

Als u BCR hebt geselecteerd, kunt u de definitie van uw streepjescode bijwerken met een configuratievel of een voorbeeld-BCR-vel laden om de BCR-code in te stellen. Het systeem verwerkt het BCR-vel en geeft de leescode weer. Via de informatieknop wordt de interpretatie van de code weergegeven.

Door op de knop **[Volgende]** te drukken, verschijnt het volgende menu 'Leesinstellingen'.

- Stoppen bij verkeerd gelezen: geef aan of het systeem wel of niet moet stoppen als een code niet goed gelezen is. Als u Ja selecteert, stopt het systeem na een verkeerde lezing. De onjuiste set wordt omgeleid. Nadat het systeem opnieuw is ingesteld, wordt het laatste gedeelte van de set ook omgeleid en gaat het systeem verder met de verwerking. De omgeleide set moet worden gecontroleerd door de operator.

Wanneer "stop bij leesfout" is ingesteld op "nee", stopt de machine niet na een leesfout. De onjuiste set wordt omgeleid. Het laatste gedeelte van de set ook wordt ook omgeleid en vervolgens gaat het systeem verder met de verwerking. Na 5 leesfouten achter elkaar stopt het systeem en wordt een foutcode gegenereerd.

- Stoppen bij overloop bladen: geef aan of het systeem wel of niet moet stoppen als een set groter is dan het maximale aantal vellen, zoals opgegeven in de

instelling voor het maximaal aantal vellen. Als "ja" is ingesteld, stopt het systeem als het aantal vellen wordt overschreden. De onjuiste set wordt omgeleid. Nadat het systeem opnieuw is ingesteld, wordt het laatste gedeelte van de set ook omgeleid en gaat het systeem verder met de verwerking. De omgeleide set moet worden gecontroleerd door de operator.

Als "Stoppen bij overloop bladen" is ingesteld op "nee", stopt het systeem niet wanneer een set groter is dan het maximale aantal toegestane vellen. De onjuiste set wordt omgeleid. Het laatste gedeelte van de set ook wordt ook

omgeleid en vervolgens gaat het systeem verder met de verwerking.

- Max. vellen: selecteer met de pijltjestoetsen het maximum aantal vellen in de documentset.

> Het maximum aantal vellen in een set is 25. Als er, afhankelijk van de vouw, meer dan 8 of 10 vellen zijn, kan het document niet meer worden gevouwen. In dit geval is de maximumlengte van vellen 148 mm voor een C5/6-envelop. Zorg er ook voor dat de vouw is ingesteld op Geen vouw. Als u dit niet doet, leidt dit beslist tot verstoppingen.

> Als het maximum aantal vellen het geprogrammeerde aantal vellen in een set overschrijdt, stopt het systeem en wordt fout VS:110 weergegeven. Nadat de set is verwijderd en er op de knop **[Reset]** is gedrukt, start het systeem en wordt het proces herhaald totdat een invoeg- of omleidingsteken wordt aangetroffen. Dan wordt fout VS:135 (laatste deel van set) weergegeven.

In het menu 'DFC-instellingen' kunt u DFC (Double Feed Control) voor de verschillende feeders in- of uitschakelen.

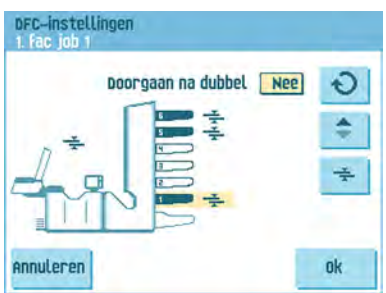

• Druk op de knop **om een feeder te selecteren**.

Druk op de knop  $\overline{a}$  om DFC in of uit te schakelen.

Als deze is ingeschakeld, wordt het pictogram weergegeven. Wanneer een job wordt gestart, zal het eerste document van elke feeder worden gebruikt voor referentiemeting.

Wanneer een document die referentiedikte overschrijdt, zal er een foutbericht worden weergegeven.

• Druk op de knop  $\Theta$  om Doorgaan na dubbel in of uit te schakelen. Als Doorgaan na dubbel is ingeschakeld ("ja"), zal de machine niet stoppen als er twee vellen worden ingevoerd in plaats van één. De documentset die de dubbele vellen bevat, wordt omgeleid.

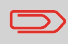

Wanneer Dagpost is geselecteerd, zal DFC van de bovenste feeder (van dagelijkse post) automatisch worden uitgeschakeld.

## **Jobnaam**

Sla de job met een duidelijke naam op zodat u de job gemakkelijk kunt herkennen. Deze naam wordt weergegeven bij het selecteren van een job. Voer een jobnaam in met het alfanumerieke toetsenblok.

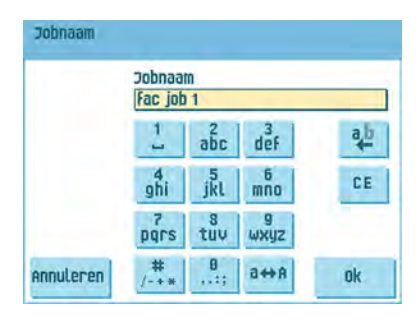

- Gebruik de knop om een teken links van de cursorpositie te wissen (backspace).
- Gebruik de knop **[CE]** om alle ingevoerde tekens te wissen en opnieuw te beginnen.

## **6 Geavanceerde instellingen**

## **Wat zijn geavanceerde instellingen?**

Geavanceerde instellingen zijn alle instellingen uit het menu Display-instellingen en het menu Supervisor.

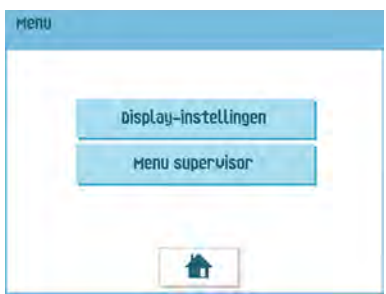

Het menu Display-instellingen bevat de volgende instellingen:

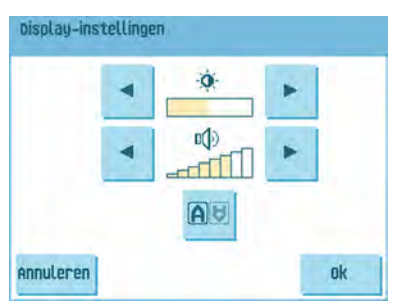

- Helderheid scherm instellen (zie [Display-instellingen wijzigen](#page-298-0) op pagina 60);
- Volume interface instellen (zie [Display-instellingen wijzigen](#page-298-0) op pagina 60);
- Stand scherm wijzigen (zie [Display-instellingen wijzigen](#page-298-0) op pagina 60).

Het menu Supervisor bevat de volgende instellingen:

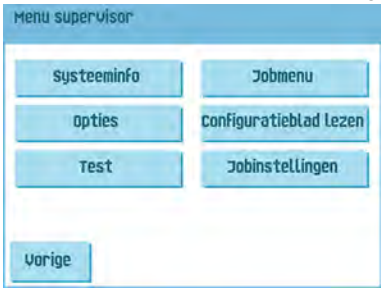

- Systeeminfo (zie Systeeminfo en Softwareversies weergeven);
- Opties (zie [Een optie activeren](#page-301-0) op pagina 63);
- Test (zie [Menu Test](#page-302-0) op pagina 64);
- Jobmenu (zie [Wat is een job?\)](#);
- Configuratieblad lezen (zie [Een configuratieblad lezen](#page-315-0) op pagina 77);
- Jobinstellingen (zie [Jobinstellingen](#page-304-0) op pagina 66).

#### **Geavanceerde instellingen openen**

U kunt als volgt de geavanceerde instellingen bekijken of wijzigen:

**1.** Druk in het startmenu op de knop **[Menu]**.

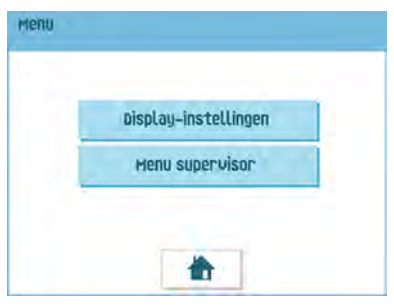

<span id="page-298-0"></span>**2.** Kies of u het menu Display-instellingen of het menu Supervisor wilt zien. Druk op de bijbehorende knop om dat menu te openen. Let op: als u het menu Supervisor wilt openen, voert u de PIN-code **2546** in. Na invoering van de juiste pincode verschijnt het menu Supervisor.

## **Display-instellingen wijzigen**

In het scherm Display-instellingen kunt u verschillende instellingen wijzigen.

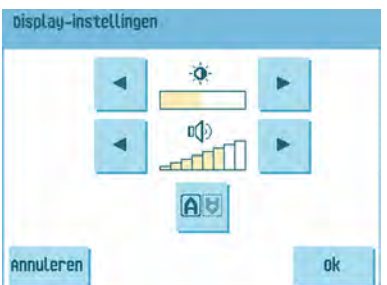

U kunt als volgt de display-instellingen wijzigen:

**1.** Gebruik de pijlen naast het helderheidssymbool om de helderheid van de display te verhogen of te verlagen.

- **2.** Gebruik de pijlen naast het volumesymbool om het volume van de interface te verhogen of te verlagen.
- **3.** Druk op de knop **DV** om de richting van het displayscherm te wijzigen. Deze functie is handig als de bediener aan het werk is aan de achterzijde van het systeem.

## **Systeeminfo en Softwareversies weergeven**

In het menu Supervisor kunt u de Systeeminfo en Softwareversies weergeven. U doet dit als volgt:

**1.** In het menu Supervisor drukt u op de knop **[Systeeminfo]**.

Het menu 'Systeeminfo' wordt geopend. Hier wordt de volgende informatie weergegeven:

- Flex-certificaat deze optie wordt gebruikt voor OMR;
- Teller sinds laatste bezoek de tellerwaarde sinds de laatste servicebeurt;
- Laatste fout de laatste fout die het systeem heeft gegenereerd.

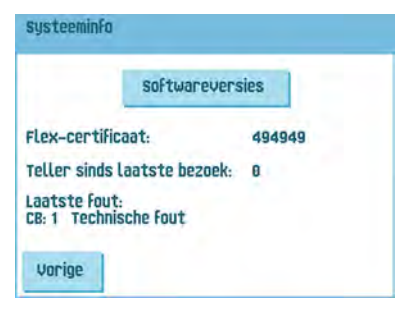

**2.** Druk op de knop **[Softwareversies]** om informatie over de versie van de geïnstalleerde software weer te geven.

Het menu 'Softwareversies' wordt geopend. Dit scherm toont alle softwareversies die in het systeem aanwezig zijn.

Als u op de knop **[i]** drukt, worden de revisienummers van subversies weergegeven in plaats van de nummers van standaardsoftwareversies. Deze worden meestal gebruikt voor ontwikkelingsredenen, maar soms zijn deze nummers handig om problemen te kunnen oplossen.

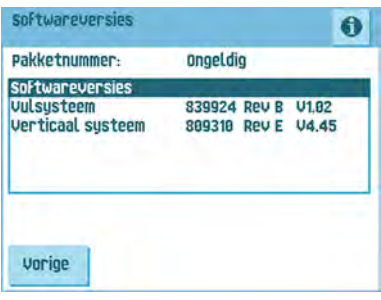

In het menu Opties wordt de volgende informatie weergegeven:

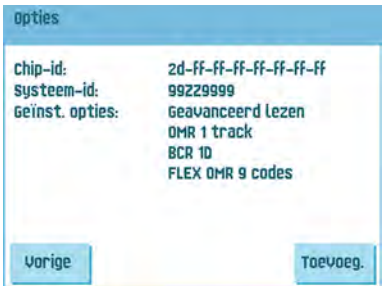

- Chip-id
- Systeem-id
- Geïnst. opties.

Deze softwareopties worden ingeschakeld met licentiecodes. Deze licentiecodes activeren samen met het identificatienummer van de machine de betreffende opties. De ingeschakelde en beschikbare softwareopties worden op dit scherm weergegeven. Neem contact op met uw dealer over deze licentiecodes.

<span id="page-301-0"></span>Het systeem ondersteunt de volgende gelicentieerde opties:

- Geavanceerd lezen (zie [Lezen Inleiding](#page-310-0) op pagina 72);
- OMR 1 track (zie [Beschrijving van OMR-codes](#page-318-0) op pagina 80);
- BCR 1D (zie [Beschrijving van BCR-codes](#page-313-0) op pagina 75);
- Flex-lezen (zie [Lezen Inleiding](#page-310-0) op pagina 72);

## **Een optie activeren**

U kunt als volgt een gelicentieerde optie toevoegen:

**1.** Druk in het scherm Opties op de knop **[Toevoegen]**.

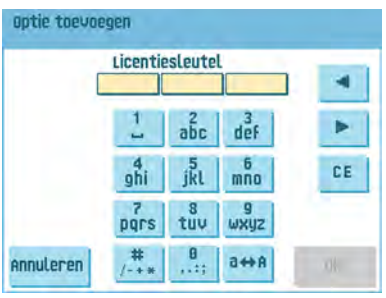

- **2.** Gebruik het toetsenblok om de licentiesleutelcode in te voeren die u van de leverancier hebt ontvangen om de betreffende optie op deze machine te activeren. Navigeer, indien nodig, met de pijltoetsen door de ingevoerde tekens.
- **3.** Druk op de knop **[OK]** om de gelicentieerde optie toe te voegen. De licentiesleutel wordt nu door het systeem geverifieerd.
- <span id="page-302-0"></span>**4.** Schakel het systeem uit en weer in.

#### **Menu Test**

Het menu Test kan worden gebruikt om het systeem te controleren, alle fotocellen opnieuw in te stellen en leestesten uit te voeren.

Het menu bevat de volgende functies:

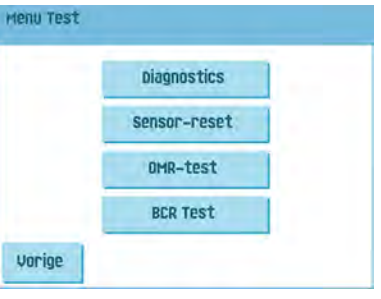

- Diagnose gebruik deze functie om te controleren of alle motoren, koppelingen en sensoren correct zijn aangesloten. Deze test bepaalt de status van de actuators en koppelingen door de actuators kort in te schakelen en vervolgens de stroom te meten (zie [Diagnose uitvoeren](#page-303-0) op pagina 65);
- Fotocellen opnieuw instellen gebruik deze functie om alle fotocellen te kalibreren (zie [Fotocellen opnieuw instellen](#page-326-0) op pagina 88);
- OMR-test gebruik deze functie om de OMR-functionaliteit te testen (zie [Een](#page-321-0) [OMR-test uitvoeren](#page-321-0) op pagina 83);
- BCR-test gebruik deze functie om de BCR-functionaliteit te testen (zie [Een BCR-test](#page-316-0) [uitvoeren](#page-316-0) op pagina 78).

## <span id="page-303-0"></span>**Diagnose uitvoeren**

U kunt als volgt een diagnose van het systeem uitvoeren:

**1.** Druk in het menu Test op de knop **[Diagnose]**. Het scherm Hardwaretest verschijnt.

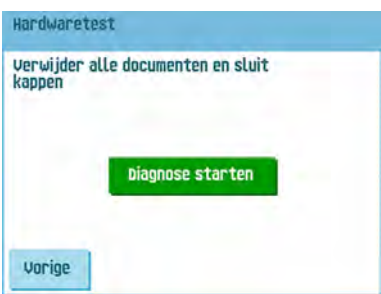

- **2.** Verwijder alle documenten en enveloppen en sluit alle kappen voordat u de diagnose start.
- **3.** Druk in het menu Hardwaretest op de knop **[Diagnose starten]**. Wanneer de test is voltooid, wordt het statusrapport weergegeven. Dit rapport bevat een lijst met alle problemen die tijdens de diagnose zijn gevonden.

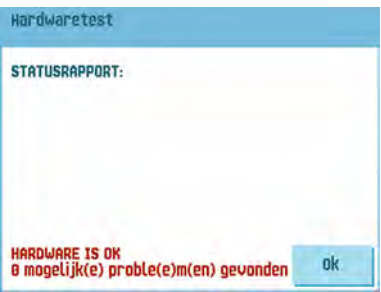

**4.** Als er geen problemen zijn gevonden, drukt u op de knop **[OK]**.

Als er problemen zijn gevonden die niet kunnen worden opgelost, moet u contact opnemen met uw serviceorganisatie.

## <span id="page-304-0"></span>**Jobinstellingen (Supervisor)**

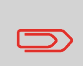

Jobinstellingen worden normaliter alleen door een onderhoudsmonteur gewijzigd. Raadpleeg daarom eerst de helpdesk van de leverancier voordat u de instellingen wijzigt. Wijzigingen in de jobinstellingen kunnen resulteren in slecht functionerende jobs.

Het menu "Jobinstellingen" (supervisor) kan worden geopend vanuit het menu "Supervisor". Vanuit dit menu kunnen systeemparameters worden ingesteld. Het menu "Jobinstellingen" toont de volgende functies:

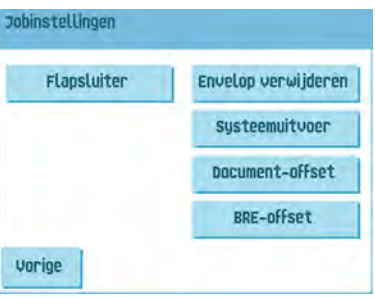

- Flapsluiter gebruik deze optie om het proces voor de verzegeling van enveloppen te verbeteren door de offset flapsluiter voor een of meer gedefinieerde jobs te wijzigen (zie [Offset flapsluiter wijzigen](#page-305-0) op pagina 67);
- Enveloppen ledigen gebruik deze optie om te definiëren wanneer enveloppen uit het systeem worden geledigd (zie [Enveloppen ledigen wijzigen](#page-305-1) op pagina 67);
- Systeemuitvoer gebruik deze optie om de uitvoermodus voor een of meer gedefinieerde jobs te wijzigen (zie [De systeemuitvoer wijzigen](#page-306-0) op pagina 68);
- Document-offset gebruik deze optie om de document-offset voor een of meer gedefinieerde jobs te wijzigen (zie [De document-offset wijzigen](#page-307-0) op pagina 69);
- BRE-offset gebruik deze optie om de BRE-offset voor een of meer gedefinieerde jobs te wijzigen (zie [De BRE-offset wijzigen](#page-308-0) op pagina 70).

## <span id="page-305-0"></span>**Offset flapsluiter**

U kunt als volgt de offset flapsluiter voor een geselecteerde job wijzigen:

**1.** Gebruik de pijlen naast "Selecteer job" om te kiezen voor welke job (Job 1-25 of Automatisch) u wijzigingen wilt aanbrengen.

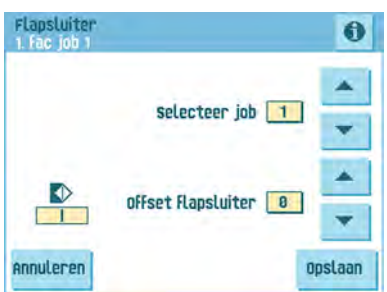

**2.** Gebruik de pijlen naast "Offset flapsluiter" om de offset flapsluiter voor de geselecteerde job te wijzigen.

De offset kan liggen tussen -20 en 20. Als de offset bijvoorbeeld is ingesteld op +10. zal het verzegelproces 10 pulsen later dan oorspronkelijk worden geactiveerd.

<span id="page-305-1"></span>**3.** Druk op de knop **[Opslaan]** om de wijzigingen in de geselecteerde job op te slaan.

## **Enveloppen ledigen**

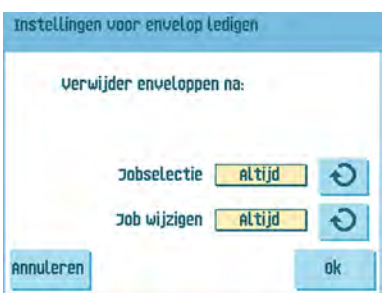

U kunt als volgt definiëren wanneer enveloppen worden geledigd:

- **1.** Gebruik de  $\bigcirc$  naast "Jobselectie" om in te stellen of enveloppen moeten worden geledigd (altijd, nooit of alleen nadat dit is gevraagd) wanneer de operator een job selecteert.
- **2.** Gebruik de **D** naast "Job wijzigen" om in te stellen of enveloppen moeten worden geledigd (altijd, nooit of alleen nadat dit is gevraagd) nadat de operator een job heeft gewijzigd.
- **3.** Druk op de knop **[OK]** om de wijzigingen te accepteren.

## <span id="page-306-0"></span>**Systeemuitvoer**

U kunt als volgt de uitvoermodus voor een geselecteerde job wijzigen:

**1.** Gebruik de pijlen naast "Selecteer job" om te kiezen voor welke job (Job 1-25 of Automatisch) u wijzigingen wilt aanbrengen.

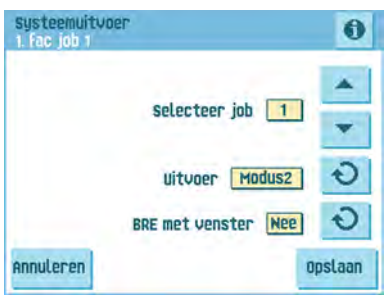

**2.** Gebruik de  $\Theta$  naast Uitvoer om de uitvoermodus voor de geselecteerde job te wijzigen.

Modus 1 richt zich op de veelzijdigheid van papierparameters (papierdikte, documentlengte), dat wil zeggen, op een correcte verwerking zelfs onder extreme papieromstandigheden.

Modus 2 is de standaardmodus, richt zich op hoge snelheden en wordt als volgt bereikt:

- Bij multi-invoer (meer dan één pagina van één feeder) zal de beweging op de verzamelplaat minimaal zijn. In modus 1 wordt de omleidingseenheid gebruikt om het verzamelproces te voltooien.
- Tijdens het transport van een set van de verzamelplaats naar de Folder gaat de volgende set al naar de verzamelplaats. Dit resulteert in sets die elkaar tijdelijk overlappen in twee verschillende transportrichtingen. In modus 1 heeft de set de verzamelplaats verlaten voordat de volgende set de verzamelplaats binnenkomt.
- Anticipatiesignaal voor de envelop wordt gebruikt. Dit betekent dat een (gevouwen) set de Folder al verlaat voordat de envelop klaar ligt op de invoegpositie. In modus 1 is de envelop al op de invoegpositie voordat de set de Folder verlaat.

Het is aan te bevelen modus 1 te gebruiken bij een papierdikte van 65 gr/m2 of minder, een documentlengte van 305 mm of meer en in situaties waarin modus 2 niet goed functioneert. In alle andere gevallen wordt modus 2 aanbevolen.

**3.** Gebruik de  $\bigcirc$  naast BRE met venster om te selecteren of de retourenvelop wel of geen venster heeft.

Deze optie is alleen beschikbaar voor uitvoermodus 2.

<span id="page-307-0"></span>**4.** Druk op de knop **[Opslaan]** om de wijzigingen in de geselecteerde job op te slaan.

#### **Document-offset wijzigen**

U kunt als volgt de document-offset voor een geselecteerde job wijzigen:

**1.** Gebruik de pijlen naast "Selecteer job" om te kiezen voor welke job (Job 1-25 of Automatisch) u wijzigingen wilt aanbrengen.

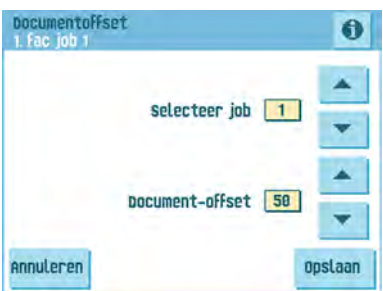

**2.** Gebruik de pijlen naast "Document-offset" om de document-offset voor de geselecteerde job te wijzigen.

Het verticale transport van documenten die door verschillende feeders zijn ingevoerd, wordt zo geregeld dat de documenten elkaar gedeeltelijk overlappen. De overlapping zorgt ervoor dat de documenten keurig worden geschikt in de verzamelplaats . In het menu "Document-offset" kunt u de mate waarin de documenten elkaar niet overlappen instellen, of met andere woorden, de document-offsetwaarde. De standaardwaarde is 50 mm. De document-offset kan liggen tussen 20 mm en 250 mm.

**3.** Druk op de knop **[Opslaan]** om de wijzigingen in de geselecteerde job op te slaan.

 $\qquad \qquad \qquad \qquad \qquad \qquad \qquad \qquad \qquad \qquad$ 

## <span id="page-308-0"></span>**BRE-offset wijzigen**

U kunt als volgt de BRE-offset voor een geselecteerde job wijzigen:

**1.** Gebruik de pijlen naast "Selecteer job" om te kiezen voor welke job (Job 1-25 of Automatisch) u wijzigingen wilt aanbrengen.

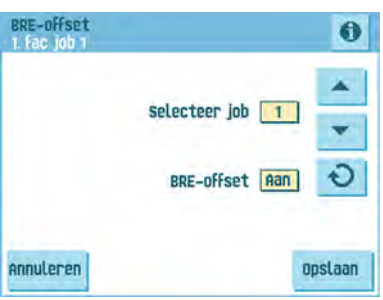

**2.** Gebruik de knop  $\Theta$  naast BRE met venster om de BRE-offset in of uit te schakelen.

Als een document langer is dan de ingestelde adresvouw maar korter dan de hoogte van de envelop, wordt dit document soms onnodig gevouwen. Onder bepaalde omstandigheden kan het vouwen van dit document worden voorkomen. Dit kan worden gedaan via het menu "BRE-offset" (Business Reply Envelope, zakelijke retourenvelop). Voor elk van de jobs 1 tot 25 en Automatisch kan een offset worden in- of uitgeschakeld met de knop.

Als offset was ingeschakeld op "aan", zal het laatste document dat aan de set was toegevoegd van de rest worden gescheiden (offsetting). Dit document zal op een bepaalde afstand worden teruggehouden. Dit betekent dat de onderste rand van dit bovenste document de verzamelplaats het laatst zal verlaten. Dit document zal niet worden gevouwen. Tijdens het invoegen in de envelop zal de documentset weer worden rechtgelegd.

De voorwaarden zijn:

- De feeder die dit bovenste document (BRE) levert, is ingesteld op één document per set (geen multi-invoer).
- Het document direct onder dit document moet minimaal 60 mm langer zijn dan de BRE.
- Het bovenste document moet langer zijn dan de ingestelde adresvouw.
- De vouwmodus is ingesteld op enkelvouw of op wikkelvouw (geen Z-vouw).
- Het bovenste document moet korter zijn dan de envelophoogte.

De hele BRE-offset is gebaseerd op wrijving tussen documenten in een set. Het is daarom noodzakelijk dat aan deze voorwaarden is voldaan om het gevaar van slecht transport, vouwen en vullen te vermijden.

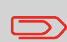

Het is mogelijk de BRE-offset te gebruiken voor een BRE en een bijlage (kaart) in één set. De extra voorwaarde is dat deze bijlage gelijk is aan of kleiner is dan de ingestelde adresvouw en in de set direct onder de BRE wordt geplaatst.

**3.** Druk op de knop **[Opslaan]** om de wijzigingen in de geselecteerde job op te slaan.

# **Lezen**

## <span id="page-310-0"></span>**Inleiding**

Het vouw- en vulsysteem kan worden voorzien van leesfunctionaliteit. Hiermee kan het systeem speciale codes lezen die op de documenten zijn afgedrukt. Deze codes bevatten informatie over het verwerken van de vellen. Er zijn drie typen codes beschikbaar:

• 1-track OMR: Optical Mark Recognition

**Nederlands Nederlands** • BCR: BarCode Reading

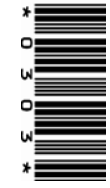

 $\cdot$  Flex 1-9

Afhankelijk van de instellingen betekent de code het volgende:

- De documentset is voltooid
- Bijlagen moeten worden toegevoegd aan de set
- Het systeem moet stoppen
- De set is voltooid (geen ontbrekende pagina´s)

De vellen met de afgedrukte code worden in een feeder geplaatst. Afhankelijk van de geprogrammeerde code kunnen de andere feeders worden gebruikt als selectieve feeders om bijlagen toe te voegen.

In het geval van een Z-vouw moet het adres worden afgedrukt op de laatste pagina van de set (zie [Documentstand](#page-312-0) op pagina 74 voor de codepositie). Bij de andere vouwtypen, bevat het eerste vel van een set altijd het adres. Een code voor volledige lengte wordt afgedrukt op elk vel van een set. De code moet op dezelfde locatie op elke pagina verschijnen ongeacht de werkelijke codelengte.

De code op het laatste vel van de set bevat de invoeginstructie (tenzij omgekeerd lezen wordt gebruikt, zie [Omgekeerd lezen](#page-311-0) op pagina 73). De andere vellen bevatten de verzamelinstructie. Als een pariteitscontrole wordt gebruikt bij OMR, wordt dit op elk vel gecontroleerd. Als de code "page n of m" wordt gebruikt bij BCR, wordt de set ingevoegd op het punt waar n gelijk is aan m.

#### **Algemene vereisten voor afgedrukte codes**

Neem het volgende in acht als u documenten afdrukt om te lezen:

- Zorg dat de lint- of tonerkwaliteit goed genoeg is.
- Druk de code af in het zwart.
- Codes op hetzelfde blad moeten een gelijke intensiteit hebben.
- Druk de code op ieder blad op dezelfde plek af.
- Let op 'achtergrondruis'. De leesfunctie kan worden verstoord door: kleurveranderingen op het formulier, achtergrondontwerpen en logo's of kopieën aan de andere zijde van het blad die doorschijnen.
- Bij matrixprinters wordt de voorkeur gegeven aan tekens van quasi-correspondentiekwaliteit om maximale zwartheid te verkrijgen (double strike).

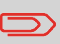

Neem contact op met uw serviceorganisatie voor meer informatie over het afdrukken van een leescode op uw document.

## <span id="page-311-0"></span>**Omgekeerd lezen**

Omgekeerd lezen wil zeggen dat het invoegteken (OMR) op de eerste pagina van de set komt. Het systeem weet wat het einde van een set is als de eerste pagina van de volgende set wordt gedetecteerd. Gebruik bij BCR de Customer ID om een set te voltooien. Als de Customer ID verandert, wordt de set ingevoegd.

Wanneer omgekeerd lezen wordt gebruikt, wordt het symbool voor omgekeerd lezen weergegeven in het scherm "Jobinfo". Als de feeder leeg raakt, blijft de laatste set op de verzamelplaats omdat het begin van de volgende set niet kon worden gedetecteerd. In dit geval bevat het bericht dat de feeder leeg is een functie **[Negeren]**. Door op de knop **[Negeren]** te drukken, wordt de set op de verzamelplaats ingevoegd.

Vanwege de invoer- en verzamel principes kent het omgekeerd lezen de volgende beperkingen:

- Het laatste teken van de code moet worden afgedrukt op maximaal 85 mm van de bovenkant.
- Bijlagen en selectieve bijlagen kunnen niet worden verwerkt.

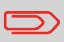

Wanneer een versaFeeder-module wordt toegevoegd aan de systeemconfiguratie, kunnen bijlagen en selectieve bijlagen worden verwerkt met omgekeerd lezen.

## <span id="page-312-0"></span>**Documentstand**

Schakel de leesfunctie in en stel de positie van de leestekens in zoals wordt beschreven in [Beschrijving van BCR-codes](#page-313-0) op pagina 75 en [Beschrijving van OMR-codes](#page-318-0) op pagina 80.

Documentstand:

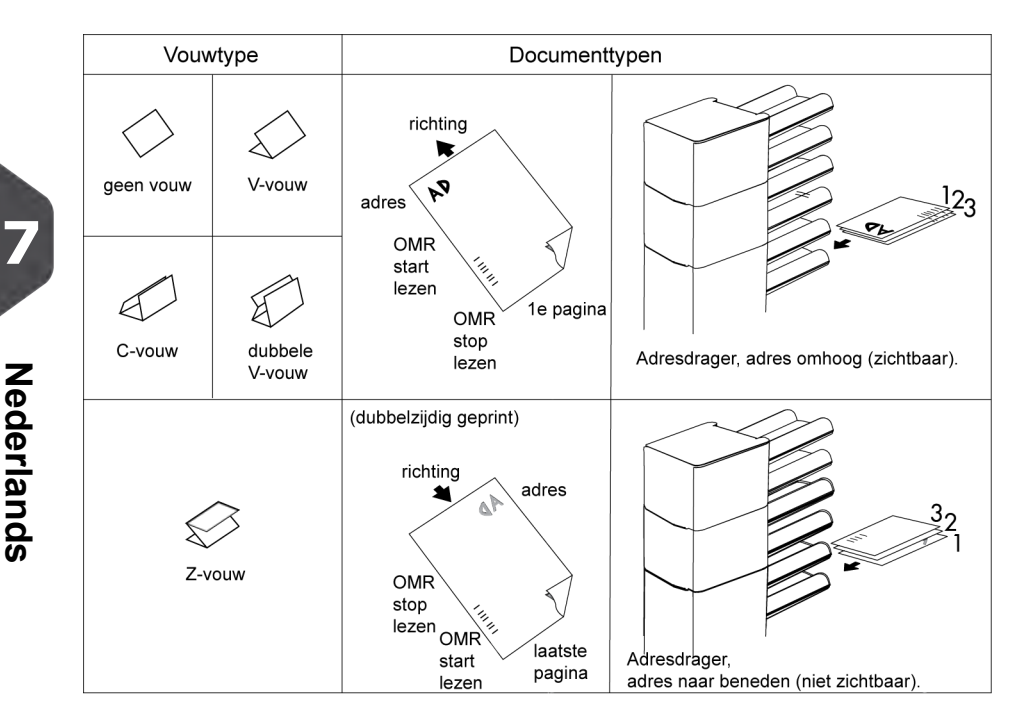

## <span id="page-313-0"></span>**Beschrijving van BCR-codes**

Positie van de code op het document.

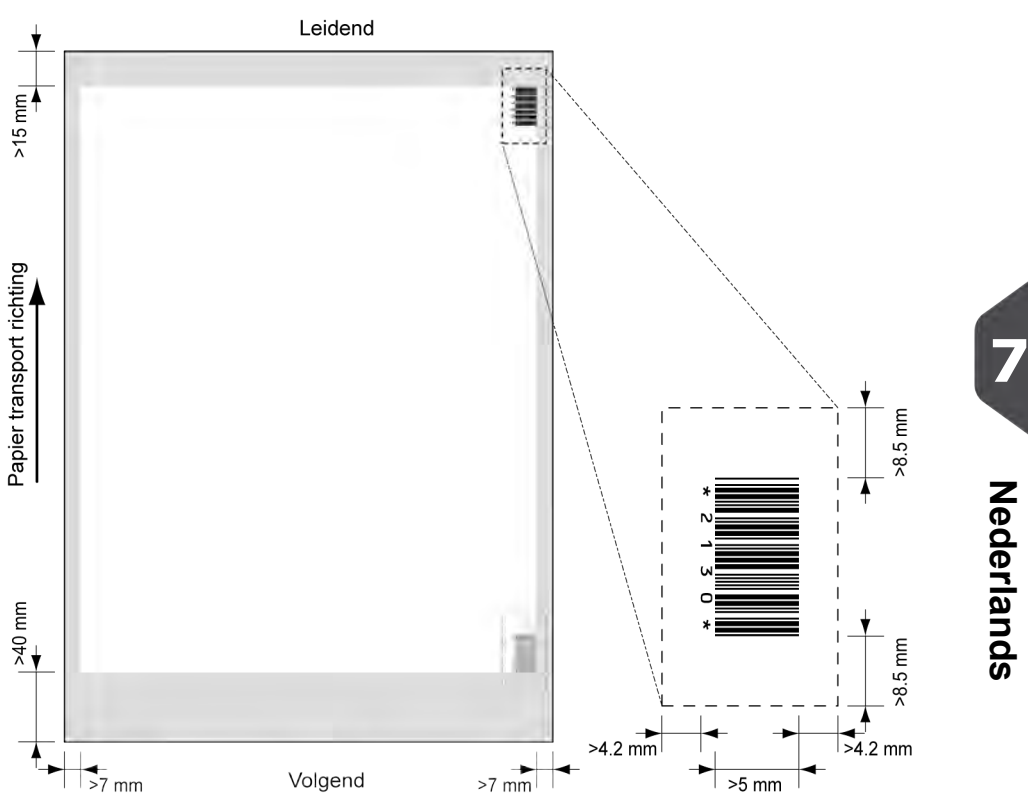

Minimale lijndikte van een balkje: 0,25 mm

De dikteverhouding van dikke balkjes ten opzichte van dunne balkjes: 2.2

Het witte gebied in de afbeelding geeft de grenzen aan waar de code kan worden afgedrukt.

#### **BCR-licentietypen**

Er zijn twee BCR-licentietypen:

- Standaard
- Geavanceerd

#### **Basislicentie voor BCR**

Voor de basislicentie voor BCR zijn de volgende functies beschikbaar:

- Page N of M: zolang N lager is dan M, is de documentset niet voltooid. Zodra N gelijk is aan M, is de set voltooid en wordt deze in een envelop geplaatst.
- Invoegen/verzamelen: bepaalt wanneer een documentset voltooid is en in een envelop moet worden geplaatst.
- Customer ID: BCR gebruikt de Customer ID om een set te voltooien. Deze selectie is alleen mogelijk met omgekeerd lezen. Als de Customer ID verandert, wordt de set ingevoegd.

Er zijn ten minste codes voor verzamelen en invoegen vereist.

#### **Geavanceerde licentie voor BCR**

Voor de geavanceerde licentie voor BCR zijn de volgende functies beschikbaar:

- De basisfuncties (page N of M, invoegen/verzamelen, Customer ID)
- Volgorde van vellen elk vel heeft een nummer, onafhankelijk van de documentset waar het aan toebehoort. Als een vel ontbreekt, wordt een foutmelding gegeven.
- Groepsvolgorde elk document in een set heeft hetzelfde groepsnummer. Als een documentset ontbreekt, wordt een foutmelding gegeven.
- Selectieve invoer als het systeem de opdracht leest, wordt een bijlage uit de bijlagefeeder aan de set toegevoegd. Deze functie wordt afgedrukt op het laatste vel van een set.
- Omleidingsteken (omleiden en doorgaan) de set wordt omgeleid en het systeem gaat door.
- Stopteken (omleiden en stoppen) de set wordt omgeleid en het systeem stopt en geeft een fout weer (VS:113 - Lezen gestopt - stopteken gelezen).

## <span id="page-315-0"></span>**Een configuratieblad lezen (alleen BCR)**

Als u de codedefinitie voor BCR wilt instellen, kunt u een BCR-configuratieblad gebruiken.

U kunt als volgt een configuratieblad lezen:

**1.** Druk in het menu Supervisor op de knop **[Configuratieblad lezen]**.Het menu Configuratieblad voor streepjescodes verschijnt.

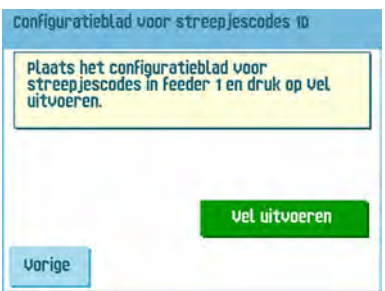

- **2.** Plaats het configuratieblad voor streepjescodes in de bovenste feeder.
- **3.** Druk op de knop **[Blad uitvoeren]**.Het scherm BCR-instellingen verschijnt.

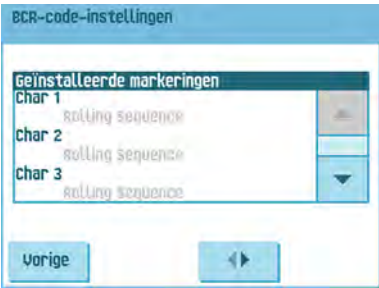

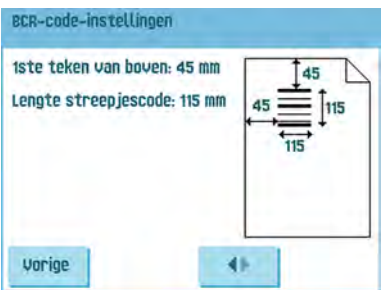

- **4.** Bevestig in het scherm BCR-instellingen dat alle instellingen correct zijn gelezen. Merk op dat dit scherm uit twee onderdelen bestaat. Gebruik de pijlen onder aan het scherm om tussen de twee onderdelen van dit scherm te navigeren.
- **5.** Druk op de knop **[Vorige]** om het menu BCR-instellingen te verlaten.
- **6.** Druk op de knop **[Opslaan]** om de BCR-instellingen op te slaan die van het configuratieblad zijn gelezen.

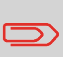

Als deze instellingen worden opgeslagen wordt, afhankelijk van het gekozen code type, de streepjescodedefinitie gewijzigd voor jobs waar 1D of 2D BCR (indien beschikbaar) wordt gebruikt.

## <span id="page-316-0"></span>**Een BCR-test uitvoeren**

U kunt als volgt een BCR-test uitvoeren:

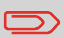

Voordat u een BCR-test uitvoert, selecteert u een job die gebruikmaakt van BCR.

**1.** Druk in het menu Test op de knop **[BCR-test]**. Het menu BCR-test verschijnt.

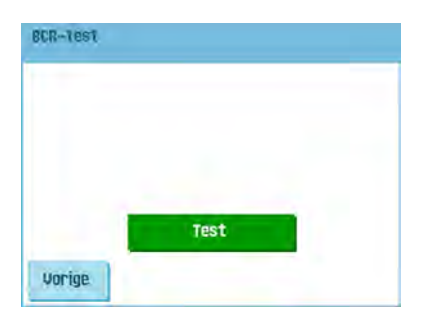

**Nederlands Nederlands**

**7**

**2.** Druk op de knop **[Test]** om de BCR-test te starten. Nadat de test is voltooid, verschijnt het scherm Resultaat.

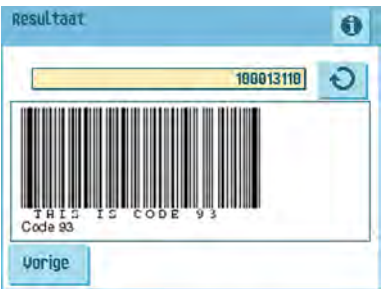

**3.** In het scherm Resultaat evalueert u de testresultaten.

Gebruik de knop **om de BCR-info te bekijken, of gebruik de knop** om door alle BCR-codes te bladeren die tijdens de test zijn gedetecteerd. Selecteer de code die u voor lezen wilt gebruiken.

- **4.** Druk op de knop **[Vorige]** om terug te gaan naar het menu BCR-test.
- **5.** Druk op de knop **[Vorige]** om terug te gaan naar het menu Test.

## <span id="page-318-0"></span>**Beschrijving van OMR-codes**

Positie van de code op het document:

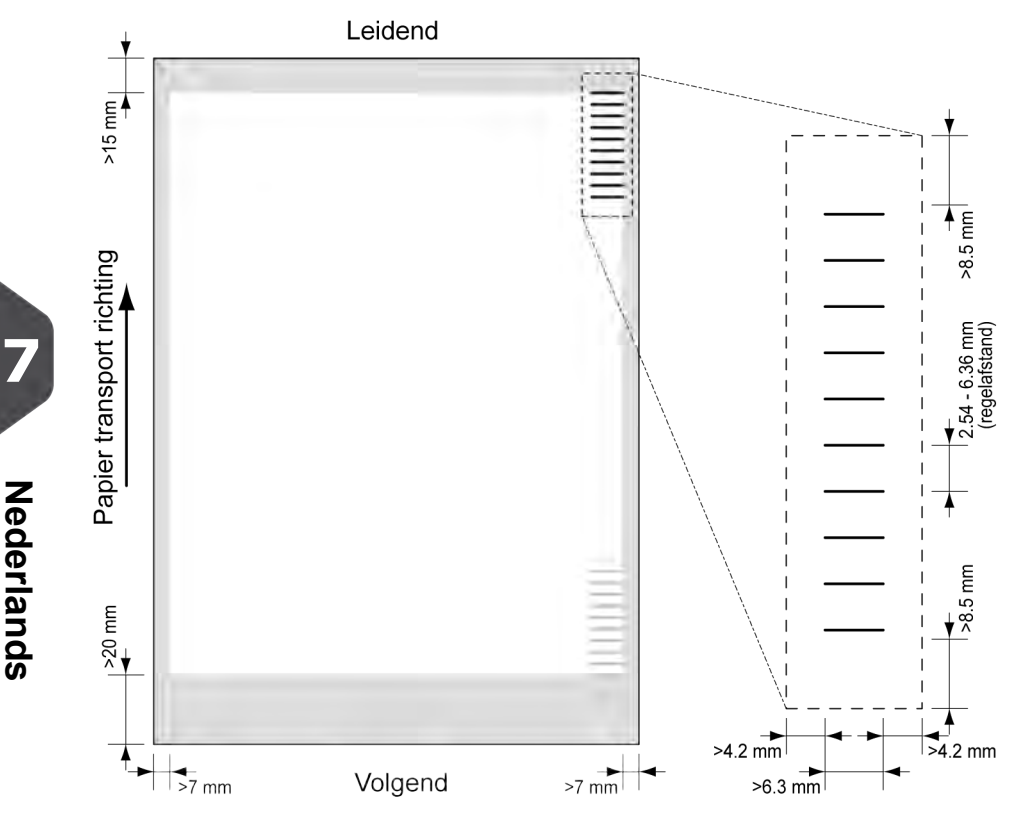

Minimale lijndikte van een teken: 0,2 mm

Het eerste teken van boven is standaard ingesteld op: 100 mm. Deze parameter is ingesteld in de jobinstellingen.

De code moet op elke pagina hetzelfde aantal tekens hebben.

Het witte gebied in de afbeelding geeft de grenzen aan waar de code kan worden afgedrukt.

#### **OMR-licentietypen**

Er zijn twee OMR-licentietypen:

- Standaard
- Geavanceerd

**Nederlands**

**Nederlands** 

# **Nederlands Nederlands**

**7**

#### **Basislicentie voor OMR**

Voor de basislicentie voor OMR zijn de volgende functies beschikbaar:

- Startteken: geeft het begin van de code aan.
- Invoegen/verzamelen: bepaalt wanneer een documentset voltooid is en in een envelop moet worden geplaatst.
- Pariteitscontrole: door het toevoegen van een pariteitsteken kan de leescode worden gecontroleerd. Het totaal aantal tekens moet even zijn.
- Veiligheidsteken: wordt gebruikt als een extra beveiliging. Als het papier scheef ligt, kan de leeskop een deel van de leescode missen. In deze situaties wordt het veiligheidsteken niet gelezen en geeft het systeem een fout aan. Het veiligheidsteken geeft ook het einde van de leescode aan. Dit teken moet altijd aanwezig zijn op het document indien het deel uitmaakt van de codedefinitie.

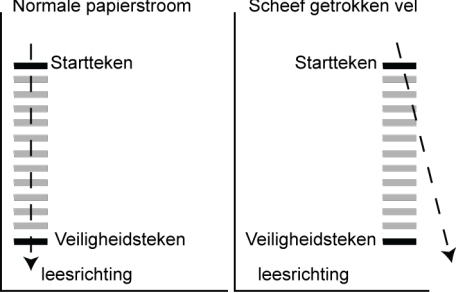

De minimumcode is één teken in één regel (invoegteken). Omwille van de betrouwbaarheid kunt u het beste ten minste twee tekens gebruiken. De eerste regel is het startteken. Een afgedrukt teken op de tweede regel betekent invoegen. Geen teken op de tweede regel betekent verzamelen.

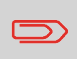

In sommige gevallen kan op verzoek van de klant het lezen van de basiscommando's worden omgekeerd door de serviceorganisatie. Dit betekent dat geen teken wordt geïnterpreteerd als een invoegcommando en dat voor het verzamelcommando een teken moet worden afgedrukt.

#### **Geavanceerde licentie voor OMR**

Voor de geavanceerde licentie voor OMR zijn de volgende functies beschikbaar:

- De basisfuncties (Start, Invoegen, Pariteit, Veiligheid)
- Omleidingsteken (omleiden en doorgaan) de set wordt omgeleid en het systeem gaat door.
- Stopteken (omleiden en stoppen) de set wordt omgeleid en het systeem stopt en geeft een fout weer (VS:113 - Lezen gestopt - stopteken gelezen).
- Selectieve invoer de machine voert selectief een bijlage in als de machine daarvoor het commando krijgt.
- Volgordecontrole de volgorde van vellen in een stapel kan per ongeluk door elkaar raken of er kunnen vellen ontbreken. Met een volgordecontrole kan dit worden achterhaald. Elk vel heeft een binaire code die onderdeel is van de leescode. Afhankelijk van de toepassing worden er een, twee of drie tekens gebruikt door de volgordecontrole.

#### **Algemene opmerkingen over OMR**

Algemene opmerkingen:

• Wat OMR betreft, moeten de tekens altijd worden gebruikt in de volgorde die wordt weergegeven in de afbeelding.

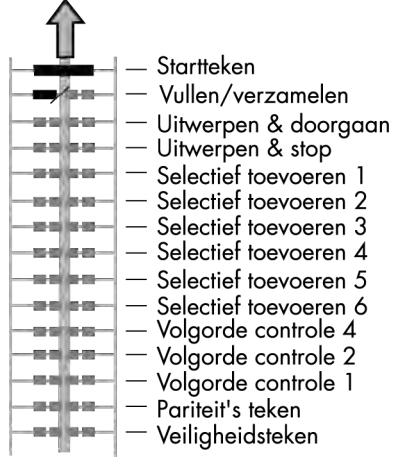

- Als een functie wordt onderdrukt, gaat de volgende functie één regel omhoog.
- De tekendefinitie is een service-instelling.

#### **Een voorbeeld van een OMR-code**

In de afbeelding wordt de legenda voor het volgende voorbeeld weergegeven. In dit voorbeeld wordt een set met acht vellen, één selectieve invoer en drie volgordecontroletekens weergegeven.

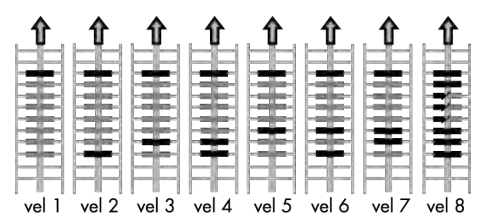

- De eerste positie wordt gebruikt voor het startteken dat op elk vel moet worden afgedrukt.
- De tweede tekenpositie wordt gebruikt voor invoegen/verzamelen. Een afgedrukt teken betekent invoegen; geen teken betekent verzamelen. Daarom wordt het teken afgedrukt op het laatste vel van de set.
- Positie 3 is gereserveerd voor selectieve invoer van de bijlagefeeder. Druk een teken op positie 3 af als selectieve invoer vanaf de bijlagefeeder is vereist. De tekens worden afgedrukt op het laatste vel van de set.
- <span id="page-321-0"></span>• Positie 4, 5 en 6 worden gebruikt voor de volgordecontroletekens. In dit geval wordt een volgordecontrole met drie tekens gebruikt.

## **Een OMR-test uitvoeren**

U kunt als volgt een OMR-test uitvoeren:

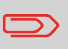

Voordat u een OMR-test uitvoert, selecteert u een job die gebruikmaakt van OMR.

**1.** Druk in het menu Test op de knop **[OMR-test]**. Het menu OMR-test verschijnt.

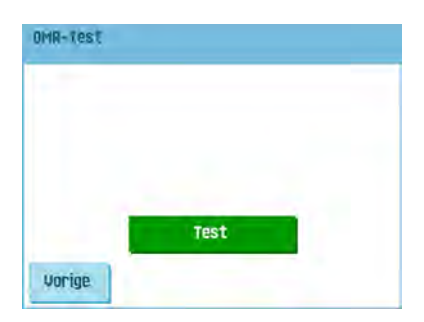

**2.** Druk op de knop **[Test]** om de OMR-test te starten. Nadat de test is voltooid, verschijnt het scherm Resultaat.

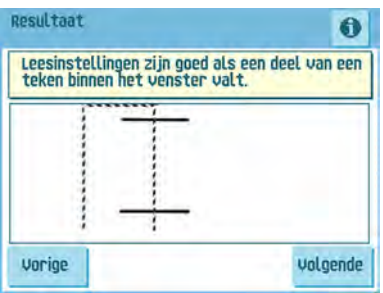

**3.** In het scherm Resultaat evalueert u de testresultaten.

Gebruik de knop  $\bigcirc$  om de OMR-info te bekijken.

- **4.** Druk op de knop **[Vorige]** om terug te gaan naar het menu OMR-test.
- **5.** Druk op de knop **[Vorige]** om terug te gaan naar het menu Test.

#### **Onderhoudsschema**

Koppel de machine los van de netvoeding voordat u onderhoud uitvoert.

De gebruiker mag niet proberen andere onderhoudswerkzaamheden uit te voeren dan wat in deze handleiding wordt beschreven. Andere onderhoudswerkzaamheden mogen alleen worden uitgevoerd door gekwalificeerd onderhoudspersoneel. Neem contact op met de geautoriseerde dealer.

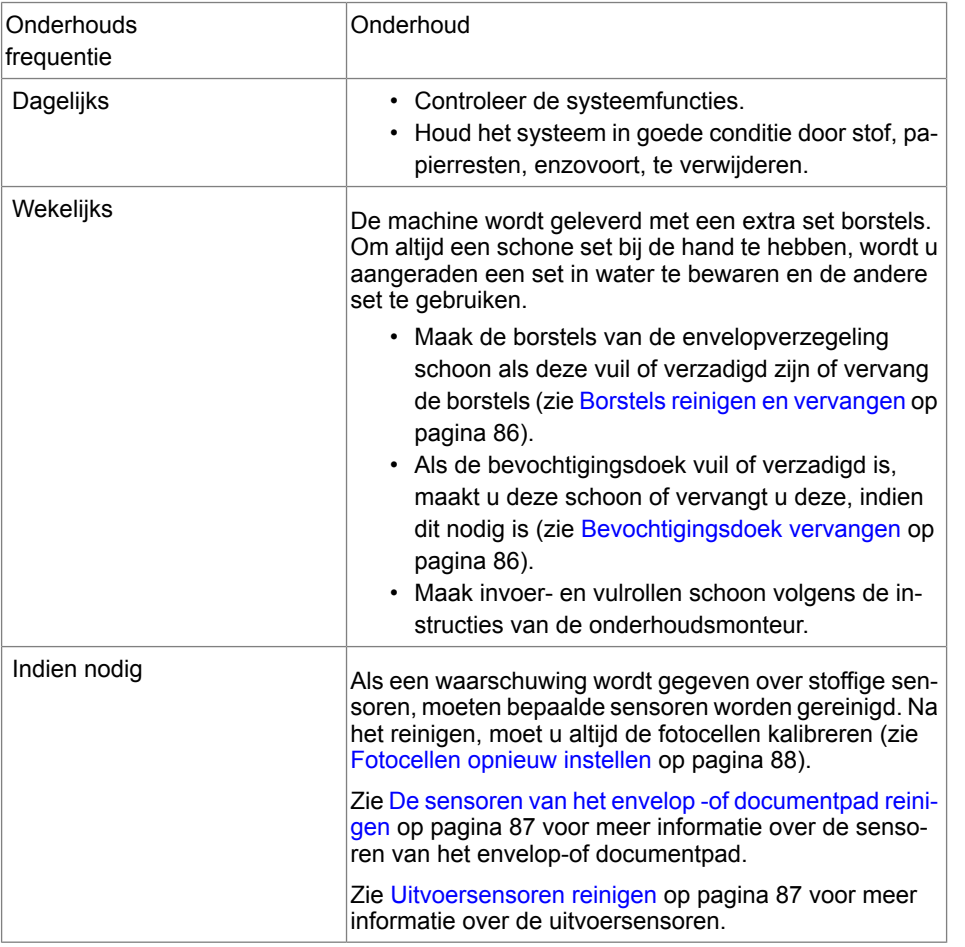
#### **Borstels reinigen en vervangen**

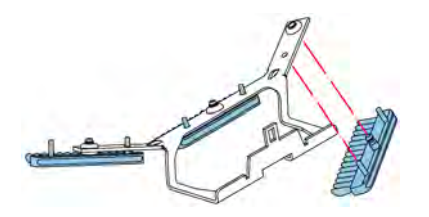

Maak de borstels van de envelopverzegeling schoon als deze vuil of verzadigd zijn of vervang de borstels als volgt:

- **1.** Bevochtig de nieuwe borstels met water.
- **2.** Verwijder de borstels een voor een door deze naar beneden uit de borstelhouder te trekken.
- **3.** Vervang de borstels. Zorg ervoor dat de noppen op de borstels zich in de bijbehorende gaten in de borstelhouder bevinden.

#### **Bevochtigingsdoek vervangen of reinigen**

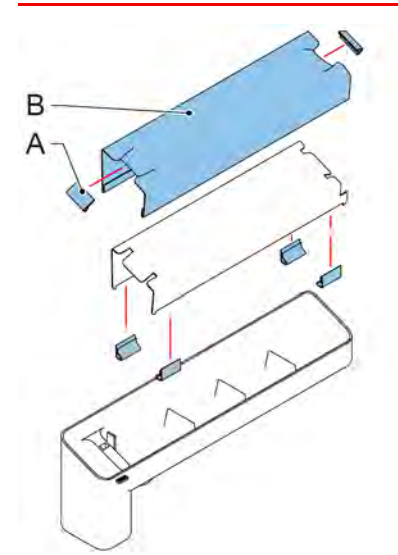

Als de bevochtigingsdoek vuil of verzadigd is, maakt u deze schoon of vervangt u deze, indien dit nodig is. Ga als volgt te werk:

- **1.** Verwijder het reservoir met verzegelingsvloeistof uit het systeem.
- **2.** Verwijder de klep met bevochtigingsdoek B.
- **3.** Verwijder klemmen A om de bevochtigingsdoek te verwijderen.
- **4.** Reinig of vervang de bevochtigingsdoek.

#### **De sensoren van het envelop- of documentpad reinigen**

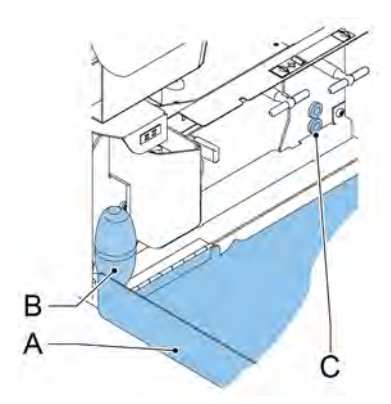

Als een waarschuwing wordt gegeven over stoffige sensoren in het envelop- of documentpad, moeten deze als volgt worden gereinigd:

- **1.** Open zijkap A.
- **2.** Plaats de balgen B in de bovenste luchtplug C en knijp enkele malen hard om het stof van de documentpadsensor te blazen.
- **3.** Plaats de balgen in de onderste luchtplug en knijp enkele malen hard om het stof van de enveloppadsensor te blazen.
- **4.** Kalibreer de fotocellen (zie [Fotocellen opnieuw instellen](#page-326-0) op pagina 88).

#### **De uitvoersensoren reinigen**

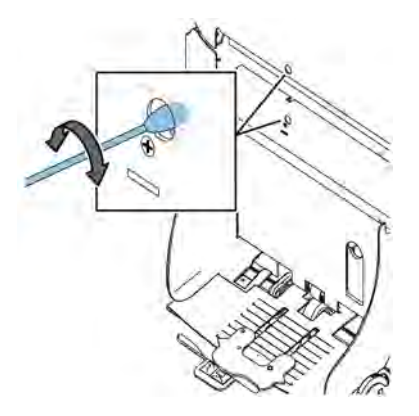

U kunt de uitvoersensoren als volgt reinigen:

**1.** Draai een licht bevochtigd katoenen watje rond in het onderste gat om de onderste uitvoersensor te reinigen.

- **2.** Draai een licht bevochtigd katoenen watje rond in het bovenste gat om de bovenste uitvoersensor te reinigen.
- <span id="page-326-0"></span>**3.** Kalibreer de fotocellen (zie [Fotocellen opnieuw instellen](#page-326-0) op pagina 88).

#### **Fotocellen opnieuw instellen**

U kunt als volgt alle fotocellen kalibreren:

**1.** Druk in het menu Test op de knop **[Fotocellen opnieuw instellen]**. Het menu Fotocellen kalibreren verschijnt.

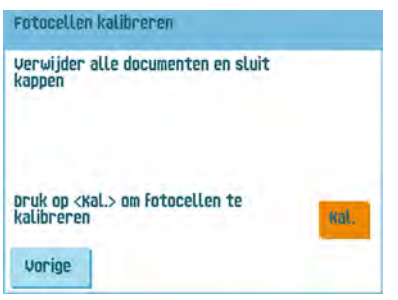

- **2.** Verwijder alle documenten en enveloppen en sluit alle kappen voordat u de kalibratie start.
	- **3.** Druk in het menu Fotocellen kalibreren op de knop **[Kal.]** Wanneer het kalibreren is voltooid, keert het systeem terug naar het menu Fotocellen kalibreren.
	- **4.** Druk op de knop **[Vorige]** om het menu Fotocellen kalibreren te verlaten.

# **9 Storingen zoeken**

#### **Foutberichten**

Als zich een fout voordoet, wordt een scherm met de volgende informatie weergegeven:

- Een indicatie van het gebied waarin de fout zich heeft voorgedaan.
- Een foutbeschrijving.
- Een voorgestelde oplossing achter de wijzende hand.

Druk op de knop  $\bigcirc$  voor meer informatie over de opgetreden fout en over de mogelijke actie waarmee kan worden voorkomen dat de fout opnieuw optreedt.

Nadat het probleem is opgelost, drukt u op **[Reset]** om de fout te resetten (het foutscherm verdwijnt).

#### **Speciale fouten**

- Leesfouten (wanneer lezen is ingeschakeld) De documentset wordt omgeleid. De operator moet de documentset verwijderen en de set handmatig voltooien!
- Technische fouten

Op de display wordt een bericht weergegeven. Deze fout kan niet worden opgelost door het bedieningspersoneel en hulp van de serviceondersteuning is nodig.

#### **Waarschuwingsscherm**

Wanneer een kap wordt geopend, wordt een waarschuwingsscherm weergegeven met het bericht "Kap open" en de voorgestelde oplossing "Sluit kap".

## **Opstoppingen verhelpen**

Opstoppingen kunnen zich voordoen in de volgende gebieden:

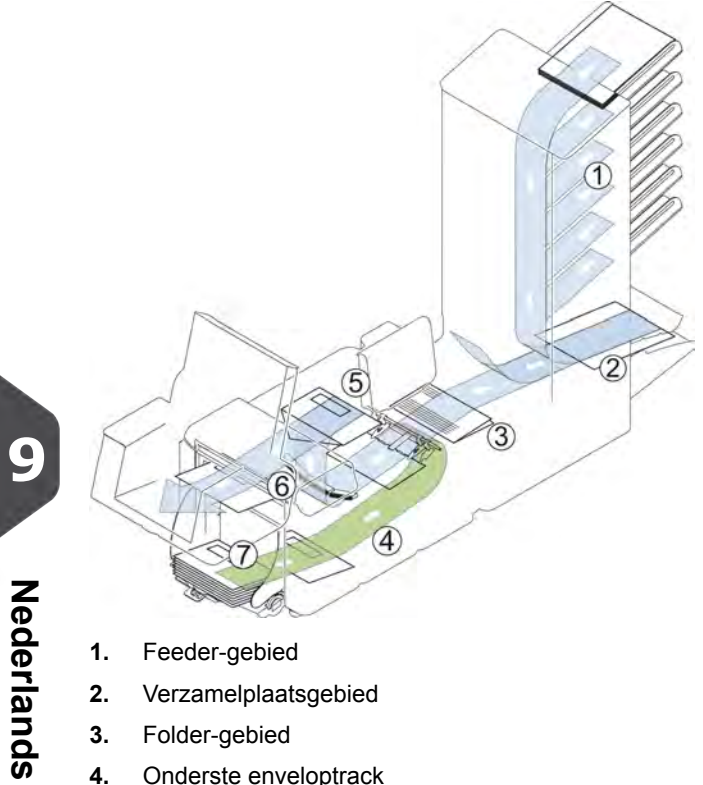

- **1.** Feeder-gebied
- **2.** Verzamelplaatsgebied
- **3.** Folder-gebied
- **4.** Onderste enveloptrack
- **5.** Bevochtigings- en vulgebied
- **6.** Verzegel- en uitvoergebied
- **7.** Envelopmagazijn

Voor het verhelpen van opstoppingen kunnen zes gedeelten van het systeem worden geopend:

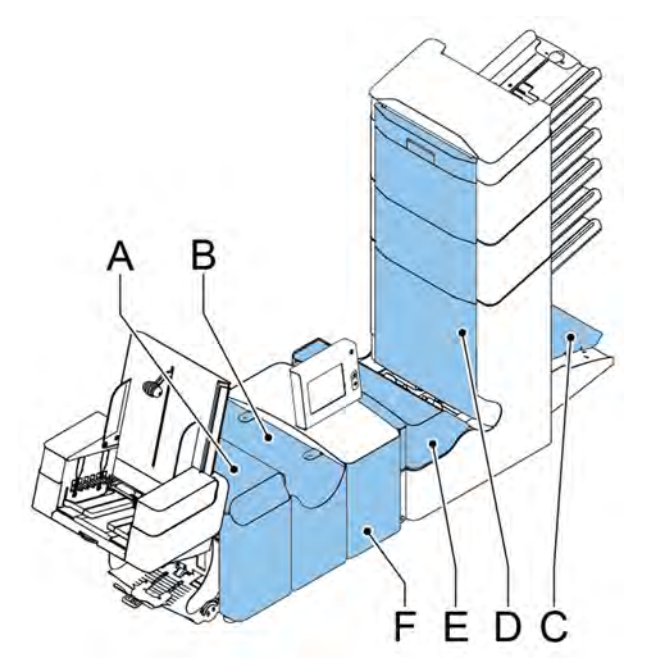

- **A** loc-kap, om het verzegel- en uitvoergebied te bereiken
- **B** kap vulsysteem om het bevochtigings- en vulgebied te bereiken.
- **C** verzamelplaatsarm om het verzamelplaatsgebied te bereiken
- **D** verticale transportkap om het verticale transport- en invoergebied te bereiken
- **E** kap Folder om het vouwgebied te bereiken
- **F** zijkap om de onderste enveloptrack te bereiken

#### **Uitvoer-, verzegel- en vulgebied**

Wanneer er een opstopping in dit gebied voorkomt, verwijdert u het materiaal als volgt:

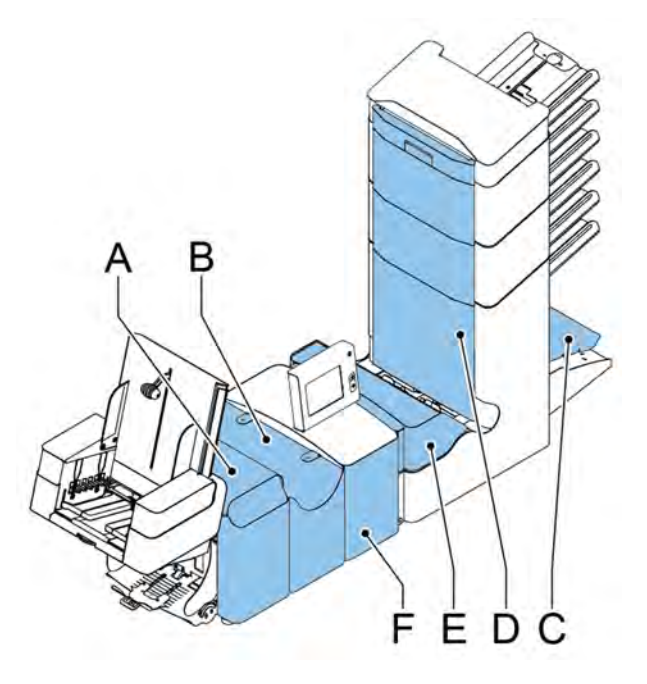

- **1.** Open de zijkap **F**.
- **2.** Til de ontgrendeling van de loc op en trek de loc omhoog in verticale positie.
- **3.** Verwijder al het materiaal
- **4.** Sluit de zijkap.
- **5.** Breng de loc en de kap van het vulsysteem naar beneden
- **6.** Druk op de knop **[Reset]** om de fout te resetten en de job opnieuw te starten.

## **Envelopmagazijn**

Wanneer een envelop vastloopt in dit gebied, verwijdert u de envelop als volgt:

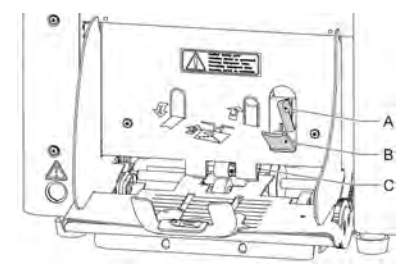

- **1.** Trek de kleine hendel **B** naar beneden. De pennen **C** gaan omlaag.
- **2.** Duw hendel **A** naar rechts en houd die vast. De pennen **C** gaan omhoog.
- **3.** Verwijder de vastgelopen envelop.
- **4.** Laat hendel **A** los.
- **5.** Controleer of de juiste separatie-instelling nog is ingesteld (zie [Enveloppen plaatsen](#page-257-0) op pagina 19).
- **6.** Duw hendel **B** terug.
- **7.** Druk op de knop **[Reset]** om de fout te resetten en de job opnieuw te starten.

#### **Onderste enveloptrack**

Wanneer er een opstopping in de onderste enveloptrack voorkomt, verwijdert u de envelop als volgt:

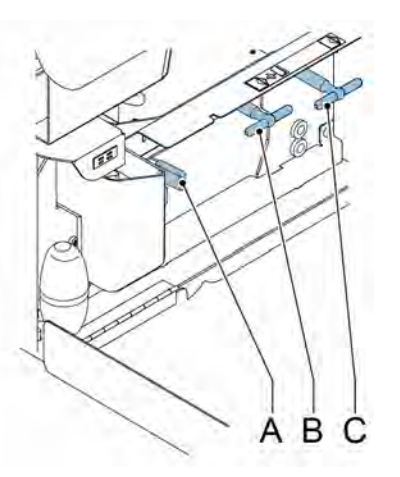

Zo nodig kunnen de enveloppen en documenten handmatig worden getransporteerd naar de vultafel of de onderste enveloptrack met hendel **C**. Als u een ingevoegd document handmatig wilt transporteren, haalt u hendel **B** over.

- **1.** Open de zijkap.
- **2.** Haal de blauwe hendel **A** omlaag.
- **3.** Verwijder de envelop(pen) uit de onderste enveloptrack.
- **4.** Sluit de zijkap.
- **5.** Druk op de knop **[Reset]** om de fout te resetten en de job opnieuw te starten.

#### **Folder**

Wanneer er een opstopping in de Folder optreedt, verwijdert u de documenten als volgt uit de Folder:

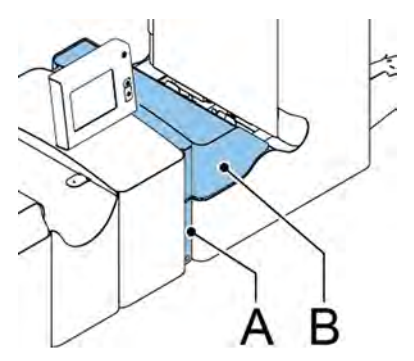

- **1.** Druk op het onderste deel van de ontgrendelhendel **A** om de kap van de Folder **B** te openen.
- **2.** Verwijder de documenten uit de Folder.

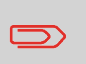

Gebruik zo nodig de bijgeleverde pin om de rollers te draaien. De pen wordt geleverd in de zak met reserveonderdelen. Vergeet niet de pin te verwijderen als u klaar bent.

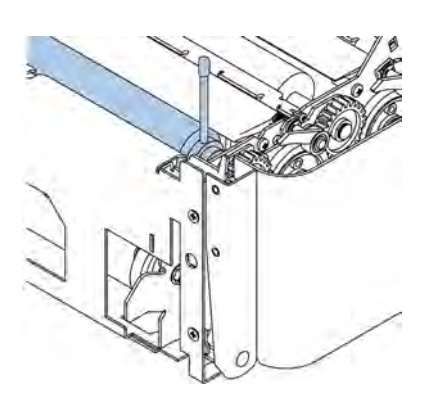

- **3.** Sluit de kap van de Folder.
- **4.** Druk op de knop **[Reset]** om de fout te resetten en de job opnieuw te starten.

#### **Feeder**

Wanneer een opstopping in de Feeder ontstaat, verwijdert u de documenten als volgt uit de Feeder:

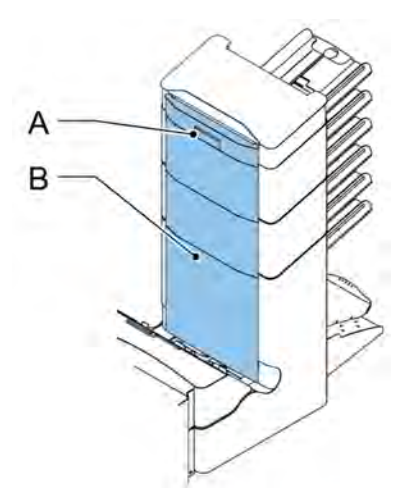

- **1.** Trek de verticale transportgreep **A** naar boven om de verticale transportkap **B**te openen.
- **2.** Verwijder de documenten.
- **3.** Sluit de kap **B** van het verticale transport.
- **4.** Druk op de knop **[Reset]** om de fout te resetten en de job opnieuw te starten.

#### **Verzamelplaatsgebied**

Wanneer een opstopping in het verzamelplaatsgebied voorkomt, verwijdert u de documenten als volgt uit het verzamelplaatsgebied:

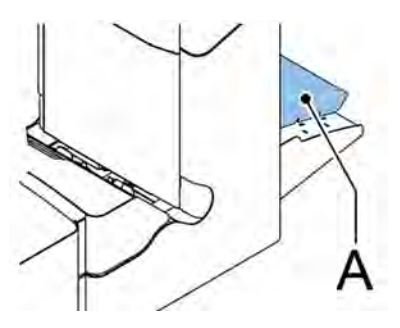

- **1.** Til verzamelplaatsarm **A** op.
- **2.** Verwijder de documenten.

- **3.** Breng de verzamelplaatsarm naar beneden.
- **4.** Druk op de knop **[Reset]** om de fout te resetten en de job opnieuw te starten.

#### **Problemen oplossen voor operator**

U kunt als volgt problemen oplossen:

- **1.** Noteer de fout.
- **2.** Probeer het probleem te verhelpen met behulp van de tabel met probleemoplossingen.
- **3.** Schakel het vulsysteem uit en weer in om de werking van het systeem te controleren.
- **4.** Neem contact op met de serviceorganisatie als de fout zich blijft voordoen.

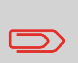

Als u contact opneemt met de serviceorganisatie, wordt u gevraagd naar het laatste foutbericht en de softwareversie van de geïnstalleerde software. Zie Systeeminfo en Softwareversies weergeven om de softwareversie te bepalen.

### **Tabel voor probleemoplossing**

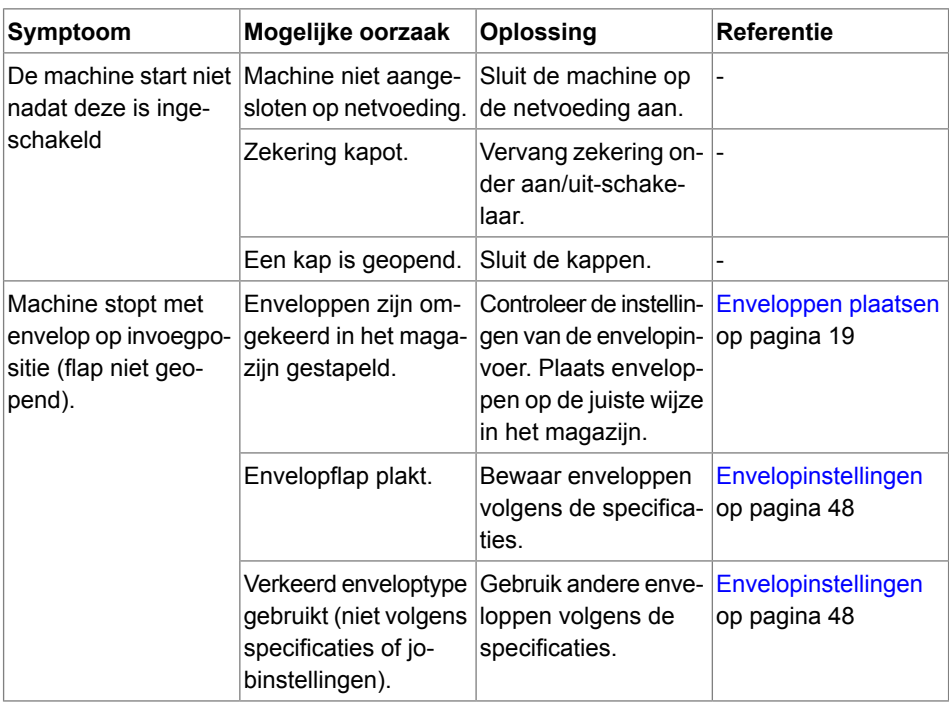

**Nederlands Nederlands**

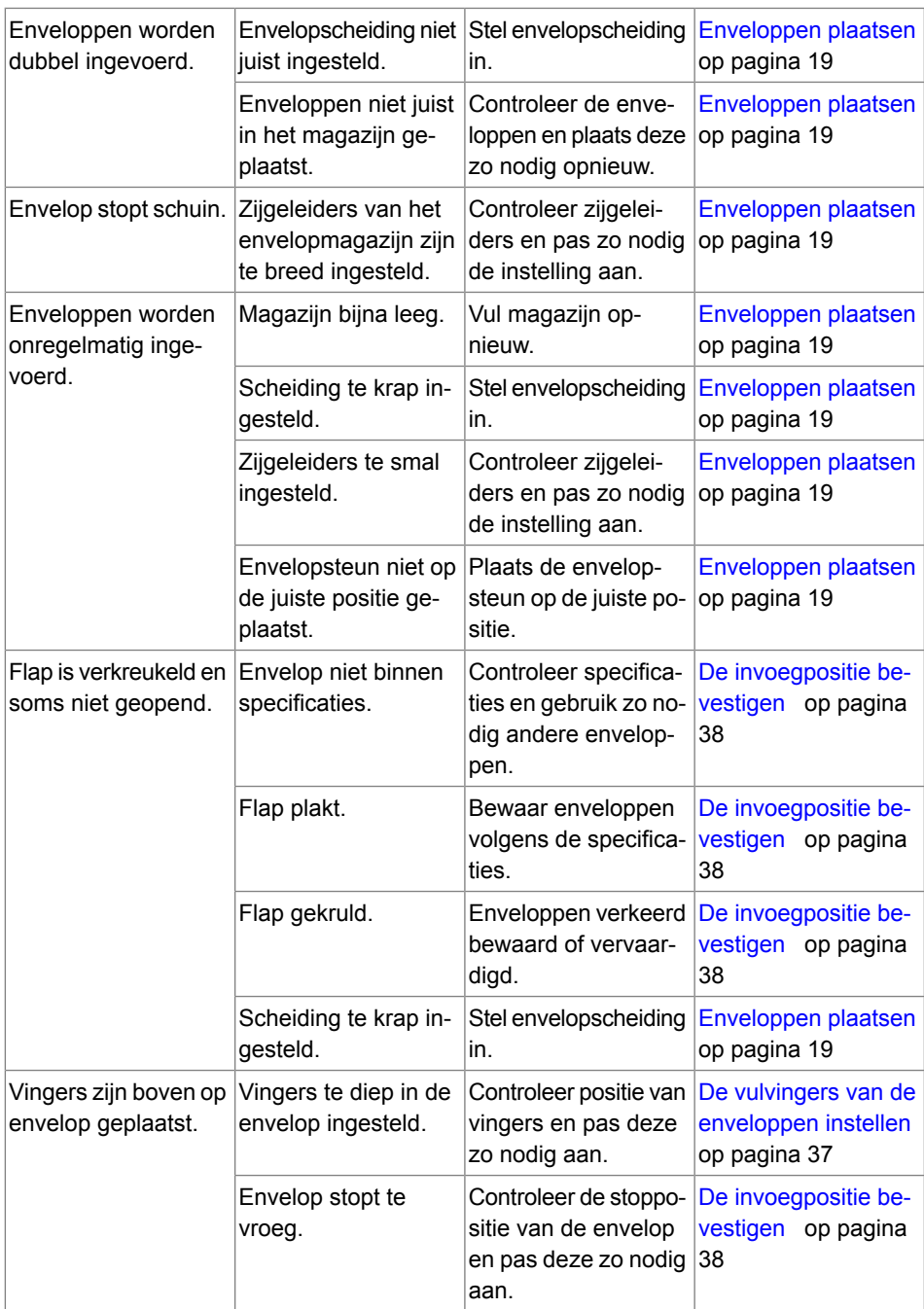

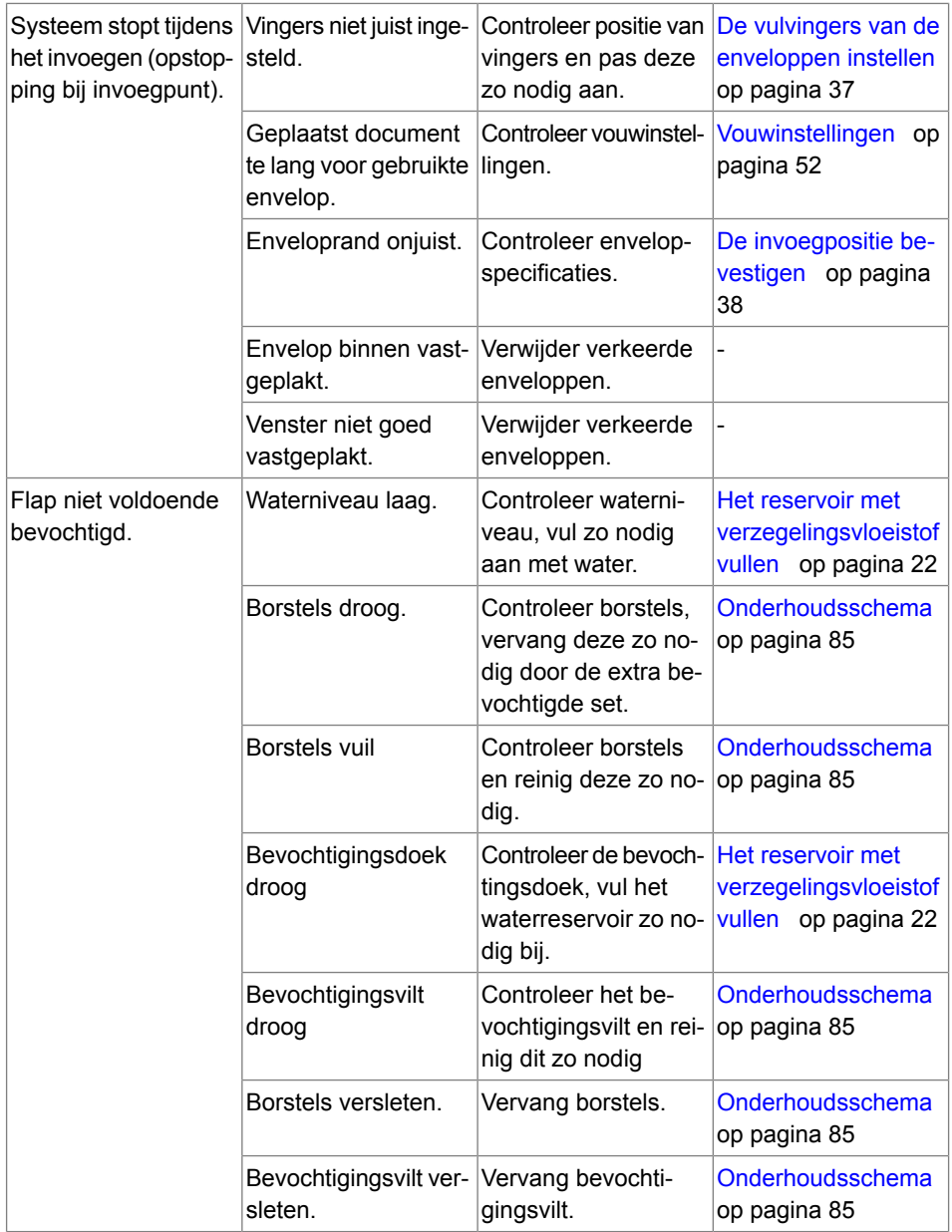

**Nederlands Nederlands**

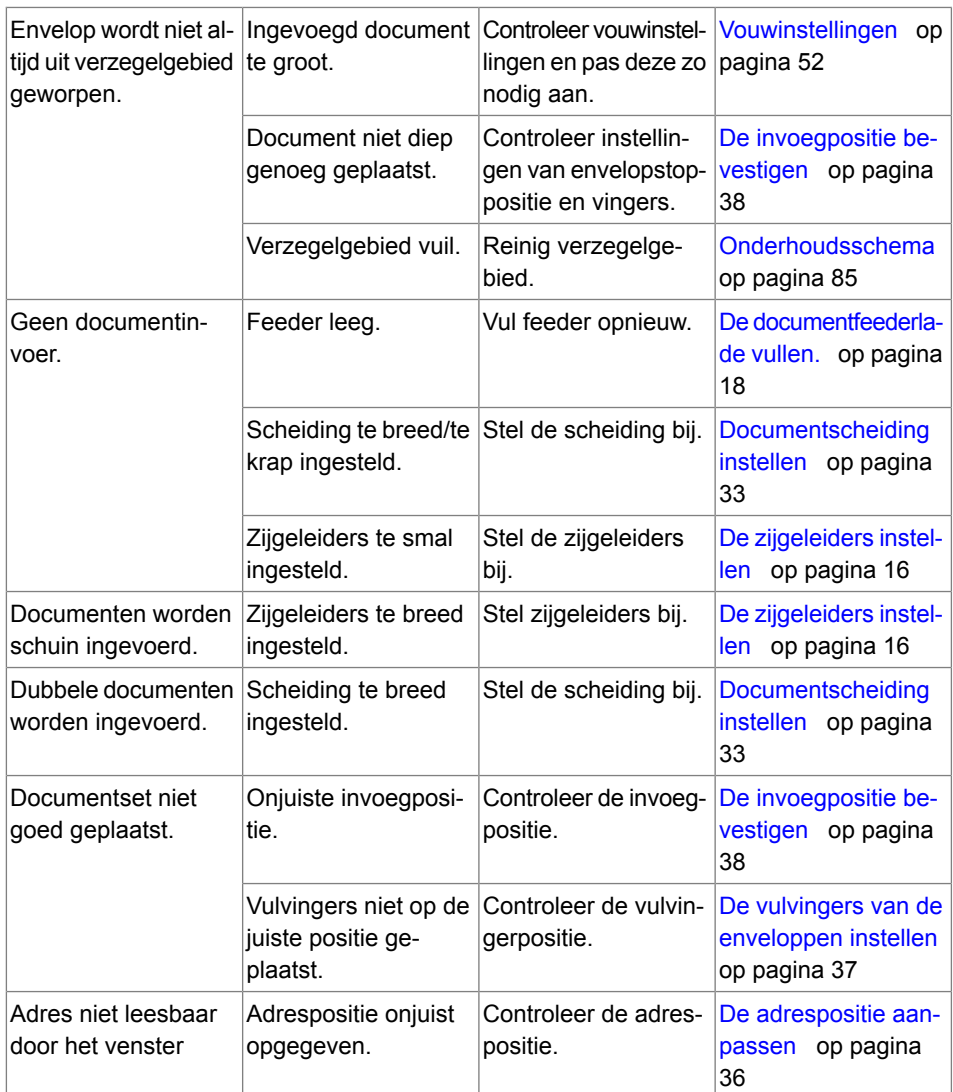

# **10Specificaties**

# <span id="page-339-0"></span>**Technische specificaties**

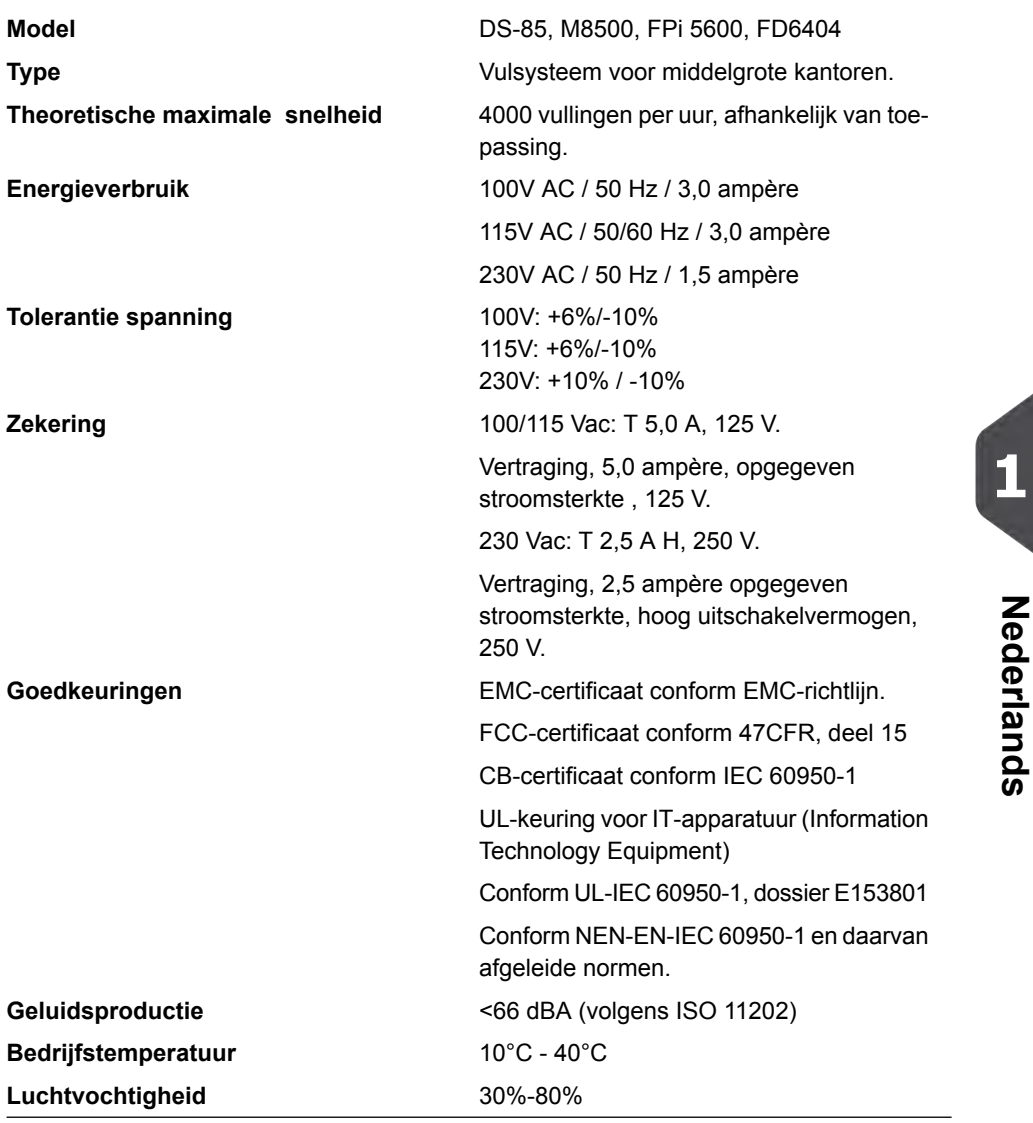

## **Capaciteit envelopmagazijn en documentfeeder**

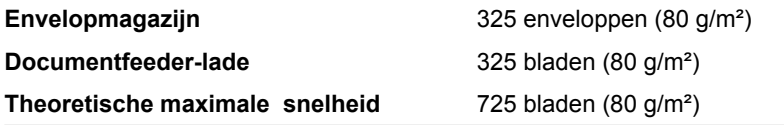

#### **Afmetingen configuratie**

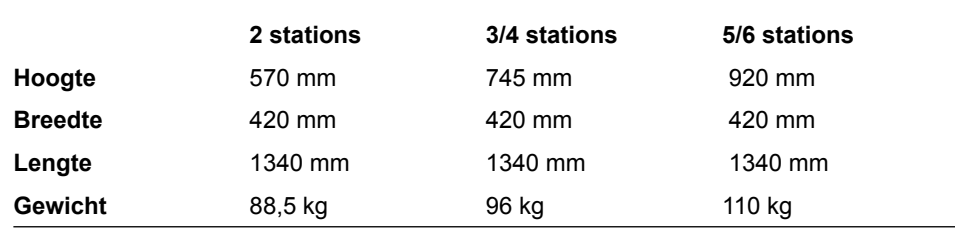

#### <span id="page-340-0"></span>**\* Lengte**

- met opvanglade 1590 mm
- met zijuitgang 1440 mm
- met stapelaar 1840 mm

#### **Specificaties voor documenten en bijlagen**

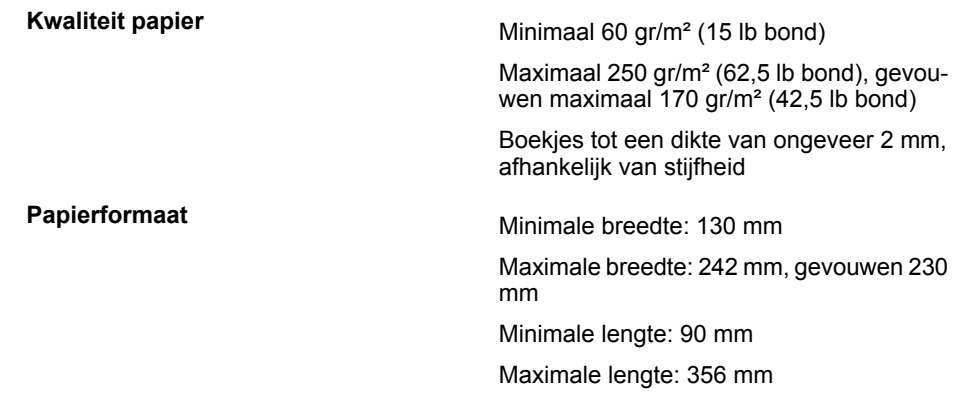

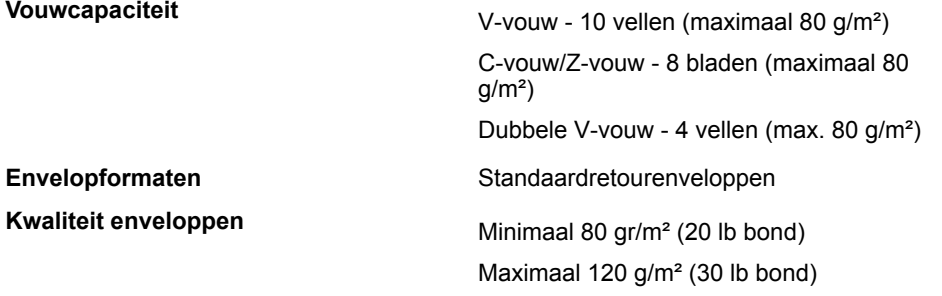

# <span id="page-341-0"></span>**Specificaties voor enveloppen en documentsets**

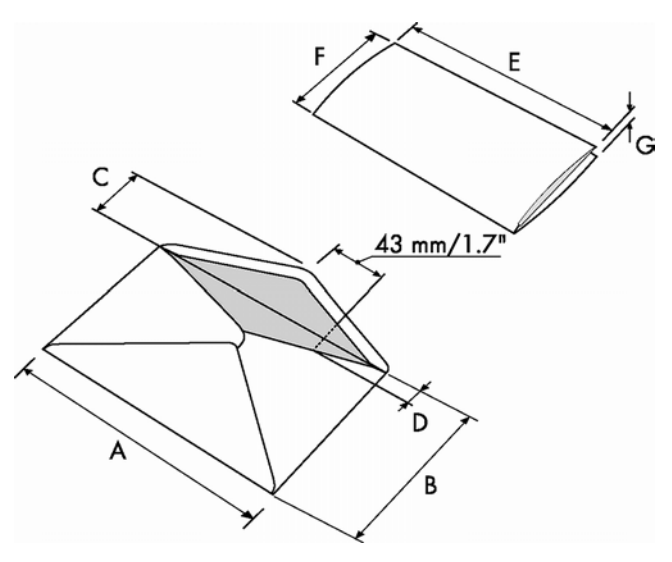

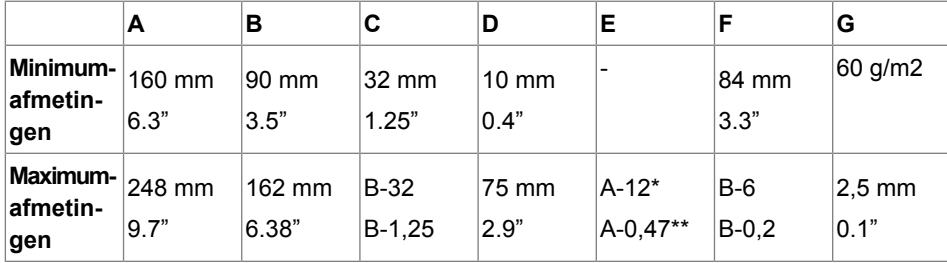

\* Boekjes tot een dikte van ongeveer 2 mm, afhankelijk van stijfheid

\*\* Wanneer vulling dikker is dan 1 mm: A-15 mm

**10**

**Nederlands**

Opmerkingen:

- Bij de specificaties van de papierverwerkende apparatuur is de breedte vaak groter dan die van de gebruikte enveloppen en documenten. De staat van het gebruikte materiaal beperkt de opgegeven omgevingscondities.
- Het gebruikte materiaal kan het beste worden bewaard bij een temperatuur van 20°C en een relatieve luchtvochtigheid van 50%. Als de temperatuur in de opslagruimte en in de postruimte niet gelijk is, moet het materiaal ten minste 24 uur voordat het wordt gebruikt in de buurt van de machine worden geplaatst.
- Bij gebruik van zelfkopiërend papier kunnen de rubberen onderdelen sneller slijten. Het rubber dat in deze machine is gebruikt is het beste bestand tegen materiaal van Wiggins Teape.

#### **Specificaties maxiFeeder**

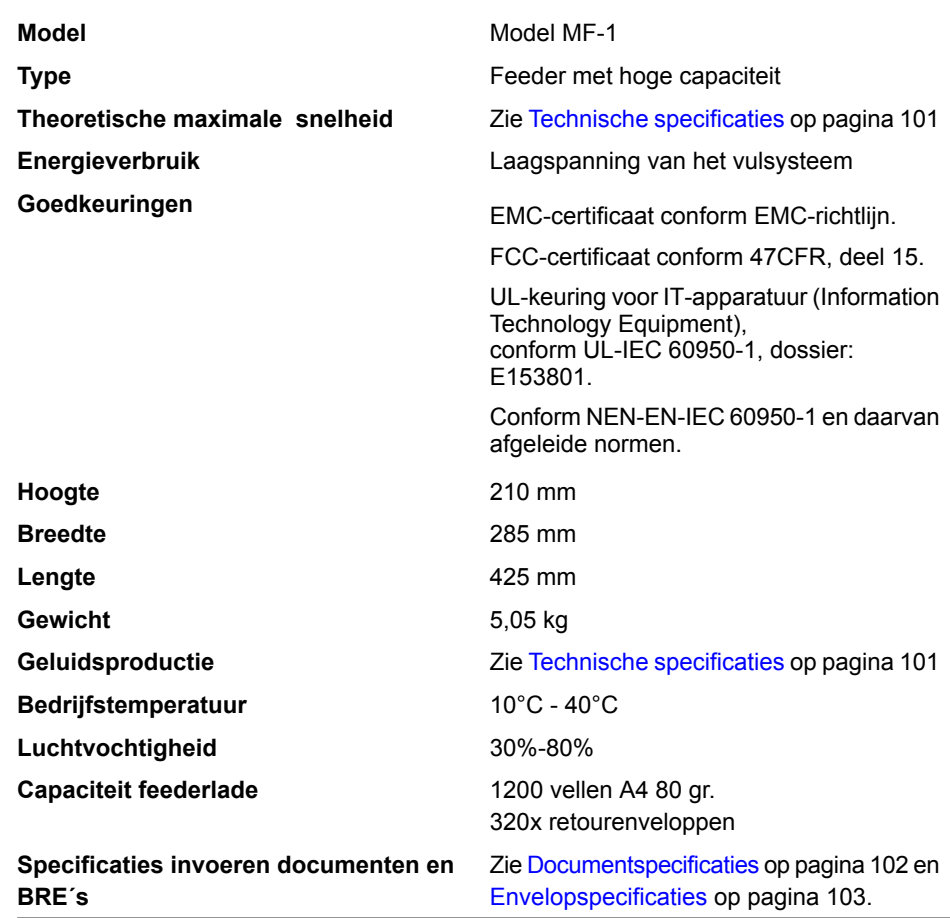

**10**<br>Nederlands

# **Specificaties verticale stapelaar met hoge capaciteit**

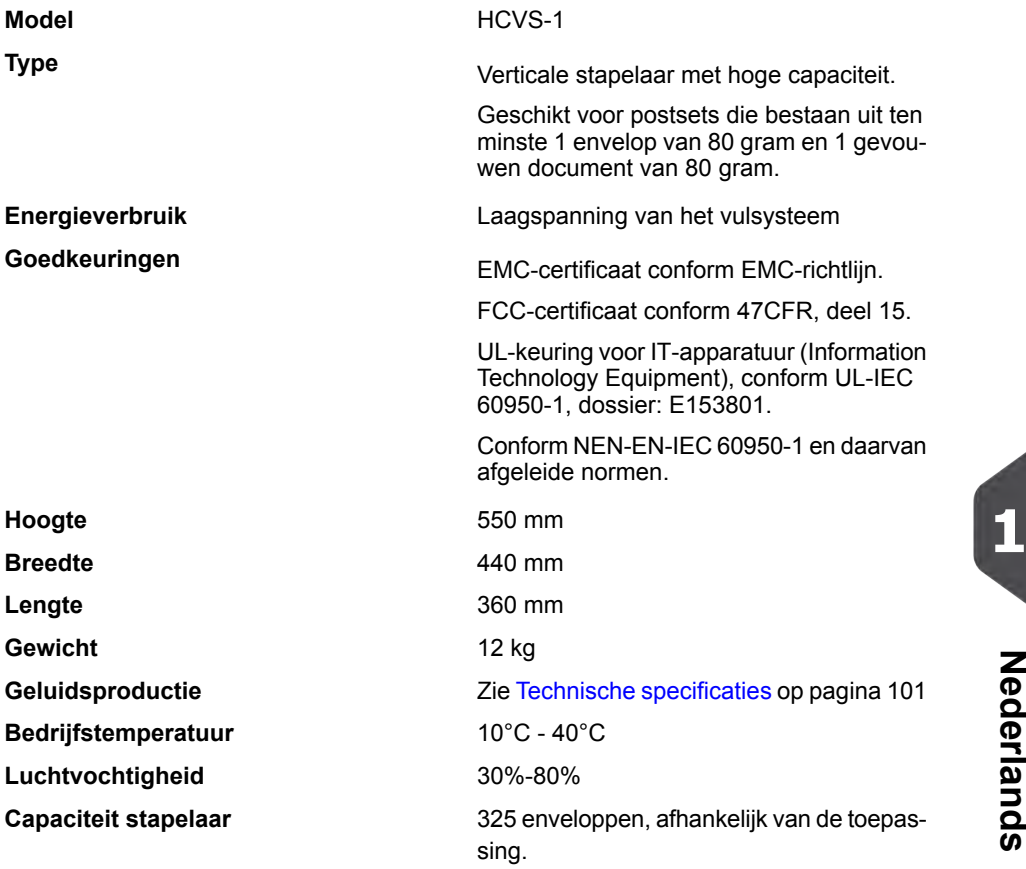

# **Terminologie**

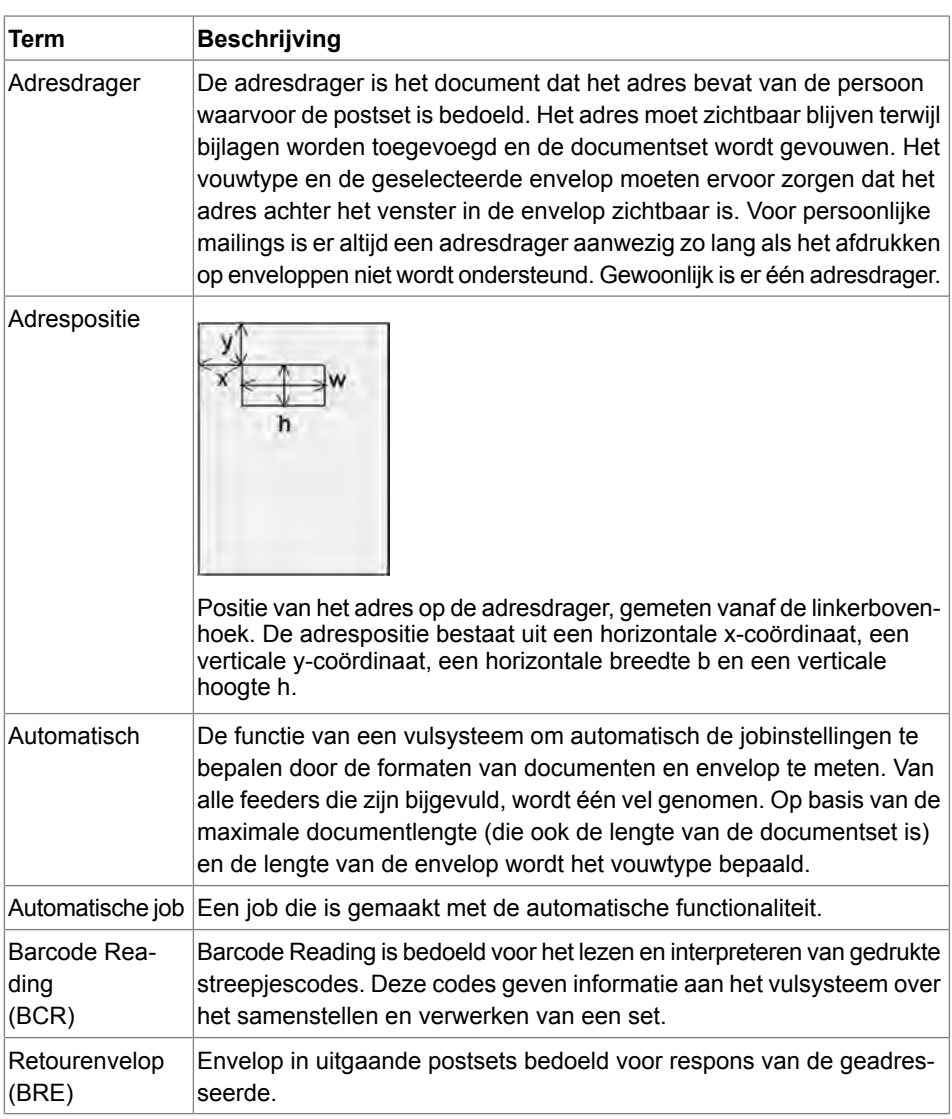

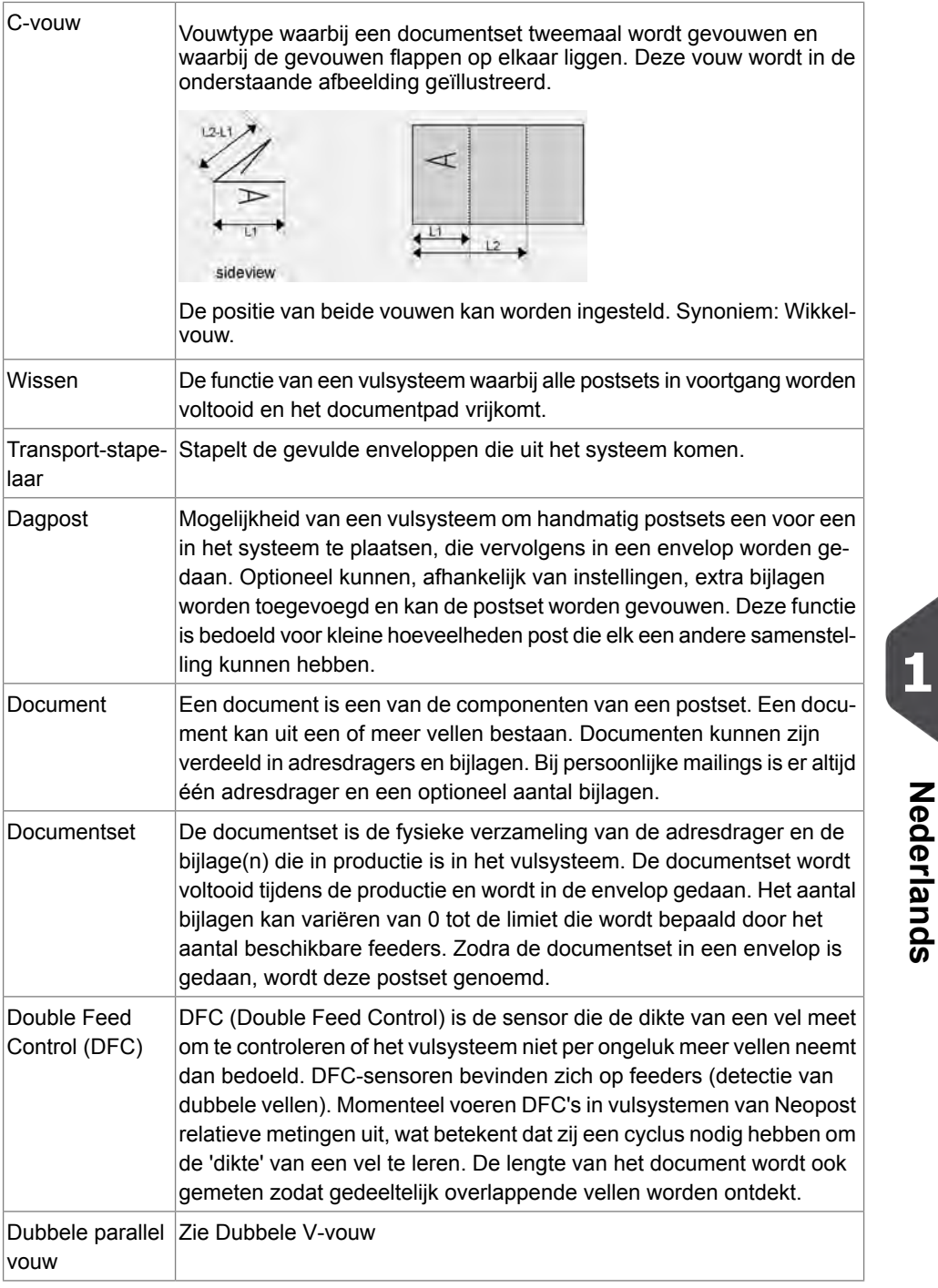

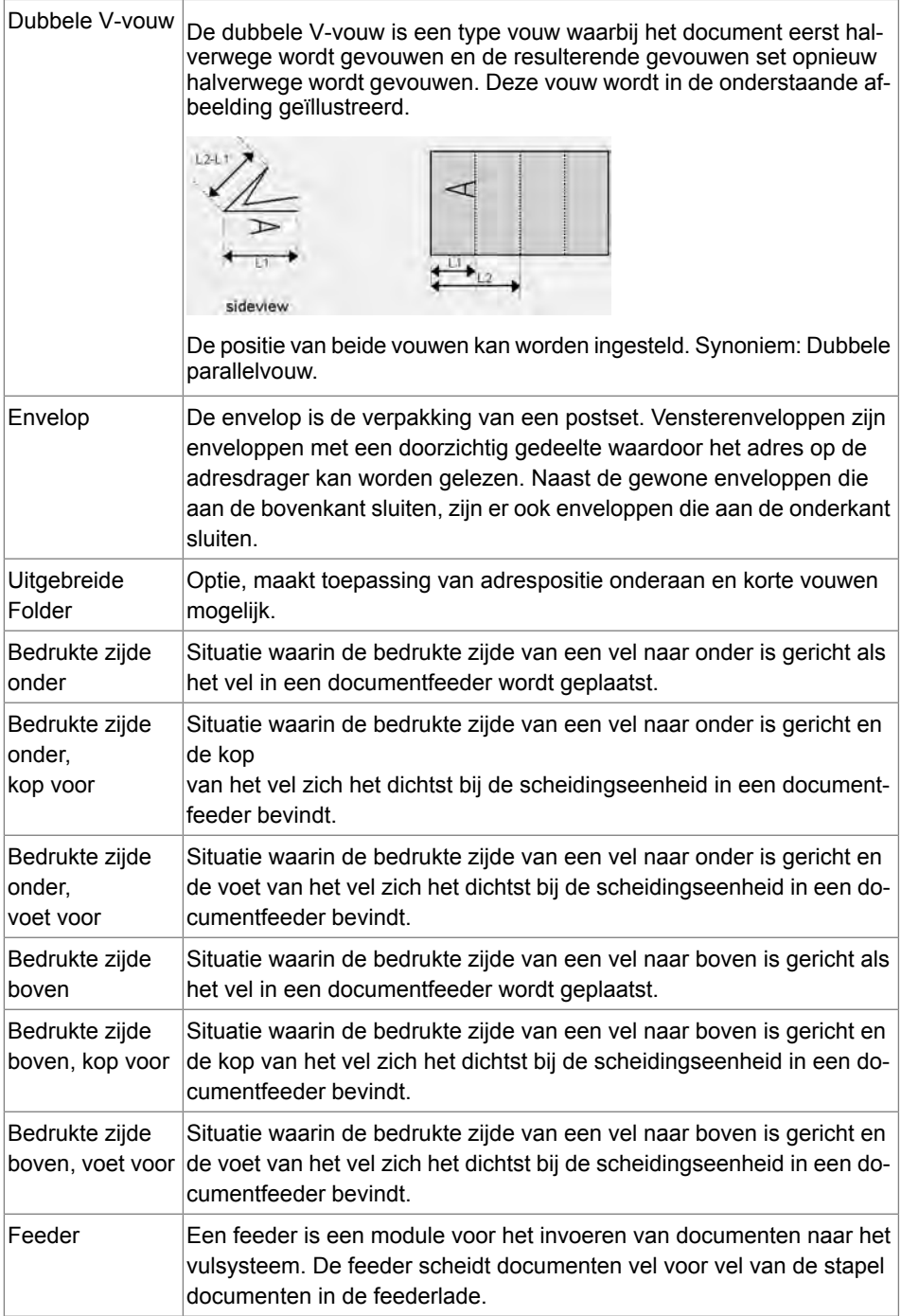

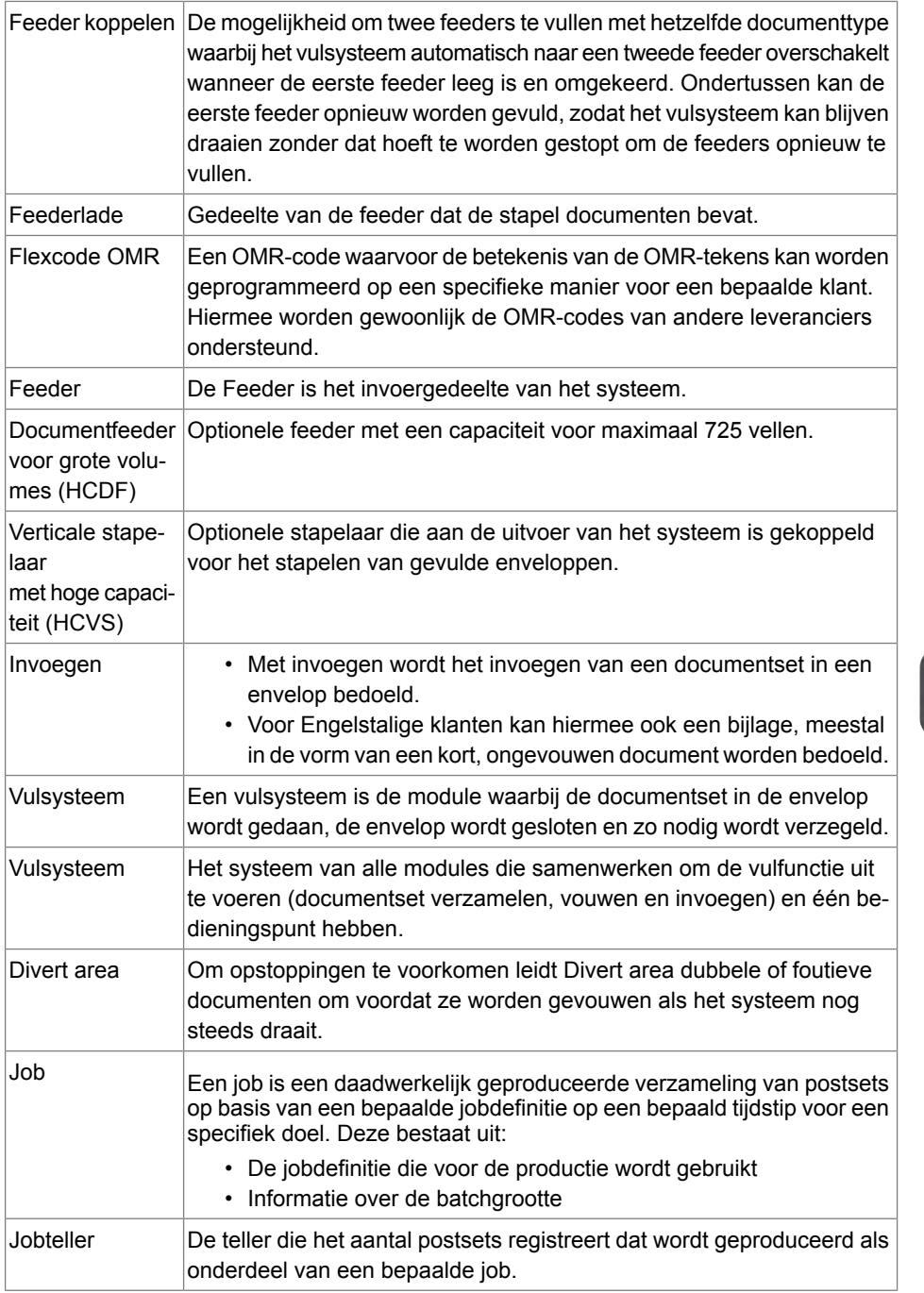

Nederlands **Nederlands**

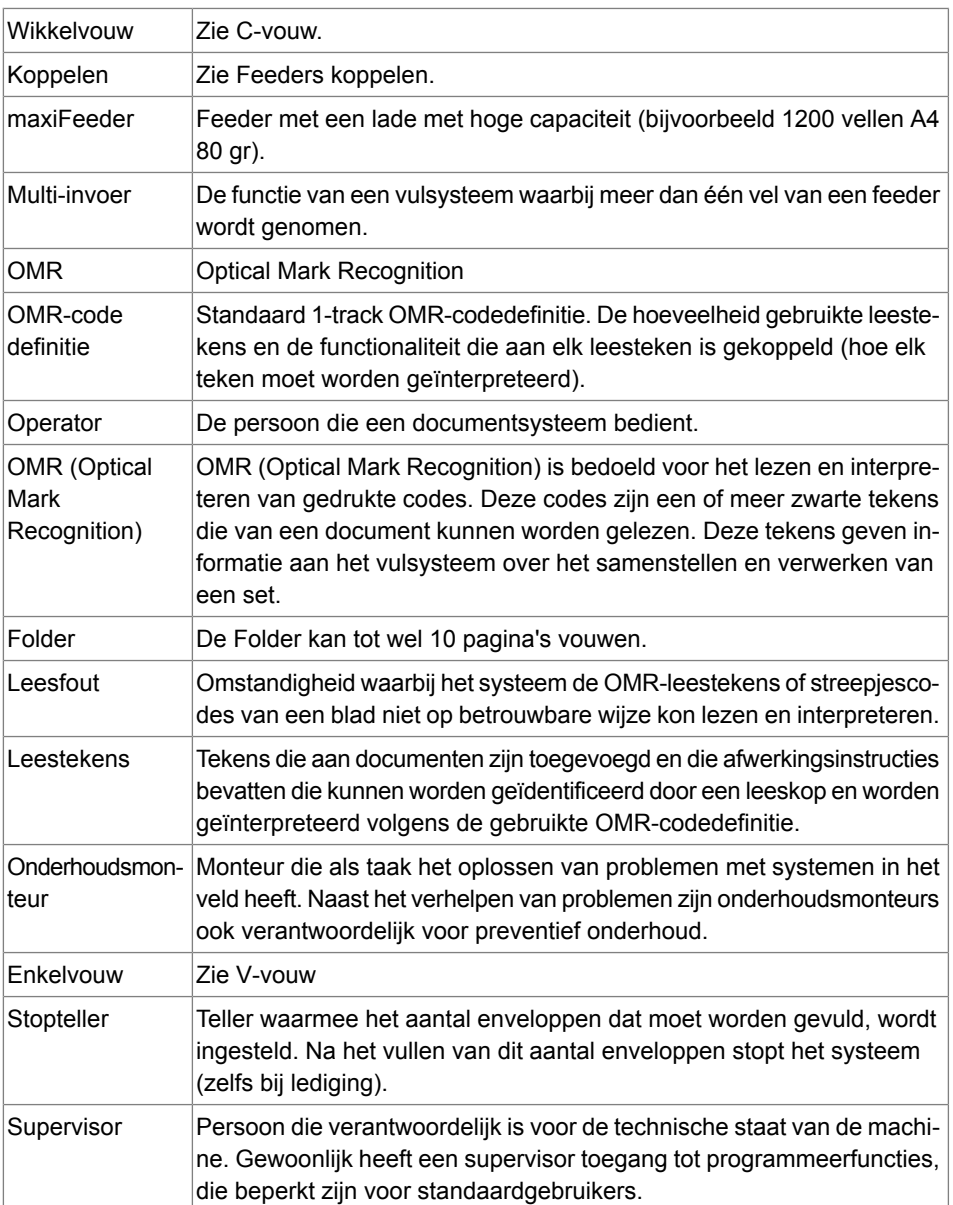

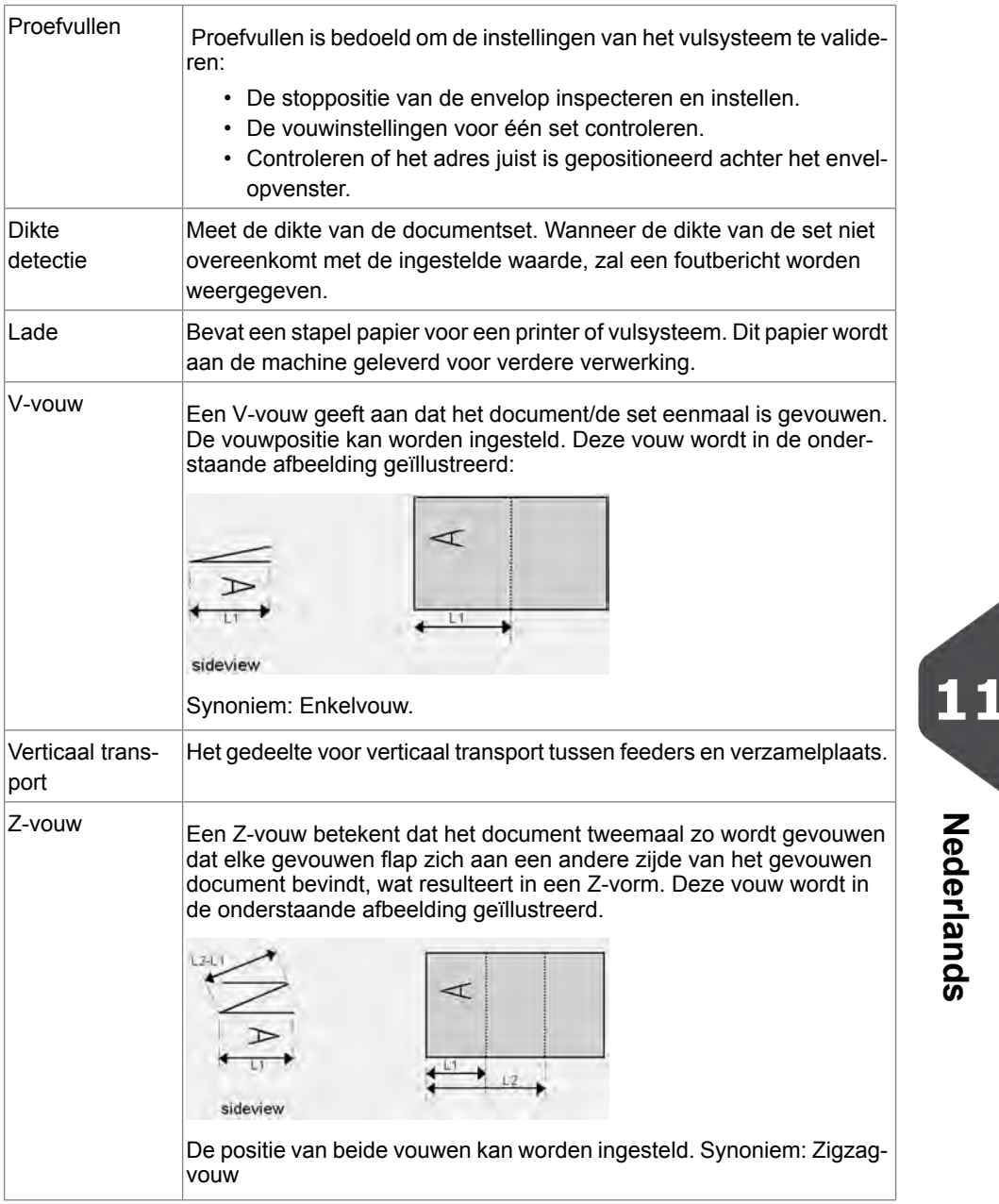

# **EU-conformiteitsverklaring**

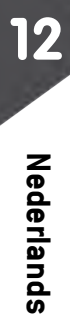

Ihr Ansprechpartner:

GEW

**TEC** 

GeWi.Tec GmbH Robert-Koch-Str. 1 82152 Planegg b.Mchn Telefon : 089-235089 0 Telefax: 089-235089 53

mail@gewi-tec.de oder www.gewi-tec.de

Die Münchner Profis - mit Herz